# **Empower 3 インストール/構成/アップグレードガイド**

**715005266JA/ リビジョン B**

## Waters THE SCIENCE OF WHAT'S POSSIBLE.<sup>®</sup>

**Copyright © Waters Corporation 2002 - 2017 All rights reserved**

#### 2017 年 8 月 8 日、715005266JA、リビジョン B **ii ページ**

<span id="page-2-0"></span>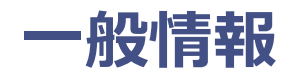

## <span id="page-2-1"></span>**著作権情報**

© 2002 - 2017 WATERS CORPORATION。 米国お よ び ア イ ル ラ ン ド に て印刷。 著作権保有。 発行者の文書による承諾なしには、いかなる形でも本書の全部または一部を複製することはでき ません。

本書の内容は、 将来予告な し に変更 さ れ る場合が あ り 、 Waters Corporation お よ び日本 ウ ォ ー ターズ(株)による何らかの約定を示すものではありません。本書に万一誤りがあった場合、 Waters Corporation は責任を負いかねますのでご了承ください。本書は、発行時点においては 完全で正確な も の と 確信 し て お り ま す。 本書の使用に関連 し て、 ま た は本書の使用結果 と し て発 生する偶発的または結果的な損害に対して、Waters® Corporation は一切責任を負いません。こ の文書の最新のリビジョンについては、Waters の Web サイト (waters.com) を参照してくだ さ い。

## <span id="page-2-2"></span>**商標**

ACQUITY、Empower、 「THE SCIENCE OF WHAT'S POSSIBLE.」 および Waters は、Waters Corporation の登録商標で す。 LAC/E、 PowerLine および SAT/IN は Waters Corporation の 商標で す。

Chrome は Google, Inc. の登録商標で す。

Citrix および ICA は米国ならびにその他の国における Citrix Systems, Inc. の登録商標です。 XenApp は米国な ら び に そ の他の国に お け る Citrix Systems, Inc. の商標で す。

Edgeport は Digi International, Inc. の登録商標で す。

Ethernet は High-Speed Solutions, LLC の登録商標で す。

Intel および Xeon は Intel Corporation の登録商標で す。 Core は Intel Corporation の商標 です。

Microsoft、Internet Explorer、および Windows は、米国またはその他の国、あるいはその両 方における Microsoft Corporation の登録商標で す。

Oracle および Solaris は Oracle Corporation および/ま た は そ の提携会社の登録商標で す。

Red Hat は Red Hat, Inc. の登録商標で す。

SmartBear は SmartBear Software の登録商標で す。TestExecute は SmartBear Software の商標で す。

Unix は X/Open Company, Ltd. の登録商標で す。

VMware は、 米国な ら び に そ の他の国に お け る VMware, Inc. の登録商標 ま た は商標で す。

他の す べ て の登録商標 ま た は商標は、 商標所有の各社に所有権が あ り ま す。

## <span id="page-3-0"></span>**お客様のご意⾒に つ い て**

本マニュアルの誤りや、本マニュアルの改善に関するその他のご意見は、Waters テクニカルコ ミュニケーション部にお知らせください。お客様の本書に対する要望をより良く理解し、今後も 本書の正確さと使いやすさを向上して行くことができるように、ご協力をお願いいたします。

お客様より頂いたご意見は、慎重に検討させていただきます。担当窓口は tech\_comm@waters.com です。

## <span id="page-3-1"></span>**Waters へのお問い合わせ**

Waters<sup>®</sup> 製品へのご要望、または使用、輸送、取り外し、および廃棄に関する技術的なご質問 は、Waters までお問い合わせください。インターネット、電話、または手紙にてお問い合わせ く だ さ い。

#### **Waters へのお問い合わせ**

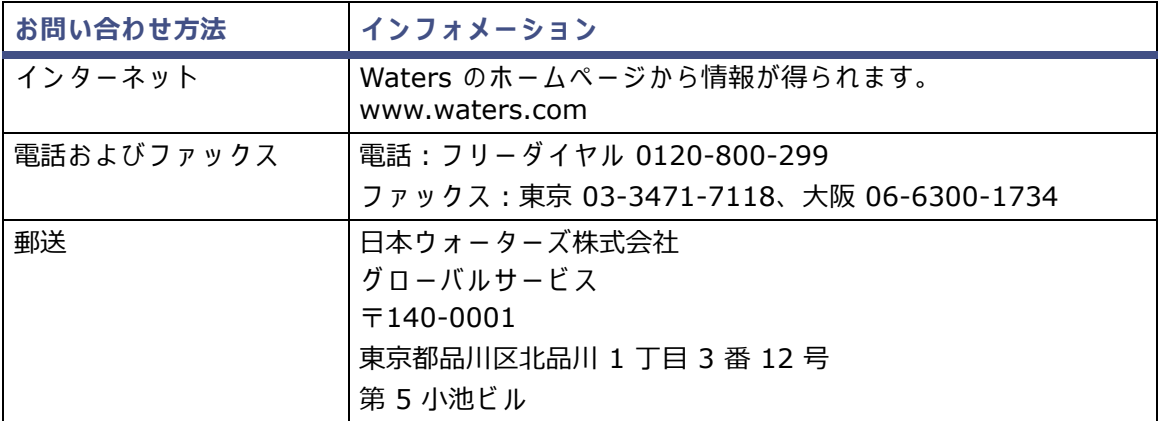

## <span id="page-4-0"></span>**Empower ソフトウエア**

## <span id="page-4-1"></span>**使用目的**

Waters<sup>®</sup> Empower<sup>®</sup> 3 Feature Release 4 (FR4) ソフトウェアは、クロマトグラフィー情報の 取り込み、解析、レポート、および管理に使用します。本ガイドでは、Empower 3 (FR4) ソフ ト ウ ェ ア の イ ン ス ト ー ル と 構成の プ ロ セ ス に つ い て説明 し て い ま す。 ま た、Empower 3 Feature Release 2 (FR2)、 Empower 3 FR2 Hotfix 1、 Empower 3 Service Release 2 (SR2)、 Empower 3 SR2 Hotfix 1、 Empower 3 SR2 Hotfix 2、 Empower 3 Feature Release 3 (FR3)、Empower 3 FR3 Hotfix 1 から Empower 3 FR4 ソフトウェアにアップグレードする 方法も説明しています。

## <span id="page-4-2"></span>**安全情報**

安全な運用および保守を行う方法に関する情報については、このソフトウェア製品に関連する装 置またはデバイスのオペレーターズガイドを参照してください。

#### 2017 年 8 月 8 日、715005266JA、リビジョン B **vi ページ**

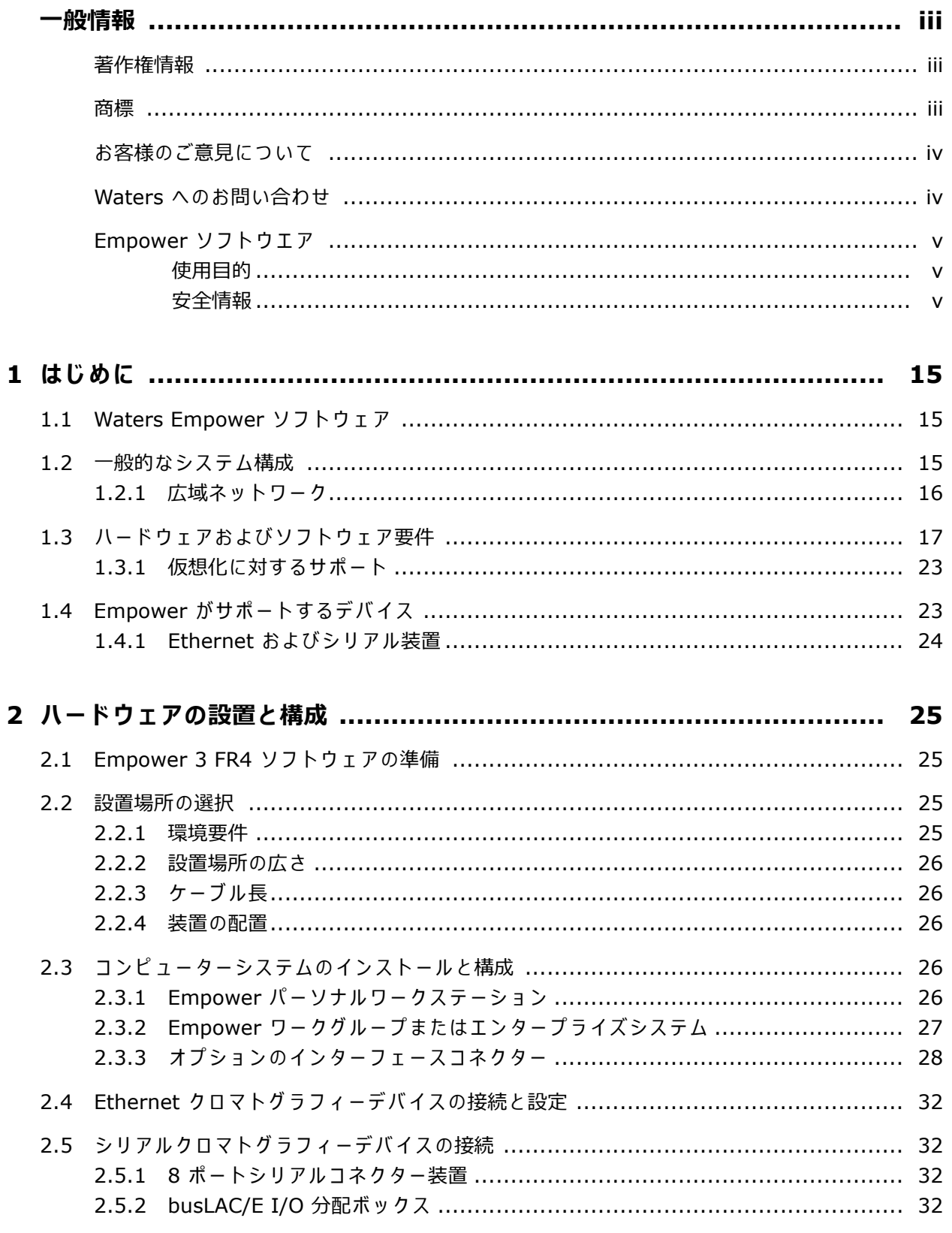

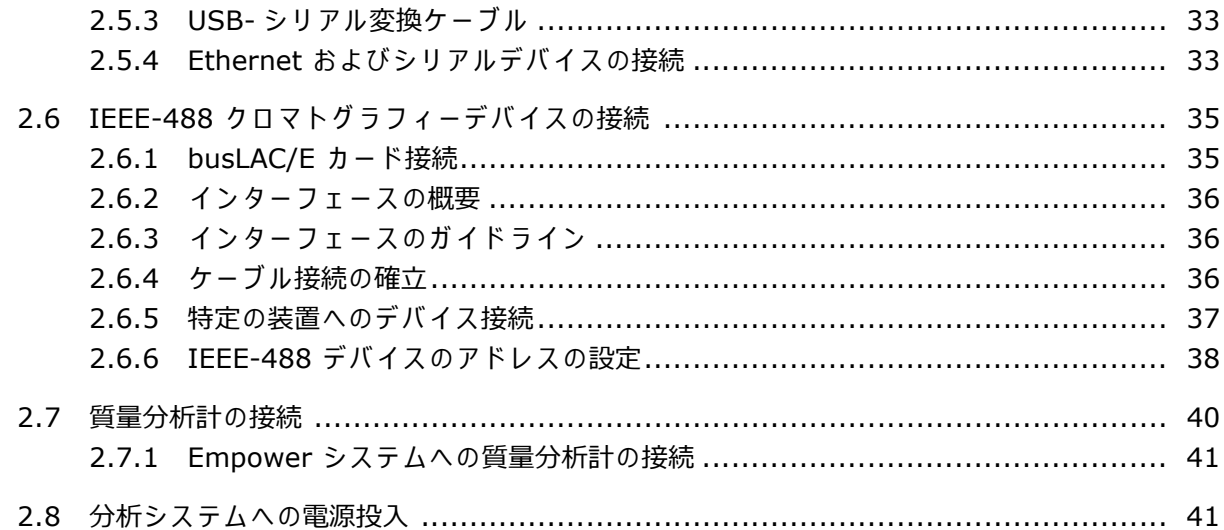

## 3 Empower パーソナルワークステーションのインストール ....................... 43

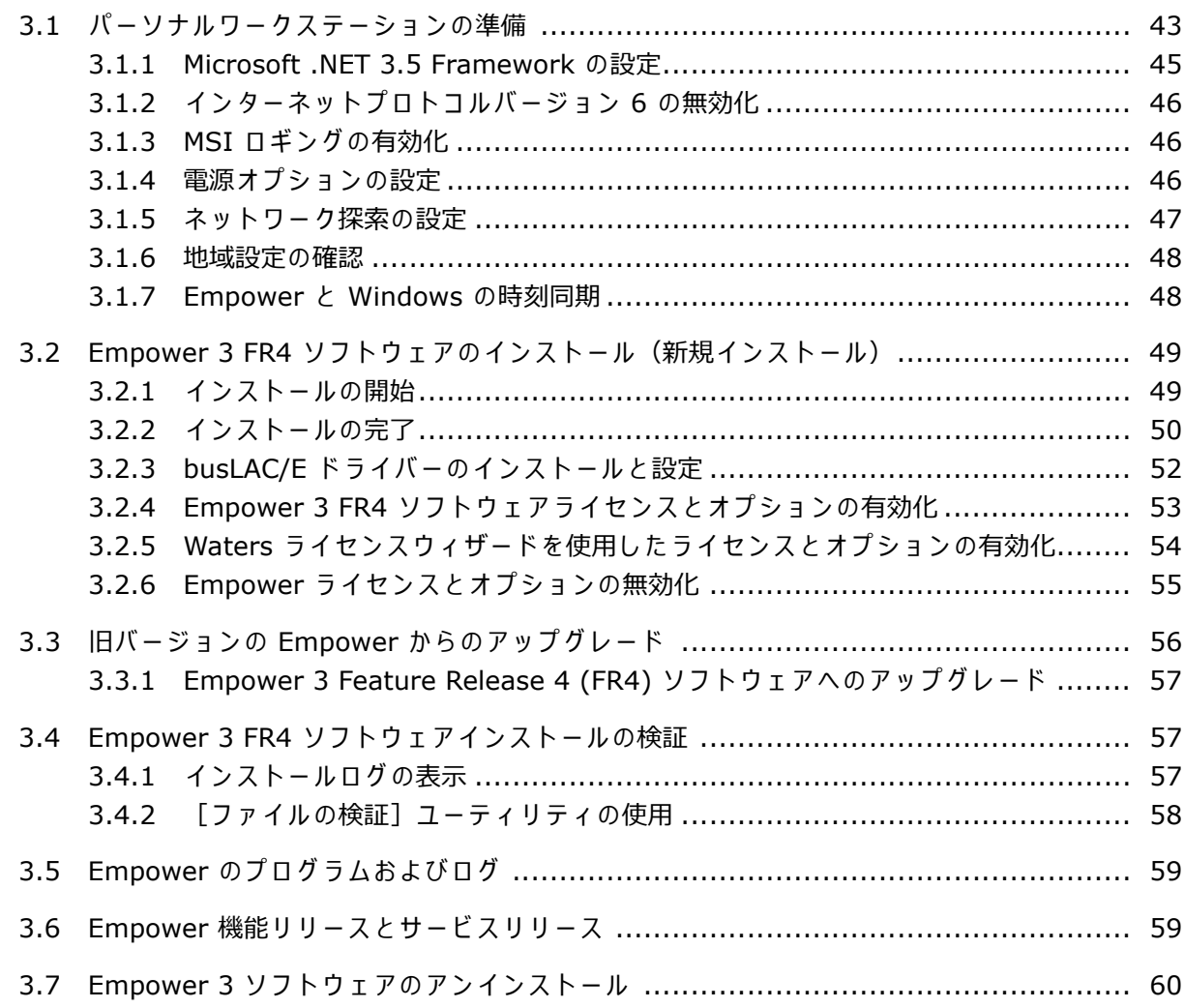

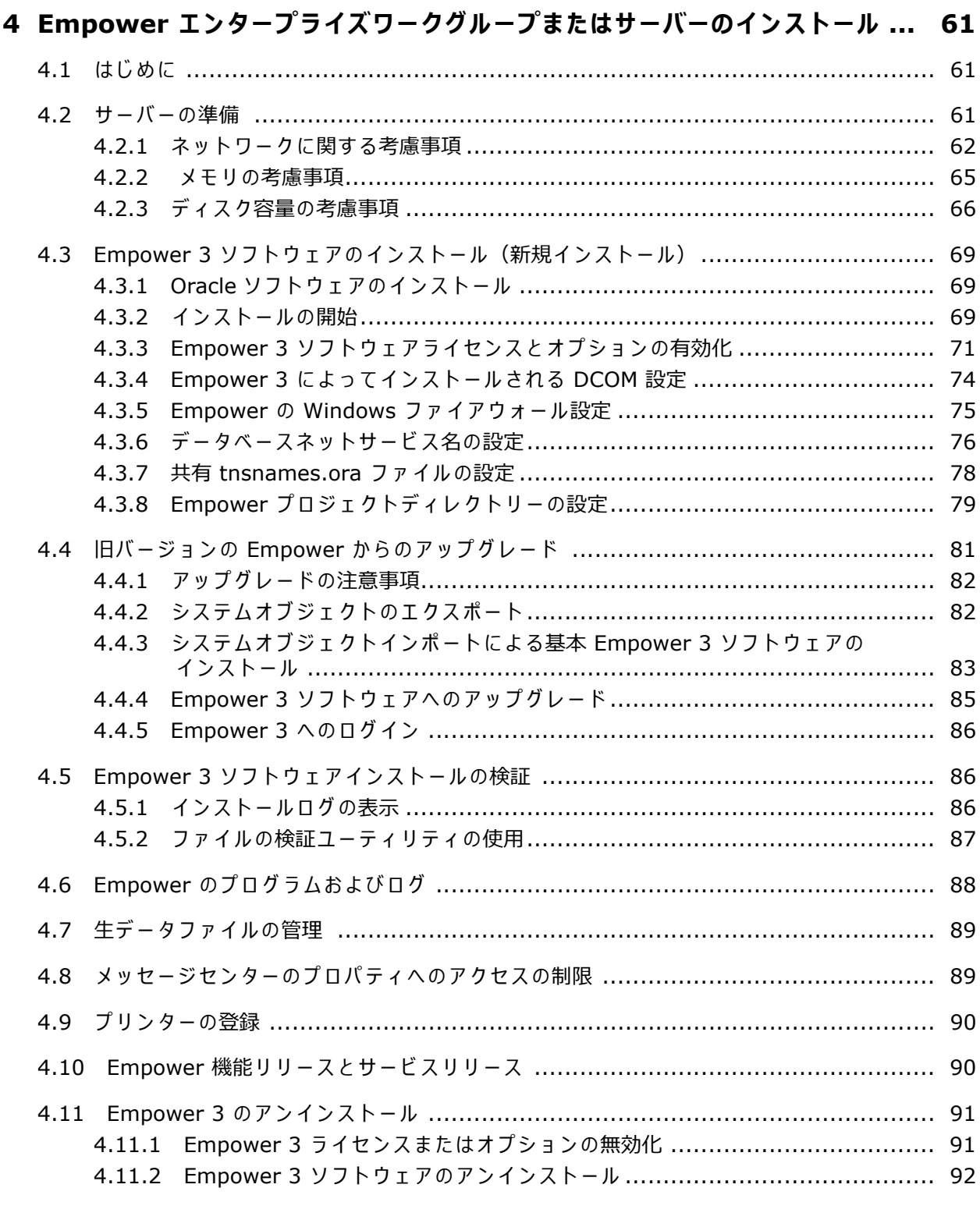

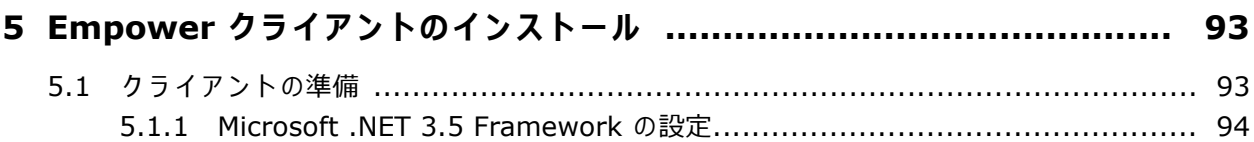

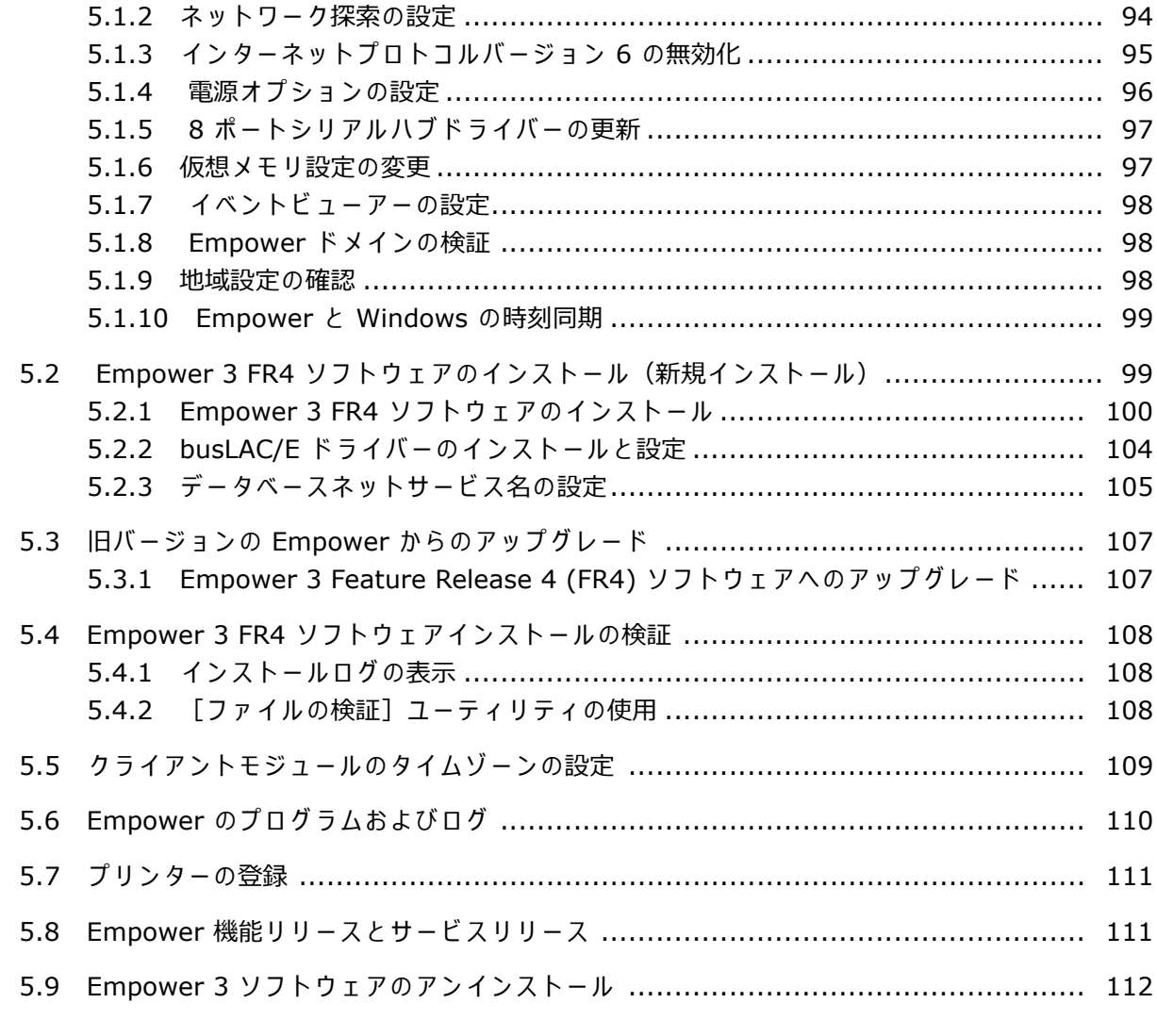

## **6 LAC/E モジュールのインストール [.................................................. 113](#page-112-0)**

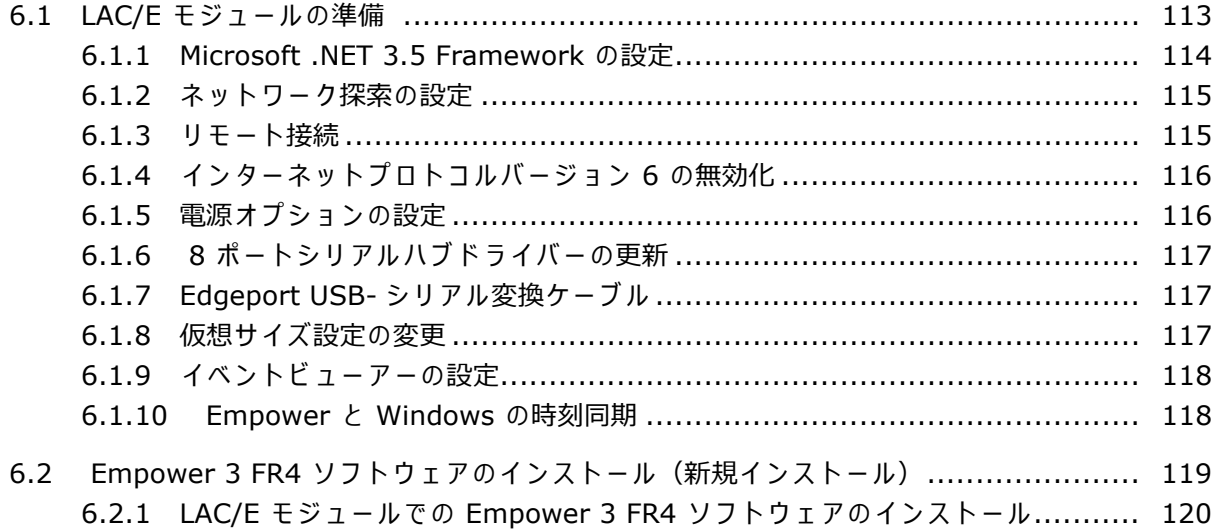

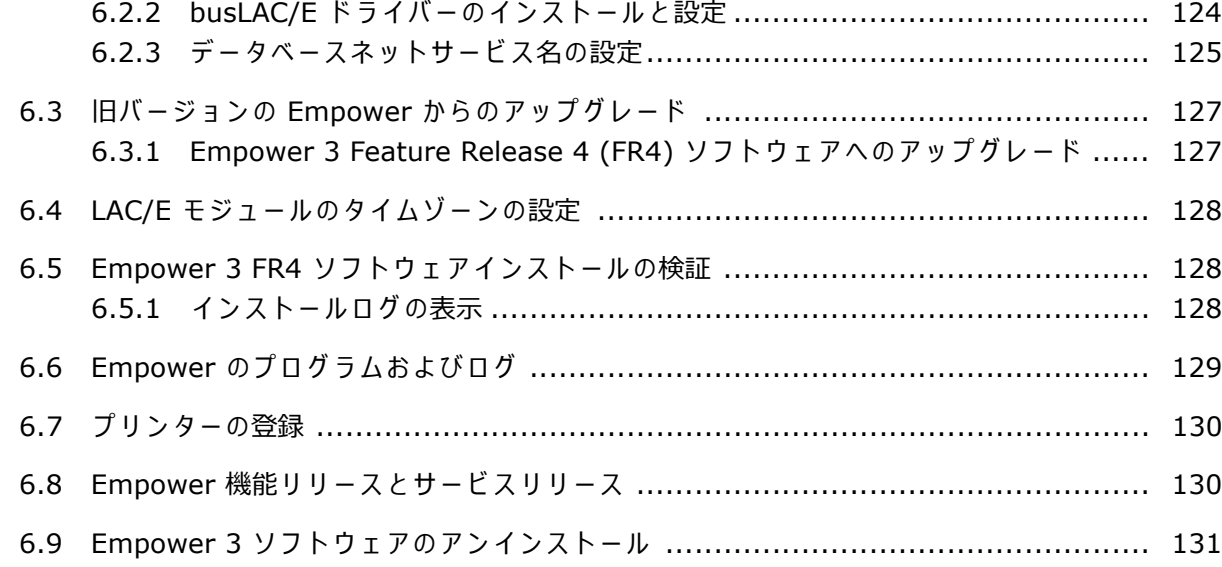

## 

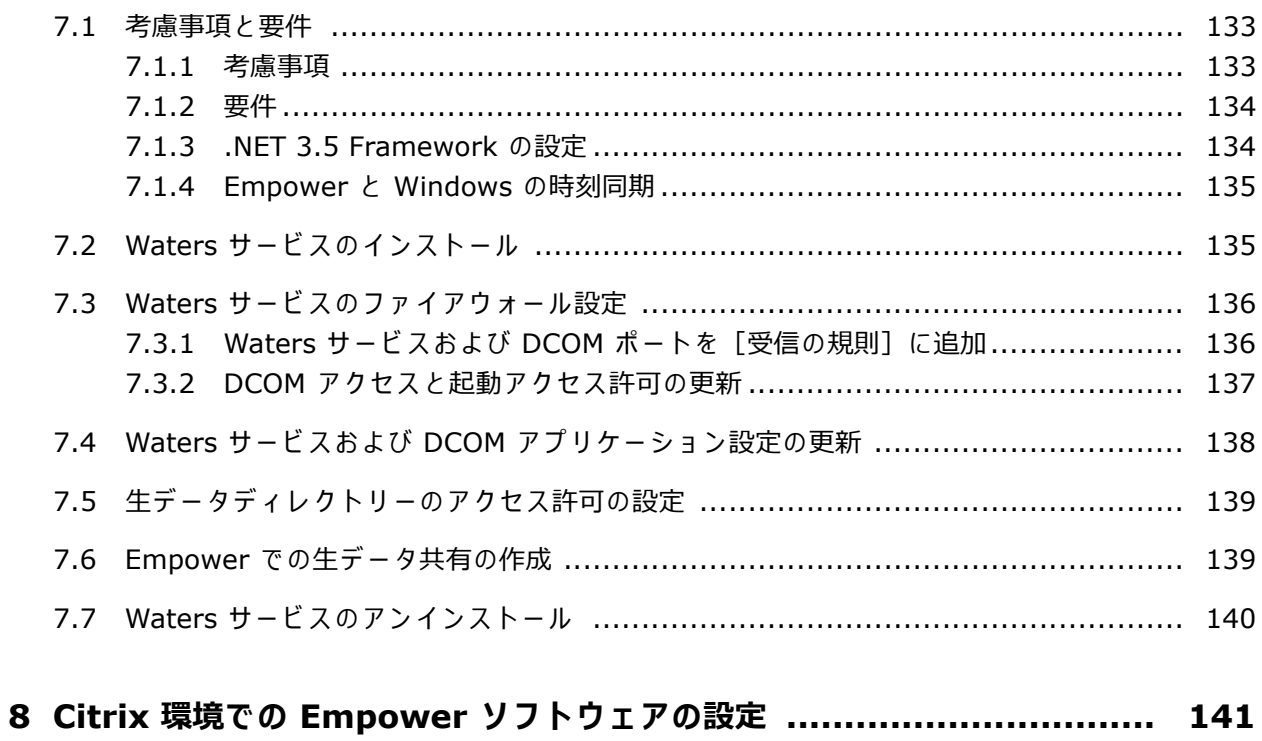

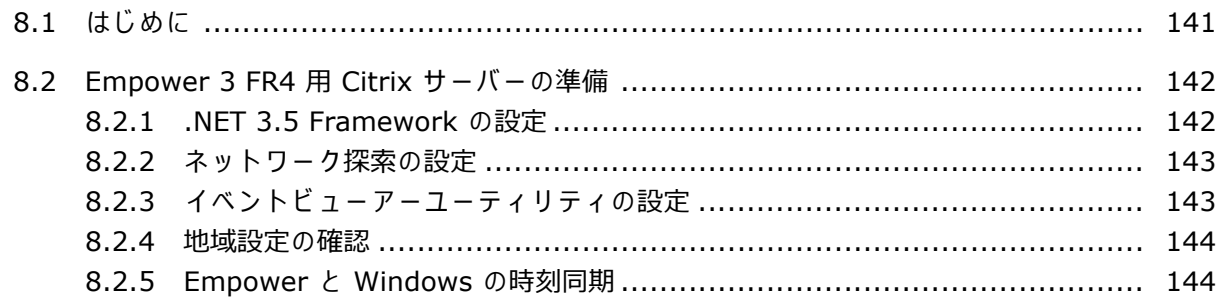

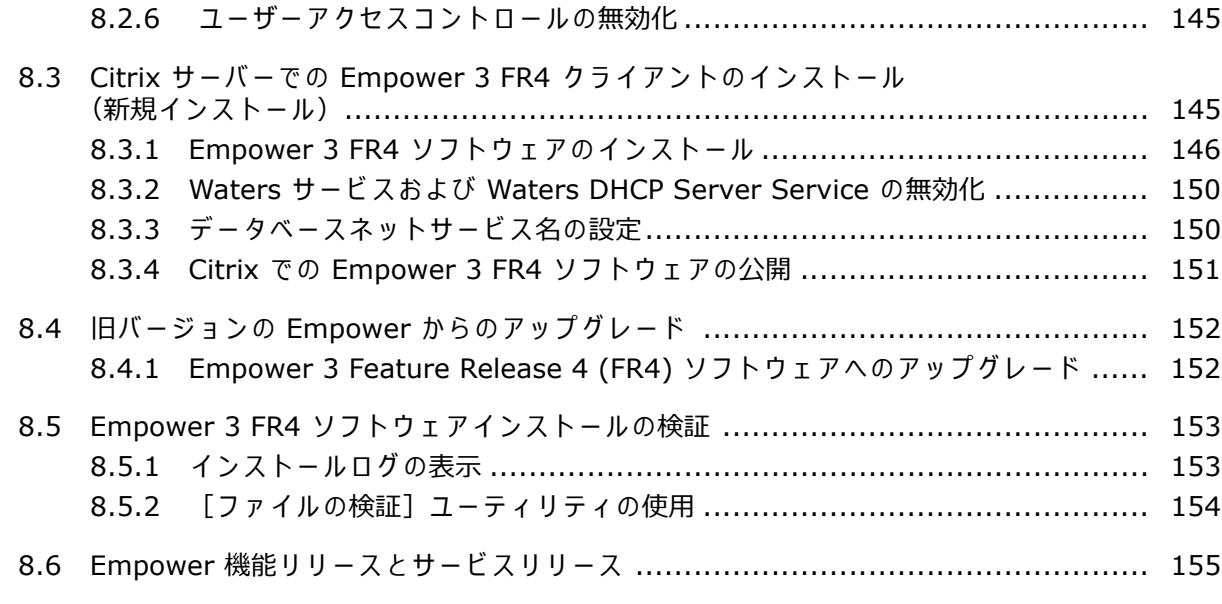

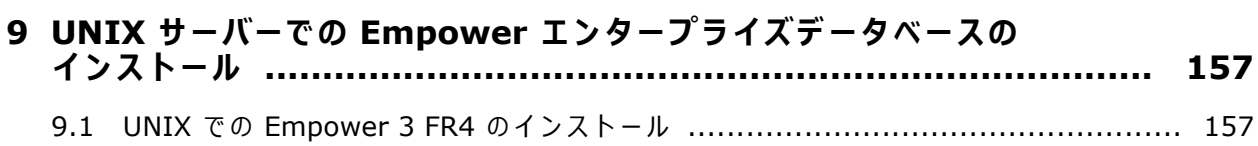

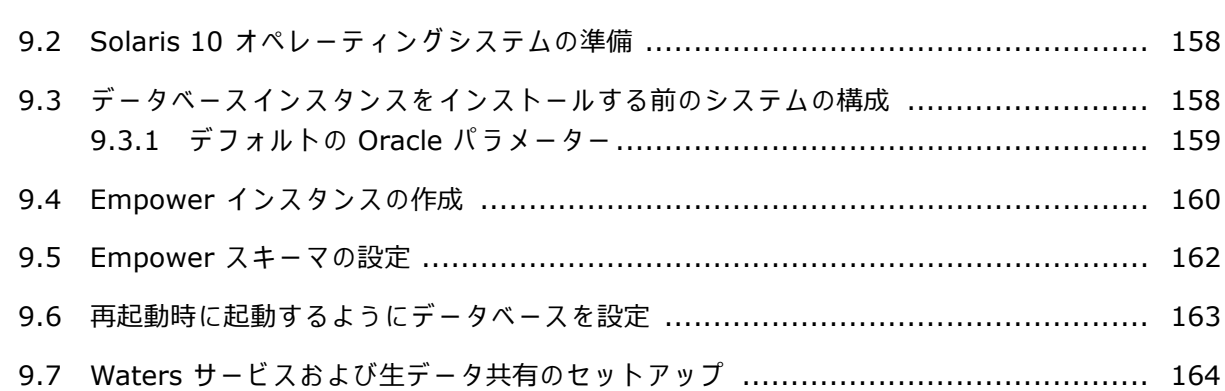

#### **10 RedHat サーバーでの Empower エンタープライズデータベースの**

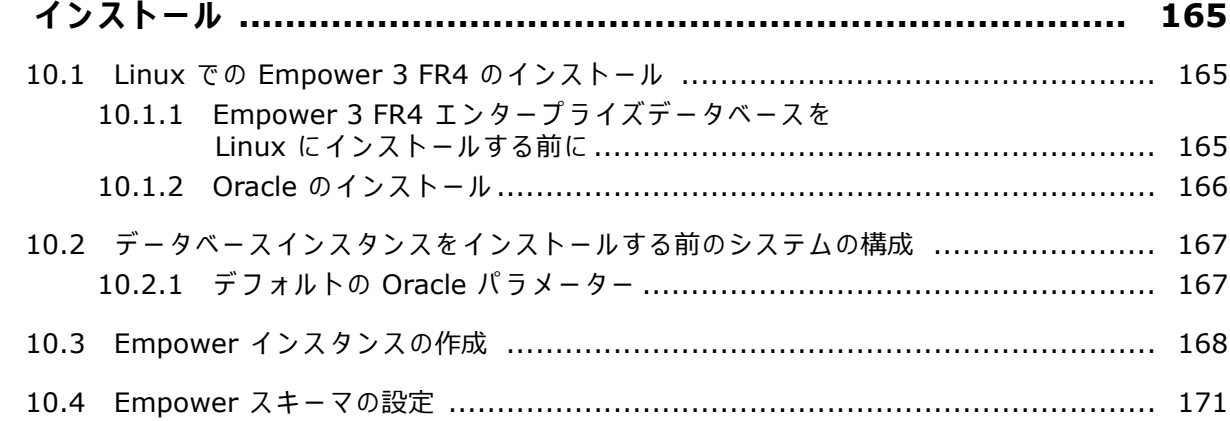

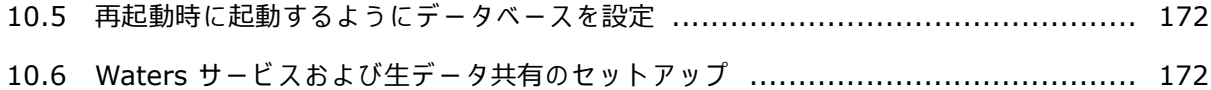

## **11 管理(プ ッ シ ュ)イ ン ス ト ール⼿順 [................................................ 173](#page-172-0)**

- 11.1 プ ッ シ ュ イ ン ス ト ー ル の準備 [...................................................................... 173](#page-172-1) 11.1.1 はじめに [...................................................................................... 173](#page-172-2) 11.1.2 要件 [........................................................................................... 173](#page-172-3) 11.1.3 応答 フ ァ イ ル の作成 [........................................................................ 174](#page-173-0) 11.1.4 PsExec.exe のインストール [............................................................. 179](#page-178-0) 11.1.5 ク ラ イ ア ン ト テ キ ス ト フ ァ イ ル の作成 [.................................................. 179](#page-178-1) 11.2 Empower 3 FR4 プッシュインストール (クライアント、LAC/E モジュール) ......... 180 11.2.1 サ イ レ ン ト イ ン ス ト ール(1 台の コ ン ピ ュ ー タ ーで)[................................ 180](#page-179-1)
	- 11.2.2 プッシュインストール (ホストから複数のコンピューターへ)..................... 181
- 11.3 Empower 3 FR4 プッシュインストール (Citrix サーバー) ................................. 183 11.3.1 サイレントインストール(1 台の Citrix サーバーで)...[............................... 183](#page-182-1) 11.3.2 プッシュインストール(ホストから複数の Citrix サーバーへ).................... 185
- 11.4 Empower 3 FR4 プッシュアンインストール (クライアント、LAC/E モジュール) .... 186 11.4.1 サイレントアンインストール(1 台のコンピューターから).......................... 186 11.4.2 プッシュアンインスト-ル(ホスト経由で複数のコンピュータ-から).......... 187

#### 11.5 Empower 3 プ ッ シ ュ ア ン イ ン ス ト ール(Citrix サーバー) [................................. 188](#page-187-0) 11.5.1 サイレントアンインストール (1 台の Citrix サーバーから)......................... 188 11.5.2 プッシュアンインストール (ホスト経由で複数の Citrix サーバーから) ......... 189

#### **A リ モ ー ト の場所か ら LAC/E モ ジ ュ ール への接続 [................................ 191](#page-190-0)**

- A.1 LAC/E モ ジ ュ ー ル へ の接続 [.......................................................................... 191](#page-190-1)
- A.2 リ モ ー ト デ ス ク ト ッ プ接続 [........................................................................... 191](#page-190-2) A.2.1 ホストコンピューターでのリモートデスクトップ接続の設定 .......................... 191 A.2.2 ビューアーコンピューターでリモートデスクトップ接続を起動 ...................... 192
	- A.2.3 注意事項 [....................................................................................... 192](#page-191-1)

#### 2017 年 8 月 8 日、715005266JA、リビジョン B **xiv ページ**

<span id="page-14-0"></span>**1 はじめに**

## <span id="page-14-1"></span>**1.1 Waters Empower ソフトウェア**

Waters<sup>®</sup> Empower<sup>®</sup> 3 ソフトウェアシステムには、以下の要素が含まれています。

- ク ロ マ ト グ ラ フ ィ ー装置
- クロマトグラフィーデータ取り込みおよびデータ解析コンピューター
- Empower ソフトウェア、高度な統合データベースアーキテクチャを使用したデータ取り 込みおよび管理ソフトウェアアプリケーション

このシステムはクロマトグラフィー情報の取り込み、解析、報告、そして管理を行います。 Empower ソフトウェアは、使いやすいように設計されており、高品質で精密なデータを使用可 能な情報に変換し、同時に安全性と法規制の要求に対応しています。クロマトグラフィーと結果 の総合的な管理システムとして、必要に応じた数の Empower ソフトウェア機能を使用して、 個々の要件に適応できます。

このリリースの Empower 3 Feature Release 4 (FR4) ソフトウェアは、Microsoft® Windows® ベースの環境で稼働します。Empower 3 FR4 ソフトウェアは、UNIX® サーバート の Solaris オペレーティングシステム、および Linux サーバー上の Red Hat オペレーティング システムでも稼動します。システムの他のすべてのコンポーネント(クライアント、LAC/E™、 およびファイルサーバー)は、Windows 上で実行する必要があります。

## <span id="page-14-2"></span>**1.2 一般的な シ ス テ ム構成**

Empower ソフトウェアは、以下の構成で動作します。

- Empower パーソナルワークステーション (16 [ページ](#page-15-1)を参照)
- Empower ワークグループシステムまたはエンタープライズクライアント /サーバー (16 [ページ](#page-15-2) を参照)

以下の図は、一般的な Empower パーソナルワークステーションおよび Empower ワークグルー プシステムまたはエンタープライズクライアント/サーバーの構成を示しています。構成は、異な る場合があります。インストールログを表示して、構成内にあるコンポーネントを特定すること がで き ます。

<span id="page-15-1"></span>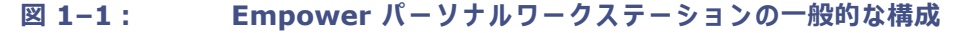

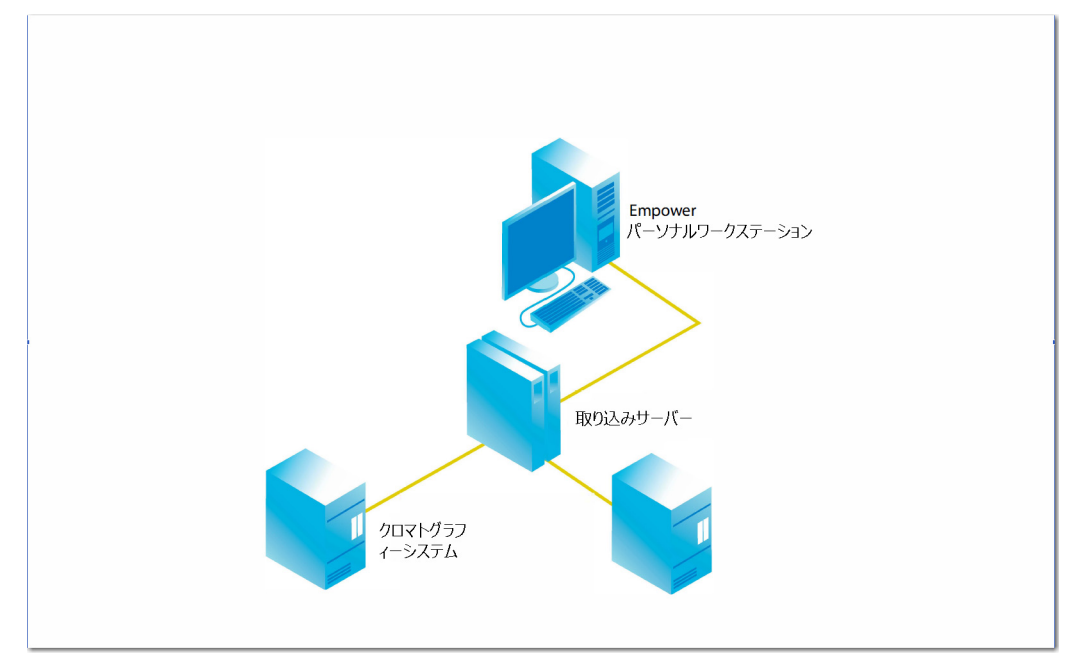

<span id="page-15-2"></span>**図 1–2: Empower ワークグループシステムまたはエンタープライズクライアント/ サーバーの一般的な構成**

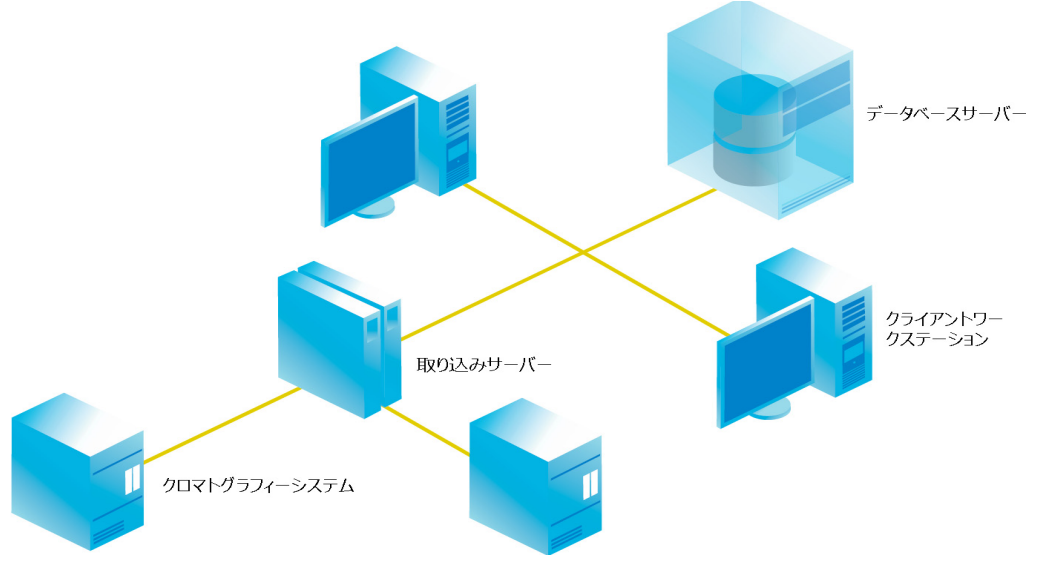

## <span id="page-15-0"></span>**1.2.1 広域ネ ッ ト ワ ー ク**

**必要条件: Empower ソフトウェアを広域ネットワーク (WAN) で実行している場合は、ネット** ワーク待ち時間が 200 ミリ秒 (msec) 以下の必要があります。 ネットワーク待ち時間が 200 msec より大きい場合は、システム性能が損なわれる恐れがあります。バンド幅やパケットロスなどの その他の WAN 特性は、WAN における Empower の性能に影響します。

## <span id="page-16-0"></span>**1.3 ハー ド ウ ェ ア お よび ソ フ ト ウ ェ ア要件**

次の表に、Empower 3 ソフトウェアがサポートする主要なサブシステム、ハードウェア、およ びオペレーティングシステムの構成を示します。

**注: Empower 3 FR4 は、クロマトグラフィーデータソフトウェア (CDS) が現在インストール** されていないシステムに新規のインストールとして、または Empower 3 Feature Release 2 (FR2)、Empower 3 FR2 Hotfix 1、Empower 3 Service Release 2 (SR2)、Empower 3 SR2 Hotfix 1、 Empower 3 SR2 Hotfix 2、 Empower 3 Feature Release 3 (FR3)、 Empower 3 FR3 Hotfix 1 からのアップグレードとして、インストールすることができます。

## 表 1−1 : ■ Empower パーソナルワークステーションの要件 :

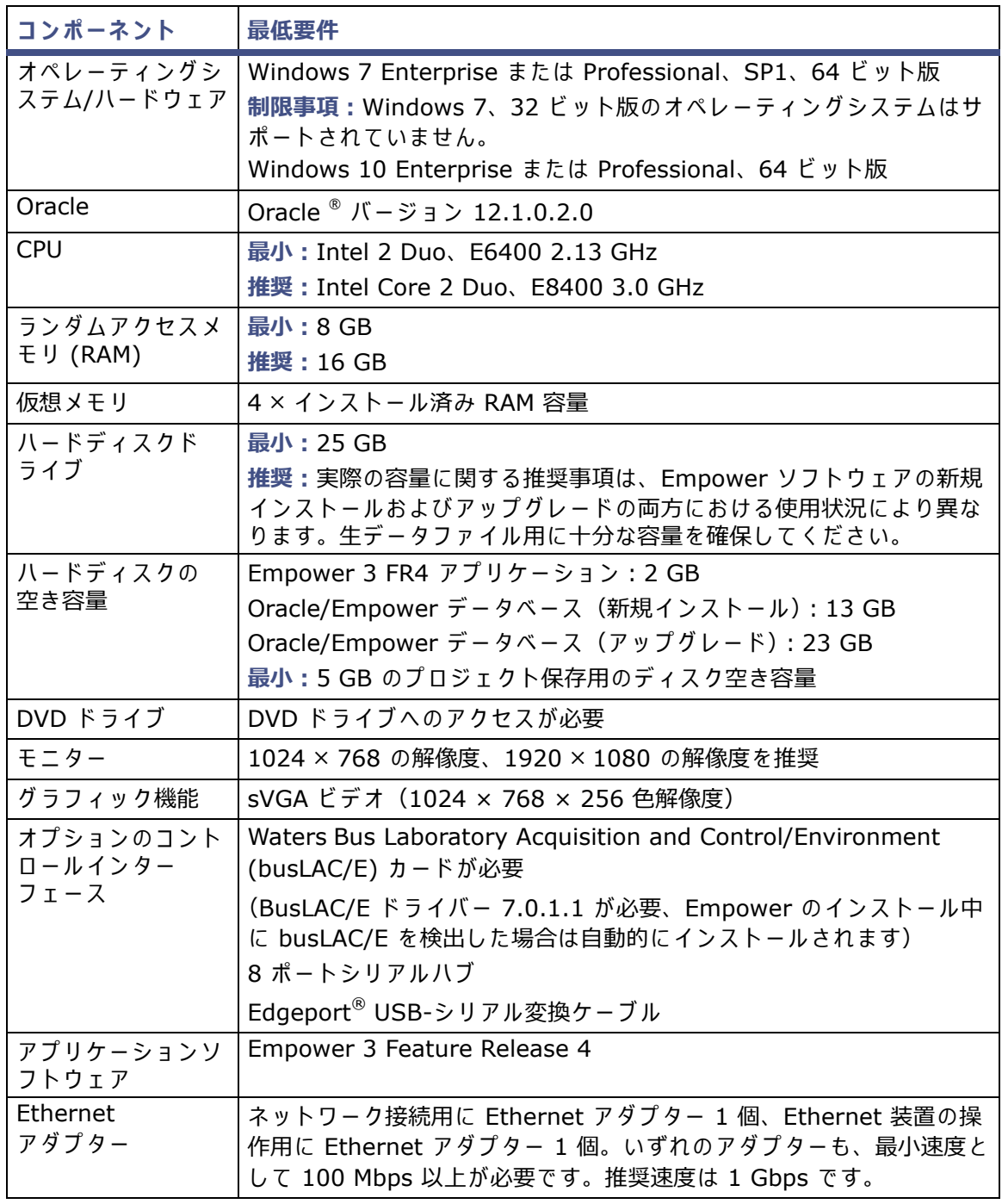

| コンポーネント                      | 最低要件                                                                                                    |  |  |  |
|------------------------------|----------------------------------------------------------------------------------------------------|--|--|--|
| オペレーティングシ<br>ステム/ハードウェア      | Windows 7 Enterprise または Professional、SP1、64 ビット版<br>制限事項: Windows 7、32 ビット版のオペレーティングシステムはサ<br>ポートされていません。<br>Windows 10 Enterprise または Professional、64 ビット版<br>Windows 7 でのみ LAC/E 構成 12、13、14<br>Windows 7 および 10 で LAC/E 構成 15 |  |  |  |
| Oracle                       | Empower クライアントコンピューターおよび LAC/E モジュールの場<br>合、Oracle クライアントバージョン 12.1.0.2.0(32 ビット版)。                                                                                                    |  |  |  |
| <b>CPU</b>                   | 最小: Windows 7 または 10 の CPU : Intel 2 Duo、E6400 2.13 GHz<br>推奨: Intel Core 2 Duo E8400 3.0 GHz                                                                                                    |  |  |  |
| ランダムアクセスメ<br>モリ (RAM)        | <b>最小: 4 GB</b><br>推奨: 8 GB                                                                                                    |  |  |  |
| 仮想メモリ                        | インストールされている RAM の 4 倍量                                                                                                    |  |  |  |
| ハードディスクド<br>ライブ              | 25 GB                                                                                                    |  |  |  |
| ハードディスクの<br>空き容量             | Empower 3 FR4 アプリケーション: 2 GB                                                                                                    |  |  |  |
| モニター                         | LAC/E モジュール以外で必要、1024 × 768 の解像度<br>推奨: クライアント用に 1920 × 1080 の解像度                                                                                                    |  |  |  |
| グラフィック機能                     | sVGA ビデオ(1024 × 768 × 256 色解像度)                                                                                                    |  |  |  |
| オプションのコント<br>ロールインター<br>フェース | Waters Bus Laboratory Acquisition and Control/Environment<br>(busLAC/E™) カードが必要<br>(BusLAC/E ドライバー 7.0.1.1 が必要、Empower のインストール中<br>に busLAC/E を検出した場合は自動的にインストールされます)<br>8 ポートシリアルハブ<br>Edgeport USB-シリアル変換ケーブル                   |  |  |  |
| アプリケーションソ<br>フトウェア           | Empower 3 Feature Release 4 (FR4)                                                                                                    |  |  |  |
| Ethernet<br>アダプター            | ネットワーク接続用に Ethernet アダプター 1個、Ethernet 装置の操<br>作用に Ethernet アダプター 1 個。<br>いずれのアダプターも、最小速度として 100 Mbps 以上が必要です。<br>推奨速度は 1 Gbps です。<br>クライアント用に Ethernet アダプター 1個。<br>最小速度として 100 Mbps 以上が必要です。<br>推奨速度は 1 Gbps です。                 |  |  |  |

表 1−2 : **Empower クライアントコンピューターまたは LAC/E モジュールの要件** 

| コンポーネント               | 最低要件                                                                                                    |  |  |
|-----------------------|----------------------------------------------------------------------------------------------------|--|--|
| オペレーティングシステム          | Windows Server 2008 R2 SP1、Enterprise または<br>Standard (64 ビット版)、あるいは Windows Server<br>2012 R2、Standard edition (64 ビット版) |  |  |
| Oracle                | Oracle 12.1.0.2.0                                                                                                    |  |  |
| <b>CPU</b>            | 最小: 1 × Intel Xeon 1 × E5-2620v3 (4 コア @ 1.8<br>GHz)                                                                      |  |  |
|                       | 推奨: 2 × Intel Xeon E52620 (6 コア @2.4 GHz)                                                                                 |  |  |
| ランダムアクセスメモリ<br>(RAM)  | 最小: 8 GB<br>推奨: 24 GB                                                                                                    |  |  |
| 仮想メモリ                 | 4 × インストール済み RAM 容量                                                                                                    |  |  |
| ハードディスクドライブ           | ハードディスクの空き容量:                                                                                                    |  |  |
|                       | • Empower 3 FR4 アプリケーション: 1 GB                                                                                            |  |  |
|                       | • Oracle/Empower データベース (新規インストール):<br>13 GB                                                                              |  |  |
|                       | • Oracle/Empower データベース (アップグレード):<br>20 GB                                                                               |  |  |
|                       | 最小: 5 GB のプロジェクト保存用のディスク空き容量                                                                                              |  |  |
|                       | 実際の容量に関する推奨事項は、Empower ソフトウェアの<br>新規インストールおよびアップグレードの両方における使用<br>状況により異なります。                                              |  |  |
| バックアップ装置              | 推奨                                                                                                    |  |  |
| モニターおよびグラフィック         | 必要                                                                                                    |  |  |
| 機能                    | sVGA ビデオ (1024 × 768、256 色解像度)                                                                                            |  |  |
| プリンター                 | プリンターへのアクセスが必要                                                                                                    |  |  |
| アプリケーションソフトウェア        | Empower 3 Feature Release 4 ソフトウェア                                                                                        |  |  |
|                       | Google Chrome™ 35 以降。                                                                                                    |  |  |
|                       | 推奨事項: Waters Database Manager (WDM) との併用に<br>は Google Chrome を推奨します                                                       |  |  |
| ネットワークインターフェー<br>スカード | 1 Gbps NIC が必要                                                                                                    |  |  |

表 1−3 : **Empower エンタープライズおよびワークグループサーバーの要件** 

#### **表 1–4: Citrix サ ーバー サ ポー ト の要件**

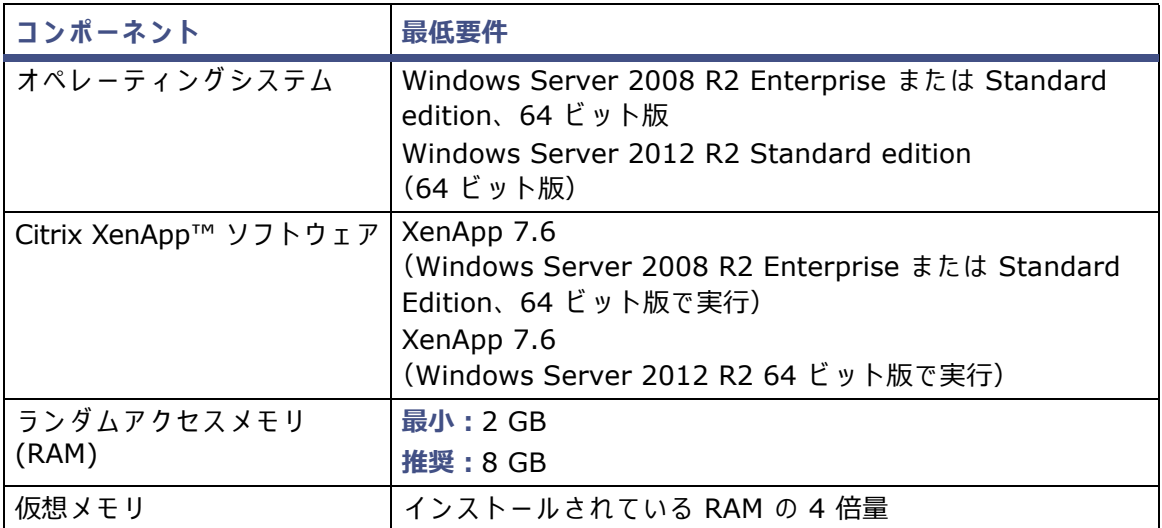

### **表 1–5: UNIX サ ーバーの要件**

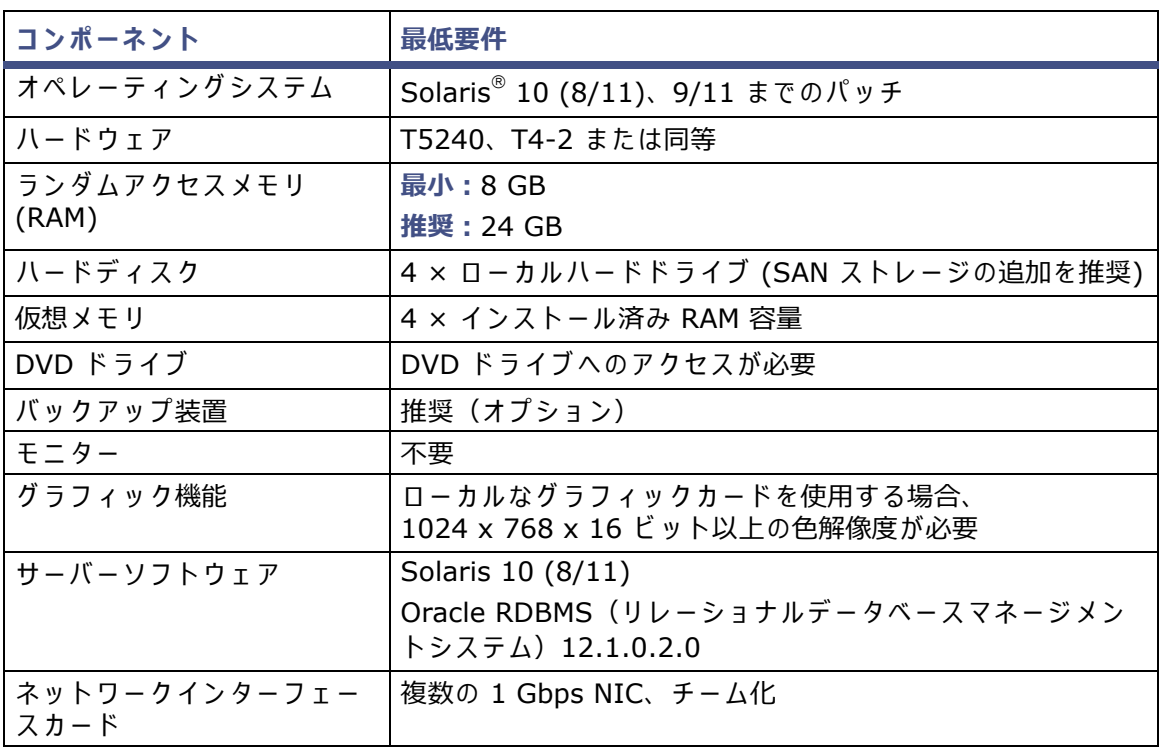

#### **表 1–6: Linux サ ーバーの要件**

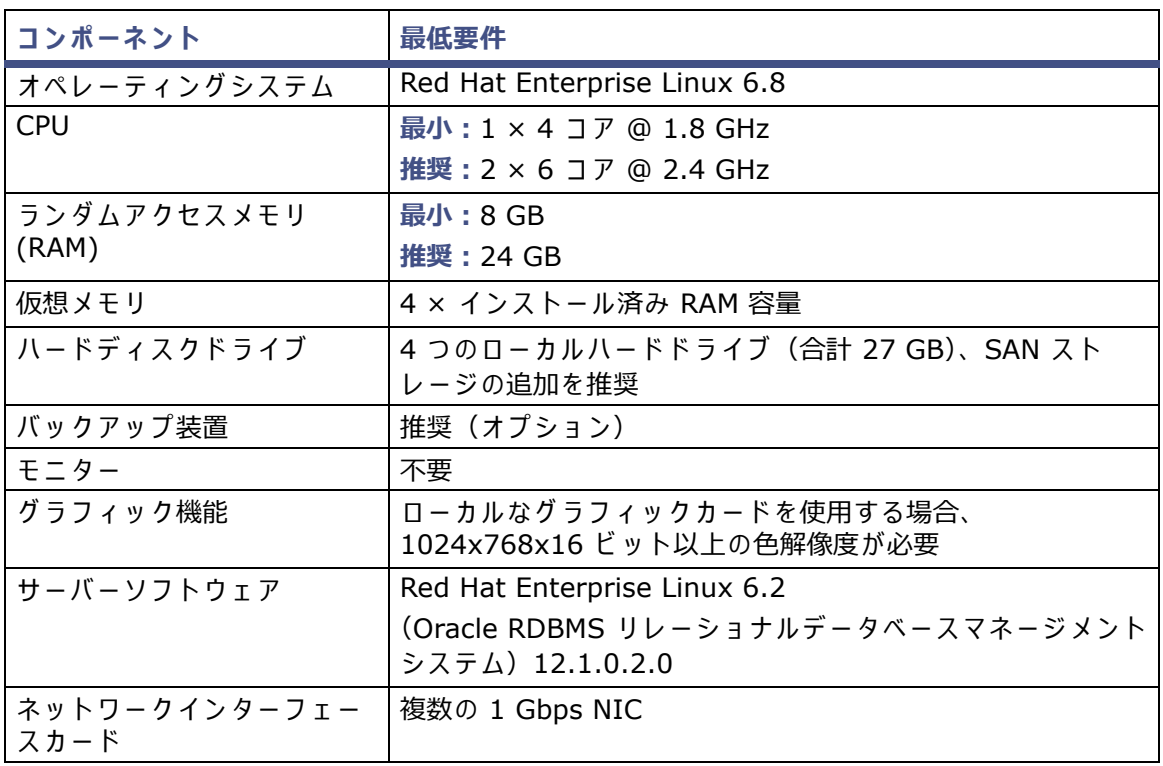

#### **表** 1−7 : ■ Empower ファイルサーバーの要件

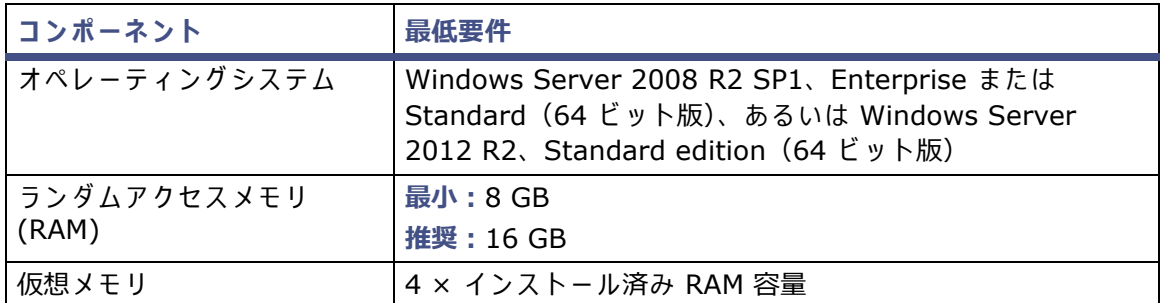

<del>例外</del>: Empower 3 ソフトウェアのインストーラー(デプロイメントマネージャ)は、システム に関す る情報 を収集 し て、 シ ス テ ム設定 を必要最小限の仕様 と 比較 し ま す。 以下の条件に よ っ て、 インスト-ル中にエラ-メッセ-ジが表示されてインスト-ルが継続される場合、あるいはイン ストールが停止して終了する場合があります:

- システムに互換性のないプロセッサがある場合、警告メッセージが表示されることなくイ ン ス ト ー ル を継続 し ま す。 プ ロ セ ッ サ の情報は、 イ ン ス ト ー ル ロ グ に記録 さ れ ま す。 **ヒント:**[スタート] > [すべてのプログラム] > [Empower] > [Empower インス トールログ]の順にクリックして、インストールログを表示します。
- システムがメモリの要件を満たしていない場合、エラーメッセージにメモリ不足が表示さ れ、インストールは停止します。メモリ不足は、インストールログに記録されます。
- システムが必要な機能に対するハードディスク容量の要件を満たしていない場合、エラー メッセージで不足が表示されます。空き領域を増やすかインストールドライブを変更して から、継続する必要があります。

• Empower プロジェ ク トのデ ィ レク ト リーをホストするドライブが 1 GB の最低要件 を満 たしていない場合、警告メッセージで不足が表示されます。インストールは継続されます が、 終了 し ま せ ん。

## <span id="page-22-0"></span>1.3.1 仮想化に対するサポート

Empower 3 FR4 は、 以下のプラットフォームやオペレーティングシステムで VMware® vSphere ESXi 5.5 を使用する以下の仮想化をサポートしています。

- Windows Server 2008 R2 Enterprise または Standard、 Windows Server 2012 R2 Standard、64 ビット版 ファイルサーバーおよびデータベースサーバー
- Empower 3 クライアント Windows 7、Windows 10 Professional または Enterprise、 64 ビット版
- Windows Server 2012、64 ビット版の Citrix (Citrix サーバー、ライセンスサーバー、 ファームコントローラー、Web サーバーを含む)、XenApp 7.6、バージョン 12 のクライ アント用オンラインプラグイン対応
- Windows Server 2008 R2 Enterprise または Standard、64 ビット版の Citrix、 XenApp 7.6、バージョン 12 のクライアント用オンラインプラグイン対応

**例外:**取 り込み ク ラ イ ア ン ト ま たは LAC/E モ ジ ュ ー ル は、 仮想環境で の使用は サ ポ ー ト さ れ て いません。

## <span id="page-22-1"></span>**1.4 Empower がサポートするデバイス**

Empower 3 FR4 取り込みサーバーは、いずれも以下のデバイスをサポートします。

- 最大 4 つの分析システム
- スタンドアローン Empower パーソナルワークステーション、クライアント、および LAC/E モジュールで、I/O 分配ボックスを介して、最大 4 つの busSAT/IN™ モジュールをサ ポートします。
- 複数の RS-232 ベース装置(ガスクロマトグラフ装置、検出器など)
- Ethernet デバイス
- Avocent® Ethernet マルチインターフ ェースシリ アルハブ (ESP™-8 MI) [8 ポートシリ アルハブ]
- Edgeport USB-シリアル変換ケーブルは通常、装置専用の配線でセカンドケーブルに接続 す る こ と に よ っ て、 シ リ ア ル装置 と の標準的な PC COM ポ ー ト接続 を提供 し ま す。
- ウーブルは合計で 20 m 以下、デバイス間は 4 m 以下のケーブルを使用して最大 14 の IEEE-488 ベースのデバイスをサポートします。

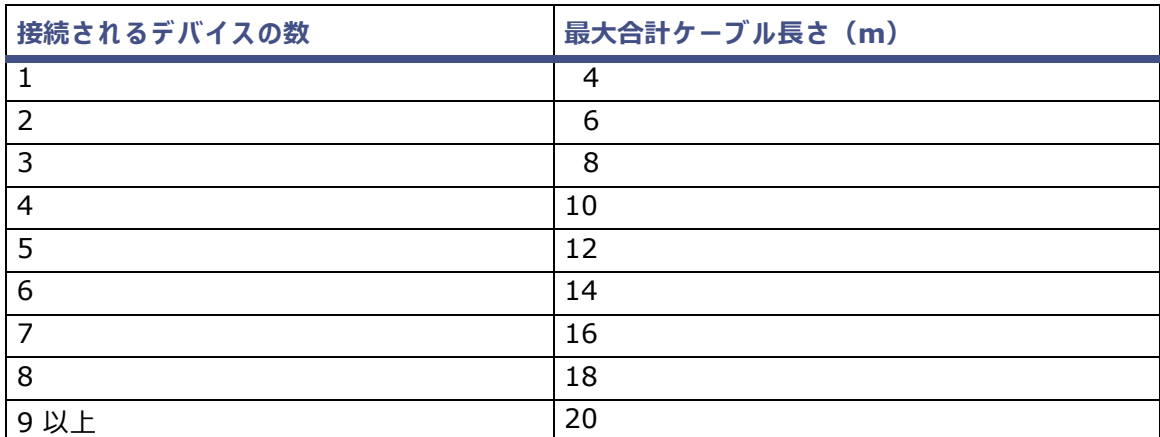

#### <span id="page-23-1"></span>**表 1–8: IEEE-488 デバ イ スの最⼤ケ ーブル⻑さ**

## <span id="page-23-0"></span>**1.4.1 Ethernet およびシリアル装置**

*Empower 3 Supported Instruments Reference Guide*( 『Empower 3 サ ポ ー ト対象装置 レ ファレンスガイド』)には、サポート対象装置の一覧と、該当する場合、それらの装置コンポーネン トソフトウェア (ICS) バージョンが含まれています。本ガイドは Waters のウェブサイトで利用 可能で す。

Waters Driver Pack 2016 Release 2 Installation and Configuration Guide ( 『Waters Driver Pack 2016 Release 2 インストール/構成ガイド』または Waters Driver Pack 2017 Release 1 Installation and Configuration Guide (『Waters Driver Pack 2017 Release 1 インストール /構成ガイド』)の最新版には、装置ドライバーの互換性に関する情報が記載されて います。

以下の表にある装置はサポートされなくなりました。

#### 表 1-9 : サポートされなくなった装置

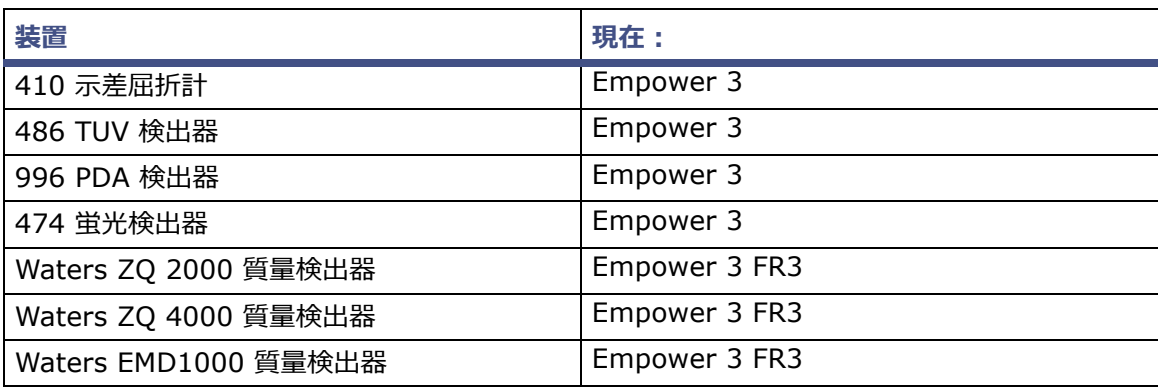

# <span id="page-24-0"></span>**2 ハー ド ウ ェ アの設置 と構成**

## <span id="page-24-1"></span>**2.1 Empower 3 FR4 ソ フ ト ウ ェ アの準備**

Empower パーソナルワークステーション以外のすべての構成では、ワークグループまたは Empower エンタープライズシステムが正常に機能するために、施設にネットワーク接続が必要 です。ウォーターズの担当者は、ネットワークのケーブル配線は行いません。

必要条件:Waters ライセンスとオプションをインストールして有効にするには、インターネッ ト へ接続 し て い る コ ン ピ ュ ー タ ー が必要に な り ま す。 こ の コ ン ピ ュ ー タ ー で は、 Empower ソ フ ト ウ ェ ア を実⾏ し て い る必要は あ り ま せ ん。 「Empower 3 FR4 [ソフトウェアライセンスとオプ](#page-52-1) ションの有効化| を参照してください。

**ヒ ン ト:**Waters 技術サ ー ビ ス担当者が す で に シ ス テ ム の設置 と 構成 を済 ま せ て い る場合は、 [「分](#page-40-1) [析シ ス テ ム へ の電源投入」](#page-40-1) の手順に進ん で く だ さ い。

**推奨事項:**ハー ド ウ ェ アやソ フ ト ウ ェ ア を イ ン ス トールする前に、 ハー ド ド ラ イ ブの フ ルバ ッ ク アップを実行してください(バックアップの方法については、コンピューターの製造元が提供し て い る マ ニ ュ ア ル を参照 し て く だ さ い)。 イ ン ス ト ー ル後は、 Empower 3 FR4 デ ー タ を定期的 にバ ッ ク ア ッ プ し て く だ さ い。

## <span id="page-24-2"></span>**2.2 設置場所の選択**

Empower 3 FR4 シ ス テ ム を、 清潔で、 衝撃や振動が な く 、 温度や湿度が極端で はな い場所に設 置し ます。

#### <span id="page-24-3"></span>**2.2.1 環境要件**

Empower 3 FR4 システムは、下記に示す温度および湿度の範囲内で使用します。

- 温度:10〜31 °C
- 湿度:相対湿度 20〜80%、 結露の な い こ と 、 最⾼湿球温度 25 °C、 最低露点 2 °C

温度と湿度の許容範囲は、コンピューターやプリンターの型式、ならびにクロマトグラフィーシ ステムの一部である装置やデバイスに応じて異なります。

機器 を直射日光、 温風通風装置、 ま た は空調通風装置か ら保護 し て く だ さ い。

## <span id="page-25-0"></span>**2.2.2 設置場所の広さ**

Empower パーソナルワークステーション、ワークグループ、またはクライアントコンピューター (キーボー ド、 モ ニ タ ー、 シス テムユ ニ ッ ト、 およびプ リ ン タ ー )を、 コ ン ピ ュ ー タ ー に添付 さ れ て い る説明資料に推奨 さ れ て い る ベ ン チ ス ペ ー ス が取れ る よ う に設置 し ま す。 コ ン ピ ュ ー タ ー は、 クロマトグラフィー装置の近くのラボベンチあるいはデスクトップに設置することができます。 全体 と し て必要な設置場所の広 さ は、構成す る装置(ポ ン プ、検出器、オ ー ト サ ン プ ラ ー、eSAT/IN モジュールなど)の数によって決まります。

## <span id="page-25-1"></span>**2.2.3 ケーブル⻑**

ケーブル長が最小になるように、クロマトグラフィーシステムの構成要素を配置します。信号の伝 送を確実に行うため、ケーブルの長さに注意してください。最大ケーブル長については、24 [ページ](#page-23-1) の表に記載されています。

#### <span id="page-25-2"></span>**2.2.4 装置の配置**

すべての装置の通風スロットがふさがれていないことを確認します。適切なエアフローを確保す る た め に、 各装置の す べ て の側面に は最低 15 cm の ス ペ ー ス が必要で す。

Empower シ ス テ ム お よ び接続 さ れ て い る装置の最善の配置に関す る情報に つ い て は、 ウ ォ ー タ ー ズ技術サ ー ビ ス担当者に ご相談 く だ さ い。

## <span id="page-25-3"></span>**2.3 コ ン ピ ュ ー タ ー シ ス テ ムの イ ン ス ト ー ル と構成**

このセクションでは、Empower コンピューターシステムやその他の構成要素のインストールお よ び構成の手順に つ い て説明 し ま す。

## <span id="page-25-4"></span>**2.3.1 Empower パーソナルワークステーシ ョ ン**

Empower パーソナルワークステーションでサポートされるオプションインターフェースは以下 のとおりです。

- Ethernet 装置用の別なネットワークインターフェースカード
- Waters IEEE-488 デバイス接続用の busLAC/E(IEEE-488 インターフェース) カード
- $\bullet$  8 ポートシリアルハブ
- USB-シリアル変換ケーブル

**Empower パー ソ ナ ル ワ ー ク ス テ ー シ ョ ン を イ ン ス ト ー ル し、 設定す る に は、 次の操作を⾏い ます:**

- 1. ワークステーションを開梱し、目的の場所に置きます。
- 2. ワークステーションにキーボード、マウス、およびモニターを接続します。
- 3. プリンターやストレージデバイスなどのその他の周辺機器を設置するには、それぞれの装 置に付属の設置マニュアルを参照してください。
- 4. 該当する場合、オプションのネットワーク機器をインストールし、接続してください。
	- Ethernet デバイスを接続し、構成します(「Ethernet クロマトグラフィーデバイス の接続と設定| を参照)。
	- シリアルデバイスを接続し、構成します(「シリアルクロマトグラフィーデバイスの接 [続」](#page-31-1) を参照)。
	- busLAC/E (IEEE-488 インターフェース)カードがワークステーションに装着されて おり、正しく設定されていることを確認します(「[busLAC/E](#page-29-0) カード」を参照)。
	- IEEE-488 ケ ー ブ ル を使用し、IEEE-488 ク ロ マ ト グ ラ フ ィ ー装置を ワ ー ク ス テ ー シ ョ ン の busLAC/E カードに接続します (「IEEE-488 クロマトグラフィーデバイスの接続」 を参照)。
- 5. ワークステーションの電源を入れます(「分析システムへの電源投入」を参照)。

## <span id="page-26-0"></span>**2.3.2 Empower ワークグループまたはエンタープライズシステム**

Empower ワークグループまたは Empower エンタープライズシステムは、1 台以上のサー バー、 1 台以上の ク ラ イ ア ン ト 、1 台以上の LAC/E モ ジ ュ ー ル で構成 さ れ ま す。Empower ワ ー クグループまたはエンタープライズシステムの各コンピューターには、1枚以上のネットワーク インターフェースカードが必要です。

Empower ワークグループまたはエンタープライズシステムの場合は、分析デバイスは LAC/E モ ジュールまたは取り込みクライアントに接続されます。ワークグループおよびエンタープライズ 構成の場合は、LAC/E モジュールまたは取り込みクライアントが、次の分散型データ取り込みを 提供します。

- データ取り込み
- 装置の制御
- 装置へのリモートアクセス
- 「分析とレポート]モードにおけるリモートデータ解析と印刷

LAC/E モジュールおよびクライアントは、 以下のオプションのインターフェースをサポートして います。

- MACPort ブ リ ッ ジ構成で の 2 番目の ネ ッ ト ワ ー ク イ ン タ ー フ ェ ー ス カ ー ド ま た は マ ル チ カード
- Waters IEEE-488 デバイス接続用の busLAC/E (IEEE-488 インターフェース) カード
- 8 ポートシリアルハブ
- USB-シリアル変換ケーブル

**Empower ワークグループまたはエンタープライズサーバーをインストールしてセ ッ トア ップ す る方法:**

- 1. サーバーを開梱し、目的の場所におきます。
- 2. サーバーにキーボード、マウス、およびモニターを接続します。
- 3. プリンターやストレージデバイスなどのその他の周辺機器を設置するには、それぞれの装 置に付属の設置マニュアルを参照してください。
- 4. サーバーにネットワークインターフェースカードが取り付けられていることを確認します。
- 5. クライアントを設定します。

**Empower ワークグループまたはエンタープライズのクライアン トをインストールし てセ ッ ト ア ッ プす る方法:**

- <span id="page-27-1"></span>1. クライアントコンピューターを開梱し、目的の場所に置きます。
- 2. コンピューターにキーボード、マウス、およびモニターを接続します。
- <span id="page-27-2"></span>3. クライアントにネットワークインターフェースカードが装着されており、正しく設定され て い る こ と を確認 し ま す。 必要条件: Ethernet 装置を使用している場合は、2 番目のネットワークインターフェース カードがあることを確認します。シリアル装置を使用している場合は、シリアルハブまた はシリアルカードがあることを確認します。
- 4. エンタープライズシステムにある個々のクライアントに対し[、ステップ](#page-27-1) 1 〜[ステップ](#page-27-2) 3 を 繰り返します。
- 5. クライアントをネットワークに接続します。
- 6. LAC/E モジュールをセットアップします。

#### **LAC/E モ ジ ュ ー ル を設置 し て セ ッ ト ア ッ プ す る方法:**

- 1. LAC/E モジュールを開梱し、目的の場所に置きます。
- 2. LAC/E モジュールに、ネットワークインターフェースカードと、シリアルデバイスおよび busLAC/E カ ー ド が装着 さ れ、 正 し く セ ッ ト ア ッ プ さ れ て い る こ と を確認 し ま す。 **必要条件:**Ethernet 装置を使用 し て い る場合は、 追加の ネ ッ ト ワ ー ク カ ー ド が少な く と も 1 つ あ る こ と を確認 し ま す。 シ リ ア ル装置 を使用 し て い る場合は、 USB-シリ アルケーブル が あ る こ と を確認 し ま す。
- 3. LAC/E モジュールをネットワークに接続します。
- 4. ク ロ マ ト グ ラ フ ィ ー装置を LAC/E モ ジ ュ ー ル に接続 し ま す。

## <span id="page-27-0"></span>**2.3.3 オプシ ョ ンのインターフ ェースコネクター**

SAT/IN2 モジュールからデータを取り込む場合は、busLAC/E カードがなくても Empower パー ソ ナ ル ワ ー ク ス テ ーシ ョ ン ま たは取 り込み ク ラ イ ア ン ト の COM ポ ー ト に直接接続で き ま す。

#### **2.3.3.1 Ethernet 装置のネ ッ ト ワ ー ク イ ン タ ー フ ェ ー ス カ ー ド**

ク ラ イアン ト、 LAC/E モ ジ ュ ール、 ま たはパー ソ ナル ワ ー ク ス テ ーシ ョ ン では、 Ethernet 装置 (ACQUITY、e-SAT/IN または 2475 検出器など)と通信するために、追加のネットワークイン ターフェースカード (NIC) を使用する必要があります。このネットワークカード ( 装置ネット ワー ク カ ー ド と も呼びます)に IP ア ド レ ス を割り当てて、Ethernet 装置に IP ア ド レスを割り当 て ら れ る よ う に す る必要が あ り ま す。 IP ア ド レ ス を設定す る に は、 最初に、 Empower ソフト ウェアをクライアント、LAC/E モジュール、またはワークステーションにインストールする必要 があります。装置 LAN を構成するには、「Waters DHCP サーバー設定]ウィザードにアクセス します。[システム管理]画面で、Empower ノードを右クリックして、[プロパティ]を選択し ます。[ノードのプロパティ] ダイアログボックスで、[DHCP 設定] をクリックして、[DHCP 設 定]ボタンをクリックします。[Waters DHCP サーバー設定]ダイアログボックスで、[サー バー]をクリックして、[構成ウィザード]をクリックします。[ネットワーク接続の選択]ダイ アログボックスで、[装置 LAN] を選択して、ウィザードのステップに従います。現在、社内ネッ トワークで既に使用されているサブネットとは異なる IP アドレスを NIC に割り当てます。詳細 については、 Ethernet Instrument Getting Started Guide (『Ethernet 装置入門ガイド』)ま たは Empower ヘルプのトピック「クロマトグラフィー装置の構成」を参照してください。

#### **2.3.3.2 Ethernet 装置用の マ ル チ ポー ト ネ ッ ト ワ ー ク カ ー ド のブ リ ッ ジ**

取り込みクライアント、LAC/E モジュール、またはパーソナルワークステーションは、シングル ポートネットワークカードとブリッジマルチポートネットワークカードの両方に対応します。シ ングルポートネットワークカードを使用している場合は、次記の Empower ヘルプトピックを参 照してください:「DHCP の設定」。

Windows 7 で動作するこれらのコンピューター (取り込みクライアント、LAC/E モジュール、 またはパーソナルワークステーション)用に、マルチポートネットワークカードを使用しており ポートをブリッジングしている場合、オペレーティングシステム内の初期設定を使用します。 Windows 10 で動作するコンピューター用にポートをブリッジングする場合、装置 LAN を以下 のように構成する必要があります。

**注:**こ の手順は、Waters 製ハ ー ド ウ ェ ア を使用 し て テ ス ト済み で す。Waters 製以外の コ ン ピ ュ ー タ ー を使用 し て い る場合、 手順が相違す る こ と が あ り ま す。 Waters ま でお問い合わせ く だ さ い。

**Windows 10 で マ ル チ ポー ト ネ ッ ト ワ ー ク カ ー ド を ブ リ ッ ジ ン グ す る た め に、 装置 LAN を設 定す る方法:**

- 1. [コントロールパネル] > [ネットワークとインターネット] > [ネットワーク接続] で、 ブリッジに使用するローカルエリア接続を右クリックします。
- 2. [ローカルエリア接続のプロパティ] ダイアログボックスで、[構成] をクリックします。
- 3. [プロパティ] ダイアログボックスで、[詳細設定] タブをクリックします。

A要条件: これらの設定を、装置 LAN ブリッジを構成するすべてのローカルエリア接続に 対して、変更する必要があります。

「プロパティ]リストボックスで、以下の項目を選択して、値を「無効]に変更し、「OK] を ク リ ッ ク し ます。

- IPv4 チ ェ ッ クサム オフロード
- TCP チ ェ ッ クサム オフロード (IPv4)
- UDP チ ェ ッ クサム オフロード (IPv4)
- 4. [Windows ネットワーク接続] ページで、ブリッジを構成するすべてのローカルエリア接 続を選択し、右クリックして[ブリッジ接続]を選択します。 **注:**ブ リ ッ ジ作成が⾏われ て い る と き に、 ネ ッ ト ワ ー ク ブ リ ッ ジ の メ セ ー ジ が表示 さ れ ま す。
- 5. ブリッジが作成されたら右クリックし、[名前の変更] を選択して、「Instrument LAN」と 入力します。
- 6. Windows の「コントロールパネル] > 「デバイスマネージャー] > 「ネットワークアダ プ タ ー]で、[Microsoft Multiplexor Driver]を選択 し 、[プ ロパテ ィ]を右ク リ ッ ク し ます。
- 7. [Microsoft ネットワークアダプター Multiplexor Driver のプロパティ] ダイアログボッ クスで、[詳細設定] タブをクリックします。 [プロパティ] リストボックスで、以下の項目を選択して、値を [無効] に変更し、[OK] を ク リ ッ ク し ます。
	- IPv4 チ ェ ッ クサム オフロード
	- TCP チ ェ ッ クサム オフロード (IPv4)
	- UDP チ ェ ッ クサム オフロード (IPv4)

**結果:**ネ ッ ト ワ ー ク カ ー ド は適切に設定 さ れ ま す が、 次記の Empower ヘルプトピ ッ クで 説明されている追加ステップを実行する必要があります:「DHCP の設定」。

#### <span id="page-29-0"></span>**2.3.3.3 busLAC/E カード**

busLAC/E カ ー ド は、 マ イ ク ロ プ ロ セ ッ サベー ス の イ ン タ ー フ ェ ー ス カ ー ド であ り、 Empower ソフトウェアから検出器、オートサンプラー、ポンプ、およびその他の装置へ、IEEE-488 ケー ブルを使用して IEEE-488 インターフェースを介してコマンドを送信します。デバイスからの データは busLAC/E カードを通じてコンピューターに送信され、分析されます。

Empower パーソナルワークステーションおよびクライアント、LAC/E モジュールでは、 busLAC/E カ ー ド を使用 し て Empower ソ フ ト ウ ェ ア を機能 さ せ る こ と が で き ま す。 IEEE-488 ク ロ マ ト グ ラ フ ィ ー装置は busLAC/E カ ー ド に接続 し ま す。

busLAC/E カードは主に次の 2 つの機能を実行します:

- クロマトグラフィー装置の制御
- 検出器からのデータの取り込みとコンピューターへのデータの送信

busLAC/E カードに接続するすべての検出器の合計データレートは最大で毎秒当たり 400 ポイン ト です(4 シス テム、 4 プ ロジ ェ ク ト につき)。 ただし、 PDA 検出器を含む場合や、 LC と GC 装置を組み合わせて使用する場合を除きます。下記の表に各装置タイプごとのデータレートを示 し ます。

| 装置              | データレート                                                                                                    |
|-----------------|----------------------------------------------------------------------------------------------------|
| busSAT/IN       | 各 busSAT/IN™ モジュールの合計データレートは、最大<br>で毎秒 100 ポイント(1 チャンネルにつき 50 ポイント)<br>です。                                                                                                    |
| スプリット busSAT/IN | 最大 2 つのスプリット busSAT/IN(各チャンネルが別々<br>のシステムに存在)をコントロールする場合、4 つのシス<br>テムに分けて合計 4 つのチャンネルをコントロールできま<br>す。各チャンネルは、毎秒最大 50 ポイントで動作しなけ<br>ればなりません。(busSAT/IN モジュールが busLAC/E に<br>接続している場合のみ、busSAT/IN チャンネルを分割でき<br>ます。) |
| ガスクロマトグラフ       | 各 6890 GC システムの合計データレートは最大で毎秒<br>200 ポイントです。<br>2 台の 5890 GC システムの合計データレートは最大で毎<br>秒 20 ポイントで、追加の 2 台の LC システムは毎秒 5 ポ<br>イントです。                                                                                    |

表 2−1 : **busLAC/E カード接続のデータレート** 

#### 表 2−1 : busLAC/E カード接続のデータレート(続き)

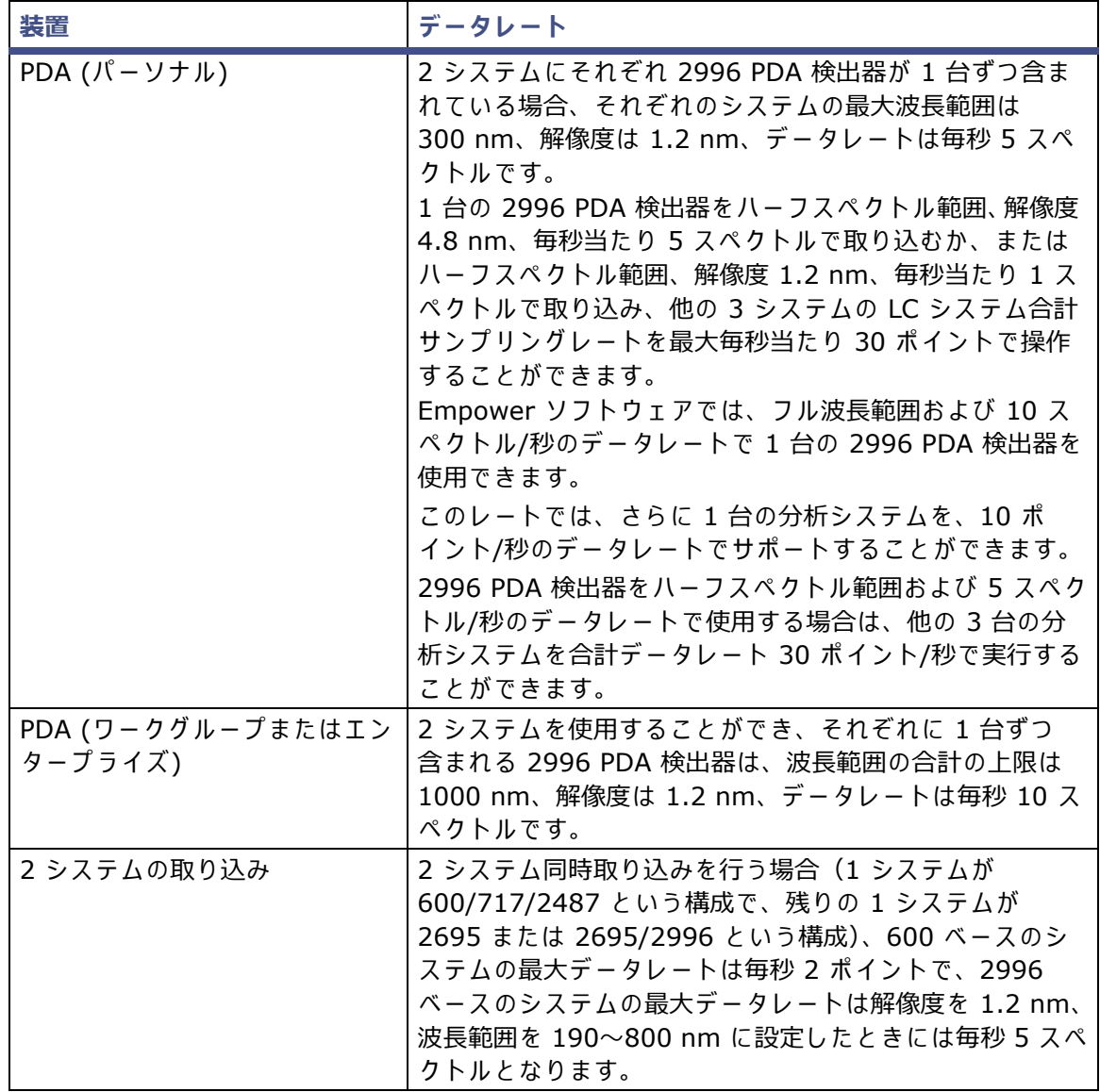

## **2.3.3.4 8 ポートシリアル接続**

8 ポートのシリアルハブはコマンドを Empower からシリアル装置に転送します。クロマトグラ フからのデータは、シリアルハブ (またはカード)の1つのポートを通じて Empower に送信 され、分析されます。

8 つまでシリアル接続が可能です。装置タイプごとに 1 つの接続が必要です。8 ポートシリアル ハブ(またはカード)は、示されている制限内で、サポートされる以下の装置に接続することが で き ます。

- 5890S/7673S システム(最大 4 つ)
- 6890 装置(最大 4 つ)
- 6890/SAT/IN2 システム(最大 4 つ)
- SAT/IN2 装置(最大 8 つで、4 台のマルチチャンネルシステムとして使用)

8 ポートシリアルハブまたは 8 ポートシリアルカードを装着するには、各デバイスに付属するリ リースノートまたはインストール説明書を参照してください。

**制限事項:**シ リ ア ル ハ ブ ま た は カ ー ド の装着後に初め て電源 を入れ る場合、 Microsoft Windows に付属の シ リ ア ル ハ ブ ま た は シ リ ア ル カ ー ド ド ラ イ バ ー は使用 し な い で く だ さ い。

Edgeport USB-シリアル変換ケーブルは通常、装置専用の配線でセカンドケーブルに接続するこ とによって、シリアル装置との標準的な PC COM ポート接続を提供します。

**必要条件:**Windows に イ ン ス トールされている ド ラ イバーを、 サポー ト されているバージ ョ ン に更新する必要があります。手順については、117 [ページ](#page-116-3)を参照してください。

## <span id="page-31-0"></span>2.4 Ethernet クロマトグラフィーデバイスの接続と設定

Ethernet 装置は、コンピューターのネットワークインターフェースカードに直接接続します。複 数の Ethernet 装置を接続する場合は、Waters 提供のスイッチを使用して、コンピューターか らスイッチに Ethernet ケーブルを接続し、各装置をスイッチに接続します。

**ヒ ント:**

- 装置接続に使用するネットワ-クインタ-フェ-スカ-ド (NIC) は、 社内ネットワ-クと の通信用に使用する NIC に追加されます。
- 単一の Ethernet 直接接続の場合は、A1100、6850、eSAT/IN モジュールの制御に 1 本 のクロスケーブルが必要です。

クライアントまたは LAC/E モジュールの電源を入れた後、Ethernet デバイスの電源を入れま す。 Ethernet デ バ イ ス の 接続、 設定 に 関 す る 詳細情報 は、 *Ethernet Instrument Getting Started Guide*(『Ethernet 装置入門ガ イ ド 』) を参照 し て く だ さ い。

## <span id="page-31-1"></span>**2.5 シ リ ア ル ク ロ マ ト グ ラ フ ィ ー デバ イ スの接続**

## <span id="page-31-2"></span>2.5.1 8 ポートシリアルコネクター装置

**制限事項:**Windows 7 の場合、 8 ポ ー ト シ リ ア ル ハ ブ を使用 し て く だ さ い。

詳細は *Waters 8-Port Serial Hub Support Release Notes*(『Waters 8 ポートシリ アルハブ サ ポ ー ト の リ リ ー ス ノ ー ト 』) を参照 し て く だ さ い。

## <span id="page-31-3"></span>**2.5.2 busLAC/E I/O 分配ボ ッ ク ス**

I/O 分配ボ ッ ク ス は、 busLAC/E カ ー ド に接続 さ れ ま す。 busSAT/IN モジ ュ ールは、 シ リ ア ル ケーブルで I/O 分配ボ ッ ク ス を通 じ て busLAC/E カ ー ド と 通信 し ま す。 I/O 分配ボ ッ ク ス に よ り、最大 4 台の busSAT/IN モジュールと接続できます。

## <span id="page-32-0"></span>**2.5.3 USB-シ リ ア ル変換ケ ーブル**

USB-シリアル変換ケーブルは通常、装置専用の配線でセカンドケーブルに接続すること によって、シリアル装置との標準的な PC COM ポート接続を提供します。

## <span id="page-32-1"></span>**2.5.4 Ethernet およびシリアルデバイスの接続**

以下のテーブルには、Empower ソフトウェアによってサポートされる、Ethernet および 8 ポー トシリアルデバイス接続がリストされています。

| デバイス                                     | <b>Ethernet</b>               | 8 ポートシリアルハブ                                                    | busLAC/E カード                                                                                        | PC COM $\mathbf{\hat{R}} - \mathbf{h}$<br>USB-シリアルコネク<br>ターケーブル |
|------------------------------------------|-------------------------------|----------------------------------------------------------------|----------------------------------------------------------------------------------------------------|-----------------------------------------------------------------|
| busSAT/IN                                | 不可                            | 可能<br>• スプリットチャンネ<br>ル操作のサポート<br>なし                            | 可能<br>スプリットチャン<br>ネル操作のサポー<br>トあり<br>• スプリットチャ<br>ンネル操作の場<br>合、使用可能な<br>2つのチャンネ<br>ルは別々のシス<br>テムにある | 可能<br>• スプリットチャン<br>ネル操作のサポー<br>トなし                             |
| eSATIN                                   | 可能                            | 不可                                                             | 不可                                                                                                  | 不可                                                              |
| 5890/7673<br>GC および<br>コントロー<br>ラー       | 不可                            | 可能<br>● 2本のシリアルケー<br>ブルが必要<br>デュアルタワー構成<br>$\bullet$<br>サポートあり | 不可                                                                                                  | 不可                                                              |
| 6890/<br>$6890+/-$<br>6890N<br><b>GC</b> | 不可                            | 可能<br>● 1本のシリアルケー<br>ブルが必要<br>• デュアルタワー構成<br>サポートあり            | 不可                                                                                                  | 可能<br>● 1本のシリアル<br>ケーブルが必要<br>● デュアルタワー構<br>成サポートあり             |
| 6850 GC                                  | 可能<br>$(SN \geq$<br>10243001) | 可能                                                             | 不可                                                                                                  | 可能<br>$(SN \le 10243001)$                                       |
| 7890 GC<br>デュアルタ<br>$7 - ALS$            | 可能                            | 不可                                                             | 不可                                                                                                  | 不可                                                              |
| ヘッドスペー<br>ス G1888A                       | 可能                            | 不可                                                             | 不可                                                                                                  | 不可                                                              |
| Waters<br>3100 質量検<br>出器                 | 可能                            | 不可                                                             | 不可                                                                                                  | 不可                                                              |

**表 2–2: Ethernet お よびシ リ ア ル デバ イ スの接続**

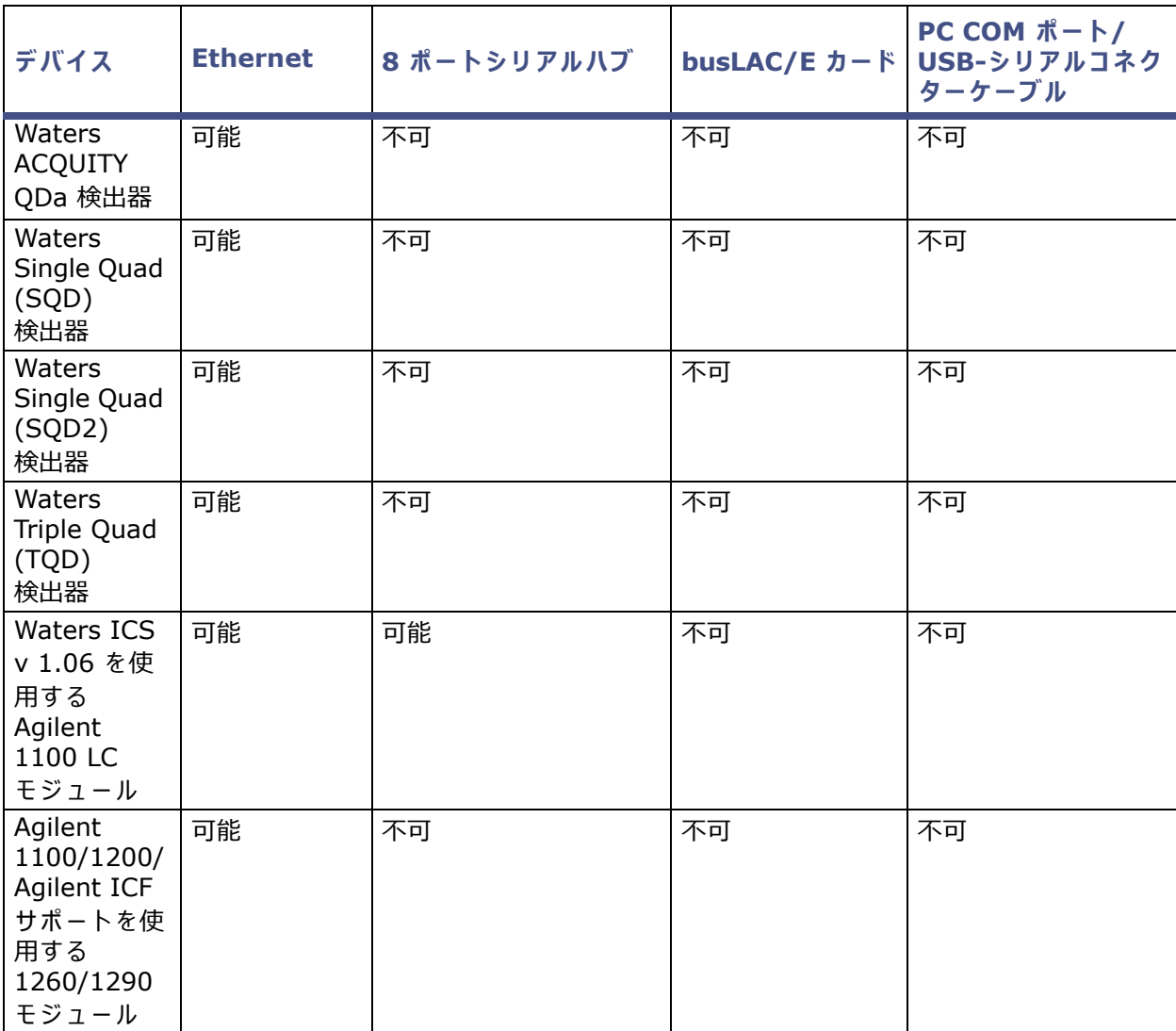

#### 表 2−2 : **Ethernet およびシリアルデバイスの接続(続き)**

**注:**こ の表に記載 さ れ て い な い装置に つ い て は、 Instrument Control Guide(『装置 コ ン ト ロ ー ル ガ イ ド 』、 USRM134905487) を参照 し て く だ さ い。

## <span id="page-34-0"></span>**2.6 IEEE-488 クロマトグラフィーデバイスの接続**

こ のセ ク シ ョ ンは、Empower パーソナルワークステーシ ョ ンや LAC/E モジュールの busLAC/E カ ー ド に分析シ ス テ ム の IEEE-488 コ ン ポ ー ネ ン ト を接続す る際に参考に し て く だ さ い。

## <span id="page-34-1"></span>**2.6.1 busLAC/E カード接続**

busLAC/E カードは、以下に示すカードの後端の 2 つのポートを通じて周辺機器に接続します。

- IEEE-488 ポート IEEE-488 に よ っ て制御 さ れ る以下の よ う な デ バ イ ス の接続に使用 さ れます。
	- Waters 2690/2695 セパレーシ ョ ンモジュール
	- Waters 2996 PDA 検出器
	- Waters 717plus オートサンプラー
	- Waters 2487 デュアル 吸光度検出器
- I/O 分配ポ ー ト Waters busSAT/IN モ ジ ュ ー ル の接続に使用

IEEE-488 ケーブルは、2690/2695 セパレーションモジュール、2996 PDA 検出器、2487 吸 光度検出器、 お よ び そ の他の IEEE-488 デバイスをbusLAC/E カ ー ド に接続 し ま す。

I/O 分配ケ ー ブ ル は、 I/O 分配ボ ッ ク ス を busLAC/E カード の I/O 分配ポ ー ト に接続 し ま す。 busSAT/IN モジ ュ ールは、 I/O 分配ボ ッ ク ス を通 じ て BusLAC/E カ ー ド と 接続 し ま す。

#### **図 2–1: busLAC/E カ ー ド ポー ト の接続**

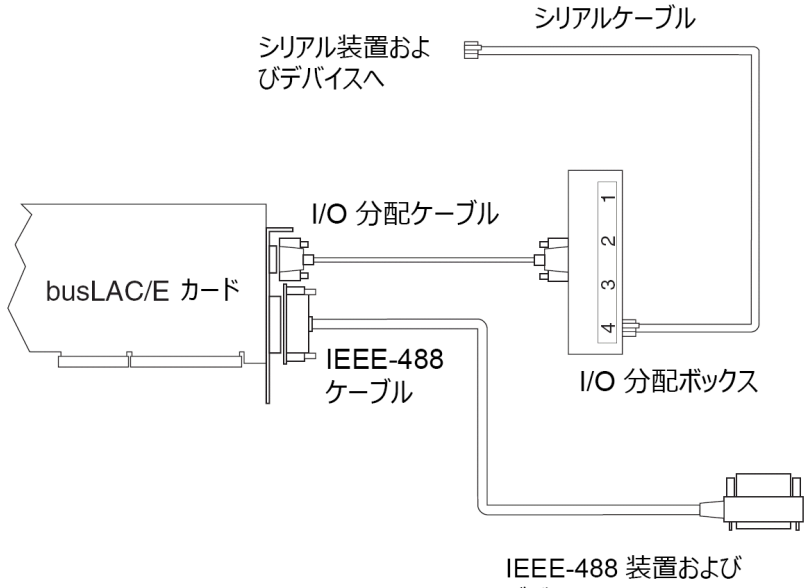

## <span id="page-35-0"></span>**2.6.2 インターフェースの概要**

IEEE-488 バ ス は、 IEEE-488 通信プ ロ ト コ ル を使用 し て デ バ イ ス を接続す る装置 イ ン タ ー フ ェ ー ス です。 Empower シ ス テ ム では、 Waters IEEE-488 ク ロマトグラ フ ィ ーデバイスは busLAC/E カ ー ド に接続 さ れ、 IEEE-488 バ ス は通信に使用 さ れ ま す。

busLAC/E カ ー ド は、 ⼀種の装置 コ ン ト ロ ー ラ ー で す。 コ ン ト ロ ー ラ ー と し て、 busLAC/E カ ー ド は IEEE-488 バ ス上の接続 さ れ て い る各装置に ア ク テ ィ ブ ト ー カ ま た は リ ス ナ ー の役割 を割 り当て ます。 busLAC/E カ ー ド に よ っ て ア ク テ ィ ブ ト ー カ に指定 さ れ た各装置は、 IEEE-488 バ ス上の他の装置に情報を供給します。busLAC/E カードによってリスナーに指定された各装置は、 アクティブトーカから情報を受け取ります。一度に 1 つのアクティブトーカだけが許容され、し かし同時に複数のリスナーがアクティブであることができます。

## <span id="page-35-1"></span>2.6.3 インターフェースのガイドライン

IEEE-488 プロトコル仕様により、以下のガイドラインがインターフェースシステムに適用され ます:

- シ ス テ ム の使用中は、 必ず す べ て の デ バ イ ス の電源を入れ た状態に し て お い て く だ さ い。
- 1 つのインターフェースシステムから接続できるデバイスの最大数は 15(14 台の装置と busLAC/E カード)です。
- 装置および busLAC/E カードを 1 つのインターフェースシステムに接続するケーブルの 合計最大⻑ さ は、 2 m×デバイ スの数ま たは 20 m のいずれか小さ い方です。
- 2 つ の デ バ イ ス間の最大ケ ー ブ ル⻑ さ は、 4 m です。
- 2 つ の デ バ イ ス間の最小ケ ー ブ ル⻑ さ は、 1 m です。

**警告:**最大ケ ー ブ ル⻑ よ り ⻑い、 ま た は最小ケ ー ブ ル⻑ よ り 短い ケ ー ブ ル ⻑を使用す る と 、 IEEE-488 通信障害の原因に な る可能性が あ り ま す。

装置に対して 2~29 のアドレスを使用します。 **推奨事項:**IEEE アドレス 9 以上 を使用 し、 ア ド レ ス の間隔 を 2 に し ま す。 例:9、 11、 13 など。

**ヒ ン ト:**IEEE-488 デ バ イ ス の ア ド レ ス設定の詳細に つ い て は、 38 [ページ](#page-37-0) を参照 し て く だ さ い。

● IEEE-488 バス上でシステムがアクティブになっているときには、バス上の装置の電源を オンにしたり、オフにしたりしないでください。

#### <span id="page-35-2"></span>**2.6.4 ケ ーブル接続の確⽴**

#### **IEEE-488 デバ イ ス を接続す る に は:**

1. IEEE-488 ケーブル(分析システムに付属)のシングルリセプタクル付きの端を、busLAC/E カ ー ド に接続 し ま す。 **重要:**シ ン グル リ セ プ タ ク ル付きの端のみを busLAC/E カ ー ド に接続 し ま す。 こ の最初の 接続では、スタッカブルコネクターを使用しないでください。IEEE-488 ケーブル(追加 装置をデージーチェーン接続するためのスタッカブルコネクター付き)の他端を装置の IEEE-488 コネクターに接続します。
- <span id="page-36-0"></span>2. 別の IEEE-488 ケーブルの片方の端を最初の装置のスタッカブルコネクターに接続します。 ケ ー ブ ル の他端 を次の装置の IEEE-488 ポ ー ト に接続 し ま す。
- 3. 追加装置ごとに[ステップ](#page-36-0) 2 を繰り返し、 最大 14 の IEEE-488 装置を接続します。 ケーブ ル長の制限については、24 [ページ](#page-23-0)を参照してください。

**ヒ ン ト:**IEEE-488 装置を busLAC/E カ ー ド に接続す る順序は重要で は あ り ま せ ん。 例え ば、 検出器の前後 ど ち ら に も イ ン ジ ェ ク タ ー を接続で き ま す。

4. すべての IEEE-488 ケーブルコネクターのネジが手締めされていることを確認します。

## **2.6.5 特定の装置へのデバ イ ス接続**

## **2.6.5.1 ポ ン プの接続**

2690/2695 検出器、Waters 600 シ リ ー ズ ポ ン プ(Waters 600E、616、625 LC、626、650E、 ActION Analyzer、 Delta Prep、および Prep LC)を使用している場合は、IEEE-488 ポートを 通じて busLAC/E カードを接続するか、スタック構成で他の IEEE-488 デバイスに接続できま す (36 [ページ](#page-35-0)を参照)。

**必要条件:**600 シ リ ー ズ マ ル チ ソ ル ベ ン ト送液シ ス テ ム で PowerLine*™*/Gradient バージ ョ ン のソフトウェアを使用している場合は、フロントパネルキーパッドを使用してコントローラーソ フトウェアをグラジェントコントローラーとして構成してください(Empower ソフトウェアで は設定できません)。コントロ-ラ-の構成方法に関する情報については、該当するオペレ-タ-ズガイドを参照してください。

## **2.6.5.2 イ ン ジ ェ ク タ ーの接続**

Empower システムが制御しない検出器およびシステムコントローラー (2690/2695、600 シ リーズコントローラー、GC など)は、注入の発生のたびにインジェクターからの注入開始トリ ガー信号 (接点閉) が必要です。注入開始トリガー信号は、検出器およびシステムコントローラー に対して、データ取り込みまたはメソッド実行を開始するように指示します。

Waters オートサンプラーは、IEEE-488 バスまたはトリガー配線を通じて注入開始信号を送信 し ます。 Waters 2690/2695、 717、 または 717plus を IEEE-488 イ ン タ ー フ ェ ー ス に接続す る場合は、 注入開始信号の た め の追加の接続は不要で す。

IEEE-488 制御下では、2690/2695 サンプルマネージメントシステム、717、および 717plus オートサンプラーは、 データ取り込み中に IEEE-488 バスを通じて注入開始信号を直接送信しま す。これらの装置によって注入が行われると、制御されているすべてのデバイスが同時にトリガー されます。 クロマトグラフィーシステムのすべての装置が IEEE-488 バスを通じて制御されてい る場合には、トリガー配線は必要ありません。

必要条件: Empower ソフトウェアによって制御されない装置、または Empower システムが混 合接続す る場合(IEEE または Ethernet など)、 注入開始 ト リ ガ ー配線の接続が必要で す。

## **2.6.6 IEEE-488 デバ イ スのア ド レ スの設定**

IEEE-488 バ ス に接続 さ れ る各デ バ イ ス に は、 固有の ア ド レ ス を設定す る必要が あ り ま す。 固有 の ア ド レ スは、 busLAC/E カ ー ド が各デ バ イ ス を認識す る た め に必要で す。 有効な IEEE-488 装 置のア ド レ スは 2〜29 です。 お使いのシス テムの Waters 装置の IEEE-488 ア ド レスを、 ソ フ トウェアまたは DIP スイッチのいずれか経由で設定します。

**推奨事項:**IEEE アドレス 9 以上を使用 し 、 ア ド レ ス の間隔を 2 に し ま す。例:9、11、13 など。

**装置 IEEE-488 ア ド レ スの設定方法** 2487 検出器 ファイン マンス マントウェア (装置の前面パネル) 717 オ ー ト サ ン プ ラ ー ソ フ ト ウ ェ ア(装置の前面パ ネ ル) 717 plus オ ー ト サ ン プ ラ ー ソ フ ト ウ ェ ア(装置の前面パ ネ ル) 600 シリーズコントローラー: 600E および 650E システム(v. 3.0 以降) 616 および 626 システム(v. 4.2 以降) DIP スイッチ ソフトウェア (装置の前面パネル) ソフトウェア (装置の前面パネル) PCM、 TCM、 および 2996  $\vert$  DIP スイッチ<sup>1</sup>

**表 2–3: IEEE-488 ア ド レ スの設定**

1.39 [ページ](#page-38-0)を参照してください。

次の図に、(デバイスの後部パネル上の)DIP スイッチブロックの DIP スイッチの配置を示します。

#### **図 2–2: DIP スイッチブロック**

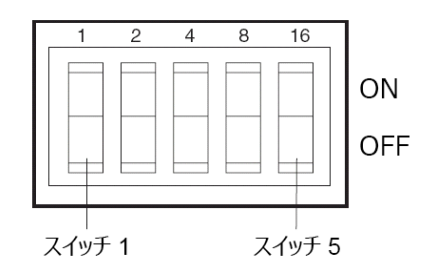

## **2.6.6.1 ソフトウェアによる IEEE-488 ア ド レ スの設定**

ソフトウェアによって IEEE-488 アドレスを設定するには、 デバイスのフロントパネルからアド レスを設定します。特定のデバイスの IEEE-488 アドレスの設定の詳細な手順については、該当 する操作マニュアルを参照してください。

## **2.6.6.2 DIP スイッチによる IEEE-488 ア ド レ スの設定**

#### **ア ド レ ス設定を⾏ う方法:**

- 1. busLAC/E カードに装置が何も接続されていないことを確認します。
- 2. IEEE-488 装置の電源を切ります。
- 3. 装置の後部パネル上の DIP スイッチを使用して、以下に図示されるように、装置に固有の IEEE-488 アドレスを設定します。

**ヒ ント:**

- 28個の有効なアドレス (2~29) が存在しますが、IEEE-488 プロトコルは最大 14 のデバイスしか許容しません。
- Waters 600 シリーズコントローラー、2996 検出器、PCM、または TCM の IEEE-488 ア ド レ ス を設定す る に は、 39 [ページの表 「](#page-38-0)Waters 600、 2996、 PCM、 および TCM [の設定」](#page-38-0)を参照してください。

4. デバイスの電源を入れます。

#### <span id="page-38-0"></span>**表 2–4: Waters 600、 2996、 PCM、 および TCM の設定**

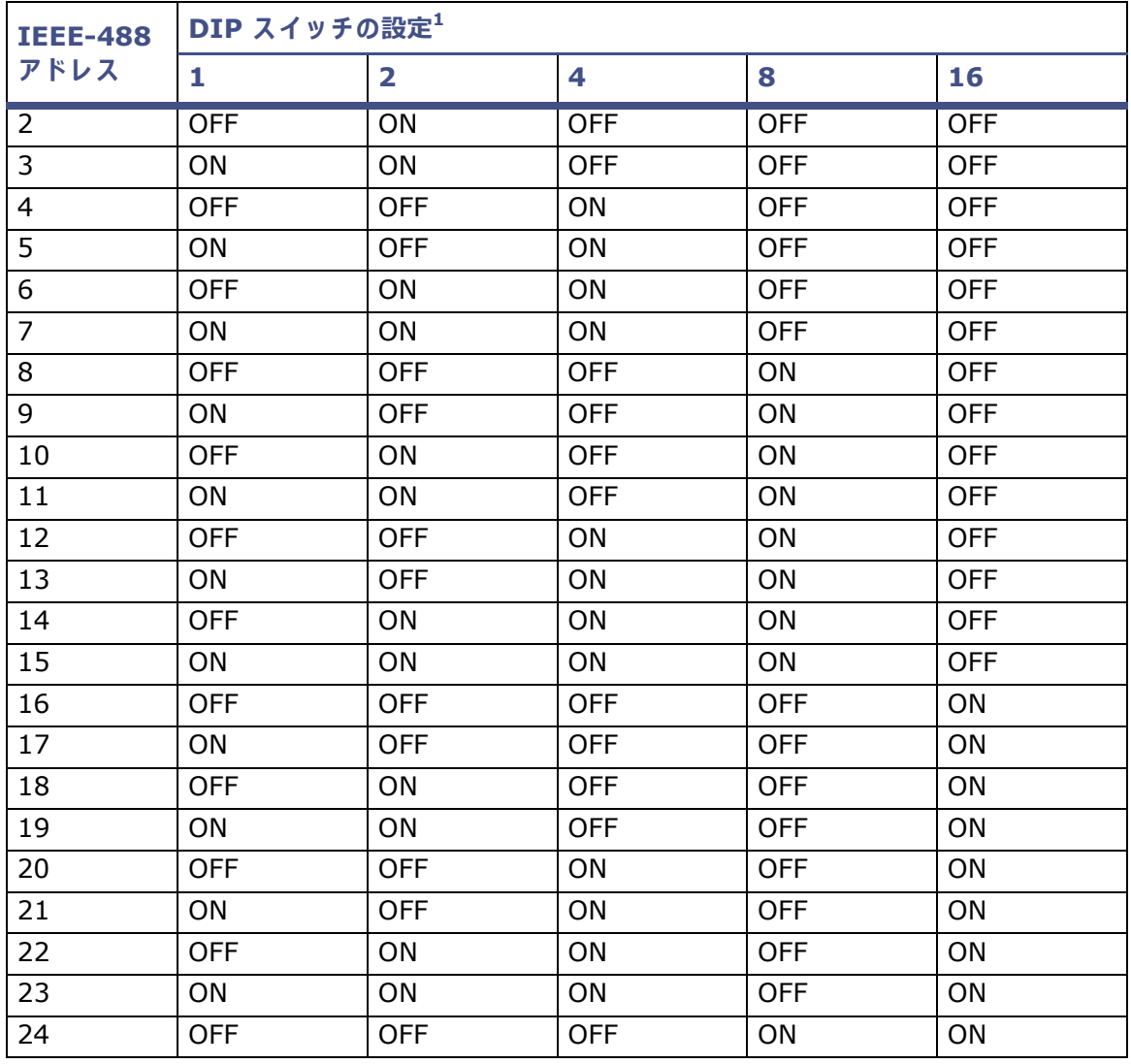

**表 2–4: Waters 600、 2996、 PCM、 および TCM の設定(続き)**

| <b>IEEE-488</b><br>アドレス | DIP スイッチの設定 <sup>1</sup> |            |            |           |           |
|-------------------------|--------------------------|------------|------------|-----------|-----------|
|                         |                          |            |            | 8         | 16        |
| 25                      | <b>ON</b>                | <b>OFF</b> | <b>OFF</b> | ON        | <b>ON</b> |
| 26                      | <b>OFF</b>               | ON         | <b>OFF</b> | ON        | ON        |
| 27                      | <b>ON</b>                | ΟN         | <b>OFF</b> | ON        | <b>ON</b> |
| 28                      | <b>OFF</b>               | <b>OFF</b> | <b>ON</b>  | <b>ON</b> | <b>ON</b> |
| 29                      | <b>ON</b>                | <b>OFF</b> | ΟN         | <b>ON</b> | ON        |

1. ON = 閉または 1。 OFF = 開または 0。

IEEE-488 のアドレス設定に関しては、各デバイスのオペレーターズガイドに詳細な情報が記載 されてい ます。

### **2.6.6.3 IEEE-488 バスのスキャ ン**

デバイスの IEEE-488 アドレスを設定した後に、busLAC/E カードで IEEE-488 バスをスキャン する必要があります。IEEE-488 バスをスキャンする方法については、Empower ヘルプの「分 析装置の構成」に関するトピックを参照してください。

# **2.7 質量分析計の接続**

ACQUITY QDa 検出器、および SQD、TQD、3100 質量分析計を Empower パーソナルワーク ステーションや取り込みクライアント(1台または複数の分析システムに直接接続されているク うイアント)に接続できます。

**注:**こ の セ ク シ ョ ン の例は、 現在の シ ス テ ム構成を基本に し た も の で す。 ウ ォ ー タ ー ズ社か ら出 荷 さ れ る特定の種類の ネ ッ ト ワ ー ク カ ー ド は、 予告な し に変更 さ れ る こ と が あ り ま す。

コンピューターには、2枚のネットワークカードが必要です。

- 質量分析計のコンピューターへの接続に使用される MS ネットワークカード
- 所属ネットワークへの接続に使用されるネットワークカード

**必要条件:**QDa、 SQD、 TQD、 3100 間で切 り 替え た い場合は、 以下の作業を⾏い ま す。

- すべての質量検出器について、既存の装置コンポ-ネントソフトウェア (ICS) をアンイン ストールします。
- 使用す る質量検出器の ICS を イ ン ス ト ー ル し ま す。 こ れ が、ア ク テ ィ ブ な質量検出器で す。 2 つ以上の検出器の ICS をインストールする場合は、インストールする質量検出器をすべ て選択 し て か ら 、 ア ク テ ィ ブ な質量検出器 を選び ま す。
- 新しいシステムを構成します。

コンピューター(Empower パーソナルワークステーションまたは取り込みクライアント)を Waters から購入された場合、ネットワークカードはコンピューターの出荷前に装着、構成され ています。お手持ちのネットワークカードを装着した場合は、以下の説明をガイドラインとして 使用してください。

## **2.7.1 Empower シ ス テ ム への質量分析計の接続**

**制限事項:**Waters ACQUITY QDa 検出器以外の質量分析計は、LAC/E モ ジ ュ ー ル に接続で き ま せん。 **Empower シ ス テ ム に質量分析計を接続す る に は:**

- 1. コンピューターを装置から 5 m 以内に設置します。
- 2. コンピューターに 2 種類のネットワークカードがあることを確認します。
	- 質量分析計へ の接続に使用 さ れ る ネ ッ ト ワ ー ク カ ー ド
	- 所属ネットワークへの接続に使用されるネットワークカード
- 3. スイッチを使用している場合は、スイッチをコンピューターの MS ネットワークカードに 接続 し て か ら 、 質量分析計 を ス イ ッ チ に接続 し ま す。 こ の接続に は、 Waters 提供の ス イ ッ チ を使用 し ま す。 ネ ッ ト ワ ー ク ケ ー ブ ル の反対側の端を、 Empower ワークステーシ ョ ン の背面パネルで MS というラベルが付いたポートに接続します。
- 4. システムの電源を入れます(「分析システムへの電源投入」を参照)。
- 5. 「分析システムへの電源投入」に進みます。

# <span id="page-40-0"></span>**2.8 分析シ ス テ ム への電源投入**

Empower 分析システムに電源を入れる際には、特定の順番で各装置およびデバイスに電源を入 れる必要があります。

このセクションでは、Empower 分析システムおよびその周辺装置の起動シーケンスについて説 明し ます。

**注意:**コ ン ピ ュ ー タ ー の電源供給が、 サ イ ト に対 し て適切な電圧に設定 さ れ て い る こ と を 確認してください。適切ではない場合、コンピューターが破損する恐れがあります。

**装置およびデバイスに電源を入れるには、次の操作を行います:** 

- 1. IEEE-488 バ ス を通 じ て制御 さ れ る す べ て の機器の電源 を入れ、 内部診断テ ス ト が完了す るまで待ちます。電源投入手順については、装置の操作ガイドを確認してください。
- 2. コンピューターの電源を入れます。
- 3. Empower システムによって制御されており、IEEE-488 の制御下にないすべての装置、す なわちすべての Ethernet デバイス、すべてのシリアル装置、すべてのサードパーティ製 USB デバイスの電源を入れます。
- 4. Empower システムによって制御されないすべての機器、例えば、プリンターなどのコン ピ ュ ー タ ー周辺機器の電源 を入れ ま す。

#### 2017 年 8 月 8 日、715005266JA、リビジョン B **42 ページ**

# **3 Empower パーソナルワークス テーシ ョ ンのインストール**

**制限事項:**Empower 3 FR4 パー ソ ナルは、 Windows 7 Professional または Enterprise Edition SP1、Windows 10 Professional または Enterprise Edition (いずれも 64 ビット版) でのみサポー ト されます。

**推奨事項:**ハー ド ウ ェ アやソ フ ト ウ ェ ア を イ ン ス トールする前に、 ハー ド ド ラ イ ブの フ ルバ ッ ク アップを実行してください(バックアップの方法については、コンピューターの製造元が提供し て い る マ ニ ュ ア ル を参照 し て く だ さ い)。 イ ン ス ト ー ル後は、 Empower 3 FR4 デ ー タ を定期的 にバ ッ ク ア ッ プ し て く だ さ い。

旧バージョンの Empower(Empower 3 FR2 以前)からアップグレードする場合は、先にプロ ジェクトをバックアップしてから、装置コンポーネントソフトウェアをすべてアンインストール し て く だ さ い。次に、 ラ イ セ ン ス お よ び オ プ シ ョ ン を無効に し て か ら 、旧バ ー ジ ョ ン の Empower を ア ン イ ン ス ト ー ル し ま す。次に、 こ の章の手順に従 っ て Empower 3 FR4 ソフトウェアをイン ストールします。その後、プロジェクトを Empower 3 FR4 にリストアすることができます。分 析システム、ユーザー、およびライブラリーを再作成する必要があります。

# **3.1 パー ソ ナ ル ワ ー ク ス テ ー シ ョ ンの準備**

Empower 3 FR4 ソフトウェアをパーソナルワークステーションにインストールする場合のハー ド ウ ェ ア と ソ フ ト ウ ェ ア の要件は、 19 [ページ](#page-18-0) の表で指定 さ れ て い ま す。

Empower 3 FR4 は、クロマトグラフィーデータソフトウェア (CDS) が現在インストールされ て い な い シ ス テ ム に新規の イ ン ス ト ー ル と し て、 ま た は Empower 3 Feature Release 2 (FR2)、Empower 3 FR2 Hotfix 1、Empower 3 Service Release 2 (SR2)、Empower 3 SR2 Hotfix 1、 Empower 3 SR2 Hotfix 2、 Empower 3 Feature Release 3 (FR3)、 Empower 3 FR3 Hotfix 1 からのアップグレードとして、インストールすることができます。

コンピューターの名前を変更する予定がある場合は、以下のガイドラインに従ってください:

- Empower ソフトウェアをインストールする前に、名前を変更してください。
- Empower を イ ン ス ト ー ル し た後は、 コ ン ピ ュ ー タ ー の名前を変更 し な い で く だ さ い。
- コンピューターの名前は、16 文字未満である必要があります。
- コンピューター名はアルファベット (A~Z) で始めて、数字 (0~9)では始めないでくださ い。Empower123 はコンピューター名にできますが、123Empower はできません。

**注:**Empower 3 Feature Release 2 (FR2)、Empower 3 FR2 Hotfix 1、Empower 3 Service Release 2 (SR2)、 Empower 3 SR2 Hotfix 1、 Empower 3 SR2 Hotfix 2、 Empower 3 Feature Release 3 (FR3)、 Empower 3 FR3 Hotfix 1 か ら Empower 3 FR4 へのア ッ プグ レードは、すべてのデータが保持されるインプレースアップグレードです。インストールまたは アップグレードを開始する前に、以下のタスクを完了してください。

- 19 [ページ](#page-18-0) の表を参照 し て、 ワ ー ク ス テ ー シ ョ ン に必要な ハ ー ド ウ ェ ア お よ び ソ フ ト ウ ェ ア が揃 っ て い る こ と を確認 し ま す。
- ロ ー カ ル管理者権限 を持つ ア カ ウ ン ト で オ ペ レ ー テ ィ ン グ シ ス テ ム に ロ グ イ ン し ま す。
- Empower のインスト-ルを効率的に行い、Empower のパフォーマンスを最適にするた めに、 ハードディスクのバックアップとデフラグメントを行います (ハードディスクのバッ ク ア ッ プ と デ フ ラ グ メ ン ト の詳細に つ い て は、 Microsoft 社の関連⽂書お よ び ヘ ル プ を参 照してください)。
- 仮想メモリ設定でページングファイルのサイズが自動的に管理されるようにシステムを構 <u>成します。「仮想メモリ設定の変更」を参照してください。</u>
- Web ブラウザーを含むすべてのアプリケーションを終了し、ワークステーションを再起動 し ます。
- ワ ー ク ス テ ー シ ョ ン が ネ ッ ト ワ ー ク に接続 さ れ て い な い場合は、 「[Empower 3 FR4](#page-52-0) ソフト ウェアライセンスとオプションの有効化」で説明されている手順に従って接続してください。
- Windows で IPv6 を無効にします。詳細は 46 [ページ](#page-45-0)を参照してください。
- システムの電源オプションを設定します。詳細は、46 [ページ](#page-45-1)を参照してください。
- レジストリーを介して MSI の Windows へのログインを有効にします。詳細は、46 [ページ](#page-45-2) を参照してください。
- Empower 3 FR4 ソフトウェアをインストールするのに十分な空き容量が、ディスクドラ イブにあることを確認します(下記の表を参照)。

#### **表 3–1: 最小デ ィ ス ク容量要件**

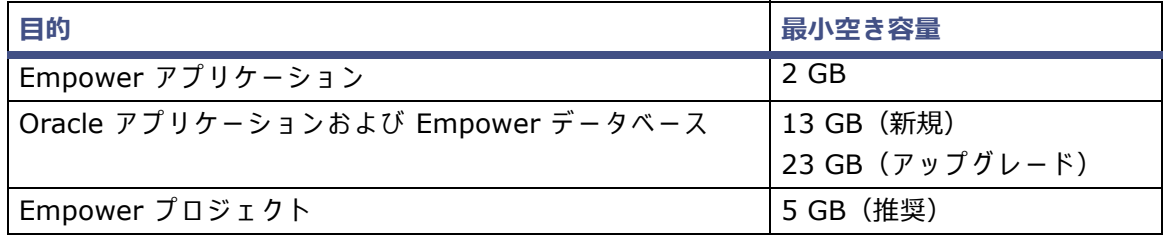

#### **表 3–2: CPU と RAM の最低要件お よび推奨要件**

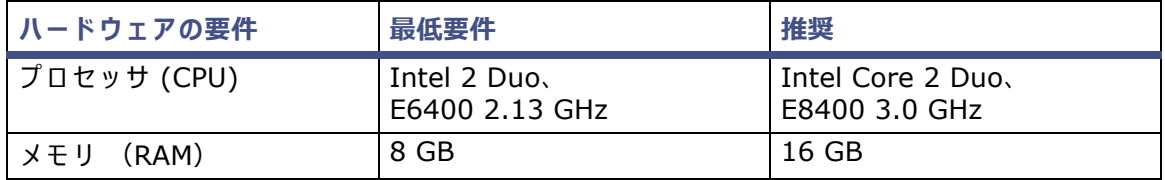

Empower 3 FR4 インストーラー(デプロイメントマネージャ)は、システムに関する情報を収 集し、システム設定を必要最小限の什様と比較します。以下の条件によって、インストール中に エラーメッセージが表示されてインストールが継続される場合、あるいはインストールが停止し て終了する場合があります:

- システムが必要な機能に対するハードディスク容量の要件を満たしていない場合、エラー メッセージで不足が表示されます。空き領域を増やすかインストールドライブを変更して から、継続する必要があります。
- Empower プロジェ ク トのデ ィ レク ト リーをホストするドライブが 5 GB の最低要件 を満 たしていない場合、警告メッセージで不足が表示され、インストールが続行されます。 **推奨事項:**Empower を複数の ド ラ イ ブ に イ ン ス ト ー ル す る場合は、 プ ロ ジ ェ ク ト デ ィ レ ク ト リ ー を ホ ス ト し て い る ド ラ イ ブ に最低で も 1 GB の空 き容量が あ る こ と を確認 し て く ださい。
- システムに互換性のないプロセッサがある場合、警告メッセージが表示されることなくイン ストールを継続します。プロセッサの情報は、インストールログに記録されます。
- システムがメモリの要件を満たしていない場合、エラーメッセージにメモリ不足が表示さ れ、インスト-ルは停止します。メモリ不足は、インスト-ルログに記録されます。

Windows 10 で実行しているワークステーションの場合、.NET 4.6 が事前にインストールされ ており、 .NET 4.6 は 4.0 以降の す べ て の バ ー ジ ョ ン と 後方互換性が あ り ま す。 Windows 10 に .NET 4.0 をインスト-ルする必要はありません。

## **3.1.1 Microsoft .NET 3.5 Framework の設定**

Microsoft .NET 3.5 Framework を手動で Windows 10 に イ ン ス ト ー ル す る必要が あ り ま す。 Microsoft .NET 4.0 Framework は Windows 10 に イ ン ス ト ー ル さ れ て お り 、 初期設定で有効 になっています。

**.Net 3.5 Framework を Windows 10 に イ ン ス ト ー ル す る方法:**

1. 「コントロールパネル]で、「プログラム]>「プログラムと機能]>「インストール済み アップデート]の順にクリックします。

**ヒント:Windows 10 でコントロールパネルにアクセスするには、[Cortana 検索] ボッ** クスに「コントロールパネル」と入力します。

- 2. [Windows の機能の有効化または無効化]をクリックします。
- 3. [.NET Framework 3.5 (.NET 2.0 および 3.0 を含む)] のチェックボックスを選択して、 [OK] をクリックします。
- 4. [Windows の機能]ページでインストールが完了したら、[閉じる] をクリックします。

## <span id="page-45-0"></span>**3.1.2 インターネ ッ トプロト コルバージ ョ ン 6 の無効化**

Empower ソフトウェアをインストールする前に、インターネットプロトコルバージョン 6 を無 効にする必要があります。この機能を無効にすることで、Oracle リスナーの適切な動作を保証し ます。

**Windows で IP バージ ョ ン 6 (IPv6) を無効に す る に は:**

1. 「スタート]>「コントロールパネル]>「ネットワークとインターネット]>「ネットワー クと共有センター]>「アダプターの設定の変更]をクリックします。

**ヒント: Windows 10 でコントロールパネルにアクセスするには、画面の左下隅にポイン** ターを置き、[スタート] を右クリックして[コントロールパネル]をクリックします。

- 2. [ローカルエリア接続]、[装置 LAN]を右クリックしてから、[プロパティ]をクリックし ます。
- <span id="page-45-3"></span>3. [ネットワーク] タブで、[インターネットプロトコルバージョン 6 (TCP/IPv6)] チェッ クボックスを選択解除してから、「OKT をクリックします。

## <span id="page-45-2"></span>**3.1.3 MSI ロギングの有効化**

Windows Installer には、ソフトウェアパッケージのインストール中にイベントを記録するオプ ションがあります。レジストリーにキーおよび値を追加することにより、MSI ロギングを有効に します。MSI ロギングが有効になると、インストールログファイルがユーザーの一時フォルダー に書き込まれます。

#### **MSI ロギングを有効にするには:**

- 1. Regedit を使用して Windows レジストリーを開きます。
- 2. パス HKEY\_LOCAL\_MACHINE¥Software¥Policies¥Microsoft¥Windows¥Installer を 作成します。
- 3. 文字列値の名前 Logging を作成します。
- 4. voicewarmupx に値を設定します。
- 5. Regedit を閉じ ます。

## <span id="page-45-1"></span>**3.1.4 電源オプションの設定**

ワ ー ク ス テ ー シ ョ ン の電源管理 を設定 し て、 電⼒節約機能 を オ フ に す る必要が あ り ま す。

**Windows で電源オプションを設定する方法:** 

- 1. Windows の「コントロールパネル]で、「システムとセキュリティ]をクリックしてから、 [電源オプション] をクリックします。 代替手段:[プログラムとファイルの検索]で、「電源オプション」と入力します。
- 2. ヒント: Windows 10 でコントロールパネルにアクセスするには、画面の左下隅にポイン ターを置き、[スタート]を右クリックして「コントロールパネル]をクリックします。[電 源オプション]ページで、[追加プランの表示]をクリックし、[ハイパフォーマンス]を 選択してから、「プラン設定の変更]をクリックします。
- 3. [プラン設定の編集]ページで、以下のタスクを実行してから、[変更の保存]をクリック し ます。
	- [ディスプレイの電源を切る]フィールドで[なし]を選択します。
	- [コンピューターをスリープ状態にする]フィールドで[なし]を選択します。
- 4. [プラン設定の編集] ページで、[詳細な電源設定の変更] をクリックします。
- 5. 「電源オプション】ダイアログボックスで、以下のタスクを完了してから、「OKT をクリッ ク し ます。

#### 表 3-3 : 電源オプションの設定

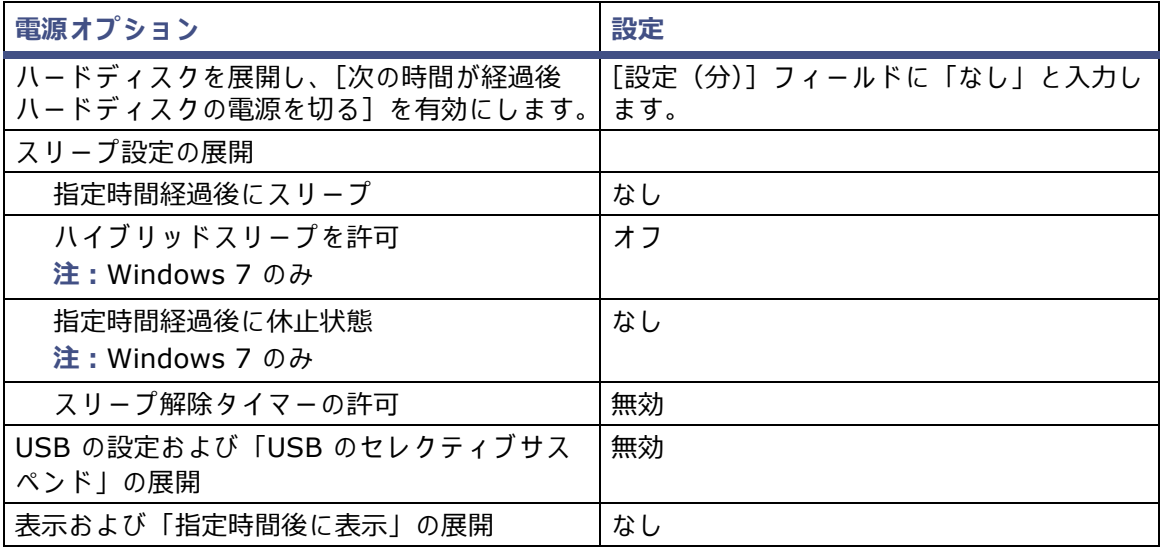

## **3.1.5 ネ ッ ト ワ ー ク探索の設定**

クライアントとサーバーが通信できるように、ネットワーク探索機能と、ファイルとプリンター の共有機能を有効にしてください。ドメインデバイスでネットワーク探索機能を有効にするには、 特定のサービスを起動する必要があります。

#### **必要な サー ビ ス を起動す る に は:**

1. コントロールパネルで、[システムとセキュリティ](カテゴリービューの場合) > [管理 ツール] > 「サービス]の順に選択します。

**ヒント: Windows 10 でコントロールパネルにアクセスするには、画面の左下隅にポイン** ターを置き、Windows アイコンを右クリックしてから、[コントロールパネル] をクリッ ク し ます。

- 2. 起動の種類を「自動」に変更して、以下のサービスを起動します。
	- DNS Client
	- Function Discovery Resource Publication
	- SSDP Discovery
	- UPnP Device Host

**ヒ ント:**こ れ ら の サ ー ビ ス が す べ て稼働 し て い れば、 ネ ッ ト ワ ー ク探索や プ リ ン タ ー共有の設定 を変更できます。

**ネ ッ ト ワ ー ク探索お よび フ ァ イ ル と プ リ ン タ ーの共有の機能を有効に す る方法:**

- 1. [スタート] メニューで、[コントロールパネル] > [ネットワークとインターネット](カ テゴリビューの場合) > [ネットワークと共有センター] を選択します。 **ヒ ン ト:**Windows 10/Windows Server 2012 でコント ロールパネルにアクセスするに は、画面の左下隅にポインターを置き、Windows アイコンを右クリックしてから、[コン
- 2. [共有の詳細設定の変更] を ク リ ッ ク し て、 以下の機能 を有効に し ま す。
	- ネットワーク探索
	- ファイルとプリンターの共有

トロールパネル]をクリックします。

## **3.1.6 地域設定の確認**

Empower ソフトウェアを英語版のコンピューターにインストールする場合、お使いの Windows の地域設定が English (United States) に設定されていることを確認してください。英語 (米国) では、小数点記号にカンマではなくピリオドを使用します。このことは、数値を表示する場合に 重要で す(「12,56」 ではな く 「12.56」 と 表記)。

**地域設定が正 し い こ と を確認す る に は:**

- 1. Windows のスタートメニューをクリックして、検索テキストボックスに「Regional Settings」と入力します。
- 2. [Change date, time, or number formats (日付、 時刻、 ま た は数値の形式の変更)] を クリックします。
- 3. [Region and Language (地域と言語)] ダイアログボックスの [Formats (形式)] タブ で、 「English (United States)」 が選択 さ れ て い る こ と を確認 し ま す。

## **3.1.7 Empower と Windows の時刻同期**

Waters Empower ソフトウェアの時刻と、ホスト Windows オペレーティングシステムのクロッ ク時刻を同期 さ せ て、 相違が生 じ な い よ う に し て く だ さ い。 時刻が 1 時間ずれ る こ と が あ り ま す。

**Empower と Windows の時刻の同期方法:**

- 1. [スタート] > [コントロールパネル] > [クロック、言語、および地域](カテゴリビュー の場合) > 「日付と時刻]の順にクリックします。
- 2. 「日付と時刻] タブで、「タイムゾーンの変更] をクリックします。

注:管理者パスワードの入力または確認がプロンプトされたら、パスワードを入力するか、 確認を行ってください。

3. 「タイムゾーン設定]で、「自動でクロックを夏時間に調整]チェックボックスを選択し、開 いているそれぞれのダイアログボックスで [OK] をクリックします。

# <span id="page-48-0"></span>**3.2 Empower 3 FR4 ソフトウェアのインストール(新規イン ス トール)**

Empower 3 FR4 ソフトウェアの新規インストールの場合、このセクションの手順に従います。 アップブレードする場合は、56 [ページ](#page-55-0)に記載されている手順に従います。

Empower 3 FR4 ソフトウェアメディアから Empower 3 FR4 ソフトウェアをインストールし ます。 ソフトウェアの標準的なインストールを、 C: ドライブまたはデフォルトの場所に実行でき ます。あるいは、別のドライブを指定するカスタムインストールを実行できます。ソフトウェア のインストールには、およそ 60 分かかります。

**制限事項: Empower 3 FR4 パーソナルは、Windows 7 Professional または Enterprise SP1、** Windows 10 Professional または Enterprise (いずれも 64 ビット版) でのみサポートされます。

**必要条件:** リ ア ル タ イ ム ウ イ ル ス ス キ ャ ン を使用 し て い る場合は、 イ ン ス ト ー ル後に、 す べ て の Empower 関連のディレクトリーとそのサブディレクトリー、ならびに生データディレクトリー または共有をスキャン実行から除外してください。一部のリアルタイムウイルススキャナーは、 正常な Empower 機能をウイルス活動と間違えて、データバッファリングに干渉したり、実行を 停止させたりする場合があります。

**重要:**Empower 3 FR4 の イ ン ス ト ールの際に、 SmartBear® TestExecute™ ソフトウェアが Empower 3 FR4 ソフトウェアとともにインストールされます。コントロールパネルに表示され ても TestExecute をアンインストールしないでください。TestExecute をアンインストールす ると Empower 3 FR4 のインストールが無効になり、[ファイルの検証] ユーティリティが失敗 して、ソフトウェアの完全な再インストールが必要になります。

## **3.2.1 イ ン ス ト ールの開始**

**Empower 3 FR4 ソ フ ト ウ ェ アをイ ン ス トールするには:**

- 1. DVD ドライブに Empower 3 FR4 ソフトウェアメディアを挿入します。
- 2. インストールメニューが自動的に表示されない場合は、ソフトウェアメディアのメイン フォルダーを参照し、setup.exe ファイルをダブルクリックします。 **ヒ ント:**setup.exe をク リ ッ クする と、 dism.exe 画面が開き ま す。 こ の画面を閉 じ る必 要は あ り ま せ ん。 数秒間表示 さ れ た後に、 自動的に閉 じ ま す。
- 3. [セットアップ言語の選択]ページで、希望する言語が初期設定の言語と異なる場合は、リ ストから希望する言語を選択して [OK] をクリックします。
- 4. メインページで、「Empower ソフトウェアのインストール]を選択します。
- 5. [製品の種類の選択]ページで、[パーソナル]を選択します。
- 6. [カスタマ-情報]ページで、ユーザ-名、組織、およびソフトウェアサポート ID 番号を 入力し、[次へ] をクリックします。
- 7.[エンドユ-ザ-使用許諾契約]ペ-ジで、使用許諾契約を読んで同意し、[次へ]をクリッ ク し ます。
- 8. [セットアップの種類]ページで、以下のオプションのいずれかを選択します。
	- 通常:選択して、[ステップ](#page-49-0) 10 へ進みます。Empower と Oracle のファイルおよび プロジェクトはすべて、システムドライブ (通常は C:¥) にインストールされます。
	- カスタム: 選択して、[ステップ](#page-49-1) 9 へ進みます。Empower アプリケーション、プロジェ クト、および Oracle ファイルが、それぞれ別のドライブにインストールされます。
- <span id="page-49-1"></span>9. 「出力先フォルダー]ページで、リストから Empower アプリケーション、Empower プ ロジェ クトおよび Empower の Oracle デ ー タ ベ ー ス に適切な ド ラ イ ブ を選択 し て、[次 へ]をクリックします。
- <span id="page-49-0"></span>10. [インストールの準備完了]ページで、[次へ]をクリックしてインストールを開始します。 **ヒ ン ト:**Windows の セ キ ュ リ テ ィ の警告 メ ッ セ ー ジ が表示 さ れ た ら 、[ ア ク セ ス を許可] を ク リ ッ ク し ます。 **結果:**ソ フ ト ウ ェ ア の イ ン ス ト ー ル が開始 さ れ ま す。 こ の処理に は約 60 分かか り ますが、 かかる時間は使用するコンピューターまたは環境によって異なります。
- 11. [ステータス] ページで、[完了] をクリックします。
- 12. 再起動のメッセージが表示されたら、「はい〕をクリックします。 **結果:コンピューターが再起動します。**
- 13. 「インストールの完了」に進みます。

## <span id="page-49-2"></span>**3.2.2 イ ン ス ト ールの完了**

コンピューターを再起動した後、次のタスクに従ってインストールを完了します。

- ローカル管理者権限を持つアカウントでオペレーティングシステムにログインします。(ソ フトウェアのインストール時にログインに使用したアカウントと同じアカウントにする必 要があります。)
- 装置ドライバーを複数の装置にインストールする場合は、Empower 3 装置ドライバーパッ クメディアを使用します。ドライバーについては、該当するインストールガイドおよびリ リースノートを参照してください。最新の装置ドライバーについては Waters の Web サ イト (www.waters.com) にアクセスしてください。
- Empower 3 FR4 ソフトウェアライセンスとオプションライセンスを有効化します。手順 については、「Empower 3 FR4 ソフトウェアライセンスとオプションの有効化」を参照し て く だ さ い。
- Empower 3 FR4 に初めてログインする際に、使用するタイムゾーンを選択してください。
- インストールされたファイルを確認します。手順については、「[Empower 3 FR4](#page-56-0) ソフト ウェアインストールの検証 | を参照してください。

**注:**Empower 3 FR4 ソ フ ト ウ ェ ア に は初期設定の シ ス テ ム ユ ー ザ ー ア カ ウ ン ト が登録 さ れ て お り、このアカウントにはネームドユーザーライセンスは必要ありません。この管理者アカウント は、 無効に で き ま す が、 Empower 3 FR4 ソ フ ト ウ ェ ア か ら削除す る こ と は で き ま せ ん。 デ フ ォ ルトのユーザー名は「system」で、デフォルトのパスワードは「manager」です。ユーザー名 もパスワードも大文字と小文字を区別しません。

**ヒント:**装置で通信に関する問題が発生する場合には、ファイアウォールの例外の一覧を確認し ます。この操作を行うには、「コントロール パネル]で、「Windows ファイアウォール]をダブ ルクリックし、「例外]タブをクリックします。プログラムおよびサービスの一覧で、次の例外が チェックされていることを確認します。

- Empower 関連のポートとプロセス:
	- DCOM Port (135)
	- Empower
	- Empower Configuration Manager
	- Processing Monitor
	- Processing Server
	- Waters Instrument Server
	- Waters Service
	- WDHCP Server Configuration
	- WDHCP Server Svc.exe
- 装置コンポーネントソフトウェア関連のプロセス:
	- ACQUITY ASM Server
	- ACQUITY BSM Server
	- ACQUITY CM Server
	- ACQUITY Console Client
	- ACQUITY Console Server
	- ACQUITY ELSD Server
	- ACQUIRY MDServer
	- ACQUITY FLR Server
	- ACQUITY PDA Server
	- ACQUITY SM Server
	- ACQUITY SQ Server
	- ACQUITY TQ Server
	- ACQUITY TUV Server
	- Local Console Controller (LCC ハンドヘルドコントローラー )
	- Trinity UI(該当す る場合)
	- W2489 Server
	- W2707 Server
	- W2998 Server

## **3.2.3 busLAC/E ドライバーのインストールと設定**

システムに busLAC/E カ ー ド が組み込 ま れ て い る場合は、 Empower 3 FR4 ソフトウェアを イ ン ス ト ー ル し た 後、 busLAC/E ド ラ イ バ ー を イ ン ス ト ー ル し て設定す る必要が あ り ま す。 busLAC/E ドライバーの必要なバージョンは 7.0.1.1 です。

**例外:**busLAC/E ド ラ イ バ ー の イ ン ス ト ー ル お よ び構成が必要に な る の は、 Empower 3 FR4 ソ フトウェアのインストール後に busLAC/E カードを取り付けた場合だけです。ソフトウェアをイン ストールする前にカードを取り付けた場合、ドライバーが自動的にインストールされ、必要な設 定が適用 さ れ ま す。 こ の場合、 こ れ ら の手順は省略で き ま す。

**Windows で busLAC/E ド ラ イバー を イ ン ス ト ール し て設定す る には:**

- 1. [コンピューター]を右クリックして、[管理]を選択します。 **ヒ ン ト:**Windows 10 で、 画面の左下隅に ポ イ ン タ ー を置 き、[ス タ ー ト] を右 ク リ ッ ク して、「コンピューターの管理]をクリックします。
- 2. [コンピューターの管理]ページで、[デバイスマネージャー]([コンピューターの管理 (ローカル)] > [システムツール]の下)をクリックします。
- 3. 右側のペインで[その他のデバイス]>[PCI デバイス]を右クリックして、[ドライバー ソフトウェアの更新] を選択します。
- 4. 「ドライバーソフトウェアの更新 PCI デバイス1 ページ (「ドライバーソフトウェアを見 つ け る方法」)で、[ コ ン ピ ュ ー タ ー で ド ラ イ バ ー ソ フ ト ウ ェ ア を参照す る] を選択 し て、 busLAC/E ドライバーを手動でインストールします。
- 5. 「ドライバーソフトウェアの更新 PCI デバイス](「コンピューターでドライバーソフト ウェアを検索する」)ページで、[参照] をクリックします。
- 6. [フォルダーの参照] ダイアログボックスで、X:\Empower\BuslaceDrivers64 (こ こで X:¥ は Empower を インストールしたドライブ)を参照し、[OK]を クリックします。
- 7. [ ド ラ イ バ ー ソ フ ト ウ ェ ア の更新 PCI デバイ ス](「 コ ン ピ ュ ー タ ー で ド ラ イ バ ー ソ フ ト ウェアを検索する」)ページで、パスが正しいことを確認して、[次へ]をクリックします。 **結果:**以上を実⾏す る と ド ラ イ バ ー の イ ン ス ト ー ル が始ま り ま す。
- 8. 「 ド ラ イ バ ー ソ フ ト ウ ェ ア が 正 常 に 更 新 さ れ ま し た ー と い う 画 面 が 表 示 さ れ た ら 、 「 閉 じ る ] を ク リ ッ ク し ます。 **結果:**デバイスマネージャーによ り、 Waters 装置 コ ン ト ロ ー ル デ バ イ ス の下に BusLACE PCI カードが一覧表示されます。

### **3.2.3.1 Ethernet 装置用の マ ル チ ポー ト ネ ッ ト ワ ー ク カ ー ド のブ リ ッ ジ**

パー ソ ナル ワ ー ク ス テ ーシ ョ ンは、 シ ン グルポー ト ネ ッ ト ワ ー ク カ ー ド と ブ リ ッ ジ マ ルチポー ト ネットワークカードの両方に対応します。シングルポートネットワークカードを使用している場 合は、 次記の Empower ヘ ル プ ト ピ ッ ク を参照 し て く だ さ い:「DHCP の設定」。

Windows 7 で動作するパーソナルワークステーション用に、マルチポートネットワークカード を使用 し て お り ポ ー ト を ブ リ ッ ジ ン グ し て い る場合、 オ ペ レ ー テ ィ ン グ シ ス テ ム内の初期設定 を 使用します。Windows 10 で動作するコンピューター用にポートをブリッジングする場合、装 置 LAN を 29 ページの 「Ethernet [装置用の マ ル チ ポ ー ト ネ ッ ト ワ ー ク カ ー ド の ブ リ ッ ジ」](#page-28-0) の説 明の よ う に設定す る必要が あ り ま す。

# <span id="page-52-0"></span>**3.2.4 Empower 3 FR4 ソフトウェアライセンスとオプションの有効化**

Empower 3 FR4 ソフトウェアにアクセスするには、最初に Empower 3 FR4 基本ソフトウェ アライセンスを有効化する必要があります。Empower 3 FR4 基本ソフトウェアライセンスの有 効化と同時に、またはその後で、Empower 3 FR4 基本ソフトウェアライセンス以外のライセン ス を有効化す る こ と が可能で す。 た だ し 、 Empower 3 FR4 基本 ラ イ セ ン ス を有効化す る前に、 他のライセンスを有効化することはできません。

Empower ライセンスおよびオプションライセンスの有効化には、Waters から購入したライセン スのシリアル番号、または購入したライセンスの注文書番号が必要です。Empower パーソナル ワークステーション間でソフトウェアライセンスやオプションライセンスを移管する必要がある 場合は、 新 し い パ ー ソ ナ ル ワ ー ク ス テ ー シ ョ ン で有効に す る前に、 元の パ ー ソ ナ ル ワ ー ク ス テ ー シ ョ ン で無効に す る必要が あ り ま す。

Empower 3 FR4 基本ソフトウェアライセンスには、5 つのネームドユーザーライセンスに加え て、1 つのシステムライセンス(単一システム)または 4 つのシステムライセンス(マルチシス テム)が含まれます。ソフトウェア上で作成可能なネームドユーザー数は、インストールしたネー ムドユーザーライセンス数に基づきます。複数のユーザーアカウントを作成できますが、同時にア クティブにできるアカウントの数は最大でも所有しているライセンスの数と同じです。(購入した ネームドユーザーライセンス数を超えてアクティブなアカウントを作成することはできません。)

オンライン接続が許可される分析システムの台数は、購入された構成(単一システムまたはマル チシステム)に基づきます。

**注意:**ラ イ セ ン ス と オ プシ ョ ンが使えな く なるの を避ける ため、 Empower ソフトウェア をアンインストールする前に、ライセンスをすべて無効にしてください。ライセンスやオ プションを使用不能にした場合は Waters テクニカルサポートまでご連絡ください。 Empower 3 ソフトウェアをアンインストールする必要がある場合は、まず装置コンポー ネン トソフ トウ ェ アをすべてアンインストールしてから、 ラ イセンスおよびオプシ ョ ンを 無効化し、最後に Empower ソフトウェアをアンインストールします。

シ ス テ ム ス ー タ ビ リ テ ィ 、 溶出試験、 GPC/SEC、 メソ ッ ドバリデーシ ョ ンマネージャなどのオプ ションソフトウェア機能に、ソフトウェアオプションライセンスを使用できます。これらのオプ ションは、プロジェクトに対して構成可能なオプションです。このセクションの手順に従ってオ プションライセンスを有効にする際には、必要に応じてプロジェクトで各オプションを使用する ことができます。特定のプロジェクトに対して、オプションを無効にできます(Empower ヘル プの「プロジェクトのプロパティの変更」を参照)。

**例外:**エ ン タ ー プ ラ イ ズ ま たはワー ク グルー プシス テムの ラ ベルが付いた ラ イ セ ン ス を Empower パーソナルワークステーションで有効にすることや、Empower パーソナルワークス テーションのラベルが付いたライセンスをエンタープライズまたはワークグループシステムで有 効にする こ と はで き ません。

**制限事項:Empower 3 FR4 ソフトウェアライセンスは、Empower 3 のライセンスやオプション** と共に提供されるシリアル番号を使用することによってのみ有効化できます。Empower 2 ライ セ ン ス の シ リ ア ル番号は使用で き ま せ ん。 Empower 3 FR4 で は機能 し ま せ ん。

**注:**他の⼀部の シ ス テ ム(Agilent LC、 Agilent GC、 Hitachi LC、 Shimadzu LC な ど)では、 サードパーティ製コントロールライセンスをインストールする必要があります。

## **3.2.5 Waters ラ イ セ ン ス ウ ィ ザー ド を使用し た ラ イ セ ン ス と オプシ ョ ン の有効化**

**Empower パー ソ ナ ル基本ソ フ ト ウ ェ ア ラ イ セ ン ス と オ プ シ ョ ン ラ イ セ ン ス を有効化す る方法:**

- 1. 「スタート] メニューで、「スタート] > 「すべてのプログラム] > [Empower] > [Waters] ライセンスウィザード1の順にクリックします。 **ヒ ン ト:** Windows 10 で Empower ユー テ ィ リ テ ィ に ア ク セ スす る には、Windows ア イ コンをクリックし、「Empower]を選択してから、「Waters ライセンスウィザード]を選 択し ます。
- 2. [Waters ライセンスウィザード]のログオンページにデフォルトのユーザー名とパスワー ドを入力し、データベースパラメータを「ローカル]のままにします。

**注:**Empower に は、 デ フ ォ ル ト の シ ス テ ム ユ ー ザ ー ア カ ウ ン ト が登録 さ れ て い ま す。 こ のアカウントを無効にすることはできますが、ソフトウェアから削除することはできません。 このアカウントのデフォルトのユーザー名は「system」で、デフォルトのパスワードは 「manager」です。初めて Empower ソフトウェアにログインし、ライセンスウィザード を使用する場合には、デフォルトのユーザー名とパスワードを入力します。その後は、管 理者権限を持つすべてのユーザーが Waters ライセンスウィザードにアクセスできます。

- 3. [ログオン]をクリックします。
- 4. [タスク]ページで、[ソフトウェア登録のリクエスト]をクリックします。
- 5. [ソフトウェア登録のリクエスト 登録ファイルを作成] ページで、ソフトウェア登録ファ イルの有効な名前と場所を入力し、[次へ] をクリックします。 **ヒ ント:**こ の フ ァ イ ル は、 ソ フ ト ウ ェ ア登録情報 を格納 し ま す。
- 6. [ソフトウェア登録のリクエスト 登録ファイルを作成しました]ページが表示されたら、 アドレスリンクをクリックします。

**結果:**コ ン ピ ュ ー タ ー が イ ン タ ー ネ ッ ト に ア ク セ ス で き る場合は、Waters ライセンスアク ティベーションセンター Web サイトに接続し、リクエストプロセスを完了し、ライセンス のアクティベーションファイルを受信します。

代替手段: ご使用のコンピューターがインターネットに接続されていない場合は、先程作 成したソフトウェア登録ファイルを、インターネットに接続されているコンピューターに 移動し、Waters ライセンス有効化センター Web サイト (https://www.waters.com/activate/licenseintro.htm) に ア ク セ ス し ます。

**注:**指示に従 っ て ラ イ セ ン ス有効化 フ ァ イ ル を取得 し ま す。 こ の フ ァ イ ル を取得す る た め に、ライセンスおよびオプションのシリアル番号、または購入したライセンスおよびオプ ションの注文書番号を入力する必要があります。

- 7. ライセンス有効化センター Web サイトにより、ライセンス有効化ファイルが提供されま す。使用している Empower 3 コンピューターにアクセス可能な場所にこのファイルを置 き、[Waters ライセンスウィザード]にログインして (ステップ 1 を参照)、[ライセンス の有効化]を選択します。
- 8. Waters ライセンス有効化センター Web サイトからダウンロードしたライセンス有効化ファ イルを参照して選択し、[次へ] をクリックします。 **必要条件:**有効化プロセスは、最初にソフトウェア登録ファイルを作成したのと同じコン ピ ュ ー タ ー を使用 し て完了す る必要が あ り ま す。 **結果:**[ ラ イ セ ン ス の有効化終了]ペ ー ジ に、 正常に有効化 さ れ た ラ イ セ ン ス と オ プ シ ョ ン のリストが表示されます。
- 9. [完了] をクリックします。

**ヒ ント:**ア ク テ ィ ブ な ラ イ セ ン ス と オ プ シ ョ ン を表示す る に は、 Waters ライセンスウ ィザード の「ライセンスの表示]オプションを使用します。

## **3.2.6 Empower ライセンスとオプションの無効化**

Empower 3 の ア ン イ ン ス ト ー ル前、 ま た は現在 ラ イ セ ン ス ま た は オ プ シ ョ ン が、 使用す る パ ー ソ ナ ル ワ ー ク ス テ ー シ ョ ン と は別の パ ー ソ ナ ル ワ ー ク ス テ ー シ ョ ン で有効化 さ れ て い る場合は、 まず、[Waters ライセンスウィザード] とライセンス有効化センター Web サイトを使用して、 現在のワークステーションのライセンスまたはオプションを無効化する必要があります。そうす ると、新しいシステムでライセンスまたはオプションを再有効化できます。

制限事項: 基本ソフトウェアライセンスを無効化すると、「ライセンスウィザード**]**ソフトウェア により、ユーザーライセンス、システムライセンス、およびオプションライセンスがすべて自動 的に無効化され、削除されます。

#### **ライセンスまたはオプションを無効化するには:**

- 1. [スタート] メニューで、[スタート] > [すべてのプログラム] > [Empower] > [Waters ライセンスウィザード1の順にクリックします。 **ヒ ン ト:**Windows 10 で Empower ユー テ ィ リ テ ィ に ア ク セ スす る には、 Windows ア イ コンをクリックして、[Empower] を選択してから、[Waters ライセンスウィザード]を 選択します。
- 2. 「Waters ライセンスウィザード]のログオンページにデフォルトのユーザー名とパスワー ドを入力し、データベースパラメータを [ローカル]のままにします。
- 3. [ログオン]をクリックします。
- 4. タスクページが表示されたら、[ライセンスの無効化]をクリックします。
- 5. [ライセンスの無効化 ライセンスを選択してください]ページで、無効にするオプション をチェックし、[次へ] をクリックします。
- 6. [ ラ イ セ ン ス の 無効化 ラ イ セ ン ス の 無効化 フ ァ イ ル を 作成 し ま す ] ペ ー ジ で 、 ラ イ セ ン ス 無効化ファイルの有効な名前と場所を入力して、[次へ] をクリックします。 **ヒ ント:**こ の フ ァ イ ル に は、 ラ イ セ ン ス無効化情報が格納 さ れ ま す。
- 7. 「ライセンスの無効化 ライセンスの無効化ファイルを作成しました]ページが表示された ら、ファイルの場所をメモし、アドレスリンクをクリックします。 **ヒ ン ト:**コ ン ピ ュ ー タ ー が イ ン タ ー ネ ッ ト に ア ク セ ス で き る場合は、 Waters ライセンス アクティベーションセンター Web サイトに接続し、無効化プロセスを完了します。 代替手段: ご使用のコンピューターがインターネットに接続されていない場合は、先程作 成したライセンス無効化ファイルを、インターネットに接続されているコンピューターに 移動して、Waters ライセンス有効化センター Web サイト (https://www.waters.com/activate/licenseintro.htm) に ア ク セ ス し ます。
- 8. 指示に従ってライセンスを無効化します。 **結果:**処理が完了 し た ら 、 無効化 さ れ た ラ イ セ ン ス お よ び オ プ シ ョ ン を す べ て⼀覧表示す る確認ページが表示されます。

# <span id="page-55-0"></span>**3.3 旧バージ ョ ンの Empower からのア ップグレード**

こ の セ ク シ ョ ン の手順に従 っ て、 Empower 3 FR4 に ア ッ プ グ レ ー ド し ます。 ア ッ プ グ レー ド し ない場合は、49 [ページ](#page-48-0)の新規 Empower3 FR4 インストールの手順に従ってください。

Empower 3 Feature Release 2 (FR2)、 Empower 3 FR2 Hotfix 1、 Empower 3 Service Release 2 (SR2)、 Empower 3 SR2 Hotfix 1、 Empower 3 SR2 Hotfix 2、 Empower 3 Feature Release 3 (FR3)、 Empower 3 FR3 Hotfix 1 か ら Empower 3 FR4 にアップグレー ド で き ます。

**注:**ア ッ プ グ レ ー ド の実⾏に は⼗分な時間 を取 っ て く だ さ い。 上記の バ ー ジ ョ ン か ら Empower 3 FR4 へのアップグレードは、1 ~ 2 時間以上かかる場合があります。

#### **必要条件:**

• Empower 3 FR4 に ア ッ プ グ レー ドする前に、Empower 3 FR2 にア ッ プグレー ドする必 要があります。

**注:**Empower 3 FR2 ソ フ ト ウ ェ ア よ り も前の Empower を お使い の場合は、 最小要件 と して Empower 3 FR2 にアップグレードするか、あるいは以前の Empower バージョン を完全に ア ン イ ン ス ト ー ル す る こ と が で き ま す。 ま た、 シ ス テ ム が本ガ イ ド の第 1 章に詳 述したハードウェアとソフトウェアの要件に適合するようにしてください。

- Empower 3 FR4 を新規のインストールとしてインストールするには、本章冒頭の説明に 従ってください。
- Empower 3 FR4 にアップグレードする前に、すべてのプロジェクトを別のドライブに バ ッ ク ア ッ プ し て く だ さ い。

**注:**Empower ソ フ ト ウ ェ ア の ア ッ プ グ レ ー ド実⾏時に、Oracle Sys パ ス ワ ー ド を変更 し た場合 や、Oracle リスナ-が起動していない場合には、Oracle Sys パスワ-ドの入力が求められます。 以下の理由により、Oracle リスナーが起動していない場合があります。IPv6 が有効になってい るか、Empower データベースがアイドル状態になっているか、またはホスト名との競合があり ます。これらの問題を解決してから、Oracle リスナーを再起動します。

#### **Oracle リスナーサービスを開始するには:**

- 1. 「スタート]>「管理ツール]>「コンピューターの管理]の順にクリックします。
- 2. [コンピューターの管理]画面で、[サービスとアプリケーション]を展開し、[サービス] をクリックします。
- 3. サービスのリストで、OracleEmpowerOracle12c TNSListener を右クリックして、[プ ロパティ1 を選択します。
- 4. 「開始] をクリックします。

## **3.3.1 Empower 3 Feature Release 4 (FR4) ソフトウェアへの アップグレード**

Empower 3 Feature Release 2 (FR2)、 Empower 3 FR2 Hotfix 1、 Empower 3 Service Release 2 (SR2)、 Empower 3 SR2 Hotfix 1、 Empower 3 SR2 Hotfix 2、 Empower 3 Feature Release 3 (FR3)、 Empower 3 FR3 Hotfix 1 か ら Empower 3 FR4 にアップグレー ド で き ます。

**Empower 3 FR4 にアップグレードする方法:** 

- 1. DVD ドライブに Empower 3 FR4 ソフトウェアメディアを挿入します。
- 2. [メンテナンスモード: Empower 3 パーソナル]ページで、[Empower ソフトウェアの アップグレード]を選択します。
- 3. [アップグレード準備完了]ページで、[次へ]をクリックします。
- 4. Windows セキュリティアラートが表示されたら、[ドメイン ネットワーク]を選択し、[ア クセスを許可]をクリックしてインストールを継続します。 **注 : Empower 3 FR2 または SR2 から Empower 3 FR4 へのアップグレードは、1 〜 2 時** 間以上か か る場合が あ り ま す。
- 5. アップグレードが完了し、[ステータス] ページに「成功」メッセージが表示されたら、[完 了]をクリックします。
- 6. 再起動の メ ッ セ ー ジ が表示 さ れ た ら 、[は い] を ク リ ッ ク し ま す。

# <span id="page-56-0"></span>**3.4 Empower 3 FR4 ソフトウェアインストールの検証**

## **3.4.1 イ ン ス ト ー ル ロ グの表示**

インストールログには、Empower のインストールに関する情報が記録されています。このログ ファイルを読み取って、インスト-ル時の選択内容、インスト-ル環境、インスト-ル中の手順 の状況を確認することができます。部分的にしかインストールできなかったか、インストールに 失敗した場合には、インストールログを確認してエラーを調べます。

インストールログの最後に、「インストールの成功またはエラーのステータス」の値が表示されま す。表示される値が「0」なら、インスト-ルは成功しています。表示される値が「0」以外の場 合、その値を記録して、Waters テクニカルサポートにお問い合わせください。

#### **インストールログを表示するには:**

1. [スタート] > [すべてのプログラム] > [Empower] > [Empower インストールログ] の順にクリックします。

**ヒ ント:** Windows 10 で Empower ユ ー テ ィ リ テ ィ に ア ク セ ス す る に は、[Windows] アイコンをクリックし、[Empower] を選択してから、[Empower インストールログ] を 選択します。

**結果:**メ モ帳に Empower.log フ ァ イ ル が表示 さ れ ま す。

- 2. インストールログファイルの内容に目を通します。
- 3. 「ファイル] >「終了] をクリックします。

## **3.4.2 [ フ ァ イ ルの検証]ユ ー テ ィ リ テ ィ の使用**

[ファイルの検証] ユーティリティは、インストールされた Empower プログラムファイルと Oracle プログラムファイル (Empower によりインストールされた場合)の完全性を確認します。

Empower 3 FR4 のインストール後に、[ファイル検証ユーティリティ]を実行して、Empower と Oracle の プ ロ グ ラ ム フ ァ イ ル が イ ン ス ト ー ル後に改ざ ん さ れ て い な い こ と を検証で き ま す (デ ー タ ベ ー ス や デ ー タ フ ァ イ ル の検証は で き ま せ ん)。

#### **ファイル検証ユーティリティを実行するには:**

- 1. [スタート] > [すべてのプログラム] または [すべてのアプリ] > [Empower] > [ファ イルの検証1 の順にクリックします。 **ヒ ント:** Windows 10 で Empower ユ ー テ ィ リ テ ィ に ア ク セ ス す る に は、[Windows] アイコンをクリックし、[Empower] を選択してから、[ファイルの検証] を選択します。 **結果:**[ フ ァ イ ル の検証]ユ ー テ ィ リ テ ィ に よ り 、 イ ン ス ト ー ル さ れ て い る Empower フ ァ イルのチェックサムと前回保存されたチェックサムが比較され、checksum.txt という名 前の フ ァ イ ル の検証の結果 ロ グ が生成 さ れ ま す。
- 2. ファイルの内容を確認して、インストールの変更点が検出されなかったことを確認します。 結果の コ ピ ー を印刷 ま た は保存 し ま す。

#### **フ ァ イ ル検証の結果を表示す る に は:**

- 1. [スタート] > [すべてのプログラム] または [すべてのアプリ] > [Empower] > [ファ イルの検証の表示]の順にクリックします。
	- **ヒント : Windows 10 で Empower ユーティリティにアクセスするには、[Windows] ア** イ コ ンをク リ ッ ク し、[Empower]を選択 し て か ら 、[ フ ァ イ ル の検証の表示]を選択 し ま す。
	- **結果:**メ モ帳にchecksum.txt フ ァ イ ル が表示 さ れ ま す。
- 2. チェックサムファイルの内容を確認します。

すべてのファイルのステータスが「OK」であり、最終ページの据付時適格性評価サマリーに「イン ス ト ー ル の変更は検出 さ れ ま せ ん で し た 」 と 記 さ れ て いれば、 Empower 3 FR4 ソフトウェアの インスト-ルは検証チェックに合格しています。checksum.txt ファイルに「変更済み」とマー ク さ れ た フ ァ イ ル が あ る場合は、 Waters テ ク ニ カ ルサポー ト にお問い合わせ く だ さ い。

# **3.5 Empower のプログラムおよびログ**

Empower プログラムフォルダー([スタート] メニュー内)には以下の項目があります。

#### **表 3–4: Empower のプログラムおよびログ**

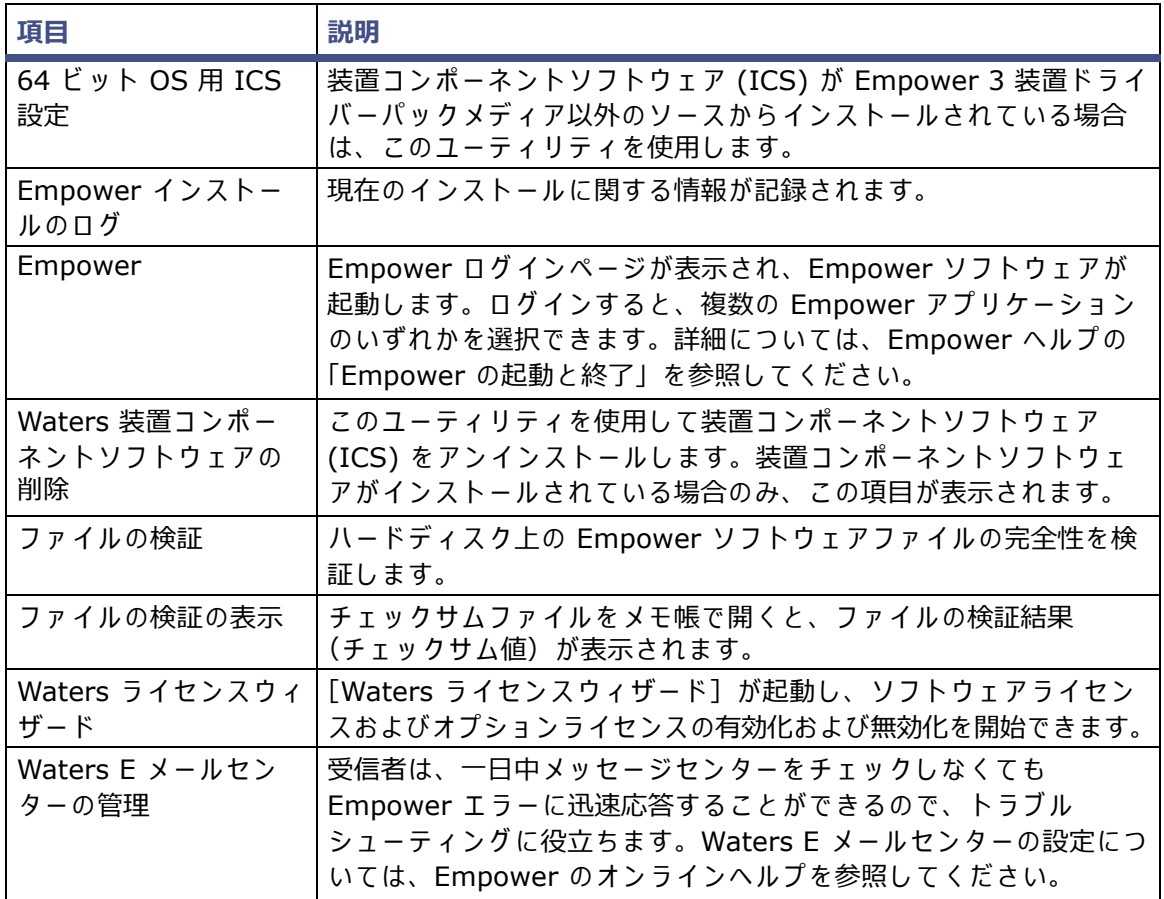

# **3.6 Empower 機能リリースとサービスリリース**

Waters は定期的に、拡張ソフトウェア機能を提供する機能リリース、および既存の問題に対処 するためのサービスリリースを発行しています。Waters Elite の Web サイトからダウンロード してご入手いただけます(ソフトウェアサポートプラン加入のお客様)。必ず関連するリリース ノ ー ト に定め ら れ た説明に従 っ て、 リ リ ー ス を イ ン ス ト ー ル し て く だ さ い。 物理媒体 を必要 と す るお客様は、Web サイトに表示されている部品番号をメモして、最寄りの Waters 支社に標準価 格で注文してください。

どの機能リリースまたはサービスリリースがインストールされているかを確認するには、インス ト-ルログを表示するか、Empower 3 FR4 のいずれかのアプリケーション画面から[ヘルプ]> [バージョン情報] を選択してください。

# **3.7 Empower 3 ソ フ トウェアのアンインストール**

Empower 3 ソフトウェアをアンインストールしたい場合は、Windows の [コントロールパネ ル]の[プログラムと機能]ユーティリティを使用して、ソフトウェアを削除します。

**Empower 3 ソ フ ト ウ ェ アをア ン イ ン ス トールする には:**

- 1. Windows の [コントロールパネル] を開き、[プログラムと機能] をクリックしてから、 Empower 3 パーソナルをダブルクリックします。 **ヒ ント:**Windows 10 で は、[ス タ ー ト]>[すべての ア プ リ]を ク リ ッ ク >Empower 3 パーソナルを右クリックして、[アンインストール]をクリックします。 **結果:**Empower デ プ ロ イ メ ン ト マネージ ャ が メ ン テ ナ ン ス モー ド で開き ます。
- 2. デプロイメントマネージャウィザードのステップに従い、Empower ソフトウェアをアン インストールします。
- 3. ワークステーションを再起動します。

# **4 Empower エンタープライズワー クグループまたはサーバーのインス トール**

**推奨事項:**ハー ド ウ ェ ア ま たはソ フ ト ウ ェ アの イ ン ス ト ール前に、 コ ン ピ ュ ー タ ーのバ ッ ク ア ッ プを実行します (バックアップの方法については、コンピューターの製造元が提供しているマニュ アルを参照してください)。インストール後は、Empower データを定期的にバックアップしてく だ さ い。

## **4.1 はじめに**

Empower 3 Feature Release 4 (FR4) ソ フ ト ウ ェ ア の イ ン ス ト ー ル で は、以下の オ プ シ ョ ン の いずれかを選べます。Empower 3 の全く新規のインストールを実行するか、旧バージョンの Empower ソフトウェアからアップグレードするか、システムオブジェクトインポートのアップ グレードを実行します。

いずれのインストールオプションにおいても、最初の手順はサーバーの準備になります。その後、 Empower 3 をインストールまたは Empower 3 ヘアップグレードできます。

# **4.2 サ ーバーの準備**

テブルに示すように、データベースサーバーでは以下の 2 つのアプリケーションが実行されます。

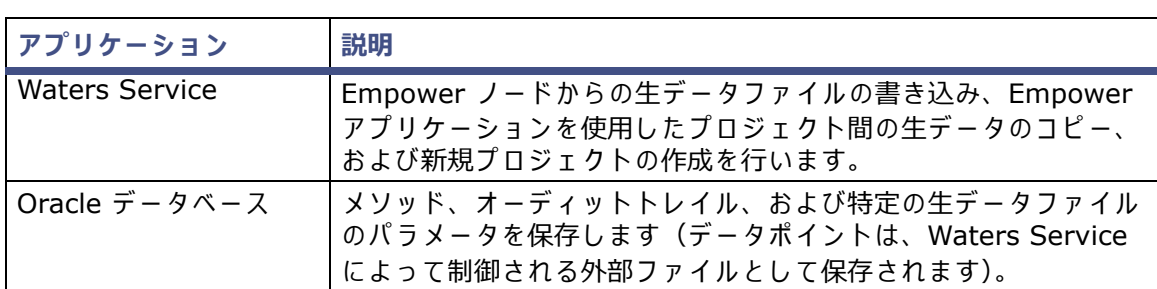

表 4–1: データベースサーバーのアプリケーション

**注:**初期設定で は、 Empower サーバーインストールによ り、 Waters サービスおよび Oracle デ ー タ ベ ー ス が同 じ サ ー バ ー に配置 さ れ ま す。 ま た、 Empower は、 Waters サービスを Oracle Database とは別に Windows サーバー上に配置することもサポートしています。

Empower サーバーのインストールプログラムでは、システムの物理メモリ量を読み取り、使用 可能な リ ソ ー ス に よ り 、 Oracle の初期化パ ラ メ ー タ ー を自動的に設定 し ま す。

インストールプログラムでは、 サーバーが Empower データベースサーバー専用として使用され るものと解釈されます。サーバーで他のアプリケーションを実行する場合は、それに応じた初期 化パラメーターの設定が必要になる場合があります。

実行する可能性があるトラブルシューティングに便利なように、MSI ロギングが Windows で有 効なことを確認します。詳細については、46 [ページ](#page-45-3)を参照してください。

**重要:**コ ン ピ ュ ー タ ー の名前を変更す る予定が あ る場合は、以下の ガ イ ド ラ イ ン に従 っ て く だ さ い:

- Empower ソフトウェアをインストールする前に、名前を変更してください。
- Empower をインストールした後は、コンピューター名を変更しないでください。
- コンピューターの名前は、15 文字以内にします。
- コンピューター名はアルファベット (A〜Z) で始めて、数字 (0〜9) では始めないでくだ さい。Empower123 はコンピューター名にできますが、123Empower はできません。

## **4.2.1 ネ ッ ト ワ ー ク に関す る考慮事項**

Empower エンタープライズ/ワークグループシステムでは、ドメインベースのネットワークイン フ ラ ス ト ラ ク チ ャ が必要で す。Empower 関連の コ ン ピ ュ ー タ ー(ク ラ イアン ト、LAC/E モジュー ルおよびサーバー)はすべて、タイムサーバーと同期している必要があります。

Windows Server 2008 R2 Enterprise ベースのドメインでは、ドメインコントローラーが、ド メインに対するタイムサーバーとして動作するように自動的に構成されます。Windows Server 2012 R2 ベ ー ス の ド メ イ ン で は、ド メ イ ン コ ン ト ロ ー ラ ー が自動的に そ の ド メ イ ン の タ イ ム サ ー バ ー と し て設定 さ れ ま す。

シ ス テ ム の サ ー ビ ス時間 を最大に し 、ネ ッ ト ワ ー ク環境に関連す る問題 を最小限に抑え る た め に、 Waters は次の要件に従うことを推奨します。

- すべての Empower 関連ユーザーアカウントおよびコンピューターは、同じドメインに常 駐する必要があります。
- リ ア ル タ イ ム ウ イ ル ス ス キ ャ ン を使用 し て い る場合は、 イ ン ス ト ー ル後に、 す べ て の Empower 関連のディレクトリーとそのサブディレクトリー、ならびに生データディレク トリーまたは共有をスキャン実行から除外してください。一部のリアルタイムウイルスス キャナ-は、正常な Empower の動作をウイルス活動と間違えて、データバッファリング に干渉したり、実行を停止させたりする場合があります。
- Empower ソフトウェアをインストールした後は、エンタープライズサーバーまたはパー ソナルワークステーションで、名前や IP(インターネットプロトコル)アドレスを変更し ないでください。ホスト名には、16 文字以上の文字、破線、記号は含められません。 Empower サーバーには固定 IP アドレスを推奨します。固定 IP ではなく DHCP (Dynamic Host Configuration Protocol) を使用 し て い る場合は、ホ ス ト名 を必ず同 じ も のに し ます。

**必要条件:** サーバー名はアルファベット (A 〜 Z) で始まる必要があります。数字 (0 〜 9) で始める こ と はでき ません。 Empower123 は サ ー バ ー名に使用可能で す が、 123Empower は使用できません。

- Waters Database Manager (WDM) で設定環境を設定し、テーブルスペースがユーザー 指定サイズに達したら電子メールで通知するようにします。これにより、データベースの 使用容量の監視に役⽴ち ま す。 詳細に つ い て は *Waters Database Manager* のオンライン ヘルプまたは *Empower 3 FR4 System Administrator's Guide*(『Empower 3 FR4 シ ステム管理者ガイド』)を確認してください。
- ウーバー、LAC/E モジュール、またはクライアントをドメインに追加するとき、これらの コンピューターで Windows ネットワーク探索機能がオンになっていることを確認します。

## **4.2.1.1 グループポリシーオブジェクト**

システム管理者はグループポリシーオブジェクト (GPO) を使用し、アクティブディレクトリー ネットワークで設定を定義および実施します。管理者は、ローカルに定義されたグループおよび サ イ ト メ ン バ ー シ ッ プ基準に基づ い て、 ユ ー ザ ー お よ び コ ン ピ ュ ー タ ー に設定 を適用で き ま す。 Empower ネットワークで GPO を定義するにあたっては、Empower ソフトウェアは分散型ク ロマトグラフィーデータ取り込みシステムであり、そのアクティビティを実行するためにリモー トアクセスと分散コンポ-ネントオブジェクトモデル (DCOM) 構成に依存している点に、留意 してください。Empower ソフトウェアは、データベースに格納されている情報、および instsrv.dat (装置構成情報) や channel id.dat (生デ ー タ フ ァ イ ル) な ど の 個 々 の フ ラ ッ ト フ ァ イルに格納されている情報を利用します。

Empower ネットワークで GPO を使用する場合は、以下のガイドラインに従うことをお勧めし ます。

- Empower ノードは固有の組織ユニット (OU) に配置します。その OU に対して、許容さ れる変更を最小限にする GPO を定義します。例えば、Microsoft ホットフィックスとサー ビ ス パ ッ ク は、 環境に適用す る前に テ ス ト し ま す。
- 管理者にレジストリとファイルシステムに対するフルアクセス許可を与え、ソフトウェア を正し く イ ン ス ト ールで き る よ う に し ます。
- Empower アプリケーションで求められるファイルシステム保護に対する変更を制限します。

GPO は、 正常な Empower 動作に⼲渉す る場合が あ り ま す。 例え ば、 生デ ー タ共有へ の匿名ア クセスが変更された場合にデータバッファリングが発生したり、HTML ディレクトリーのアクセ ス制御リストが変更された場合に COM 装置のエディターが正しく動作しなかったりすることが あります。

### **4.2.1.2 Microsoft .NET 3.5 Framework の設定**

Microsoft .NET 3.5 Framework を手動で Windows 10 および Windows Server 2012 にイン ス ト ー ル す る必要が あ り ま す。.NET 4.0 Framework は イ ン ス ト ー ル さ れ て お り 、初期設定で有 効になっています。

Empower 3 FR4 デ プ ロ イ メ ン ト マ ネ ー ジ ャ に よ り 、 必要に応 じ て、 サ ポ ー ト さ れ て い る オ ペ レーテ ィ ングシステムに .NET 4.0 Framework が イ ン ス ト ール さ れ ま す。 た だ し、 Windows 2012 の オ ペ レ ー テ ィ ン グシ ス テムでは、.NET 4.0 が既に有効に な っ て い る た め、例外 と な り ま す。

Windows 10 には .NET 4.6 が事前にインストールされており、.NET 4.6 は 4.0 以降のすべて の バ ー ジ ョ ン と 後方互換性が あ る た め、Windows 10 に .NET 4.0 を イ ン ス ト ー ル す る必要は あ り ません。

**.Net 3.5 Framework を Windows Server 2012 に イ ン ス ト ー ル す る方法:**

- 1. [スタート] > [サーバーマネージャー]をクリックして、[管理] メニューで [役割と機能 の追加] をクリックします。
- 2. ウィザードで [次へ] をクリックして、[役割ベースまたは機能ベースのインストール]を 選択してから、「次へ] をクリックします。
- 3. 「サーバープールからサーバーを選択]を選択し、ターゲットサーバーを選択してから、[次 へ] をクリックします。
- 4. [サーバーの役割]でこのセクションをスキップして、[次へ]をクリックします。
- 5. [機能]で、[.NET Framework 3.5 機能] を選択 し て か ら 、[次へ] を ク リ ッ ク し ま す。
- 6. 「インスト-ル選択の確認]ペ-ジで、「必要に応じて対象サ-バ-を自動的に再起動する] を選択してから、[インストール] をクリックします。

## **4.2.1.3 インターネ ッ トプロト コルバージ ョ ン 6 の無効化**

Empower ソフトウェアをインストールする前に、インターネットプロトコルバージョン 6 を無 効に す る必要が あ り ま す。 こ の機能 を無効に す る こ と で、 Oracle リ ス ナ ー の適切な動作を保証 し ます。

#### **Windows で IP バージ ョ ン 6 (IPv6) を無効に す る に は:**

- 1. 「スタート] > 「コントロールパネル] > 「ネットワークとインターネット] (カテゴリビュー を選択した場合) > [ネットワークと共有センター] > [アダプターの設定の変更] をク リックします。
- 2. [ローカルエリア接続]、[装置 LAN]を右クリックしてから、[プロパティ]をクリックし ます。
- 3. 「ネットワーク】タブで、「インターネットプロトコルバージョン 6 (TCP/IPv6)] チェッ クボックスを選択解除してから、「OK]をクリックします。

### **4.2.1.4 IPv4 IP アドレスのホストファイルへの追加**

また、サーバーに Empower ソフトウェアをインストールする前に、IPv4 IP アドレスをホスト フ ァ イ ル に追加す る必要が あ り ま す。 IP ア ド レ ス を追加す る こ と で、 Oracle Enterprise Manager がインストールを完了することができます。

### **IPv4 IP ア ド レ ス を探す方法:**

1. コマンド画面を開きます。

**ヒント: Windows Server 2012 でコマンドウィンドウを実行するには、「スタート]を** 右クリック>「実行] をクリック>「cmd」と入力して「OK] をクリックします。

- 2. 「ipconfig」と入力します。
- 3. 「Ethernet アダプターを利用したローカルエリア接続】で、IPv4 に関連する IP アドレス を探し ます。
- 4. Windows エクスプロ-ラ-で、<システムル-ト>¥System32¥drivers¥etc を参照して から管理者特権を持つユーザーで、メモ帳でホストファイルを開きます。
- 5. ホスト名と共に IP アドレスをホストファイルに追加してから、[保存]をクリックします。
- **例:**10.4.106.194 AS2008ENT.evaluation.waters.com AS2008ENT

## **4.2.1.5 地域設定の確認**

Empower ソフトウェアを英語版のコンピューターにインストールする場合、お使いの Windows の地域設定が English (United States) に設定されていることを確認してください。英語 (米国) では、小数点記号にカンマではなくピリオドを使用します。このことは、数値を表示する場合に 重要で す(「12,56」 ではな く 「12.56」 と 表記)。

#### **地域設定が正 し い こ と を確認す る に は:**

- 1. Windows のスタートメニューをクリックして、検索テキストボックスに「Regional Settings」と入力します。
- 2. [Change date, time, or number formats (日付、時刻、または数値の形式の変更)]を クリックします。
- 3. [Region and Language (地域と言語)]ダイアログボックスの[Formats (形式)]タ ブで、 「English (United States)」 が選択 さ れ て い る こ と を確認 し ま す。

## **4.2.1.6 Empower と Windows の時刻同期**

Waters Empower ソフトウェアの時刻と、ホスト Windows オペレーティングシステムのクロッ ク時刻を同期 さ せ て、 相違が生 じ な い よ う に し て く だ さ い。 時刻が 1 時間ずれ る こ と が あ り ま す。

#### **Empower と Windows の時刻の同期方法:**

1. 「スタート]>「コントロールパネル]>「クロック、言語、および地域](カテゴリビュー を選択した場合) > 「日付と時刻]の順にクリックします。

**ヒ ン ト:**Windows Server 2012 で コ ン ト ロ ールパネル に ア ク セ スす る には、 Windows アイコンを右クリックして、[コントロールパネル]をクリックします。

2. [日付と時刻] タブで、[タイムゾーンの変更] をクリックします。

注:管理者パスワードの入力または確認がプロンプトされたら、パスワードを入力するか、 確認を行ってください。

3. [タイムゾーン設定]で、[自動でクロックを夏時間に調整]チェックボックスを選択し、開 いているそれぞれのダイアログボックスで [OK] をクリックします。

## **4.2.2 メ モ リ の考慮事項**

エ ン タ ー プ ラ イ ズ シ ス テ ム ま た は ワ ー ク グ ル ー プ の サ ー バ ー に は、 Oracle *12.1.0.2* および Empower ソフトウェアが動作するために、十分なメモリが必要です。必要なメモリ容量は、ア プリケーション数、ユーザー数、およびオペレーティングシステムによって異なります。メモリ の容量の大部分は Oracle に よ っ て使用 さ れ ま す。 Oracle の初期化が完了す る と 、 Oracle の大 半の機能に対してメモリ上にスペースが作成されます。スペースは、システムグローバルエリア (SGA)と 呼ばれ ま す。(SGA の詳細に つ い て は、 Oracle の資料 を参照す る か、 デ ー タ ベ ー ス管 理者にお問い合わせください。)サーバーには十分なメモリ容量が必要であり、メモリは正確に構 成される必要があります。必要なメモリ容量は、クライアントと LAC/E モジュールの数、ユー ザ ー数、プ ロ ジ ェ ク ト当た り の ク ロ マ ト グ ラ ム の数、お よ び チ ャ ン ネ ル ご と の波形解析 さ れ た ピ ー ク の数に よ っ て決ま り ます。

必要条件:サーバー上の仮想メモリは、少なくとも、インストールされている物理メモリ容量の 4 倍に設定す る必要が あ り ま す。 [「仮想サ イ ズ設定の変更」](#page-116-0) を参照 し て く だ さ い。

## **4.2.3 デ ィ ス ク容量の考慮事項**

各ワークグループまたはエンタープライズシステムに、Oracle 12.1.0.2.0 および Empower 3 ソ フ ト ウ ェ ア を動作 さ せ る の に⼗分な デ ィ ス ク容量が必要で す。

**表 4–2: 最小デ ィ ス ク容量要件**

| 目的                                    | 最小空き容量                                                                            | ドライブ名          |
|---------------------------------------|-----------------------------------------------------------------------------------|----------------|
| Empower 3 アプリケー<br>ション                | 1 GB                                                                              | Program-drive  |
| Oracle アプリケーション                       | 5 GB                                                                              | Program-drive  |
| Empower 生データ                          | 1 GB                                                                              | RawData-drive  |
| Empower 3 $\vec{r}$ – 9 $\vec{r}$ – 7 | 3 GB                                                                              | Database-drive |
| Empower 3 プロジェクト                      | $1$ GB                                                                            | Database-drive |
| Oracle データベース                         | 3 GB<br>(Waters Empower 3 ソフトウェアメディ<br>アを使用して Oracle をインストールするこ<br>とを前提としています)    | Database-drive |
| アーカイブログ Dest1                         | 10 <sub>GB</sub><br>(各アーカイブログは 200 MB です。最小<br>10.0 GB で 50 個のアーカイブログを保存<br>できます) | RawData-drive  |
| アーカイブログ Dest2                         | 10 GB                                                                             | Program-drive  |
| ミラー化された再実行およ<br>び制御ファイル               | 1 GB                                                                              | RawData-drive  |

パフォーマンスを最大化し、ディスクの障害から復旧できるためには、複数のドライブに各種の ソフトウェアコンポーネントをインストールする必要があります。最小ディスク容量要件のテー ブル(上記)は、インストール時に必要な最低要件を反映しています。それでも、システムが稼 動している場合は、追加のディスク容量を考慮する必要があります。

今後の使用を考えてドライブのサイズ設定を行う場合は、次の事項を考慮する必要があります。

- Empower プログラムファイル
- Empower の生データファイル
- Empower データベース

**推奨事項:**イ ン ス ト ー ル の失敗 を防 ぐ た め に、 合計 10 GB が プ ロ グ ラ ムデ ィ ス ク ド ラ イ ブで利 用可能であることを確認します。Empower を複数のドライブにインストールする場合は、プロ ジェクトディレクトリーをホストしているドライブに最低でも 1 GB の空き容量があることを確 認してください。

## **4.2.3.1 Empower プログラムフ ァイル**

以下が、推奨ストレージ要件です。

- Empower と Oracle のアプリケーションファイル インストール時に固定で約 6 GB 必要で す。
- アーカイブログファイル − それぞれ 200 MB の 50 個以上のログ用のスペースが確保で きます (合計 10 GB のディスク容量)。ユーザーが作成するアーカイブログの数は、デー タベースのアクティビティのレベルによって決まります。サーバーに保持されるアーカイ ブログの数は、データベースがバックアップされる頻度と全体的なアクティビティによっ て異なります。バックアップを毎日実行する場合、アーカイブログファイルはバックアッ プ後に削除 さ れ ま す。

**ヒ ント:**アー カ イ ブ ロ グ用の 2 つ の場所に、 完全な ロ グ の セ ッ ト が格納 さ れ ま す。 ア ー カ イブログは、データベースの回復に重要です。アーカイブログ用の領域がいっぱいになっ た場合、データベースはログをコピーする領域が追加されるまで停止します。

## **4.2.3.2 Empower の生データ フ ァ イル**

Empower クロマトグラフィーの牛データファイルのサイズは、サンプリングレート、分析時間、 サンプル数によって変化します。PDA および MS ファイルは 3 次元データ (波長および質量範 囲が含まれる)であるため大きくなります。合計容量の要件は、アーカイブする頻度と生データ ファイルを作成するシステムの数によって異なります。

**ヒ ント:**生デ ー タ フ ァ イ ル は、 す ぐ に大き く な る可能性が あ り ま す。 生デ ー タ に は数百ギ ガ バ イ トが必要です。使用している容量が大きすぎる場合は、古いプロジェクトをバックアップしてか ら削除することで、生データドライブ上の容量を回復することができます。

## **4.2.3.3 Empower データベース**

データベースのデータファイル(テーブルスペースファイル)は「自動拡張」するように設定さ れています。プロジェクト、生データファイル、および結果が作成されると、初期データベース のデータファイルは、すべての情報の保存に必要なだけ自動拡張されます。

**ヒ ント:**空 き デ ィ ス ク容量に よ っ て、 デ ー タ ベ ー ス フ ァ イ ル の拡張が制限 さ れ ま す。 拡張が適切 に行われるように、より多くの容量がある他のハードドライブにテーブルスペースファイルを追 加するか、または元のドライブの容量を解放することができます。追加情報については Waters にお問い合わせください。「Waters [へのお問い合わせ」](#page-3-0)を参照してください。

データベースに保存されている情報の大部分は結果です。それぞれの結果に使用される実際の テーブルスペースは、波形解析されたピークの数(既知または未知)に関連しています。システ ムス-タビリティなどの追加結果の計算を行うオプションを有効にする場合や、デ-タが 3D 検 出器か ら 収集 さ れ て追加の解析計算が必要な場合(例 え ば、 マ ル チ パ ス純度 を有効 に し た PDA チャ ンネルなど)、 さ ら に追加容量が必要に な り ま す。

## **4.2.3.4 Empower データベースバックアップ**

Empower 3 ソフトウェアをサーバーにインストールすると、データベースバックアップがイン ストールされ、有効になります。インストール後に、初回のデータベースバックアップが実行さ れます。さらに、毎日の RMAN(ホット)データベースバックアップが有効になり、スケジュー ルされたタスクとして午前 2:59 に実行されます。データベースバックアップ作業の無効化、時 刻お よ び そ の他の バ ッ ク ア ッ プ設定の変更は、Waters Database Manager アプ リケーシ ョ ンで 行います。

高速リカバリーエリアは、データベースバックアップの保存場所です。この場所は、バックアッ プ 2 回分を保存できなければなりません。ソフトウェアは、現在のバックアップが完了したこと を確認するまで、古いバックアップを削除しません。 オンラインのホットバックアップには、 アー カイブログも含まれます。 高速リカバリーエリアの既定のディレクトリーは、 [インストールに使 用したドライブ]:¥Empower¥Oracle¥Fast\_Recovery\_Area です。

生デ-タファイルの場所を Waters Database Manager で指定する必要があります。

データベースバックアップの場所を変えて、生データファイルの場所を指定する方法についての 情報は、 Empower 3 FR4 System Administrator's Guide (『Empower 3 FR4 システム管理 者ガイド』)を参照してください。

データベースバックアップの場所を移動する前に、移動先、サイズ、格納するバックアップの数 量を確認します。

- 保存したいデータベースバックアップの数を格納できる容量があるネットワーク上の場所 やストレージアレイを選択します。
- データベースバックアップのフォルダーをネットワーク共有またはストレージアレイに毎 日コピーします。データベースバックアップフォルダーをコピーするタスクをスケジュー ルする場合、スケジュールされているバックアップ時間(午前 2:59)以外の時刻にそのタ スクが実行されるようにします。データベースバックアップのコピー先のフォルダー場所 のパス名にはスペース文字を含めてはなりません。

データベースのバックアップを行うと、バックアッププロセスの個別のステップの詳細を含むタ イムスタンプ付きのログファイルが生成されます。このログファイルは次の場所に保存されます。 [インストールに使用したドライブ]:¥Waters¥tmp¥scripts¥logs。

1 つの完全なバックアップセットは FRA に残ります。新しいバックアップが作成されると、 アー カイブログが削除されます。データベースの新しいフルバックアップ(レベル 0)が実行される と 、 1 週間以上経過 し た、 以前の バ ッ ク ア ッ プ は FRA か ら削除 さ れ ま す。

データベースは、Waters Database Manager で自動的に作成されて実行されるバックアップ ジ ョ ブ を使用 し て バ ッ ク ア ッ プ さ れ ま す。 以下の場所に あ る ス ク リ プ ト を使用 し て、 デ ー タ ベ ー スをリストアできます:[インストールに使用したド

ライブ]:\Waters\Oracle\scripts\BackupRecoveryScripts フ ォ ル ダー。

データベースバックアッププロセスは通常データベースを圧縮し、サイズを 50 パーセント縮小 し ます。

# **4.3 Empower 3 ソフトウェアのインストール (新規インス トール)**

Empower 3 ソフトウェアの新規インストールの場合は、このセクションの手順に沿ってくださ い。 Empower 3 にアップブレードする場合は、81 [ページ](#page-80-0)に記載されている手順に従って、現在 のバージョンの Empower ソフトウェアをアップグレードします。

**重要:**Empower 3 の イ ン ス ト ール中に、Empower 3 ソフトウェアと ともに TestExecute ソ フ ト ウ ェ ア が イ ン ス ト ー ル さ れ ま す。コ ン ト ロ ー ル パ ネ ル に表示 さ れ て も TestExecute をアンイン ス ト ール しないで く だ さ い。TestExecute をアンインストールする と Empower 3 のインストー ルが無効になり、「ファイルの検証]ユーティリティが失敗してソフトウェアの完全な再インス ト ー ル が必要に な り ま す。

## **4.3.1 Oracleソ フ トウェアのインストール**

Waters で は Oracle ソフトウェアと Empower 3 ソフトウェアを Empower 3 ソフトウェアメ ディアに収録して提供しています。この章では、デフォルト設定を使用して Oracle を自動イン ストールすることを前提に説明します。ソフトウェアのインストールには、およそ 60 分かかり ます。

デフォルトでは、フルインストール中に、Empower インストーラー (デプロイメントマネー ジャ)により Oracle 12.1.0.2.0 および Empower 3 ソフトウェアの両方がインストールされ ます。サイトに固有の Oracle ライセンスがあり、Oracle 12.1.0.2.0 ソフトウェアを別個のア プリケーションとしてインストールする場合は、 以下のインストールの問題を考慮してください。

- Empower 3 ソフトウェアのインストール前に、Oracle 12.1.0.2.0 ソフトウェアのみ(つ まり、データベースなしで)インストールします。
- HKEY\_LOCAL\_MACHINE\Software\Wow6432Node\Oracle\ KEY EmpowerOracle12cClient¥NLS LANG にある言語レジストリーキーの値を AMERICAN AMERICA.WE8ISO8859P1 に変更します。
- インストール時に、インストールする Oracle ソフトウェアを使用するかどうかを確認す るダイアログボックスが表示されます。[はい] をクリックし、Oracle プログラムファイ ルの場所を入力します。
- Waters Database Manager アプリケーションは、カスタムインストール中にインストー ル されません。

## **4.3.2 イ ン ス ト ールの開始**

#### Empower 3 ソフトウェアのインストールを開始するには:

- 1. ローカル管理者ユーザーとしてコンピューターにログインします。
- 2. DVD ドライブに Empower 3 ソフトウェアメディアを挿入します。
- 3. インストールメニューが自動的に表示されない場合は、ソフトウェアメディアのメイン フォルダーを参照し、setup.exe ファイルをダブルクリックします。

**ヒ ント:**setup.exe をク リ ッ クする と、 dism.exe 画面が開き ま す。 こ の画面を閉 じ る必 要は あ り ま せ ん。 数秒間表示 さ れ た後に、 自動的に閉 じ ま す。

- 4. リストから言語を選択し、[OK]をクリックします。
- 5. メインページで、「Empower ソフトウェアのインストール]を選択します。
- 6. [製品の種類の選択]ページで、使用している環境に合わせて、[エンタープライズ]また は [ワークグループ] を選択します。
- 7. 「インストールの種類の選択]ページで、サーバーを選択します。
- 8. 「カスタマ-情報]ページで、ユーザー名、組織、およびソフトウェアサポート ID 番号を 入力し、[次へ] をクリックします。
- 9. [エンドユーザー使用許諾契約]ページで、ライセンス許諾契約書の条項に同意し、[次へ] を ク リ ッ ク し ます。
- 10. [オプション] ページで、[フル] を選択して、[次へ] をクリックします。
- 11. [出力先フォルダー] ページで、リストからドライブ文字を選択して、プログラム機能をイン スト-ルする場所を指定します。 **ヒ ント:**デ フ ォ ル ト で は、 す べ て の場所は C:\ ド ラ イ ブ を指し ます。 必**要条件:**すべての機能をドライブ C:\ にインストールすることは避けてください。 **推奨事項:**パ フ ォ ー マ ン ス の最適化 と フ ォ ー ル ト ト レ ラ ン ス の理由か ら 、 コ ン ポ ー ネ ン ト を複数の ド ラ イ ブ に分散 し て く だ さ い。
- 12. [データベースオプション]ページで、指定したパスのドライブ名を変更してアーカイブお よびミラーディレクトリーの場所を指定し、「次へ]をクリックします。 **ヒ ント:**
	- 通常、ミラーディレクトリー(ミラー化された制御ファイルと再実行ログを含む)お よび最初のアーカイブディレクトリーは、生データドライブにインストールされます。 2 番目のアーカイブディレクトリーはプログラムファイルドライブにインストールさ れます。推奨するインストール場所は以下のとおりです。
	- デフォルトでは、すべての場所は C:¥ ドライブを指します。

**重要:**物理 ド ラ イ ブ が 4 つ未満の サ ー バ ー が イ ン ス ト ー ル さ れ て い る場合、 EmpowerMirrorDB ディレクトリーへのパスは、Empower Oracle データベースに対し て選択した物理ドライブ以外のドライブであることを確認します。ミラー化されたファイ ルの場所がデータベースと同じ物理ドライブにある場合、ディスク誤動作発生時のデータ

13.「データベースの識別]ページで、次の操作を実行します。

ベ ー ス リ カ バ リ ー が不可能に な る こ と が あ り ま す。

a. Oracle サービス ID (SID) を入力します。

**必要条件:**データベース SID に は、 最大 8 ⽂字の任意の英数字の組み合わ せ を使用 で き ます。 た だ し、 必ず「WAT」で始め ます。

結果:その結果、「グローバルデータベース名]ボックスの識別子が自動的に変化し ます。

b. グローバルデータベース名を入力して、「次へ]をクリックします。

**ヒ ン ト:**グ ロ ー バ ル デ ー タ ベ ー ス名は通常、 「SID.< コ ン ピ ュ ー タ ー名>. ド メ イ ン」 で 構成 さ れ ま す(例え ば WATN.EMPSRVR1.WATERS.COM な ど で、 こ の場合は SID が WATN、 コ ン ピ ュ ー タ ー名が EMPSRVR1、 ドメインが WATERS.COM です)。

- 14. [インストールの準備完了]ページで、[次へ]をクリックしてインストールを開始します。 **ヒ ン ト:**Windows の セ キ ュ リ テ ィ の警告 メ ッ セ ー ジ が表示 さ れ た ら 、[ ア ク セ ス を許可] を ク リ ッ ク し ます。 **結果:**ソ フ ト ウ ェ ア の イ ン ス ト ー ル が開始 さ れ ま す。 こ の処理に は通常約 40 分かか り ま すが、時間は使用するコンピューターおよび環境によって異なります。
- 15. [ステータス]ページで、[完了]をクリックします。
- 16. 再起動のメッセージが表示されたら、[はい]をクリックします。 **結果:コンピューターが再起動します。**

## **4.3.3 Empower 3 ソ フ ト ウ ェ ア ラ イ セ ン ス と オ プ シ ョ ン の有効化**

Empower 3 ソフトウェアにアクセスするには、Empower 3 基本ソフトウェアライセンスを有 効化す る必要が あ り ま す。 Empower 3 基本 ソ フ ト ウ ェ ア ラ イ セ ン ス以外の ラ イ セ ン ス は、 Empower 3 基本ソフトウェアライセンスの有効化と同時に、またはその後に有効にする必要が あ り ま す。 そ れ以前に は有効化で き ま せ ん。

**注:**Empower 3 ワ ー ク グ ル ー プ の ラ イ セ ン ス方針は、 以前の バ ー ジ ョ ン の Empower か ら変更 されています。ワークグループライセンスでインストール数が 10 以下のネームドユーザーライ センスに制限されること以外、ワークグル-プ構成はエンタープライズ構成と同一です。

#### **必要条件:**

- Waters ライセンスウィザードは、有効化のためにシリアル番号を入力できるオンライン フォームを提供します。ワークグループからエンタープライズへのアップグレードを実行 している場合、[基本ソフトウェアライセンス] フィールド(フォームの一番上)にこのラ イセンスに対するシリアル番号を入力すると、アップグレードしたライセンスが有効にな ります。このフィールドには、ワークグループからエンタープライズへのアップグレード のライセンスを入力する必要があります。
- Waters から購入した LAC/E モジュールを使用している場合、オンラインフォームの [LAC/E 取り込みサーバ-]フィールドにそのシリアル番号を入力して登録する必要があ ります。 登録すると、それぞれの LAC/E モジュールで購入したシステムライセンスが有効 にな り ます。

Empower ライセンスおよびオプションライセンスの有効化には、Waters から購入したライセン スシリアル番号、または購入したライセンスの注文書番号が必要です。Empower サーバー間で ソフトウェアライセンスやオプションライセンスを転送する必要がある場合は、新しいエンター プライズシステムにインストールする前に、元のエンタープライズシステムでライセンスを無効 に す る必要が あ り ま す。

Empower 3 基本ライセンスには、5 つのネームドユーザーライセンスが含まれています。ソフ トウェア上で作成可能なネームドユーザー数は、インストールしたネームドユーザーライセンス 数に基づきます。複数のユーザーアカウントを作成できますが、同時にアクティブにできるアカ ウントの数は最大でも所有しているライセンスの数と同じです。(購入したネームドユーザーライ センス数を超えてアクティブなアカウントを作成することはできません。)

許可されるオンライン分析システム数は、購入したシステムライセンス数によって決まります。

**重要:**Empower 3 ソ フ ト ウ ェ ア を ア ン イ ン ス ト ールす る には、 そ の前に ラ イ ン セ ン ス と オ プ ションを無効にしておく必要があります。この操作を行わないと、使用できなくなります。使用 できなくなった場合には、Waters テクニカルサポートまでご連絡ください。「Waters [へのお問](#page-3-0) い合わせ | を参照してください。

Empower 3 ソフトウェアをアンインストールする必要がある場合は、まず装置コンポーネント ソ フ ト ウ ェ ア を す べ て ア ン イ ン ス ト ー ル し て か ら、 サ ー ビ ス リ リ ー ス お よ び更新を ア ン イ ン ス ト ー ル し 、 ラ イ セ ン ス お よ び オ プ シ ョ ン を無効化 し 、 最後に Empower 3 をアンインストールし ます。

シ ス テ ム ス ー タ ビ リ テ ィ 、 溶出試験、 GPC/SEC、 メソ ッ ドバリデーシ ョ ンマネージャなどのオプ ションソフトウェア機能に、ソフトウェアオプションライセンスを使用できます。これらのオプ ションは、プロジェクトに対して構成可能です。このセクションの手順に従ってオプションライ センスを有効にする際には、必要に応じてプロジェクトで各オプションを使用することができま す。特定のプロジェクトに対して、オプションを無効にできます (Empower ヘルプの「プロジェ クトのプロパティの変更| を参照)。

**例外:エンタープライズまたはワークグループシステムのラベルが付いたライセンスを** Empower パーソナルワークステーションで有効にすることや、Empower パーソナルワークス テーションのラベルが付いたライセンスをエンタープライズまたはワークグループシステムで有 効にする こ と はで き ません。

**制限事項: Empower 3 ソフトウェアライセンスは、Empower 3 のライセンスやオプションと** 共に提供されるシリアル番号を使用することによってのみ有効化できます。Empower 2 ライセ ン ス の シ リ ア ル番号は使用で き ま せ ん。 Empower 3 で は機能 し ま せ ん。

プロジェクトに対して構成可能なオプションの場合、このセクションの手順に従ってオプション をインストールすると、オプションはすべてのプロジェクトに対して有効になります。特定のプ ロジェクトのオプションを無効にすることもできます(Empower ヘルプの「プロジェクトのプ ロパティの変更」を参照してください)。

## **4.3.3.1 Waters ラ イ セ ン ス ウ ィ ザー ド を使用 し た Empower ライセンスまたは オ プ シ ョ ン の有効化**

Empower ライセンスまたはオプションを有効化するには:

- 1. スタートメニューで、[スタート] > [すべてのプログラム]または [すべてのアプリ] > [Empower] > [Waters ライセンスウィザード]の順にクリックします。
- 2. [Waters ライセンスウィザード]の [ログオン] ページに、ユーザー名 (管理者権限を持 つユーザー名)とパスワードを入力し、使用するデータベースを選択します。 **注:**Empower ソ フ ト ウ ェ ア に は、 デ フ ォ ル ト の シ ス テ ム ユ ー ザ ー ア カ ウ ン ト が登録 さ れ ています。このアカウントを無効にすることはできますが、ソフトウェアから削除するこ と はで き ません。 こ の ア カ ウ ン ト のデ フ ォ ル ト のユーザー名は 「system」 で、 デ フ ォ ル ト のパスワードは「manager」です。初めて Empower ソフトウェアにログインし、ライ センスウィザードを使用する場合には、デフォルトのユーザー名とパスワードを入力しま す。その後は、管理者権限を持つすべてのユーザーが Waters ライセンスウィザードにア ク セ スで き ます。
- 3. [ログオン]をクリックします。
- 4. [タスク]ページで、[ソフトウェア登録のリクエスト]をクリックします。
5. [ソフトウェア登録のリクエスト - 登録ファイルを作成] ページで、ライセンス登録ファイ ルの有効な名前と場所を入力するか、既定値を承諾して、[次へ] をクリックします。

**ヒ ント:**こ の フ ァ イ ル に は、 ラ イ セ ン ス登録情報が保存 さ れ ま す。

6.[ソフトウェア登録のリクエスト - 登録ファイルを作成しました]ページが表示されたら、 アドレスリンクをクリックします。

**結果:**コ ン ピ ュ ー タ ー が イ ン タ ー ネ ッ ト に ア ク セ ス で き る場合は、Waters ライセンスアク ティベーションセンター Web サイトに接続し、リクエストプロセスを完了し、ライセンス のアクティベーションファイルを受信します。

代替手段: ご使用のコンピューターがインターネットに接続されていない場合は、先程作 成したソフトウェア登録ファイルを、インターネットに接続されているコンピューターに 移動し、Waters ライセンス有効化センター Web サイト (https://www.waters.com/activate/licenseintro.htm) に ア ク セ ス し ま す。最適な結果 を得るために、 Google Chrome を ブ ラ ウ ザ ー と し て使用 し て く だ さ い。

**注:**指示に従 っ て ラ イ セ ン ス有効化 フ ァ イ ル を取得 し ま す。 こ の手順 を完了す る た め に、 ラ イセンスおよびオプションのシリアル番号、または購入したライセンスおよびオプション の注⽂書番号が必要で す。

7. ライセンス有効化センター Web サイトにより、ライセンス有効化ファイルが提供されま す。ご使用の Empower 3 コンピューターからアクセス可能な場所にこのファイルを置き、 [Waters ライセンスウィザード]にログインして ([ステップ](#page-71-0) 1 を参照)、[ライセンスの有 効化] を選択します。

**必要条件:**

- Waters ライセンスウィザードは、有効化のためにシリアル番号を入力できるオンライン フォームを提供します。ワークグループからエンタープライズへのアップグレードを 実行している場合、「基本ソフトウェアライセンス]フィールド(フォームの一番上) にアップグレードのライセンスのシリアル番号を入力して、これを有効化します。
- Waters か ら購入 し た LAC/E モ ジ ュ ー ル を使用 し て い る場合、オ ン ラ イ ン フ ォ ー ム の 「システムコントロール1フィールドにそのシリアル番号を入力して登録する必要があ ります。登録すると、それぞれの LAC/E モジュールで購入したシステムライセンス が有効になります。
- 8. Waters ライセンス有効化センター Web サイトからダウンロードしたライセンス有効化 ファイルを参照して選択し、[次へ] をクリックします。 **必要条件:** 有効化プロセスは、最初にソフトウェア登録ファイルを作成したデータベース、 または同じデータベースにアクセスするクライアントで完了する必要があります。
- 9. 「ライセンスの有効化終了]ページで、「完了]をクリックします。 **結果:**正常に有効化 さ れ た ラ イ セ ン ス と オ プ シ ョ ン の リ ス ト が表示 さ れ ま す。

**ヒ ント:**ア ク テ ィ ブ な ラ イ セ ン ス と オ プ シ ョ ン を表示す る に は、 Waters ライセンスウ ィザード の「ライセンスの表示] オプションを使用します。

# **4.3.4 Empower 3 によってインストールされる DCOM 設定**

インストール中に、Empower 3 ソフトウェアにより適切な DCOM アプリケーション設定、ア クセスおよび起動アクセス許可が設定されます。次のテーブルは、こうした設定およびそれらを 設定する経路を一覧しています。

**表 4–3: イ ン ス ト ー ル中に設定さ れ る DCOM 設定 と許可**

| 経路                                                                                                    | 許可                                                                                                    |
|----------------------------------------------------------------------------------------------------|----------------------------------------------------------------------------------------------------|
| [ローカルセキュリティポリシー] > [ローカルポリ<br>シー] > [セキュリティオプション] > [DCOM :<br>セキュリティ記述子定義言語 (SDDL) 構文でのコン<br>ピューターアクセス制限] > [プロパティ] | 以下に関するローカルアクセスおよびリ<br>モートアクセスの許可:<br>• Everyone<br>注:これを、Everyone グループの<br>代わりに Empower ユーザーのカス<br>タムグループに変更する必要があり<br>ます。「Empower プロジェクトディ<br>レクトリーの設定」を参照してくだ<br>さい。<br>Domain Users<br>• Performance Log Users<br>Distributed COM Users<br>Anonymous Logon                                    |
| [ローカルセキュリティポリシー] > [ローカルポリ<br>シー] > [セキュリティオプション] > [DCOM :<br>セキュリティ記述子定義言語 (SDDL) 構文でのコン<br>ピューター起動の制限] > [プロパティ]  | 以下に関するローカル起動、ローカル有<br>効化、リモート有効化<br>• Everyone (リモート起動不要。<br>リモート有効化が必要)<br>注:これを、Everyone グループの<br>代わりに Empower ユーザーのカス<br>タムグループに変更する必要があり<br>ます。「Empower プロジェクトディ<br>レクトリーの設定」を参照してくだ<br>さい。<br>以下に関するすべてのアクセス許可:<br>• Domain Users<br>Administrators<br>$\bullet$<br>• Performance Log Users |
| [ローカルセキュリティポリシー] > [ローカルポリ<br>シー] > [セキュリティオプション] > [ネット<br>ワークアクセス:Everyone のアクセス許可を匿名<br>ユ-ザ-に適用する]                | 有効                                                                                                    |
| [コンポーネントサービス] > [コンピューター] ><br>「マイ コンピューターのプロパティ] > 「COM セ<br>キュリティ] > [アクセス許可]                                      | 以下に関するローカルアクセスおよびリ<br>モートアクセス:<br>$\bullet$ SELF<br>System<br>Administrators                                                                                                    |

| 経路                                                                               | 許可                                                                                                    |
|----------------------------------------------------------------------------------|----------------------------------------------------------------------------------------------------|
| [コンポーネントサービス] > [コンピューター] ><br>[マイ コンピューターのプロパティ] > [COM セ<br>キュリティ]>[起動と有効化の許可] | 以下に関するローカル起動およびローカ<br>ル有効化のアクセス許可:<br>$\bullet$ Everyone :<br>注:これを、Everyone グループの<br>代わりに Empower ユーザーのカス<br>タムグループに変更する必要があり<br>ます。「Empower プロジェクトディ<br>レクトリーの設定  を参照してくだ<br>さい。 |
|                                                                                  | 以下に関するすべてのアクセス許可:<br>• System                                                                                                    |
|                                                                                  | Administrator                                                                                                    |
|                                                                                  | INTERACTIVE                                                                                                    |

**表 4–3: イ ン ス ト ー ル中に設定さ れ る DCOM 設定 と許可(続き)**

# **4.3.5 Empower の Windows フ ァ イ ア ウ ォ ール設定**

Empower 3 をサーバーにインストールした後、[Windows ファイアウォール設定]を開き、以 下の例外が Windows ファイアウォールの例外リストに表示されていることを確認します。

- Empower 関連の ポ ー ト と プ ロ セ ス:
	- DCOM Port (135)
	- Oracle.exe
	- TNSLSNR.exe
	- Empower
	- Empower Configuration Manager
	- Processing Monitor
	- Processing Server
	- Waters Instrument Server
	- Waters Service
	- WDHCP Server Configuration
	- WDHCP Server Svc.exe
- 装置コンポーネントソフトウェア関連のプロセス:
	- ACQUITY ASM Server
	- ACQUITY BSM Server
	- ACQUITY CM Server
	- ACQUITY Console Client
	- ACQUITY Console Server
	- ACQUITY ELSD Server
	- ACQUITY FLR Server
- ACQUITY MD Server
- ACQUITY PDA Server
- ACQUITY SM Server
- ACQUITY SQ Server
- ACQUITY TQ Server
- ACQUITY TUV Server
- Local Console Controller (LCC ハンドヘルドコントローラー )
- Trinity UI(該当す る場合)
- W2489 Server
- W2707 Server
- W2998 Server

### **4.3.6 デ ー タ ベ ー ス ネ ッ ト サ ー ビ ス名の設定**

TNS ADMIN 環境変数を使用して いな い限り、Empower データベースに接続する各クライアン トで、データベースネットサービス名(旧称はデータベースエイリアス)を設定する必要があり ます。データベースネットサービス名は、個々の Empower データベースの名前です。この名前 は、Empower ログインページの [データベース] フィールドに表示されます。

**ヒ ン ト:**TNS\_ADMIN 変数は イ ン ス ト ー ル時に設定 さ れ、 tnsnames.ora フ ァ イ ル が作成 さ れ ます。 TNS\_ADMIN 変数は、 tnsnames.ora フ ァ イ ル を指し ます。 tnsnames.ora フ ァ イルに は、クライアントまたは LAC/E モジュールがアクセスできる Empower データベースのリスト が含まれます。

新しいデータベースネットサービス名の作成または既存のネットサービス名の変更を行うには、 以下の手順に従います。それぞれのクライアントまたは LAC/E モジュールに、同じデータベー スネットサービス名を定義する必要があります。

**ヒ ント:**以前に tnsnames.ora フ ァ イ ル を別の ク ラ イ ア ン ト や サ ー バ ー に作成 し て い た場合は、 そのマスターファイルをコピーして、目的のフォルダー(例えば、 C:¥Empower¥oracle¥oracle12cClient¥network¥admin)に加えることができます。

**デ ー タ ベ ー スのネ ッ ト サ ー ビ ス名を設定す る方法:**

1. [スタート] > [すべてのプログラム] または [すべてのアプリ] > [Empower] > [Waters Net Configuration Assistant]の順に選択します。

代替手段: [スタート] をクリックして、 「Waters Net Configuration Assistant」と入力 し ます。

**ヒント: Windows 2012 の場合は、「スタート]> 下向き矢印 (少) をクリックして「ア** プ リ ケーシ ョ ン]ペ ー ジ を表示 > [Empower]をポイント > [Waters Net Configuration Assistant]を選択します。

2. Waters Net Configuration Assistant ユーティリティで、最初の行をクリックして、列 の詳細 を編集 し ま す。

3. [エイリアス]列に、データベースサービスの別の名前を入力します。 **例:**WATWIN2008R2

**規則:**デ ー タ ベ ー ス サ ー ビ ス の識別子は、 数字で は な く ⽂字で始め て く だ さ い。 ま た、 空 白スペースは入れないでください。

4. 「サーバー名]列で、コンピューター名か、データベースサーバーの IP アドレスを入力し ます。

**必要条件:**コ ン ピ ュ ー タ ー名はア ル フ ァ ベ ッ ト (A〜Z) で始め て、 数字 (0〜9) では始め ないでください。Empower123 はコンピューター名にできますが、123Empower はで き ません。

- 5. [サービス名]列で、次の形式でデータベースサービス名を入力します: <SID.ServerName.domain>
	- ここで、SID は Oracle サービス識別子です。 **注:**
		- SID は 「WAT」 で始め て、 最大で英数字 8 ⽂字の⻑ さ に し ま す。
		- デフォルトは 「WAT12」 です。
	- ServerName は「サーバー名]列に入力した値です。
	- domain は、 サーバーおよびクライアントや LAC/E マシンのドメインを指しています。

**ヒ ン ト:**サ ー バ ー名が分か ら な い場合は、 デ ー タ ベ ー ス サ ー バ ー の リ ス ナ ー構成 を使 っ て、 名前を検索できます。リスナー構成はクライアントで無効になっています。検索するには、 [構成] > [リスナー構成] をクリックします。Waters Net Configuration Assistant に サー ビ ス名 (Service = "servicename" ) が表示 さ れ ま す。

- 6. [ポート番号]列で、デフォルトのポート選択が 1521 になっていることを確認します。
- 7. [保存] をクリックします。 結果: tnsnames.ora ファイルが作成されます。
- 8. 行を選択して右クリックし、[テスト]を選択します。
- 9. [ログインの変更] ダイアログボックスで、ユーザー名が「System」、パスワードが 「empower」と入力されていることを確認してから、[OK]をクリックします。 **ヒ ント:**「empower」 は、 Empower 3 ソフ トウ ェ アでの Oracle System アカウントの デフォルトパスワードです。パスワードは大文字と小文字を区別しません。
- 10. 接続テストが正常に完了したら [OK] をクリックします。

**結果:**クライアントから Empower 3 ソ フ ト ウ ェ ア に ロ グ オ ン す る場合は、 デ ー タ ベ ー ス エイリアス名が自動的に[ログイン]ダイアログボックスに表示されます。

### **4.3.7 共有 tnsnames.ora フ ァ イ ルの設定**

<span id="page-77-0"></span>tnsnames.ora ファイルは、ネットサービス名を使用して、クライアントや LAC/E モジュール がアクセスできる Empower デ ー タ ベ ー ス の リ ス ト を定義 し ま す。

Empower 3 クライアント/LACE モジュールインストーラー (デプロイメントマネージャ) を使 用して、TNS ADMIN という名前の環境変数を作成します。この変数の値は、事前に構成された tnsnames.ora ファイルを格納する共有フォルダーの場所へのパスです。

TNS ADMIN 変数をクライアントおよび LAC/E モジュールで使用すれば、tnsnames.ora ファ イルを個々に手動で設定、保守する必要がなくなります。この機能を使用する場合、 tnsnames.ora ファイルをサーバー上の共有フォルダーに置いて、Empower 3 ユーザーがアク セ ス で き る状態に し て お く 必要が あ り ま す。

**推奨事項:**適切な セ キ ュ リ テ ィ 設定が適用 さ れ た状態で共有 さ れ る よ う に、 正常な Empower 3 機 能が依存する共有 tnsnames.ora ファイルを ¥Empower¥Projects ディレクトリーに置きます。

### **4.3.7.1 共有 tnsnames.ora ファイルに Windows Server を設定す る**

Windows Server 2008 R2 SP1 Enterprise または Standard (64 ビット版)、または Windows Server 2012 R2 Standard Edition (64 ビット版) を実行しているデータベースで、 Empower TNS ADMIN 環境変数を使用するには、デフォルトのローカルセキュリティポリシー を変更す る必要が あ り ま す。

**ヒ ン ト:**通常、 セ キ ュ リ テ ィ 設定は Empower 3 の イ ン ス ト ー ラ ー(デ プ ロ イ メ ン ト マ ネ ー ジ ャ ) で適切に設定 さ れ ま す。 そ う で な い場合、 手動で設定す る必要が あ り ま す。

#### **Windows Server ローカルセキュリティを設定するには:**

- 1. Empower データベースサーバーに管理者としてログオンします。
- 2. 「管理ツール]>「ローカルセキュリティポリシー]にアクセスします。
- **ヒ ン ト:**Windows Server 2012 で、[サ ー バ ー マ ネ ー ジ ャ ー]>[ツ ール]>[ローカル セキュリティポリシー]の順に選択します。
- 3. ツリーで、[セキュリティ設定]をクリックし、[ローカルポリシー]を展開して、[セキュ リティオプション]をクリックします。
- 4. 右側ペインで [ネットワークアクセス:Everyone のアクセス許可を匿名ユーザーに適用 する]ポリシーをダブルクリックし、次に[有効]を選択します。
- 5. [適用] を選択し、[OK] をクリックします。
- 6. [ローカルセキュリティポリシー]を終了します。

#### **共有 tnsnames.ora フ ァ イ ル を構成す る には、 次の操作を⾏い ま す:**

1. Empower デー タ ベースサーバーで、 <Oracle プログラムド ライブ >:¥Empower¥Oracle¥Oracle12cClient¥network¥admin ディレクトリーを参 照し ます。

2. tnsnames.ora ファイルを探し、ファイルを右クリックしてから [コピー]をクリックし ます。

**必要条件:**複数の Empower デ ー タ ベ ー ス サ ー バ ー が あ る場合は、 tnsnames.ora ファイ ルをコピーする前に Net Configuration Assistant を使用して tnsnames.ora ファイル に追加します (「Empower 3 へのログイン」を参照)。

3. <生データドライブ>:¥Empower¥Projects ディレクトリーを参照し、tnsnames.ora ファイルを当該フォルダーに貼り付けます。 推奨事項: Empower 生データを保存するディレクトリーと同じディレクトリーに、共有 ファイルを置きます。カスタムディレクトリーを使用する場合は、次のセクションの説明 に従 っ て、 共有ア ク セ ス許可を設定 し ま す。

### <span id="page-78-0"></span>**4.3.8 Empower プロジェクトディレクトリーの設定**

<span id="page-78-1"></span>Empower プロジェクトディレクトリーは生データの格納場所です。

**注:**Empower 3 イ ン ス ト ー ル の⼀部 と し て シ ス テ ム オ ブ ジ ェ ク ト の イ ン ポ ー ト を実⾏ し て お り 、 サーバーの ¥Empower¥Projects フォルダーを生データ共有フォルダーとして使用する場合、 Empower 3 で手動で共有 を設定す る必要が あ り ま す。

#### **必要条件:**

プロジェクトディレクトリーへの適切なレベルのアクセスとセキュリティを確保するには、 Empower ユーザーに共有ファイルへの読み取り専用アクセスを許可して、生データを表示でき るようにしなければなりません。このタスクを簡便に実行する方法は、ユーザーグループを作成 することです(例、「Empower ユーザー」)。個別のユーザーに共有ファイルへのアクセスを許可 す る こ と も で き ま す。 ユ ー ザ ー グ ル ー プ を作成す る場合は、 共有 フ ァ イ ル の ア ク セ ス許可を Empower ユーザーには「読み取り専用」、System ユーザーには「フルアクセス」に設定しま す。このフォルダーを共有して、[プロパティの共有]ページの [セキュリティ] タブでアクセス 設定 を構成す る必要が あ り ま す。

#### **Empower ユ ーザーグ ループの作成方法:**

- 1. 「プロジェクト] フォルダーを右クリックし、「プロパティ] を選択します。
- 2. [サーバーマネージャー]を起動して、[ツール] > [コンピューターの管理]を選択します。
- 3. [ロ-カルユ-ザ-]を展開して、[グル-プ]を右クリックし、[新規グル-プ]を選択し ます。
- 4. [新規グループ] ダイアログボックスで、[グループ名] フィールドに 「Empower ユーザー」 等のグループ名を入力します。
- 5. 必要に応じてユーザー名を追加し、「作成】をクリックします。

#### **「共有]タブで設定するには、次の操作を行います:**

- 1. 「共有] タブをクリックします。
- 2. 「詳細共有] をクリックします。
- 3. 「このフォルダーを共有する」をクリックします。
- 4. 共有名 (通常は Waters Projects\$ ですが、希望する名前に変更できます) を入力します。
- 5. 「アクセス許可]をクリックします。
- 6. [共有アクセス許可]タブで、[追加]をクリックし、「SYSTEM」と入力して、[OK]をク リックします。
- 7. [共有 ア ク セ ス許可] タ ブ で、 「SYSTEM」が選択 さ れ て い る こ と を確認 し て、[ フ ル コ ン ト ロール]をクリックします。
- 8. [適用] を選択し、[OK] をクリックします。
- 9. 「詳細共有] タブで、[OK] をクリックします。

**[セ キ ュ リ テ ィ]タ ブで設定す る には、 次の操作を⾏い ま す:**

- 1. [セキュリティ]タブをクリックします。
- 2. 「詳細設定] をクリックします。
- 3. 「詳細セキュリティ]設定タブで、「アクセス権の変更]をクリックします。
- 4. 「継承可能なアクセス許可をこのオブジェクトの親から継承できるようにする1の横の チ ェ ッ ク マー ク を外し て、[Windows セキュ リ テ ィ]ボッ クスで[追加]を ク リ ッ ク し ま す。
- 5. 「削除]を使用して「SYSTEM」以外のすべてのユーザーを削除します。
- 6. [追加]をクリックして、以下のタスクのいずれか一つを実行し、[OK]をクリックします。
	- 「Empower ユ ー ザ ー」 等の名称を入⼒ し ま す。 こ の グ ル ー プ に、 ア ク セ ス を許可 し た い人 を含め る こ と が で き ま す。 個別に名前 を付け る こ と も で き ま す し 、 グ ル ー プ化す る こ と も可能で す。
	- より厳しいセキュリティが必要な場合は、データへのアクセスが許可されている個々 のユーザー名またはグループを追加します。グループを使用する場合、グループの一 員でない人はデータにアクセスできません。
- 7. 以下の [Empower ユーザーへの許可]のチェックボックスを選択して、[OK]をクリッ ク し ます。
	- フォルダーのスキャン/ファイルの実行
	- フォルダーの一覧/データの読み取り
	- 属性の読み取り
	- 拡張属性の読み取り
	- アクセス許可の読み取り
- 8. 「すべての子オブジェクトのアクセス許可をこのオブジェクトから継承可能なアクセス許 可と置換する」を選択し、[適用] をクリックします。
- 9. [Windows セキュリティ]メッセージで[はい]をクリックし、次に[OK]をクリックします。
- 10.「アクセス許可] タブで、「OK] をクリックしてから、「閉じる]をクリックします。

**注:**Everyone グルー プ の代わ り に Empower ユ ー ザ ー グ ル ー プ を使用す る場合、 DCOM お よ び COM 設定を更新して、Evervone に割り当てられているのと同じ権限をこのユーザーグルー プにも含める必要があります。(この操作を行わないと、クロマトグラムのレビューやデータ解析 など、生データファイルを読み取る必要のあるタスクにアクセスできなくなります。)

# **4.4 旧バージ ョ ンの Empower からのア ップグレード**

こ の セ ク シ ョ ン の手順に従 っ て、 Empower 3 FR4 に ア ッ プ グ レ ー ド し ます。 ア ッ プ グ レー ド し て い な い場合は、本ガ イ ド の 69 [ページ](#page-68-0) に記載 さ れ て い る、新規 Empower 3 FR4 インストール の説明に従ってください。

Empower 3 Feature Release 2 (FR2)、 Empower 3 FR2 Hotfix 1、 Empower 3 Service Release 2 (SR2)、 Empower 3 SR2 Hotfix 1、 Empower 3 SR2 Hotfix 2、 Empower 3 Feature Release 3 (FR3)、 Empower 3 FR3 Hotfix 1 か ら Empower 3 FR4 にアップグレー ド で き ます。

注: アップグレードの実行には十分な時間を取ってください。上記のいずれかのバージョンから Empower 3 FR4 へのアップグレードには、2 時間以上かかる場合があります。

#### **必要条件:**

● Empower 3 FR4 にアップグレードする前に、Empower 3 FR2 にアップグレードする必 要があります。

**注:**Empower 3 FR2 ソ フ ト ウ ェ ア よ り も前の Empower を お使い の場合は、 最小要件 と して Empower 3 FR2 にアップグレードするか、あるいは以前の Empower バージョン を完全に ア ン イ ン ス ト ー ル す る こ と が で き ま す。 ま た、 シ ス テ ム が本ガ イ ド の第 1 章に詳 述したハードウェアとソフトウェアの要件に適合するようにしてください。

Empower 3 FR4 を新規のインストールとしてインストールするには、本章冒頭の説明に 従ってください。

**重要:**コ ン ピ ュ ー タ ー の名前を変更す る予定が あ る場合は、以下の ガ イ ド ラ イ ン に従 っ て く だ さ い:

- Empower ソフトウェアをインストールする前に、名前を変更してください。
- コンピューターの名前は、15 文字以内にします。
- コンピューター名はアルファベット (A〜Z) で始めて、数字 (0〜9) では始めないでくだ さい。Empower123 はコンピューター名にできますが、123Empower はできません。

**注:**Empower ソ フ ト ウ ェ ア の ア ッ プ グ レ ー ド実⾏時に、Oracle Sys パ ス ワ ー ド を変更 し た場合 や、Oracle リスナ-が起動していない場合には、Oracle Sys パスワ-ドの入力が求められます。 以下の理由により、Oracle リスナーが起動していない場合があります。IPv6 が有効になってい るか、Empower データベースがアイドル状態になっているか、またはホスト名との競合があり ます。これらの問題を解決してから、Oracle リスナーを再起動します。

#### **Oracle リスナーサービスを開始するには:**

- 1. [スタート] > [管理ツール] > [コンピューターの管理]の順にクリックします。
- 2. [コンピューターの管理]画面で、[サービスとアプリケーション]を展開し、[サービス] を ク リ ッ ク し ます。
- 3. サービスのリストで、OracleEmpowerOracle12c TNSListener を右クリックして、[プ ロパティ1 を選択します。
- 4. [開始] をクリックします。

# **4.4.1 ア ッ プグ レ ー ド の注意事項**

サーバー上で Empower ソフトウェアを Empower 3 Feature Release 3 から Empower 3 Feature Release 4 にアップグレードする場合、データベースバックアップは自動的にインス ト ー ル さ れ ま す が、 有効に な っ て い ま せ ん。

推奨事項: Waters Database Manager アプリケーションを開いて、以下の作業を実行します。

- [Manage Backup (バ ッ ク ア ッ プ設定の管理)]設定 タ ブ で、[Backup Empower Raw Data Shares (Empower 生データ共有をバックアップ)]オプションを選択して、生デー タファイルをバックアップする場所を指定し(その場所はデータサーバーのローカルドラ イブでなければなりません)、次に[Submit (送信)]をクリックします。
- [Scheduled Backups (スケジュール済みバックアップ)] タブで、1 つ目のフルバックアッ プジョブを編集モードで開き、「Enable (有効)] をクリックして、データベースと生デー タファイルのフルバックアップを実行します。以下のログを表示して、エラーがないこと を確認 し ま す。 Waters Database Manager のバ ッ ク ア ッ プジ ョ ブ ロ グ、 お よび生デー タ ファイルログ (<データベースドライブ >:\Empower\tmp\scripts\logs フォルダーに 格納)。
- [Scheduled Backups (スケジュール済みバックアップ)]タブで、フルバックアップおよ び増分バックアップジョブを編集モードで開き、[Enable (有効)] を選択して、スケジュー ルされた時刻にジョブを実行します。増分ジョブは一日に一度(月曜日以外)実行されま す。一方、フルバックアップは毎週一度、月曜日の早朝に実行されます。

詳細に つ い て は、 *Empower 3 FR4 System Administrator's Guide.*(『Empower 3 FR4 シ ス テム管理者ガイド』)を参照してください。

# **4.4.2 システムオブジェクトのエクスポート**

**制限事項 : 旧バージョンの Empower ソフトウェア(FR5 より前の Empower 1154 または** Empower 2154 など)からのインプレースアップグレードはできません。Empower 3 FR2 よ り前のインスト-ルをアップグレ-ドする場合は、システムオブジェクトエクスポ-トを実行す る こ と がで き ます。

以下のバージョンで、システムオブジェクトをエクスポートできます。

- Empower 2 Feature Release 5、サービスリリースおよび更新を含む
- Empower 3 Feature Release 1 (FR1)
- Empower 3 Feature Release 2 (FR2)
- Empower 3 FR2 Hotfix 1
- Empower 3 Service Release 1 (SR1)
- Empower 3 Service Release 2 (SR2)
- Empower 3 SR2 Hotfix 1
- Empower 3 SR2 Hotfix 2
- Empower 3 Feature Release 3 (FR3)
- Empower 3 FR3 Hotfix 1

システムオブジェクトのエクスポートにより、[システム管理]内の分析システム、ユーザー、 ユーザーグループ、ライブラリなどのほとんどのオブジェクトを取得できます。

**注:**Empower プ ロ ジ ェ ク ト と ラ イ セ ン スはシ ス テム オ ブジ ェ ク ト の エ ク スポー ト には含まれま せん。

Empower 3 ソフトウェアをインストールする前に、システムオブジェクトのエクスポートを実 行します。次に、Empower 3 インストール中に、システムオブジェクトインポートを実行して、 インストールする Empower 3 にシステムオブジェクトを取り込むことができます。

**シ ス テ ム オ ブジ ェ ク ト の エ ク ス ポー ト を実⾏す る には、 次の操作を⾏い ま す:**

- 1. すべてのプロジェクトをバックアップします。
- 2. ローカル管理者ユーザーとしてコンピューターにログインします。
- 3. DVD ドライブに Empower 3 ソフトウェアメディアを挿入します。
- 4. オプションの Components¥Export Utility¥WATEXP.exe を参照します。
- 5. 「ようこそ]画面で「次へ]をクリックします。
- 6. 「Waters アプリケーションが見つかりました]画面で、「次へ]をクリックします。
- 7. Oracle ユーザーシステム用のパスワードを入力し、[パスワードの検証] をクリックします。
- 8. 「有効なパスワード] メッセージで、「OK] をクリックします。

**必要条件:**ク ラ イ ア ン ト か ら シ ス テ ム オ ブ ジ ェ ク ト の エ ク ス ポ ー ト を実⾏す る場合は、デ ー タベースネットサービス名(旧称はデータベースエイリアス)も入力する必要があります。 システムオブジェクトのエクスポートに必要なパスワードは、システムパスワードだけです。 注: システムのデフォルトパスワードは「empower」です。 パスワードは大文字と小文字を 区別しません。

9. [参照]ボタンをクリックして、システムオブジェクトエクスポート (\*.Exp) を配置する ディレクトリーを選択し、[次へ] をクリックします。

**結果:**シ ス テ ム オ ブ ジ ェ ク ト エ ク ス ポ ー ト が開始 し ま す。

- 10. オブジェクトエクスポートが完了したら、「完了] をクリックします。
- 11. Empower 3 サーバーへのエクスポートファイルをコピーします。

### **4.4.3 シ ス テ ム オ ブジ ェ ク ト イ ン ポー ト に よ る基本 Empower 3 ソ フ トウェアのインストール**

**重要:**Empower 3 の イ ン ス ト ール中に、Empower 3 ソフトウェアと ともに TestExecute ソ フ ト ウ ェ ア が イ ン ス ト ー ル さ れ ま す。コ ン ト ロ ー ル パ ネ ル に表示 さ れ て も TestExecute ソフトウェ ア を ア ン イ ン ス ト ール しないで く だ さ い。 TestExecute ソフ トウ ェ アをアンインストールする と Empower 3 のインストールが無効になり、「ファイルの検証]ユーティリティが失敗してソフト ウ ェ ア の完全な再 イ ン ス ト ー ル が必要に な り ま す。

**推奨事項**: こ の手順 を実⾏す る前に、 す べ て の プ ロ ジ ェ ク ト の完全な バ ッ ク ア ッ プ が あ る こ と を 確認してください。

**Empower 3 ソ フ ト ウ ェ アのイ ン ス ト ール を開始す る に は、 次の操作を⾏い ま す:**

- 1. ローカル管理者ユーザーとしてコンピューターにログインします。
- 2. DVD ドライブに Empower 3 ソフトウェアメディアを挿入します。
- 3. インストールメニューが自動的に表示されない場合は、ソフトウェアメディアのメイン フォルダーを参照し、setup.exe ファイルをダブルクリックします。 **ヒ ント:**setup.exe をク リ ッ クする と、 dism.exe 画面が開き ま す。 こ の画面を閉 じ る必 要は あ り ま せ ん。 数秒間表示 さ れ た後に、 自動的に閉 じ ま す。
- 4. リストから言語を選択し、[OK]をクリックします。
- 5. メインページで、「Empower ソフトウェアのインストール】を選択します。
- 6. [製品の種類の選択]ページで、使用している環境に合わせて、[エンタープライズ]また は [ワークグループ] を選択します。
- 7. 「インストールの種類の選択]ページで、サーバーを選択します。
- 8. [カスタマ-情報]ページで、ユーザー名、組織、およびソフトウェアサポート ID 番号を 入力し、[次へ] をクリックします。
- 9. [エンドユーザー使用許諾契約]ページで、ライセンス許諾契約書の条項に同意し、[次へ] を ク リ ッ ク し ます。
- 10. [オプション] ページで、[フル] を選択して、[次へ] をクリックします。
- 11. [システムオブジェクトのインポート]ページで、以下を実行します。
	- 「システムオブジェクトのインポート]チェックボックスをクリックします。
	- 該当するチェックボックスをクリックすることによって、ノードおよび分析システム、 システムオーディットトレイル、「メッセージセンター1からのメッセージを除外でき ます。
	- Empower データベースにインポートしたいシステムオブジェ ク トフ ァ イル (\*.exp) の場所を参照して、「次へ】をクリックします。
- 12.「出力先フォルダー]ページで、リストからドライブ文字を選択して、プログラム機能を インストールする場所を指定します。 **ヒント:デフォルトでは、すべての場所は C:\ ドライブを指します。 必要条件:すべての機能をドライブ C:\ にインストールすることは避けてください。**

**推奨事項:**パ フ ォ ー マ ン ス の最適化 と フ ォ ー ル ト ト レ ラ ン ス の理由か ら 、 リ ス ト か ら選択 した複数のドライブにコンポーネントを分散してください。

- 13. [データベースオプション]ページで、指定したパスのドライブ名を変更してアーカイブお よびミラーディレクトリーの場所を指定し、[次へ] をクリックします。 **ヒ ント:**
	- ミラーディレクトリー(ミラー化された制御ファイルと再実行ログを含む)および最 初のアーカイブディレクトリーのインストールに推奨される場所は、生データドライ ブです。2番目のアーカイブディレクトリーに推奨される場所は、プログラムファイ ルドライブです。
	- デ フ ォ ル ト で は、 す べ て の場所は C:\ ド ラ イ ブ を指し ます。
		- **重要:**物理 ド ラ イ ブ が 4 つ未満の サ ー バ ー が イ ン ス ト ー ル さ れ て い る場合、 EmpowerMirrorDB ディレクトリーへのパスは、Empower Oracle データベースに 対して選択した物理ドライブ以外のドライブであることを確認します。ミラー化され たファイルの場所がデータベースと同じ物理ドライブにある場合、ディスク誤動作発 生時の デ ー タ ベ ー ス リ カ バ リ が不可能に な る こ と が あ り ま す。
- 14. [データベースの識別] ページで、以下のアクションを実行します。
	- a. Oracle サービス ID (SID) を入力します。 **必要条件:**データベース SID に は、 最大 8 ⽂字の任意の英数字の組み合わ せ を使用 できます。 ただし、シーケンスの最初の 3 文字は「WAT」でなければならないことに 注意してください。

**結果:**そ の結果、[グ ロ ー バ ル デ ー タ ベ ー ス名]ボ ッ ク ス の識別子が自動的に変化 し ま す。

- b. グローバルデータベース名を入力して、[次へ] をクリックします。 **ヒ ン ト:**グ ロ ー バ ル デ ー タ ベ ー ス名は通常、 「SID.< コ ン ピ ュ ー タ ー名>. ド メ イ ン」 で 構成 さ れ ま す(例え ば WATN.EMPSRVR1.WATERS.COM な ど で、 こ の場合は SID が WATN、 コ ン ピ ュ ー タ ー名が EMPSRVR1、 ドメインが WATERS.COM です)。
- 15.「インスト-ルの準備完了]ペ-ジで、「次へ]をクリックしてインスト-ルを開始します。 **ヒ ン ト:**Windows の セ キ ュ リ テ ィ の警告 メ ッ セ ー ジ が表示 さ れ た ら 、[ ア ク セ ス を許可] を ク リ ッ ク し ます。 **結果:**ソ フ ト ウ ェ ア の イ ン ス ト ー ル が開始 さ れ ま す。 こ の処理に は通常約 60 分かか り ま すが、時間は使用するコンピューターおよび環境によって異なります。
- 16. [ステータス] ページで、[完了] をクリックします。
- 17. 再起動のメッセージが表示されたら、「はい]をクリックします。 **結果:コンピューターが再起動します。**

### **4.4.4 Empower 3 ソ フ トウェアへのア ップグレード**

Empower 3 Feature Release 2 (FR2)、 Empower 3 FR2 Hotfix 1、 Empower 3 Service Release 2 (SR2)、 Empower 3 SR2 Hotfix 1、 Empower 3 SR2 Hotfix 2、 Empower 3 Feature Release 3 (FR3)、 Empower 3 FR3 Hotfix 1 か ら Empower 3 FR4 にアップグレー ドできます。アップグレードにより、Oracle ソフトウェアの新しいバージョン (12.1.0.2) がイン ス ト ール されます。

**推奨事項:**ア ッ プ グ レ ー ド す る前に、 す べ て の プ ロ ジ ェ ク ト の完全な バ ッ ク ア ッ プ が あ る こ と を 確認してください。

**Empower 3 に ア ッ プグ レ ー ド す る方法:**

- 1. DVD ドライブに Empower 3 ソフトウェアメディアを挿入します。
- 2. [メンテナンスモード]ページで、[Empower ソフトウェアのアップグレード]を選択し ます。
- 3. 「アップグレード準備完了]ページで、「次へ]をクリックします。
- 4. アップグレードが完了し、[ステータス] ページに「成功」メッセージが表示されたら、[完 了]を ク リ ッ ク し ま す。 **注:**ア ッ プ グ レ ー ド手順に か か る時間は、 デ ー タ ベ ー ス の サ イ ズ に よ り 異な り ま す が、 1〜 2 時間かかります。
- 5. 再起動のメッセージが表示されたら、「はい]をクリックします。 **結果:コンピューターが再起動します。**

### <span id="page-85-0"></span>**4.4.5 Empower 3 へのログイン**

Empower 3 の イ ン ス ト ール後に、 Empower 3 に ロ グ イ ン し て デ ー タ ベ ー ス を更新す る必要が あ り ます。

**システムオブジェクトのインポート後にログインしてデータベースを更新する方法:** 

- 1. ローカル管理者権限を持つユーザーとしてコンピューターにログインしてください。
- 2. Empower 3 に管理者としてログインします。
- 3. [C/S サ ー バ ー デ ー タ ベ ー ス の更新]画面の[パス ワ ー ド]ボッ クスに EMPOWER3CSUPDATE を入⼒ し ま す。
- 4. [データベースの更新] メッセージで、[OK] をクリックします。
- 5. Empower 3 基本パッケージオプションがまだインストールされていないことを通知する メッセージが表示されます。[OK] をクリックします。
- 6. [キャンセル]をクリックしてログイン画面を閉じます。次のセクション(「ライセンスと オプションの有効化1)に進みます。

Empower 3 へのアップグレード後に、ログインしてデータベースを更新する方法 (システムオ **ブジェクトのインポートなし):**

- 1. ローカル管理者権限を持つユーザーとしてコンピューターにログインしてください。
- 2. Empower 3 に管理者としてログインします。
- 3. [C/S サーバーデータベースの更新]画面の[パスワード]ボックスに EMPOWER3CSUPDATE を入⼒ し ま す。
- 4. [データベースの更新] メッセージで、[OK] をクリックします。

必要条件: Empower 3 のライセンスやオプションを有効化する前に、更新が完了していること を確認 し て く だ さ い。

# **4.5 Empower 3 ソ フ ト ウ ェ ア イ ン ス ト ー ルの検証**

### **4.5.1 イ ン ス ト ー ル ロ グの表示**

インストールログには Empower のインストールに関する情報が格納されています。このログ ファイルを使用して、インスト-ル時の選択内容、インスト-ル環境、インスト-ル中の手順の 状況を確認することができます。インストールに失敗した場合には、インストールログを確認し て エ ラ ー を調べ ます。

インストールログの最後に、「インストールの成功またはエラーのステータス」の値が表示されま す。 表示 さ れ る値が 「0」 な ら 、 イ ン ス ト ー ル は成功 し て い ま す。 表示 さ れ る値が 「0」 以外な ら 、 そ の番号を記録 し て、 Waters テ ク ニ カ ルサポー ト にお問い合わせ く だ さ い。

**イ ン ス ト ー ル ロ グ を表示す る には:**

1. [スタート] > [すべてのプログラム] > [Empower] > [インストールログ] と選択します。

**ヒント: Windows 2012 の場合は、「スタート]> 下向き矢印 ( ↓) をクリックして「ア** プリケーション] ページを表示 > [Empower] をポイント > [Empower インストール ログ]をクリックします。

**結果:**メ モ帳に Empower.log フ ァ イ ル が表示 さ れ ま す。

- 2. ファイルの内容を確認します。 **ヒント:出力結果を印刷するには、[ファイル] > [印刷] を選択します。**
- 3. [ファイル] > [終了] をクリックします。

### **4.5.2 フ ァ イ ルの検証ユ ー テ ィ リ テ ィ の使用**

[ファイルの検証] ユーティリティは、インストールした Empower プログラム、データ、デー タ ベ ー ス フ ァ イ ル の完全性 を確認 し ま す。

Empower 3 のインストール後に、[ファイルの検証] ユーティリティを実行して、Empower と Oracle のプログラムファイルを検証することができます (データベースやデータファイルの検証 はで き ません)。

- Empower 適格性評価オプションをご購入いただいた場合は、据付時適格性評価の一部と し て検証を⾏ う こ と が で き ま す。
- Empower 用のファイルがインスト−ル後に改ざんされていないことを確認するために、 検証を行うことができます。

**ファイル検証ユーティリティを実行するには:** 

1. [スタート] > [すべてのプログラム] > [Empower] > [ファイルの検証] と選択します。

**ヒント: Windows Server 2012 の場合は、[スタート] > 下向き矢印 ( →) をクリック** して [アプリケーション] ページを表示 > [Empower] をポイント > [ファイルの検 証1 をクリックします。

**結果:**[ フ ァ イ ル の検証]ユ ー テ ィ リ テ ィ に よ り 、 イ ン ス ト ー ル さ れ て い る Empower フ ァ イルのチェックサムと前回保存されたチェックサムが比較され、checksum.txt という名 前の フ ァ イ ル の検証の結果 ロ グ が生成 さ れ ま す。

- 2. ファイルの内容を確認してから、結果のコピーを印刷または保存します。
- 3. 「ファイル] > [終了] をクリックします。

#### **フ ァ イ ル検証の結果を表示す る に は:**

1. [スタート] > [すべてのプログラム] > [Empower] > [ファイルの検証の表示]の順に クリックします。

**ヒント: Windows Server 2012 の場合は、「スタート] > 下向き矢印 ( →) をクリック** して [アプリケーション] ページを表示 > [Empower] をポイント > [ファイルの検証 の表示] をクリックします。

**結果:**メ モ帳に checksum.txt フ ァ イ ル が表示 さ れ ま す。

2. チェックサムファイルの内容を確認します。

すべてのフ ァ イルのステータスが 「OK」 で あ り 、 最終ペ ー ジ の据付時適格性評価サ マ リ ー で 「 イ ン ストールの変更は検出されませんでした」と記されていれば、Empower 3 ソフトウェアのイン ス ト ー ル は検証チ ェ ッ ク に合格で す。checksum.txt フ ァ イ ル に 「変更済み」 と マ ー ク さ れ た フ ァ イルがある場合は、Waters テクニカルサポートにお問い合わせください。

# **4.6 Empower のプログラムおよびログ**

Empower プログラムフォルダー([スタート] メニュー内)には Windows の以下の項目があり ます。

**ヒント: Windows Server 2012 の Empower ユーティリティにアクセスするには、[スタート] >** 下向き矢印 (<del></del>↓) をクリックして[アプリケ-ション]ペ-ジを表示 > [Empower] にカ-ソル を合わせて、Empower ユーティリティをクリックします。

**推奨事項:[スタート] ページにこのプログラムのショートカットを作成するには、[スタート]** ページで、このプログラムを右クリックして、[スタート画面に固定] をクリックします。

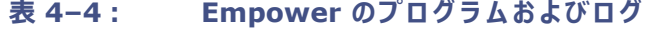

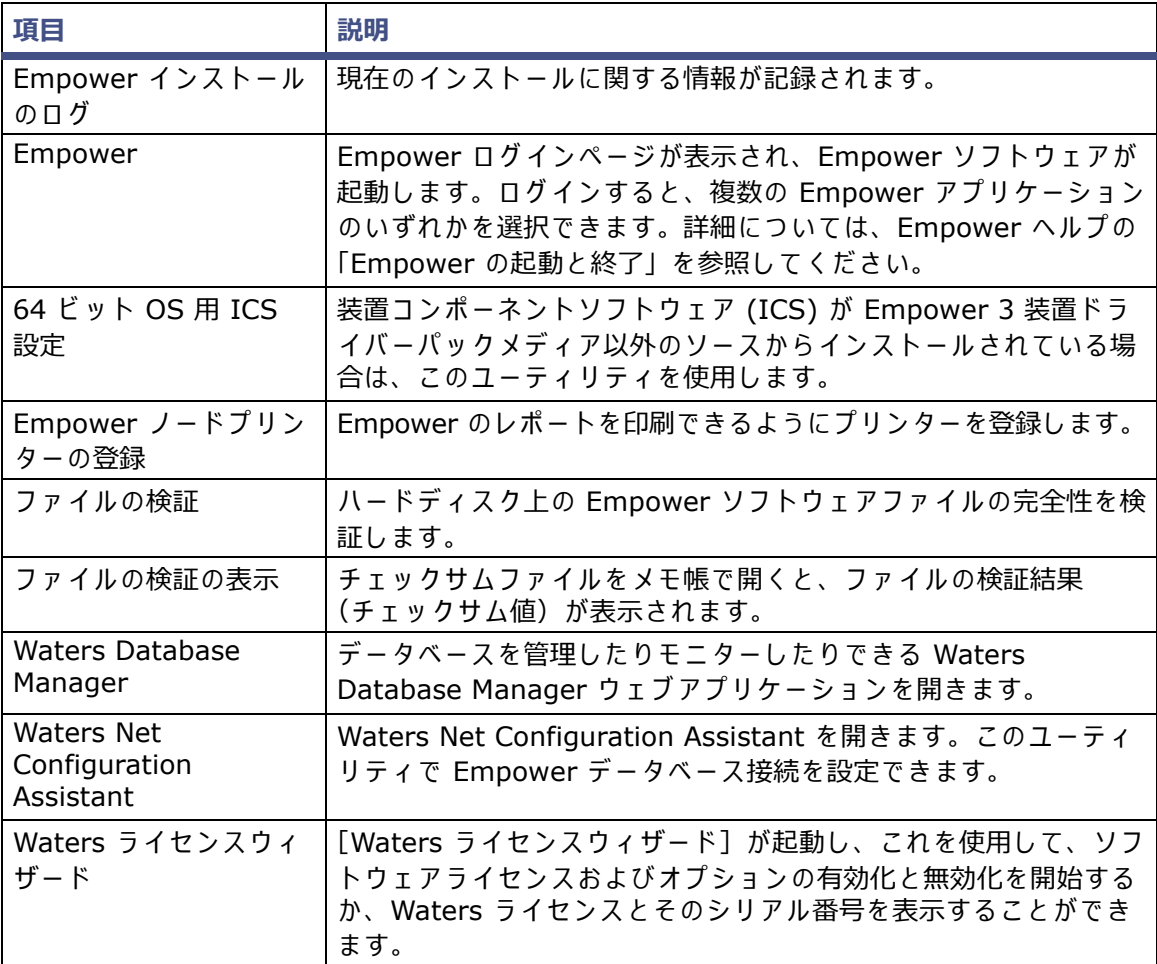

表 4-4 : **Empower のプログラムおよびログ(続き)** 

| 項目                                      | 説明                                                                                                    |
|-----------------------------------------|----------------------------------------------------------------------------------------------------|
| l Waters E メールセン<br> ターの管理<br>  (オプション) | Waters E メールセンターオプションをインストールすると、一日<br>中メッセージセンターをチェックしなくても受信者が Empower<br>エラーに迅速に対応できるので、トラブルシューティングに役立ち<br>ます。 |

# **4.7 生デー タ フ ァ イ ルの管理**

システムオブジェクトのインポートを実行しており、サーバーの ¥Empower¥Projects フォル ダ ー を生デ ー タ共有 フ ォ ル ダ ー と し て使用 し た い場合は、 Empower 3 で共有を手動で設定す る 必要があります。詳細については、Empower のヘルプの「Enterprise クライアント/サーバー構 成での生データファイルの管理1または「生データディレクトリーのアクセス許可の設定」を参照 し て く だ さ い。

# **4.8 メ ッ セ ー ジ セ ン タ ーのプ ロパ テ ィ へのア ク セ スの制限**

Empower 3 ソフトウェアでは、メッセージセンターのプロパティは、エンタープライズ/ワーク グループ環境に対してグローバルです。サーバーを本番モードにする前にセキュリティを保護す る必要があります。承認されたユーザーのみがプロパティを変更できるようにするために、デー タベースのインストール直後にメッセージセンターのプロパティのパスワード保護を有効にし ます。

#### **メッセージセンターのプロパティへのアクセスを制限するには、次の操作を行います:**

1. 「system」 と い う ユーザー名および 「manager」 と い う パ ス ワ ー ド を使用 し て Empower ソフトウェアにログインします(これは、事前に設定されている Empower 3 管理者ユー ザーのデ フ ォ ル ト パス ワ ー ド です)。 **代替⼿段:**メ ッ セ ー ジ セ ン タ ー の ア ク セ ス権限 を持つ ユ ー ザ ー と し て ロ グ イ ン し ま す。

2. [システムトレイ](通常は右下隅にあるタスクバー /通知領域)の[メッセージセンター] アイコンを右クリックし、「開く]を選択します。 **ヒ ン ト:**通知 エ リ ア に[ メ ッ セ ー ジ セ ン タ ー]ア イ コ ン が常に表示 さ れ る よ う に し ま す。 こ

れを行うには、[スタート]>[コントロールパネル]>[通知エリア]アイコンの順にク リックします。

- タスクバーで[カ ス タ マ イ ズ]ア イ コ ン を選択し て、[MSGCENTER MFC APPLICATION] の横にあるドロップダウンリストから [アイコンと通知を表示] を選択して、[OK] を ク リ ッ ク し ます。
- [ナビゲーション]プロパティ >[タスクバー]タブを選択し、[タスクバーを自動的 に非表示にする] チェックボックスを選択解除して、[OK] を押します。
- 3. 「メッセージセンター]画面で、「表示] >「プロパティ]と選択します。

4. [パスワード]タブをクリックして、[パスワードの保護]を有効にし、パスワードを入力 し て確認 し ま す。 **必要条件:**パ ス ワ ー ド の保護 を有効に す る と 、ユ ー ザ ー は メ ッ セ ー ジ セ ン タ ー の プ ロ パ テ ィ にアクセスするために正しいパスワードを入力する必要があります。

# **4.9 プ リ ン タ ーの登録**

Empower レ ポ ー ト を印刷す る に は、 ま ず使用す る プ リ ン タ ー を登録す る必要が あ り ま す。

**Empower レ ポー ト のプ リ ン タ ー を登録す る に は、 次の操作を⾏い ま す:**

1. 「スタート]>「すべてのプログラム]>「Empower] >「Empower ノードのプリンター の登録] と選択します。

**ヒント: Windows Server 2012 の場合は、[スタート] > 下向き矢印 ( →) をクリック** して[アプリケーション]ページを表示 >[Empower]をポイント >[Empower ノー ドのプリンターの登録]を選択します。

**必要条件 : Empower ノードには、ローカル管理者として、またはレジストリへの書き込** み権限 を所有す る ユ ー ザ ー と し て ロ グ イ ン す る必要が あ り ま す。

2. [Empower ノードのプリンターの登録]ページで、現在登録されているプリンターのリス トを確認します。

**ヒント:[Empower ノードのプリンターの登録] ページには、[プリンターの追加] 機能** を使用 し て追加 さ れ た プ リ ン タ ー だ け が表示 さ れ ま す。新 し い プ リ ン タ ー を追加す る に は、 「スタート]>「デバイスとプリンター]>「プリンターの追加]とクリックします。

- 3. 追加のプリンターを登録する必要がある場合は、「プリンターの取得]をクリックし、プリン ターを選択して [OK] をクリックします。
- 4. [OK] をクリックしてプリンターを追加し、ページを閉じます。

# **4.10 Empower 機能リリースとサービスリリース**

Waters は定期的に、 拡張 ソ フ ト ウ ェ ア機能 を提供す る機能 リ リ ー ス、 お よ び既存の問題に対処 するためのサービスリリースを発行しています。これらの機能リリースとサービスリリースは、 Waters Elite の Web サイトからダウンロードして入手していただけます(ソフトウェアサポー トプラン加入のお客様)。関連するリリースノートに定められた説明に従ってインストールしてく ださい。 物理媒体を必要とするお客様は、Web サイトに表示されている部品番号をメモして、最 寄りの Waters 支社に標準価格で注⽂ し て く だ さ い。

どの機能リリースまたはサービスリリースがインストールされているかを確認するには、インス トールログを表示するか、Empower 3 アプリケーションのいずれかの画面から「ヘルプ]> [バ ー ジ ョ ン情報] を選択 し て く だ さ い。

# **4.11 Empower 3 のアンインストール**

Empower 3 を ア ン イ ン ス ト ールする前に、 あるいは ラ イ セ ン スやオ プシ ョ ン を別の Empower エンタープライズサーバーまたはワークグループにインストール済みで、異なる Empower エン タープライズサーバーまたはワークグループに転送したい場合は、まず現在のインストール場所 か ら ラ イ セ ン ス や オ プ シ ョ ン を ア ン イ ン ス ト ー ル す る必要が あ り ま す。 こ れ を⾏ う に は、 Waters ライセンスウィザードとライセンス有効化センター Web サイトを使用する必要があります。

**注:**Empower 3 ソ フ ト ウ ェ ア を ア ン イ ン ス ト ー ル す る必要が あ る場合は、 ま ず装置 コ ン ポ ー ネ ン ト ソ フ ト ウ ェ ア を す べ て ア ン イ ン ス ト ー ル し て か ら 、 ラ イ セ ン ス お よ び オ プ シ ョ ン を無効化 し、 最後に Empower 3 をアンインストールします。

**制限事項:**基本ソフトウェアライセンスを無効化すると、[ライセンスウィザード]ソフトウェア により、ユーザーライセンス、システムライセンス、およびオプションライセンスがすべて自動 的に無効化され、削除されます。

### **4.11.1 Empower 3 ラ イ セ ン ス ま たは オ プ シ ョ ン の無効化**

#### **ライセンスまたはオプションを無効化するには:**

1. [スタート] メニューで、[スタート] > [すべてのプログラム] > [Empower] > [Waters ライセンスウィザード1の順にクリックします。

**ヒント: Windows Server 2012 の場合は、「スタート]> 下向き矢印 ( →) をクリック** して「アプリケーション]ページを表示 > 「Empower]をポイント >「Waters ライセン スウィザード]を選択します。

- 2. [Waters ライセンスウィザード]の[ログオン]ページに、ユーザー名(管理者権限を持 つユーザー名)とパスワードを入力し、使用するデータベースを選択します。 **注:**Empower ソ フ ト ウ ェ ア に は、 デ フ ォ ル ト の シ ス テ ム ユ ー ザ ー ア カ ウ ン ト が登録 さ れ ています。このアカウントを無効にすることはできますが、ソフトウェアから削除するこ と はで き ません。 こ の ア カ ウ ン ト のデ フ ォ ル ト のユーザー名は 「system」 で、 デ フ ォ ル ト のパスワードは「manager」です。初めて Empower ソフトウェアにログインし、ライ センスウィザードを使用する場合には、デフォルトのユーザー名とパスワードを入力しま す。その後は、管理者権限を持つすべてのユーザーが Waters ライセンスウィザードにア クセスできます。
- 3. [ログオン]をクリックします。
- 4. タスクページが表示されたら、「ライセンスの無効化】をクリックします。
- 5. 「ライセンスの無効化 ライセンスを選択してください]ページで、無効にするオプション をチェックし、[次へ] をクリックします。
- 6. [ ラ イ セ ン ス の 無効化 ラ イ セ ン ス の 無効化 フ ァ イ ル を 作成 し ま す ] ペ ー ジ で 、 ラ イ セ ン ス 無効化ファイルの名前と場所を入力して、[次へ] をクリックします。 **ヒ ント:**こ の フ ァ イ ル は、 ラ イ セ ン ス無効化情報 を格納 し ま す。

7. [ ラ イ セ ン ス の無効化 - ラ イ セ ン ス の無効化 フ ァ イ ル を 作成 し ま し た ] ペ ー ジ が 表示 さ れ た ら、ファイルの場所をメモし、アドレスリンクをクリックします。 **ヒ ン ト:**コ ン ピ ュ ー タ ー が イ ン タ ー ネ ッ ト に ア ク セ ス で き る場合は、 Waters ライセンス アクティベーションセンター Web サイトに接続し、無効化プロセスを完了します。 代替手段: ご使用のコンピュ-タ-がインタ-ネットに接続されていない場合は、先程作 成したライセンス無効化ファイルを、インターネットに接続されているコンピューターに 移動して、Waters ライセンス有効化センター Web サイト (https://www.waters.com/activate/licenseintro.htm) に ア ク セ ス し ます。

8. 説明に従ってライセンスを無効化します。 **結果:**処理が完了 し た ら 、 無効化 さ れ た ラ イ セ ン ス お よ び オ プ シ ョ ン を す べ て⼀覧表示す る確認ページが表示されます。

### **4.11.2 Empower 3 ソ フ トウェアのアンインストール**

Empower 3 ソフトウェアをアンインストールしたい場合は、Windows の [コントロールパネ ル]の「プログラムと機能]ユーティリティを使用して、ソフトウェアを削除します。

**Empower 3 ソ フ ト ウ ェ アをア ン イ ン ス トールする には:**

1. Windows の [コントロールパネル] を開き、[プログラムと機能] をクリックしてから、 Empower 3 サーバーをダブルクリックします。

**ヒ ン ト:**Windows 10 で は、[ス タ ー ト]>[すべ て の ア プ リ]を ク リ ッ ク > Empower 3 サーバーを右クリックして、[アンインストール]をクリックします。

**結果:**Empower デ プ ロ イ メ ン ト マネージ ャ が メ ン テ ナ ン ス モー ド で開き ます。

- 2. Empower デプロイメントマネージャウィザードのプロンプトに従い、Empower ソフト ウェアをアンインストールします。
- 3. サーバーを再起動します。

サーバー上の Empower 3 ソフトウェアをアンインストールする場合、Projects ディレクトリー および Emopwer Database ディレクトリーは削除されません。サーバー上に Empower ソフ トウェアを再インスト-ルする場合、ソフトウェアの再インスト-ル前に、これらのディレクト リーを削除する必要があります。

# **5 Empower クライアントのインス トール**

こ の章の手順に従い、 Empower エンタープライズまたはワークグループシステムのクライアン ト(または取り込みクライアント)に Empower 3 FR4 ソフトウェアをインストールするか、現 在の Empower クライアントを Empower 3 FR4 クライアントにアップグレードしてください。

• **推奨事項:**ハー ド ウ ェ アやソ フ ト ウ ェ ア を イ ン ス ト ールする前に、 ハー ド ド ラ イ ブの フ ル バックアップを実行してください(バックアップの方法については、コンピューターの製 造元が提供 し て い る マ ニ ュ ア ル を参照 し て く だ さ い)。

# **5.1 クライアントの準備**

Empower 3 FR4 ソフトウェアのクライアントのハードウェアとソフトウェアの要件は、 19 [ページ](#page-18-0)の表に指定されています。

Empower 3 FR4 は、(クロマトグラフィーデータソフトウェア [CDS]が現在インストールさ れていないクライアントに)新規のインストールとして、または Empower 3 Feature Release 2 (FR2)、 Empower 3 Feature Release 2 Hotfix 1、 Empower 3 Service Release 2、 Empower 3 Service Release 2 Hotfix 1、 Empower 3 Service Release 2 Hotfix 2、 Empower 3 Feature Release 3 (FR3)、 Empower 3 FR3 Hotfix 1 からのア ップグレードと して、インストールすることができます。

**重要:**コ ン ピ ュ ー タ ー の名前を変更す る予定が あ る場合は、以下の ガ イ ド ラ イ ン に従 っ て く だ さ い:

- Empower ソフトウェアをインストールする前に、名前を変更してください。
- Empower をインストールした後は、コンピューターの名前を変更しないでください。
- コンピューターの名前は英文字 (A 〜 Z) で始まり、16 文字未満である必要があります。

以下の手順に従って、解析クライアントまたは取り込みクライアントを準備します。

- (取 り 込み ク ラ イ ア ン ト で の み)こ の ハ ブ で シ リ ア ル デ バ イ ス を コ ン ト ロ ー ル す る た め に ク ライアントを使用する場合は、8 ポートシリアルハブドライバーをインストールまたは更 新します (「8 ポートシリアルハブドライバーの更新」を参照)。
- ページファイルサイズを変更します(「仮想メモリ設定の変更」を参照)。
- ○必要に応じてイベントを上書きするためのイベントビューアーを設定します(「イベント [ビ ュ ー ア ー の設定」](#page-97-0) を参照)。
- システムの電源オプションを設定します。
- Windows で IPv6 を無効にします。
- Windows での MSI ロギングを有効にします(「MSI ロギングの有効化」を参照)。
- ク ラ イ ア ン ト が、 Empower ソ フ ト ウ ェ ア が動作 し て い る ド メ イ ン の メ ン バ ー で あ る こ と を確認します(「Empower ドメインの検証」を参照)。

**必要条件:**

- Empower および ICS をインストールした後にドメインを変更する場合、ファイア ウォール設定がドメイン間で引き継がれない場合は、ファイアウォールの例外の一覧 を手動で変更す る必要が あ り ま す。
- リアルタイムウイルススキャンを使用している場合は、インストール後に、すべての Empower 関連のディレクトリーとそのサブディレクトリー、ならびに生データディ レクトリーまたは共有をスキャン実行から除外してください。一部のリアルタイムウ イルススキャナーは、正常な Empower 機能をウイルス活動と間違えて、データバッ ファリングに干渉したり、実行を停止させたりする場合があります。

### **5.1.1 Microsoft .NET 3.5 Framework の設定**

Microsoft .NET 3.5 Framework を手動で Windows 10 に イ ン ス ト ー ル す る必要が あ り ま す。 Microsoft .NET 4.0 Framework は Windows 10 に イ ン ス ト ー ル さ れ て お り 、 初期設定で有効 になっています。

**.Net 3.5 Framework を Windows 10 に イ ン ス ト ー ル す る方法:**

- 1. [コントロールパネル]で、[プログラム]>[プログラムと機能]>[インストール済み アップデート]の順にクリックします。 **ヒント:Windows 10** でコントロールパネルにアクセスするには、「Cortana 検索] ボッ クスに「コントロールパネル」と入力します。
- 2. [Windows の機能の有効化または無効化]をクリックします。
- 3. 「.NET Framework 3.5 (.NET 2.0 および 3.0 を含む)]のチェックボックスを選択して、 [OK]を ク リ ッ ク し ます。

4. [Windows の機能]ページでインストールが完了したら、[閉じる] をクリックします。 Windows 10 には, NET 4.6 が事前にインストールされており、,NET 4.6 は 4.0 以降のすべ て の バ ー ジ ョ ン と 後方互換性が あ る た め、Windows 10 に .NET 4.0 を イ ン ス ト ー ル す る必要は あ り ません。

### **5.1.2 ネ ッ ト ワ ー ク探索の設定**

ク ラ イ ア ン ト と サ ー バ ー が通信で き る よ う に、 ネ ッ ト ワ ー ク探索機能 と 、 フ ァ イ ル と プ リ ン タ ー の共有機能を有効にしてください。ドメインデバイスでネットワーク探索機能を有効にするには、 特定のサービスを起動する必要があります。

#### **必要な サー ビ ス を起動す る に は:**

1. コントロールパネルで、[システムとセキュリティ] (カテゴリビューの場合) > [管理ツー ル] > [サービス]の順に選択します。

**ヒント: Windows 10 でコントロールパネルにアクセスするには、画面の左下隅にポイン** ターを置き、Windows アイコンを右クリックしてから、「コントロールパネルヿ をクリッ ク し ます。

- 2. 起動の種類を「自動」に変更して、以下のサービスを起動します。
	- DNS Client
	- Function Discovery Resource Publication
	- SSDP Discovery
	- UPnP Device Host

**ヒ ント:**こ れ ら の サ ー ビ ス が す べ て稼働 し て い れば、 ネ ッ ト ワ ー ク探索や プ リ ン タ ー共有の設定 を変更で き ま す。

**ネ ッ ト ワ ー ク探索お よび フ ァ イ ル と プ リ ン タ ーの共有の機能を有効に す る方法:**

1. [スタート] メニューで、[コントロールパネル] > [ネットワークとインターネット](カ テゴリビューの場合) > [ネットワークと共有センター] を選択します。

**ヒ ン ト:**Windows 10/Windows Server 2012 でコント ロールパネルにアクセスするに は、画面の左下隅にポインターを置き、Windows アイコンを右クリックしてから、「コン トロールパネル]をクリックします。

- 2. [共有の詳細設定の変更]をクリックして、以下の機能を有効にします。
	- ネ ッ ト ワ ー ク探索

ク し ます。

• ファイルとプリンターの共有

### **5.1.3 インターネ ッ トプロト コルバージ ョ ン 6 の無効化**

Empower ソフトウェアをインストールする前に、インターネットプロトコルバージョン 6 を無 効に す る必要が あ り ま す。 こ の機能 を無効に す る こ と で、 Oracle リ ス ナ ー の適切な動作を保証 し ます。

**Windows で IP バージ ョ ン 6 (IPv6) を無効に す る に は:**

- 1. [スタート] > [コントロールパネル] > [ネットワークとインターネット] (カテゴリビュー の場合) > 「ネットワークと共有センター] > 「ネットワークの状態とタスクの表示] > 「アダプターの設定の変更]をクリックします。 **ヒント: Windows 10 でコントロールパネルにアクセスするには、画面の左下隅にポイン** ターを置き、Windows アイコンを右クリックしてから、「コントロールパネルヿ をクリッ
- 2. 「ローカルエリア接続]、[装置 LAN]を右クリックしてから、[プロパティ]をクリックし ます。
- 3. [ネットワーク] タブで、[インターネットプロトコルバージョン 6 (TCP/IPv6)] チェッ クボックスを選択解除してから、「OKT をクリックします。

## **5.1.4 電源オプションの設定**

ワークステーションの電源管理を設定して、電力節約機能をオフにする必要があります。

**Windows が動作 し て い る コ ン ピ ュ ー タ ーで電源オ プ シ ョ ン を設定す る に は:**

- 1. [スタート] メニューで、[コントロールパネル] > [システムとセキュリティ](カテゴリ ビューの場合) を選択してから、「電源オプション] をクリックします。 代替手段:「プログラムとファイルの検索]で、「電源オプション」と入力します。 **ヒント: Windows 10 でコントロールパネルにアクセスするには、画面の左下隅にマウス** を置き、Windows アイコンを右クリックして、「コントロールパネル]をクリックします。
- 2. [電源オプション]ページで、現在選択中のプランの[プラン設定の変更]をクリックします。
- 3. [プラン設定の編集] ページで、[詳細な電源設定の変更] をクリックします。
- 4. [電源オプション]ダイアログボックスで、以下のタスクを完了してから、[OK]をクリッ クします。
	- [スリープ]で、プラス (+) をクリックして[スピン後にスリープ]ボックスを表示 して、フィールドに「Never(なし)」と入力します。
	- [ディスプレイ]で、プラス (+) をクリックして[スピン後にディスプレイの電源を 切る]ボックスを表示して、フィールドに「Never(なし)」と入力します。

#### 表 5-1 : 雷源オプションの設定

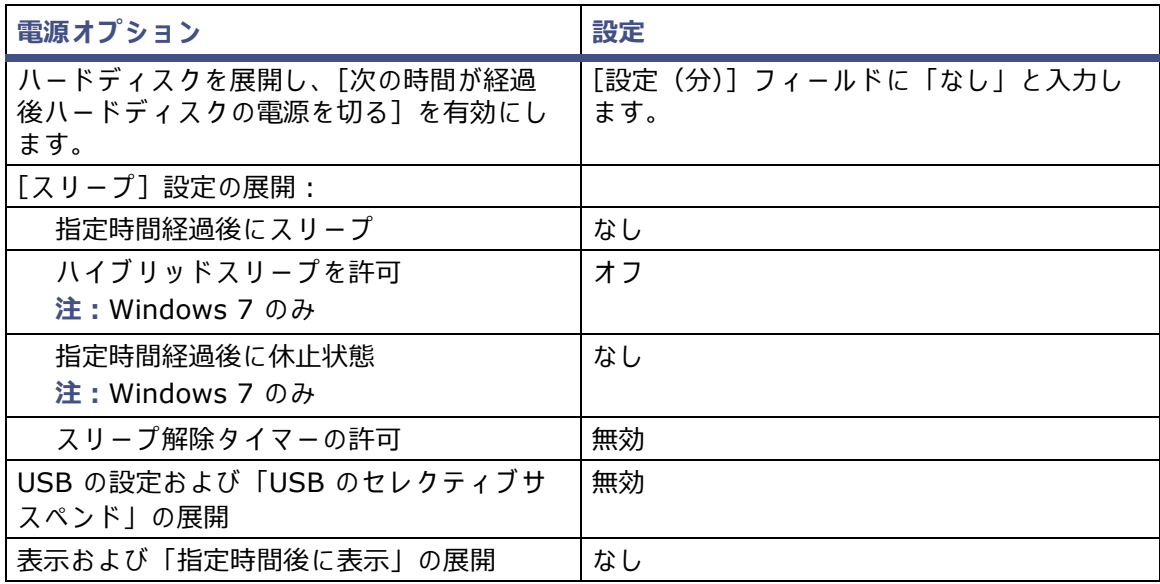

### <span id="page-96-0"></span>**5.1.5 8 ポー ト シ リ ア ル ハブ ド ラ イバーの更新**

Empower 3 FR4 ソフトウェアは 8 ポートシリアルハブドライバーのバージョン 6.0.0.3 のみ を サポー ト し ます。 Empower ノードに 8 ポ ー ト シ リ ア ル ハ ブ が装着 さ れ て い る場合は、 シ リ ア ルハブ装着後の初回起動時に Windows が検出して、そのドライバーを自動的にインストールし ます。ドライバーのバージョンを確認し、必要に応じて v. 6.0.0.3 をインストールします。使用 している Empower ノードに 8 ポートシリアルハブドライバーがない場合は、「仮想メモリ設定 **[の変更」](#page-96-1)に進んでください。** 

8 ポ ー ト シ リ ア ル ハ ブ の イ ン ス ト ー ル、設定、お よ び更新に関す る手順は、Waters 8-port Serial Hub Support Release Notes (『Waters 8 ポートシリアルハブサポートのリリースノート』)を 参照 し て く だ さ い。 最新バ ー ジ ョ ン の リ リ ー ス ノ ー ト に つ い て は Waters の Web サイト (www.waters.com) に ア ク セス し て く だ さ い。

USB-シリアル変換ケーブルは通常、装置専用の配線でセカンドケーブルに接続することによって、 シリアル装置との標準的な PC COM ポート接続を提供します。USB-シリアル変換ケーブルの使 用方法に つ い て は、 ケ ー ブ ル に付属 し て い る取扱説明書 を参照 し て く だ さ い。

### <span id="page-96-1"></span>**5.1.6 仮想メ モ リ設定の変更**

仮想メモリの設定が、インストールされている物理メモリの容量の少なくとも 4 倍になるよう に、 シ ス テ ム を設定 し ま す。

**Windows での仮想メ モ リ設定方法:**

1. Windows エクスプローラの [マイ コンピューター]を右クリックし、[プロパティ]をク リックします。 **ヒ ン ト:**Windows 10 で コ ン ピ ュ ー タ ー の プ ロ パ テ ィ に ア ク セ ス す る に は、 画面の左下隅

にポインターを置き、Windows アイコンを右クリックしてから、「エクスプローラー]を クリックします。[この PC] を右クリックして、[プロパティ] をクリックします。

- 2. 「システムの詳細設定]をクリックします。 **ヒ ント:**ア ク セ ス許可の画面が表示 さ れ た ら 、[続⾏] を ク リ ッ ク し ま す。
- 3. 「システムのプロパティ]ページの「詳細]タブをクリックします。
- 4. 「パフォーマンス]パネルで、[設定] をクリックします。
- 5. [詳細] タブをクリックします。
- 6. 「仮想メモリ]ページで「変更]をクリックします。
- 7. 「すべてのドライブのページングファイルのサイズを自動的に管理する] チェックボックス を選択解除 し ま す。
- 8. 「カスタマイズ]をクリックして、「初期サイズ]と「最大サイズ]に同じ値(インストー ルされている RAM の 4 倍以上) を割り当てて、[OK] をクリックします。

# <span id="page-97-0"></span>**5.1.7 イベントビューアーの設定**

**Windows で イ ベ ン ト ビ ュ ー アー を設定す る方法:**

- 1. [スタート] > [管理ツール] > [イベントビューアー]の順にクリックします。 代替手段:[スタート] リストに [イベントビューアー] が見つからない場合は、[スター ト] を ク リ ッ ク し て、 ボ ッ ク ス に 「 イ ベ ン ト ビ ュ ー ア ー」 と 入⼒ し て、[ イ ベ ン ト ビ ュ ー アー]をクリックします。 **ヒ ン ト:**Windows 10 で イ ベ ン ト ビ ュ ー ア ー に ア ク セ ス す る に は、 画面の左下隅に ポ イ ン ターを置き、Windows アイコンを右クリックして [イベントビューアー] をクリックします。 **推奨事項:[イベントビュ-ア-]を検索して、右クリックしてから、[スタート画面にピン** 留め]を選択して、[スタート]ページにこのプログラムのショートカットを作成するか、 [タスクバーに表示する]で今後使用できるようにします。 2. [イベントビューアー]ページで、Windows ログを展開します。
- 3. 「アプリケーション]を右クリックし、「プロパティ]を選択します。
- 4. 「ログプロパティ アプリケーション】ページで「イベントログが最大サイズに達した場 合:] という指示に対して、「必要に応じてイベントを上書きする]を選択します。
- 5. [適用] を選択し、[OK] をクリックします。
- 6. 「セキュリティ]、[設定]、[システム]、[転送されたイベント]について、ステップ 3 〜 5 を繰り返し ます。
- 7. [イベントビューアー]ページを閉じます。

### <span id="page-97-1"></span>**5.1.8 Empower ドメインの検証**

**Windows 上の Empower に現在使用 し て い る ド メ イ ン を表示す る方法:**

- 1. 「開始] をクリックします。
- 2. [コンピューター]を右クリックして、[プロパティ]を選択します。

**ヒント : Windows 10** でコンピューターのプロパティにアクセスするには、画面の左下隅 にポインターを置き、Windows アイコンを右クリックしてから、[エクスプローラー] を クリックします。「この PC] を右クリックして、「プロパティ]をクリックします。

3. フルコンピューター名をメモします。

### **5.1.9 地域設定の確認**

Empower ソフトウェアを英語版のコンピューターにインストールする場合、お使いの Windows の地域設定が English (United States) に設定されていることを確認してください。英語(米国) では、小数点記号にカンマではなくピリオドを使用します。このことは、数値を表示する場合に 重要で す(「12,56」 ではな く 「12.56」 と 表記)。

**地域設定が正 し い こ と を確認す る に は:**

- 1. Windows の ス タ ー ト メ ニ ュ ー を ク リ ッ ク し て、 検索テ キ ス ト ボ ッ ク ス に 「Regional Settings」と入力します。
- 2. [Change date, time, or number formats (日付、時刻、または数値の形式の変更)]を ク リ ッ ク し ます。

3. [Region and Language (地域と言語)] ダイアログボックスの [Formats (形式)] タ ブで、 「English (United States)」 が選択 さ れ て い る こ と を確認 し ま す。

### **5.1.10 Empower と Windows の時刻同期**

Waters Empower ソフトウェアの時刻と、ホスト Windows オペレーティングシステムのクロッ ク時刻を同期 さ せ て、 相違が生 じ な い よ う に し て く だ さ い。 時刻が 1 時間ずれ る こ と が あ り ま す。

**Empower と Windows の時刻の同期方法:**

1. [スタート] > [コントロールパネル] > [クロック、言語、および地域](カテゴリビュー を選択した場合) > [日付と時刻] の順にクリックします。

**ヒ ン ト:**Windows Server 2012 で コ ン ト ロ ールパネル に ア ク セ スす る には、 Windows アイコンを右クリックして、「コントロールパネル]をクリックします。

- 2. [日付と時刻] タブで、[タイムゾーンの変更] をクリックします。 注:管理者パスワードの入力または確認がプロンプトされたら、パスワードを入力するか、 確認を行ってください。
- 3. 「タイムゾーン設定]で、「自動でクロックを夏時間に調整]チェックボックスを選択し、開 いているそれぞれのダイアログボックスで [OK] をクリックします。

# <span id="page-98-0"></span>**5.2 Empower 3 FR4 ソフトウェアのインストール (新規イン ス トール)**

Empower 3 FR4 ソフトウェアの新規インストールの場合、このセクションの手順に従います。 アップブレードする場合は、107 [ページ](#page-106-0)に記載されている手順に従って、現在のバージョンの Empower ソフトウェアを Empower 3 FR4 ヘアップグレードします。

Waters では、Empower 3 FR4 ソフトウェアを Empower 3 FR4 ソフトウェアメディアに収 録して提供しています。

標準インストールを実行すると、C: ドライブまたはデフォルトの場所にインストールできます。 または、カスタムインストールを実行すると、別のドライブを指定できます。

デフォルトでは、Empower 3 インストーラー (デプロイメントマネージャ)は Oracle 12.1.0.2.0 クライアントと Empower 3 FR4 ソフトウェアの両方をインストールします。サイ トに固有の Oracle ライセンスがあり、Oracle 12.1.0.2.0 を別個のアプリケーションとしてイン ストールする場合は、以下の注意事項を考慮してください。

- Empower 3 FR4 ソフトウェアをインストールする前に、Oracle 12.1.0.2.0 Enterprise Client ソフトウェアをインストールします。
	- 32 ビットのクライアントのみをインストールします。64 ビットのクライアントはサ ポー ト されません。
- 言語レジストリ-キ-の値を AMERICAN AMERICA.WE8ISO8859P1 に変更します こ の キ ー の値へ の経路は使用環境に よ っ て異な り ま す。
	- 32 ビ ッ ト環境で は、 パ ス は HKEY\_LOCAL\_MACHINE¥Software¥Oracle¥KEY\_EmpowerOracle12cClient¥ NLS\_LANG です。
	- 64 ビ ッ ト環境で は、 パ ス は HKEY\_LOCAL\_MACHINE\Software\WOW6432Node\Oracle\ KEY EmpowerOracle12cClient¥NLS LANG です。
- Oracle Home ディレクトリー (およびサブディレクトリー) に対するアクセス許可を変更 し て、 グ ル ー プ ユ ー ザ ー に フ ル コ ン ト ロ ー ル以外の す べ て の権限を与え る必要が あ り ま す。
- Empower 3 のインストール時に、インストールした Oracle ソフトウェアを使用するか ど う か を確認す る メ ッ セ ー ジ が表示 さ れ ま す。[は い] を選択 し 、 Oracle プログラムフ ァ イルの場所を入力してください。

**重要:**Empower 3 の イ ン ス ト ール中に、Empower 3 FR4 ソフトウェアと ともに TestExecute ソフトウェアがインストールされます。コントロールパネルに表示されても TestExecute をアン インストールしないでください。TestExecute をアンインストールすると Empower 3 FR4 の インスト-ルが無効になり、[ファイルの検証]ユ-ティリティが失敗して、ソフトウェアの完全 な再インスト-ルが必要になります。

### **5.2.1 Empower 3 FR4 ソ フ トウェアのインストール**

**Empower 3 FR4 ソ フ ト ウ ェ アの イ ン ス ト ー ル を開始す る方法:**

- 1. DVD ドライブに Empower 3 FR4 ソフトウェアメディアを挿入します。
- 2. インストールメニューが自動的に表示されない場合は、ソフトウェアメディアのメイン フォルダーを参照し、setup.exe ファイルをダブルクリックします。

**ヒ ント:**setup.exe をク リ ッ クする と、 dism.exe 画面が開き ま す。 こ の画面を閉 じ る必 要はありません。数秒間表示された後に、自動的に閉じます。

- 3. リストから言語を選択し、[OK]をクリックします。
- 4. メインページで、[Empower ソフトウェアのインストール]を選択します。
- 5. 「製品の種類の選択]ページで、使用している環境に合わせて、「エンタープライズ]また は [ワークグループ] を選択します。
- 6. [インストールの種類の選択]ページで、クライアントを選択します。
- 7. [ カ ス タ マ ー情報]ペ ー ジ で、 ユ ー ザ ー名、 組織、 お よ び ソ フ ト ウ ェ ア サ ポ ー ト ID 番号を 入力し、[次へ] をクリックします。
- 8. 「エンドユ-ザ-使用許諾契約]ペ-ジで、ライセンス許諾契約書の条項に同意し、[次へ] を ク リ ッ ク し ます。
- 9. TNS Admin 環境変数のページで、TNS ADMIN 環境変数の設定を選べます。この変数設 定に よ り 、 ク ラ イ ア ン ト に事前に設定 さ れ た tnsnames.ora フ ァ イ ル を ポ イ ン ト す る環境 変数が追加されます。このファイルは、ネットワークでアクセス可能な共有フォルダーに あ り ます。(tnsnames.ora フ ァ イ ルには、ク ラ イ ア ン ト が ア ク セ ス で き る Empower デ ー タベースのリストが含まれます。)このオプションを使用すると、各クライアントコン ピューター上にそれぞれ tnsnames.ora ファイルを設定する必要がなくなり、 大規模なイン ストールにより、共有フォルダーで 1 つの tnsnames.ora ファイルを管理することがで き ます。
	- このオプションを使用しない場合は、チェックボックスをオンにしないで[次へ]を クリックします。
	- TNS ADMIN 変数を有効にしたい場合は、チェックボックスを選択して、事前設定さ れた tnsnames.ora ファイルを格納している共有フォルダーへのネットワークパス (例:¥¥servername¥sharename\$) を入力して、[次へ] をクリックします。

**ヒ ント:**「共有 [tnsnames.ora](#page-77-0) フ ァ イ ル の設定」 で設定 し た TNS\_ADMIN ディレク トリーを使用します。

**規則:**TNS\_ADMIN 変数 が 設定 さ れ て い る 場合、 ク ラ イ ア ン ト は ロ ー カ ル の tnsnames.ora ファイルを無視します。

- 10. セットアップのページで、以下のオプションのどれかを選択します。
	- 通常 選択した後、[ステップ](#page-100-0) 12 に進みます。 Empower と Oracle のすべてのファ イルは、通常は C: ドライブであるシステムドライブにインストールされます。
	- カスタム 選択 し た後、 [ステップ](#page-100-1) 11 に進みま す。 Empower および Oracle のファ イルは別のドライブにインストールされます。
- <span id="page-100-1"></span>11. [出力先フォルダー] ページで、リストから Empower アプリケーションおよび Empower の Oracle ファイルに適切なドライブを選択して、「次へ]をクリックします。
- <span id="page-100-0"></span>12. [インストールの準備完了]ページで、[次へ]をクリックしてインストールを開始します。 **ヒ ン ト:**Windows の セ キ ュ リ テ ィ の警告 メ ッ セ ー ジ が表示 さ れ た ら 、[ ア ク セ ス を許可] を ク リ ッ ク し ます。
- 13. [ステータス] ページで、[完了] をクリックします。
- 14. 再起動のメッセージが表示されたら、[はい]をクリックします。 **結果:コンピューターが再起動します。**
- 15. コンピューターが再起動したら、ローカル管理者権限を持つアカウントでログインします。 **ヒント: Windows のセキュリティの警告メッセージが表示されたら、「アクセスを許可]** または [ブロック解除] をクリックします。
- 16. TNS ADMIN 環境変数を使用していない場合は、「データベースネットサービス名の設定」 を参照 し て、 ロ ー カ ル の tnsnames.ora フ ァ イ ル を構成 し ま す。

以前の バ ー ジ ョ ン の Empower で使用 し た も の と 同 じ ク ラ イ ア ン ト を Empower 3 FR4 ソフト ウェアのインストールでも使用する場合は、(インストールを始める前に保存した) instsrv.dat ファイルおよび dhcp.xml ファイルが保存されている安全な場所からコピーして、Empower ソ フトウェアによりインストールされたファイルと置き換えて使用します。

(\Empower\InstrumentServer にある instsrv.dat と \Empower\Instruments にある dhcp.xml を置き換えます。)

**注:**Empower 3 FR4 ソ フ ト ウ ェ ア に は初期設定の シ ス テ ム ユ ー ザ ー ア カ ウ ン ト が登録 さ れ て お り、このアカウントにはネームドユーザーライセンスは必要ありません。この管理者アカウント は、 無効に で き ま す が、 Empower 3 FR4 ソ フ ト ウ ェ ア か ら削除す る こ と は で き ま せ ん。 デ フ ォ ルトのユーザー名は「system」で、デフォルトのパスワードは「manager」です。ユーザー名 も パ ス ワ ー ド も大⽂字 と 小⽂字 を区別 し ま せ ん。

ソフトウェアのサポートを 1 つまたは複数の装置に対してインストールしたい場合、最新の装置 ドライバーのリストを Waters の Web サイト (www.waters.com) で確認してください。

**ヒント:**装置で通信に関する問題が発生する場合には、ファイアウォールの例外の一覧を確認し ます。この操作を行うには、[コントロール パネル]で、[Windows ファイアウォール]をダブ ルクリックし、[例外] タブをクリックします。プログラムおよびサービスの一覧で、次の例外が チェックされていることを確認します。

- Empower 関連のポートとプロセス:
	- DCOM Port (135)
	- Empower
	- Empower Configuration Manager
	- Processing Monitor
	- Processing Server
	- Waters Instrument Server
	- Waters Service
	- WDHCP Server Configuration
	- WDHCP Server Svc.exe
- 装置 コ ン ポ ー ネ ン ト ソ フ ト ウ ェ ア関連の プ ロ セ ス:
	- ACQUITY ASM Server
	- ACQUITY BSM Server
	- ACQUITY CM Server
	- ACQUITY Console Client
	- ACQUITY Console Server
	- ACQUITY ELSD Server
	- ACQUIRY MDServer
	- ACQUITY FLR Server
	- ACQUITY PDA Server
	- ACQUITY SM Server
	- ACQUITY SQ Server
	- ACQUITY TQ Server
	- ACQUITY TUV Server
	- Local Console Controller (LCC ハンドヘルドコントローラー )
	- Trinity UI(該当す る場合)
	- W2489 Server
	- W2707 Server
	- W2998 Server

### **5.2.1.1 Empower 3 によってインストールされる DCOM 設定**

インストール中に、Empower 3 FR4 ソフトウェアにより適切な DCOM アプリケーション設定、 アクセスおよび起動アクセス許可が設定されます。次のテーブルは、こうした設定およびそれら を設定す る経路 を⼀覧 し て い ま す。

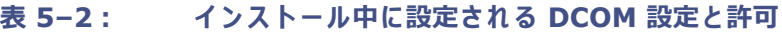

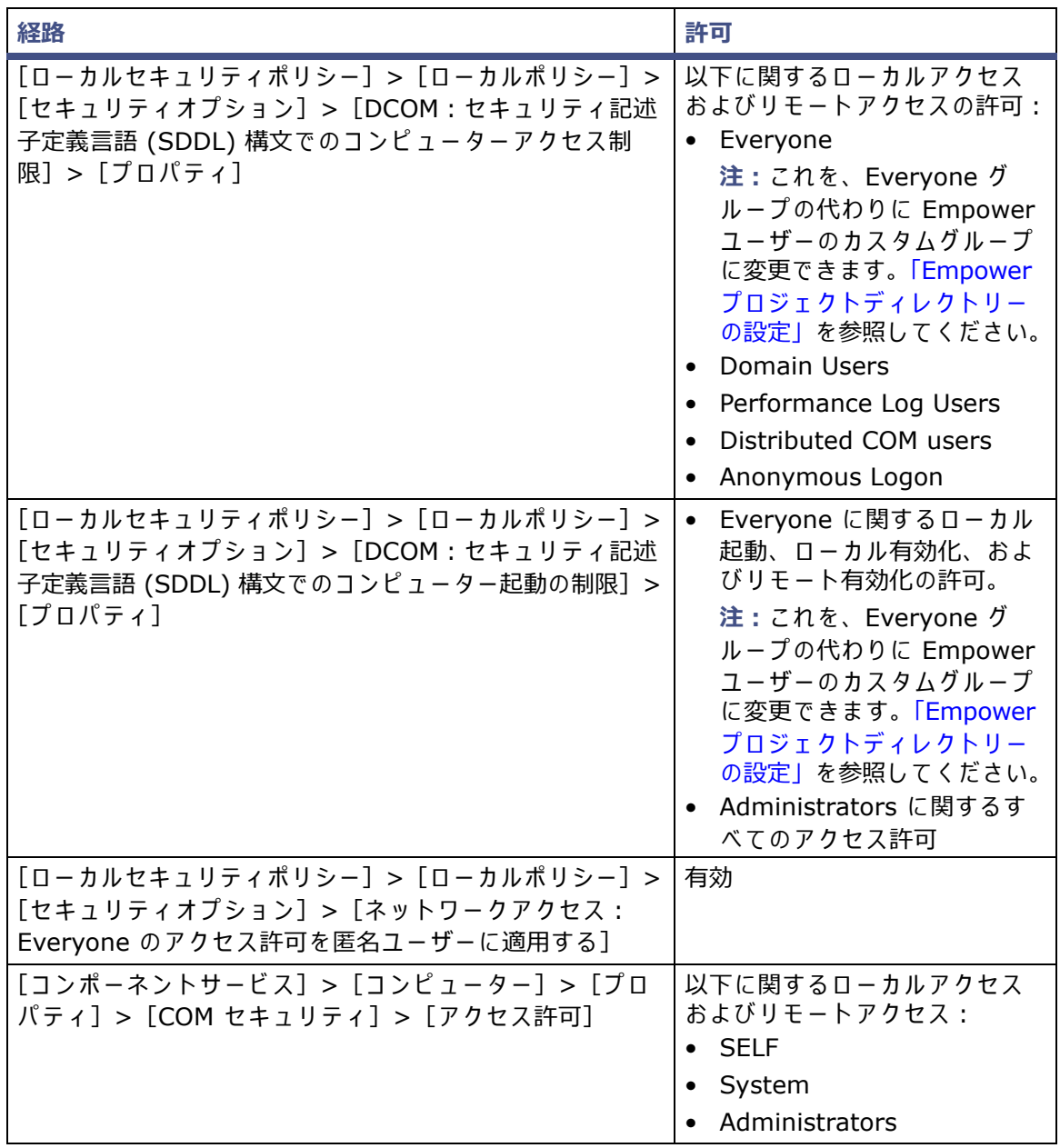

| 経路                                                                      | 許可                                                                                                    |
|-------------------------------------------------------------------------|----------------------------------------------------------------------------------------------------|
| [コンポーネントサービス] > [コンピューター] ><br>[プロパティ] > [COM セキュリティ] > [起動と有効化<br>の許可1 | 以下に関するローカル起動およ<br>びローカル有効化のアクセス<br>許可:<br>Everyone:<br>注:これを、Everyone グ<br>ループの代わりに Empower<br>ユーザーのカスタムグループ<br>に変更できます。「Empower<br>プロジェクトディレクトリー<br>の設定」を参照してください。<br>以下に関するすべてのアクセス<br>許可:<br>• System<br>Administrator<br><b>INTERACTIVE</b> |

**表 5–2: イ ン ス ト ー ル中に設定さ れ る DCOM 設定 と許可(続き)**

### **5.2.2 busLAC/E ドライバーのインストールと設定**

システムに busLAC/E カ ー ド が組み込ま れ て い る場合は、Empower 3 FR4 ソフトウェアをインス ト ー ル し た後、busLAC/E ド ラ イ バ ー を イ ン ス ト ー ル し て設定す る必要が あ り ま す。Windows 7 と Windows 10 の手順は や や異な り ま す。

**例外:**busLAC/E ド ラ イ バ ー の イ ン ス ト ー ル お よ び構成が必要に な る の は、 Empower 3 FR4 ソ フトウェアのインストール後に busLAC/E カードを取り付けた場合だけです。 ソフトウェアより 前にカードを取り付けた場合、ドライバーが自動的にインストールされ、必要な設定が適用され ま す。 こ の場合、 こ れ ら の手順は省略で き ま す。

**ヒ ン ト:**[新 し い ハ ー ド ウ ェ ア の検出 ウ ィ ザ ー ド]ダ イ ア ロ グ ボ ッ ク ス が自動的に表示 さ れ る場合 は、ステップ 4 から開始します。ダイアログボックスが表示されない場合は、以下の手順に従っ て手動でウィザードにアクセスします。

**busLAC/E ドライバーをインストールして設定するには:** 

1. [コンピューター]を右クリックして、[管理]を選択して [コンピューターの管理]を表 示し ます。 **ヒント : Windows 10 で[コンピュ-タ-の管理]にアクセスするには、画面の左下隅に** 

ポインターを置き、Windows アイコンを右クリックしてから、[コンピューターの管理] を ク リ ッ ク し ます。

- 2. 「コンピューターの管理(ローカル)]>「システムツール]ノードで、「デバイスマネー ジャー]をクリックします。
- 3. 右側のペインで [PCI デバイス] を右クリックして、[ドライバーソフトウェアの更新]を 選択します。
- 4. [ドライバーソフトウェアの更新 PCI デバイス]ページ (「ドライバーソフトウェアを見 つける方法」)で、「コンピューターでドライバーソフトウェアを検索する」を選択して、 busLAC/E ドライバーを手動でインストールします。
- 5. [ドライバーソフトウェアの更新 PCI デバイス](「コンピューターでドライバーソフト ウェアを検索する1) ページで、[参照] をクリックします。
- 6. [フォルダーの参照]ダイアログボックスで、C:¥Empower¥BuslaceDrivers64 を参照し、 [OK] をクリックします。
- 7. 「ドライバーソフトウェアの更新 PCI デバイス](「コンピューターでドライバーソフト ウェアを検索する」)ページで、パスが正しいことを確認して、[次へ] をクリックします。 **結果:**以上を実⾏す る と ド ラ イ バ ー の イ ン ス ト ー ル が始ま り ま す。 **ヒ ント:**Windows の セ キ ュ リ テ ィ メ ッ セ ー ジ を確認 し ま す。
- 8. 「ドライバーソフトウェアが正常に更新されました」という画面が表示されたら、[閉じる] を ク リ ッ ク し ます。 **結果:**デバイスマネージャーによ り、 Waters 装置 コ ン ト ロ ー ル デ バ イ ス の下に BusLACE PCI カードが一覧表示されます。

### **5.2.2.1 Ethernet 装置用の マ ル チ ポー ト ネ ッ ト ワ ー ク カ ー ド のブ リ ッ ジ**

取り込みクライアントは、シングルポートネットワークカードとブリッジマルチポートネット ワ ー ク カ ー ド の両方に対応 し ま す。 シ ン グ ル ポ ー ト ネ ッ ト ワ ー ク カ ー ド を使用 し て い る場合は、 次記の Empower ヘルプトピックを参照してください:「DHCP の設定」。

Windows 7 で動作するこれらのコンピューター用に、マルチポートネットワークカードを使用 し て お り ポ ー ト を ブ リ ッ ジ ン グ し て い る場合、 オ ペ レ ー テ ィ ン グ シ ス テ ム内の初期設定 を使用 し ます。Windows 10 で動作するコンピューター用にポートをブリッジングする場合、装置 LAN を 29 ページの 「Ethernet 装置用のマルチポートネットワークカードのブリッジ」 の説明のよう に設定す る必要が あ り ま す。

### <span id="page-104-0"></span>**5.2.3 デ ー タ ベ ー ス ネ ッ ト サ ー ビ ス名の設定**

TNS ADMIN 環境変数を使用していない限り、Empower データベースに接続する各クライアン トで、データベースネットサービス名(旧称はデータベースエイリアス)を設定する必要があり ます。データベースネットサービス名は、個々の Empower データベースの名前です。この名前 は、Empower ログインページの [データベース] フィールドに表示されます。

**ヒ ン ト:**TNS\_ADMIN 変数は イ ン ス ト ー ル時に設定 さ れ、 tnsnames.ora フ ァ イ ル が作成 さ れ ます。TNS ADMIN 変数は、tnsnames.ora ファイルを指します。tnsnames.ora ファイルに は、クライアントまたは LAC/E モジュールがアクセスできる Empower データベースのリスト が含まれます。

新しいデ – タベ – スネットサ – ビス名の作成または既存のネットサ – ビス名の変更を行うには、 以下の手順に従います。それぞれのクライアントまたは LAC/E モジュールに、同じデータベー スネットサービス名を定義する必要があります。

**ヒ ント:**以前に tnsnames.ora フ ァ イ ル を別の ク ラ イ ア ン ト や サ ー バ ー に作成 し て い た場合は、 そのマスターファイルをコピーして、目的のフォルダー(例えば、 C:¥Empower¥oracle¥Oracle12cClient¥network¥admin)に加えることができます。

#### **デ ー タ ベ ー スのネ ッ ト サ ー ビ ス名を設定す る方法:**

1. [スタート] > [すべてのプログラム] > [Empower] > [Waters Net Configuration Assistant]の順に選択 し ま す。

**代替⼿段:**[ス タ ー ト]を ク リ ッ ク し て、 「Waters Net Configuration Assistant」 と 入⼒ し ます。

**ヒント:Windows 10 では、Windows アイコンをクリックして、Empower を展開して** か ら 、[Waters Net Configuration Assistant] を選択 し ま す。

- 2. Waters Net Configuration Assistant ユーティリティで、最初の行をクリックして、列 の詳細 を編集 し ま す。
- 3. [エイリアス]列に、データベースサービスの別の名前を入力します。
	- **例:**WATWIN2008R2
	- **規則:**デ ー タ ベ ー ス サ ー ビ ス の識別子は、 数字で は な く ⽂字で始め て く だ さ い。 ま た、 空白スペースは入れないでください。
- 4. 「サーバー名]列で、コンピューター名か、データベースサーバーの IP アドレスを入力し ます。
- 5. 「サービス名]列で、次の形式でデータベースサービス名を入力します: <SID.ServerName.domain>
	- ここで、SID は Oracle サービス識別子です。
		- **注:**
		- SID は「WAT」で始めて、最大で英数字 8 文字の長さにします。
		- デフォルトは 「WAT12」 です。
	- ServerName は[サーバ-名]列に入力した値です。
	- domain は、サーバーおよびクライアントや LAC/e マシンのドメインを指しています。
	- **ヒ ント:**
	- サーバー名が分からない場合は、データベースサーバーのリスナー構成を使って、名 前を検索できます。リスナ-構成はクライアントで無効になっています。次のように データベースサーバーを確認します。[構成] > [リスナー構成] をクリックします。 Waters Net Configuration Assistant にサービス名 (Service = "<サービス名>") が 表示されます。
	- グ ロ ー バ ル デ ー タ ベ ー ス名は、イ ン ス ト ー ル時に指定し た Oracle サ ー ビ ス識別子 (SID) と デー タ ベー ス ド メ イ ン名の組み合わせです。 例えば、 SID が WAT12 で、 デー タ ベース ド メ イ ン名が Empower1.Waters.com の場合、 グ ロ ー バ ル デ ー タ ベ ー ス名は WAT12.Empower1.Waters.com です。
- 6. 「ポート番号]列で、デフォルトのポート選択が 1521 になっていることを確認します。
- 7. 「保存] をクリックします。 **結果: tnsnames.ora ファイルが作成されます。**
- 8. 行を選択して右クリックし、「テスト]を選択します。
- 9. [ ロ グ イ ン の 変更] ダ イ ア ロ グ ボ ッ ク ス で、 ユ ー ザ ー 名 が 「System」 、パスワードが 「empower」と入力されていることを確認してから、[OK]をクリックします。 **ヒ ント:**「empower」 は、 Empower 3 の Oracle System アカウントのデフ ォルトパス ワ ー ド で す。 パ ス ワ ー ド は大⽂字 と 小⽂字 を区別 し ま せ ん。
- 10. 接続テストが正常に完了したら [OK] をクリックします。

**結果:**Empower 3 FR4 にクライアントからログオンする と、 データベースのエイ リ アス 名が自動的に「ログイン]ダイアログボックスに入力されます。

# <span id="page-106-0"></span>**5.3 旧バージ ョ ンの Empower からのア ップグレード**

こ の セ ク シ ョ ン の手順に従 っ て、 Empower 3 FR4 に ア ッ プ グ レ ー ド し ます。 ア ッ プ グ レー ド し て い な い場合は、本ガ イ ド の 99 [ページ](#page-98-0) に記載 さ れ て い る、新規 Empower 3 FR4 インストール の説明に従ってください。

Empower 3 Feature Release 2 (FR2)、 Empower 3 FR2 Hotfix 1、 Empower 3 Service Release 2 (SR2)、 Empower 3 SR2 Hotfix 1、 Empower 3 SR2 Hotfix 2、 Empower 3 Feature Release 3 (FR3)、 Empower 3 FR3 Hotfix 1 か ら Empower 3 FR4 にアップグレー ド で き ます。

注: アップグレードの実行には十分な時間を取ってください。上記のいずれかのバージョンから Empower 3 FR4 へのアップグレードには、2 時間以上かかる場合があります。

#### **必要条件:**

Empower 3 FR4 にアップグレードする前に、Empower 3 FR2 にアップグレードする必 要があります。

**注:**Empower 3 FR2 ソ フ ト ウ ェ ア よ り も前の Empower を お使い の場合は、 最小要件 と して Empower 3 FR2 にアップグレードするか、あるいは以前の Empower バージョン を完全に ア ン イ ン ス ト ー ル す る こ と が で き ま す。 ま た、 シ ス テ ム が本ガ イ ド の第 1 章に詳 述したハードウェアとソフトウェアの要件に適合するようにしてください。

● Empower 3 FR4 を新規のインストールとしてインストールするには、本章冒頭の説明に 従ってください。

### **5.3.1 Empower 3 Feature Release 4 (FR4) ソ フ トウェアへの アップグレード**

Empower 3 Feature Release 2 (FR2)、 Empower 3 FR2 Hotfix 1、 Empower 3 Service Release 2 (SR2)、 Empower 3 SR2 Hotfix 1、 Empower 3 SR2 Hotfix 2、 Empower 3 Feature Release 3 (FR3)、 Empower 3 FR3 Hotfix 1 か ら Empower 3 FR4 にアップグレー ド で き ます。

**Empower 3 FR4 に ア ッ プグ レ ー ド す る方法:**

- 1. DVD ドライブに Empower 3 FR4 ソフトウェアメディアを挿入します。
- 2. [メンテナンスモード: Empower 3 クライアント]ページで、[Empower ソフトウェア をアップグレードする]を選択します。
- 3. [アップグレード準備完了]ページで、[次へ]をクリックします。
- 4. Windows セキュリティアラートが表示されたら、「ドメイン ネットワーク]を選択し、「ア クセスを許可] をクリックしてインストールを継続します。
- 5. アップグレードが完了し、[ステータス] ページに「成功」メッセージが表示されたら、[完 了]をクリックします。
- 6. 再起動の メ ッ セ ー ジ が表示 さ れ た ら 、[は い] を ク リ ッ ク し ま す。

# **5.4 Empower 3 FR4 ソフトウェアインストールの検証**

### **5.4.1 イ ン ス ト ー ル ロ グの表示**

インストールログには Empower のインストールに関する情報が格納されています。このログ ファイルを使用して、インストール時の選択内容、インストール環境、インストール中の手順の 状況 を確認す る こ と が で き ま す。 イ ン ス ト ー ル に失敗 し た場合に は、 イ ン ス ト ー ル ロ グ を確認 し て エ ラ ー を調べ ます。

インストールログの最後に、「インストールの成功またはエラーのステータス」の値が表示されま す。 表示 さ れ る値が 「0」 な ら 、 イ ン ス ト ー ル は成功 し て い ま す。 表示 さ れ る値が 「0」 以外な ら 、 そ の番号を記録 し て、 Waters テ ク ニ カ ルサポー ト にお問い合わせ く だ さ い。

#### **イ ン ス ト ー ル ロ グ を表示す る には:**

1. [スタート] > [すべてのプログラム] または [すべてのアプリ] > [Empower] > [Empower インストールログ]の順に選択します。 **ヒ ン ト:**Windows 10 の[ス タ ー ト]>[Windows]ア イ コ ン を ク リ ッ ク し 、[Empower] を選択してから、[Empower インストールログ]を選択します。 **結果:**メ モ帳に empower.log フ ァ イ ル の内容が表示 さ れ ま す。

- 2. ファイルの内容を確認します。出力結果を印刷するには、「ファイル1>[印刷]を選択します。
- 3. 「ファイル] >「終了] をクリックします。

### **5.4.2 [ フ ァ イ ルの検証]ユ ー テ ィ リ テ ィ の使用**

[ファイルの検証] ユーティリティは、インストールされた Empower プログラムファイルと Oracle プログラムファイル (Empower によりインストールされた場合)の完全性をチェックし ます。

Empower 3 FR4 のインストール後に、[ファイル検証ユーティリティ]を実行して、Empower と Oracle のプログラムファイルを検証することができます(データベースやデータファイルの 検証はできません)。

- Empower 適格性評価オ プ シ ョ ン を ご購入い た だ い た場合は、 据付時適格性評価の⼀部 と し て検証を⾏ う こ と が で き ま す。
- Empower 用の フ ァ イ ル が イ ン ス ト ー ル後に改ざ ん さ れ て い な い こ と を確認す る た め に、 検 証を行うことができます。

#### **フ ァ イ ル検証ユ ー テ ィ リ テ ィ を実⾏す る に は:**

1. [スタート] > [すべてのプログラム] または [すべてのアプリ] > [Empower] > [ファ イルの検証1 の順にクリックします。

**ヒント: Windows 10 で、[Windows] アイコンをクリックし、[Empower] を選択して** から、「ファイルの検証】を選択します。

**結果:**[ フ ァ イ ル の検証]ユ ー テ ィ リ テ ィ に よ り 、 イ ン ス ト ー ル さ れ て い る Empower フ ァ イルのチェックサムと前回保存されたチェックサムが比較され、checksum.txt という名 前の フ ァ イ ル の検証の結果 ロ グ が生成 さ れ ま す。
- 2. ファイルの内容を確認してから、結果のコピーを印刷または保存します。
- 3. [ファイル] > [終了] をクリックします。

#### **フ ァ イ ル検証の結果を表示す る に は:**

- 1. [スタート] > [すべてのプログラム] または [すべてのアプリ] > [Empower] > [ファ イルの検証の表示]の順にクリックします。 **ヒント: Windows 10 で、[Windows] アイコンをクリックし、[Empower] を選択して** から、「ファイルの検証1 を選択します。
- 2. **結果:**メ モ帳に checksum.txt フ ァ イ ル が表示 さ れ ま す。 チ ェ ッ ク サ ム フ ァ イ ル の内容 を 確認します。

すべてのファイルのステータスが「OK」であり、最終ページの据付時適格性評価サマリーに「イン ス ト ー ル の変更は検出 さ れ ま せ ん で し た 」 と 記 さ れ て いれば、 Empower 3 FR4 ソフトウェアの イ ン ス ト ー ル は検証チ ェ ッ ク に合格 し て い ま す。 checksum.txt フ ァ イ ル に 「変更済み」 と マ ー ク さ れ た フ ァ イ ル が あ る場合は、 Waters テ ク ニ カ ルサポー ト にお問い合わせ く だ さ い。

### **5.5 ク ラ イ ア ン ト モ ジ ュ ー ルの タ イ ムゾー ン の設定**

Empower は、 さ ま ざ ま な国お よ び タ イ ム ゾ ー ン で の デ ー タ取 り 込み と 処理の日時を記録 し ま す。

**必要条件:**次の操作 を⾏ っ た後は、 必ず ク ラ イ ア ン ト を再起動 し ま す。

- オペレーティングシステムのタイムゾーンを変更します。
- ク ラ イ ア ン ト は、 ネ ッ ト ワ ー ク接続を失い ま す。

どちらかの操作が行われ、クライアントを再起動しない場合、バッファリング中に取り込まれた すべての注入のタイムスタンプが間違って表示されることがあります。OS のタイムゾーン設定 に対して行った変更は、モジュールを再起動しなければ有効になりません。

#### **ク ラ イ ア ン ト の タ イ ムゾー ン を設定す る に は:**

- 1. クライアントから管理者として Empower ソフトウェアにログインします。
- 2. [システム管理]にアクセスし、[Empower ノード]をクリックします。
- 3. クライアントを右クリックしてから、[Empower ノードのプロパティ]を選択します。
- 4. クライアントに適したタイムゾーンを選択し、「OKT をクリックします。

### **5.6 Empower のプログラムおよびログ**

Empower プログラムには、以下の項目が含まれています。

注: Windows 7 では、これらの Empower プログラムとログは [スタート] メニューのフォル ダーに表示されます。Windows 10 および Windows Server 2012 では、これらのプログラム は [スタート] > [アプリケーション]にある Empower の下に表示されます。

#### **表 5–3: Empower のプログラムおよびログ**

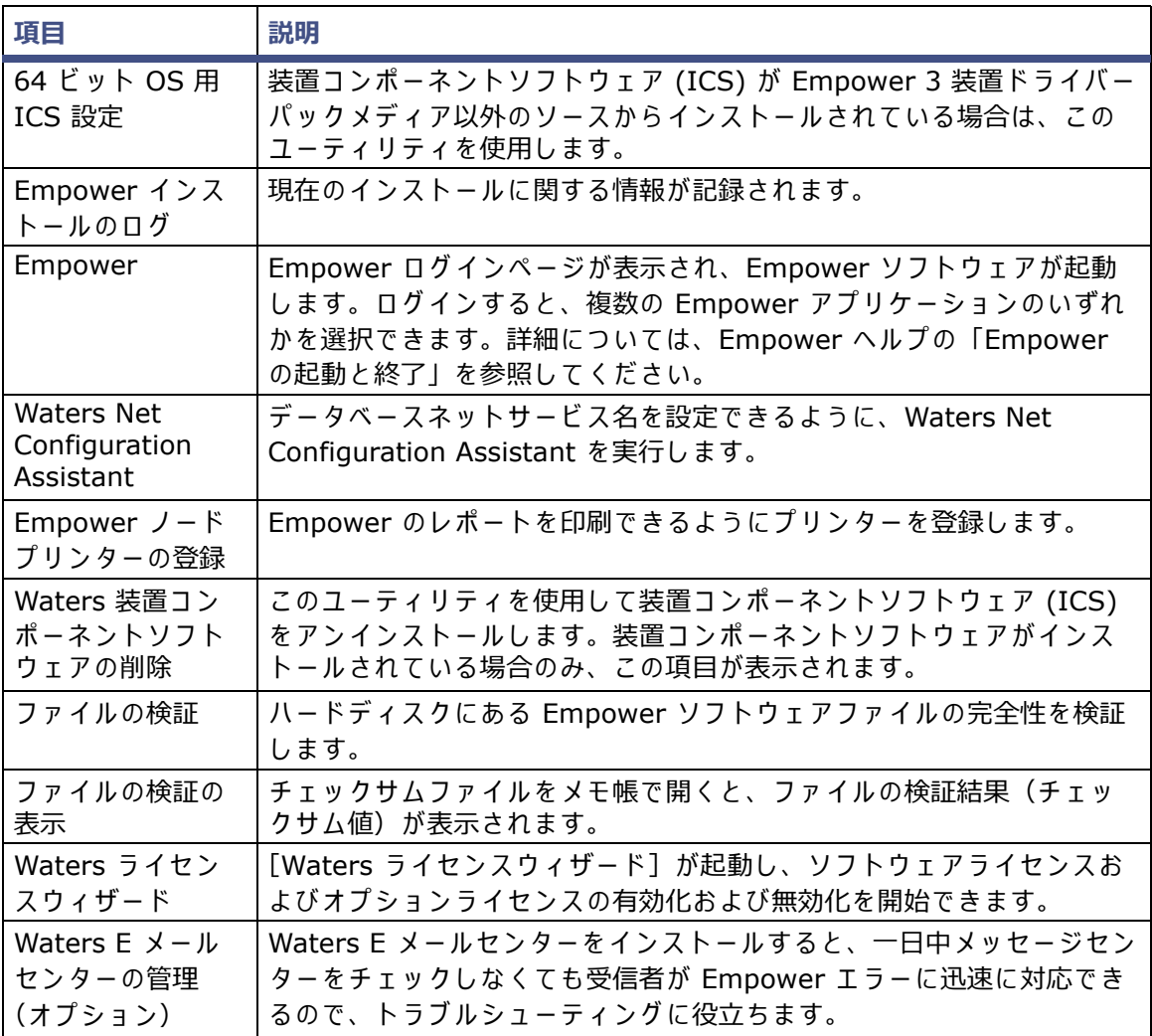

### **5.7 プ リ ン タ ーの登録**

Empower レポートのプリンターを登録するには、次の操作を行います:

- 1. [ス ター ト]>[す べ て の プ ロ グ ラ ム]ま た は[すべての ア プ リ]>[Empower]>[Empower ノ ー ド の プ リ ン タ ー の登録] を選択 し ま す。 必要条件: Empower ノードには、ローカル管理者として、またはレジストリへの書き込 み権限を所有するユーザーとしてログインする必要があります。
- 2. [Empower ノードのプリンターの登録]ページで、現在登録されているプリンターのリス トを確認します。

**ヒ ン ト:**[Empower ノ ー ド の プ リ ン タ ー の登録]ペ ー ジ に は、 コ ン ト ロ ー ル パ ネ ル を使用 して追加されたプリンターだけが表示されます。新しいプリンターを追加するには、[ス タート] > [設定] > [プリンター]の順にクリックします。

- 3. 追加のプリンターを登録する必要がある場合は、[プリンターの取得]をクリックし、プリン ターを選択して [OK] をクリックします。
- 4. [OK] をクリックしてプリンターを追加し、ページを閉じます。

### **5.8 Empower 機能リリースとサービスリリース**

Waters は定期的に、拡張ソフトウェア機能を提供する機能リリース、および既存の問題に対処 するためのサービスリリースを発行しています。これらの機能リリースとサービスリリースは、 Waters Elite の Web サイトからダウンロードして入手していただけます(ソフトウェアサポー トプラン加入のお客様)。関連するリリースノートに定められた説明に従ってインストールしてく ださい。物理媒体を必要とするお客様は、Web サイトに表示されている部品番号をメモして、最 寄りの Waters 支社に標準価格で注文してください。

ど の機能 リ リ ー ス ま た は サ ー ビ ス リ リ ー ス が イ ン ス ト ー ル さ れ て い る か調べ る に は、 イ ン ス ト ー ルログを表示するか、Empower 3 のいずれかのアプリケーション画面から「ヘルプ]>「バー ジョン情報] を選択してください。

### **5.9 Empower 3 ソ フ トウェアのアンインストール**

Empower 3 ソフトウェアをアンインストールしたい場合は、Windows の [コントロールパネ ル]の[プログラムと機能]ユーティリティを使用して、ソフトウェアを削除します。

**Empower 3 ソ フ ト ウ ェ アをア ン イ ン ス トールする には:**

1. Windows の [コントロールパネル] を開き、[プログラムと機能] をクリックしてから、 Empower 3 クライアントをダブルクリックします。 **ヒント: Windows 10 では、[スタート] > [すべてのアプリ] をクリック > Empower** 3 クライアントを右クリックして、[アンインストール] をクリックします。

**結果:**Empower デ プ ロ イ メ ン ト マネージ ャ が メ ン テ ナ ン ス モー ド で開き ます。

- 2. Empower デプロイメントマネージャウィザードのプロンプトに従い、Empower ソフト ウェアをアンインストールします。
- 3. クライアントを再起動します。

# **6 LAC/E モジュールのインストール**

こ の章の手順に従い、Empower 3 FR4 ソフトウェアを Waters LAC/E モジュールにインストー ルするか、現在の Empower LAC/E モジュールを Empower 3 FR4 LAC/E モジュールにアッ プグレードします。Empower 3 FR4 ソフトウェアを取り込みクライアントにインストールする には、第5章の手順に従います。

#### **推奨事項:**

ハードウェアやソフトウェアをインストールする前に、ハードドライブのフルバックアッ プを実行してください(バックアップの方法については、コンピューターの製造元が提供 し て い る マ ニ ュ ア ル を参照 し て く だ さ い)。 イ ン ス ト ール後は、 Empower 3 デ ー タ を定期 的にバ ッ ク ア ッ プ し て く だ さ い。

### **6.1 LAC/E モジュールの準備**

Empower 3 FR4 は、(クロマトグラフィーデータソフトウェア 「CDS] が現在インストールさ れていない LAC/E モジュールに)完全に新規のインストールとして、または Empower 3 Feature Release 2、Empower 3 Feature Release 2 Hotfix 1、Empower 3 Service Release 2、 Empower 3 Service Release 2 Hotfix 1、 Empower 3 Service Release 2 Hotfix 2、 Empower 3 Feature Release 3、 Empower 3 Feature Release 3 Hotfix 1 からのア ップグ レードとして、インストールすることができます。

**重要:**コ ン ピ ュ ー タ ー の名前を変更す る予定が あ る場合は、以下の ガ イ ド ラ イ ン に従 っ て く だ さ い:

- Empower をインストールする前に名前を変更してください。
- Empower を イ ン ス ト ー ル し た後は、 コ ン ピ ュ ー タ ー の名前を変更 し な い で く だ さ い。
- コンピューターの名前は、16 文字未満である必要があります。
- コンピューター名はアルファベット (A~Z) で始めて、数字 (0~9) では始めないでくだ さい。Empower123 はコンピューター名にできますが、123Empower はできません。

各 LAC/E モジュールには、19 [ページ](#page-18-0)の表に記載されたハードウェアとソフトウェアが必要で す。 こ の ソ フ ト ウ ェ ア は通常、 シ ス テ ム が出荷 さ れ る前に ウ ォ ー タ ー ズ社で イ ン ス ト ー ル さ れ ま す。

**重要:**こ の章の指示に従 っ て イ ン ス ト ー ル お よ び設定 し た場合、LAC/E モジュールは Waters に よって構造的にバリデートされたとみなされます。それ以外の方法で LAC/E モジュールを設定 すると、不明な動作を示すことがあります。

以下の手順に従い、LAC/E モジュ-ルを準備します。

- LAC/E モジュールにリモート接続します ([付録](#page-190-0) A を参照)。
- LAC/E モジュールを使用してこのハブでシリアルデバイスをコントロールする場合、8 ポー トシリアルハブドライバーをインストールまたは更新します(「8 ポートシリアルハブドラ イバーの更新」を参照)。
- ページファイルサイズを変更します(「仮想サイズ設定の変更」を参照)。
- 必要に応じてイベントを上書きするためのイベントビューアーを設定します(「イベント [ビ ュ ー ア ー の設定」](#page-117-0) を参照)。
- システムの電源オプションを設定します。
- Windows で IPv6 を無効にします。
- Windows での MSI ロギングを有効にします (「MSI ロギングの有効化」を参照)。

**必要条件:**Waters か ら購入 し た LAC/E モ ジ ュ ー ル を使用 し て い る場合、 Waters ライセンス ウィザ-ドのオンラインフォ-ムの[LAC/E 取り込みサ-バ-]フィールドに、そのシリアル番 号を入力して登録する必要があります。登録すると、それぞれのモジュールで購入したシステム **ライセンスが有効になります。** 

**必要条件:** リ ア ル タ イ ム ウ イ ル ス ス キ ャ ン を使用 し て い る場合は、 イ ン ス ト ー ル後に、 す べ て の Empower 関連のディレクトリーとそのサブディレクトリー、ならびに生データディレクトリー または共有をスキャン実行から除外してください。一部のリアルタイムウイルススキャナーは、 正常な Empower 機能をウイルス活動と間違えて、データバッファリングに干渉したり、実行を 停止させたりする場合があります。

### **6.1.1 Microsoft .NET 3.5 Framework の設定**

Microsoft .NET 3.5 Framework を手動で Windows 10 に イ ン ス ト ー ル す る必要が あ り ま す。 Microsoft .NET 4.0 Framework は Windows 10 に イ ン ス ト ー ル さ れ て お り 、 初期設定で有効 になっています。

**.Net 3.5 Framework を Windows 10 に イ ン ス ト ー ル す る方法:**

1. [コントロールパネル]で、[プログラム]>[プログラムと機能]>[インストール済み アップデート1 の順にクリックします。 **ヒント:Windows 10** でコントロールパネルにアクセスするには、「Cortana 検索] ボッ

クスに「コントロールパネル」と入力します。

- 2. [Windows の機能の有効化または無効化]をクリックします。
- 3. 「.NET Framework 3.5 (.NET 2.0 および 3.0 を含む)]のチェックボックスを選択して、 [OK] をクリックします。

4. [Windows の機能]ページでインストールが完了したら、[閉じる] をクリックします。 Windows 10 には .NET 4.6 が事前にインストールされており、.NET 4.6 は 4.0 以降のすべ て の バ ー ジ ョ ン と 後方互換性が あ る た め、Windows 10 に .NET 4.0 を イ ン ス ト ー ル す る必要は あ り ません。

### **6.1.2 ネ ッ ト ワ ー ク探索の設定**

ク ラ イ ア ン ト と サ ー バ ー が通信で き る よ う に、 ネ ッ ト ワ ー ク探索機能 と 、 フ ァ イ ル と プ リ ン タ ー の共有機能を有効にしてください。ドメインデバイスでネットワーク探索機能を有効にするには、 特定のサービスを起動する必要があります。

#### **必要な サー ビ ス を起動す る に は:**

1. コントロールパネルで、[システムとセキュリティ] (カテゴリビューの場合) > [管理ツー ル] > [サービス]の順に選択します。

**ヒ ン ト:**Windows 10 で コ ン ト ロ ー ル パ ネ ル に ア ク セ ス す る に は、 画面の左下隅に ポ イ ン ターを置き、Windows アイコンを右クリックしてから、[コントロールパネル] をクリッ ク し ます。

- 2. 起動の種類を「自動」に変更して、以下のサービスを起動します。
	- DNS Client
	- Function Discovery Resource Publication
	- SSDP Discovery
	- UPnP Device Host

**ヒ ント:**こ れ ら の サ ー ビ ス が す べ て稼働 し て い れば、 ネ ッ ト ワ ー ク探索や プ リ ン タ ー共有の設定 を変更で き ま す。

**ネ ッ ト ワ ー ク探索お よび フ ァ イ ル と プ リ ン タ ーの共有の機能を有効に す る方法:**

- 1. 「スタート] メニューで、「コントロールパネル]>「ネットワークとインターネット](カ テゴリビューの場合) > [ネットワークと共有センター] を選択します。 **ヒ ン ト:**Windows 10/Windows Server 2012 でコント ロールパネルにアクセスするに は、画面の左下隅にポインターを置き、Windows アイコンを右クリックしてから、[コン トロールパネル]をクリックします。
- 2. 「共有の詳細設定の変更] をクリックして、以下の機能を有効にします。
	- ネットワーク探索
	- ファイルとプリンターの共有

### **6.1.3 リ モ ー ト接続**

離れた場所から LAC/E モジュールにアクセスするには、リモートデスクトップ機能を使います。 詳細に つ い て は、 [付録](#page-190-0) A を参照 し て く だ さ い。

### **6.1.4 インターネ ッ トプロト コルバージ ョ ン 6 の無効化**

Empower ソフトウェアをインストールする前に、インターネットプロトコルバージョン 6 を無 効に す る必要が あ り ま す。 こ の機能 を無効に す る こ と で、 Oracle リ ス ナ ー の適切な動作を保証 し ます。

**Windows で IP バージ ョ ン 6 (IPv6) を無効に す る に は:**

- 1. [スタート]>[コントロールパネル]>[ネットワークとインターネット](カテゴリビュー の場合) > 「ネットワ-クと共有センタ-]>「ネットワ-クの状態とタスクの表示] > [アダプターの設定の変更]をクリックします。 **ヒント: Windows 10 でコントロールパネルにアクセスするには、画面の左下隅にポイン** ターを置き、Windows アイコンを右クリックしてから、[コントロールパネル] をクリッ
- 2. [ローカルエリア接続]、[装置 LAN]を右クリックしてから、[プロパティ]をクリックし ます。
- 3. 「ネットワーク] タブで、「インターネットプロトコルバージョン 6 (TCP/IPv6)] チェッ クボックスを選択解除してから、「OKTをクリックします。

### **6.1.5 電源オプションの設定**

クします。

ワークステーションの電源管理を設定して、電力節約機能をオフにする必要があります。

**Windows が動作 し て い る コ ン ピ ュ ー タ ーで電源オ プ シ ョ ン を設定す る に は:**

- 1. 「スタート] メニューで、「コントロールパネル]>「システムとセキュリティ](カテゴリ ビューの場合)を選択してから、[電源オプション] をクリックします。 **代替⼿段:**[ プ ロ グ ラ ム と フ ァ イ ル の検索]で、 「電源オ プ シ ョ ン 」 と 入⼒ し ま す。 **ヒント: Windows 10 でコントロールパネルにアクセスするには、画面の左下隅にマウス** を置き、Windows アイコンを右クリックして、[コントロールパネル]をクリックします。
- 2. 「電源オプション1ページで、現在選択中のプランの「プラン設定の変更]をクリックします。
- 3. 「プラン設定の編集]ページで、「詳細な電源設定の変更]をクリックします。
- 4. 「電源オプション]ダイアログボックスで、以下のタスクを完了してから、「OK]をクリッ クします。
	- [スリープ]で、プラス (+) をクリックして[スピン後にスリープ]ボックスを表示 して、フィールドに「Never(なし)」と入力します。
	- [ディスプレイ]で、プラス (+) をクリックして[スピン後にディスプレイの電源を 切る]ポックスを表示して、フィールドに「Never(なし)」と入力します。

#### 表 6-1 : 電源オプションの設定

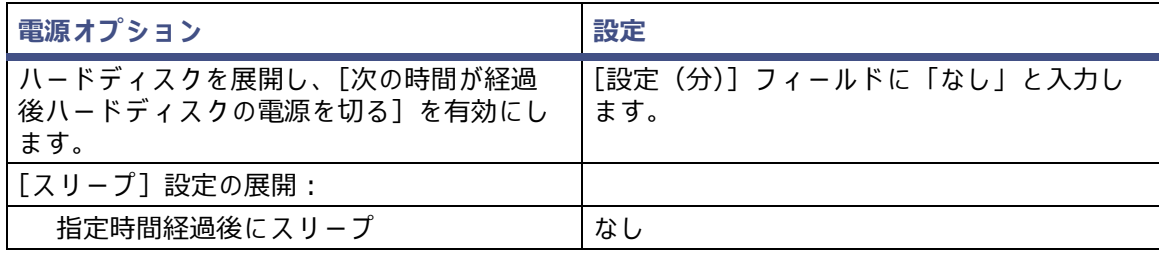

表 6-1 : 電源オプションの設定

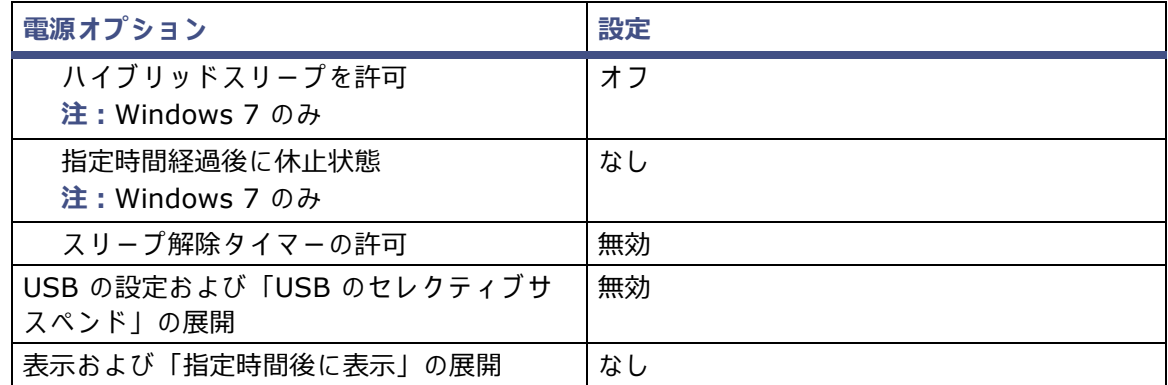

### <span id="page-116-0"></span>**6.1.6 8 ポー ト シ リ ア ル ハブ ド ラ イバーの更新**

Empower 3 FR4 ソフトウェアは 8 ポートシリアルハブドライバーのバージョン 6.0.0.3 のみ を サポー ト し ます。 Empower ノードに 8 ポ ー ト シ リ ア ル ハ ブ が装着 さ れ て い る場合は、 シ リ ア ルハブ装着後の初回起動時に Windows が検出して、そのドライバーを自動的にインストールし ます。ドライバ-のバージョンを確認し、必要に応じて v. 6.0.0.3 をインストールします。使用 している Empower ノードに 8 ポートシリアルハブドライバーがない場合は、「仮想サイズ設定 [の変更」](#page-116-1)に進んでください。

8 ポ ー ト シ リ ア ル ハ ブ の イ ン ス ト ー ル、設定、お よ び更新に関す る手順は、Waters 8-port Serial Hub Support Release Notes (『Waters 8 ポートシリアルハブサポートのリリースノート』)を 参照してください。最新バージョンのリリースノートについては Waters の Web サイト (www.waters.com) に ア ク セス し て く だ さ い。

### **6.1.7 Edgeport USB-シ リ ア ル変換ケ ーブル**

Edgeport USB-シリアル変換ケーブルは通常、装置専用の配線でセカンドケーブルに接続するこ とによって、シリアル装置との標準的な PC COM ポート接続を提供します。詳細については、説 明書 *Serial Communications Support Using the Edgeport® USB-to-Serial Converter* Cable (『Edgeport<sup>®</sup> USB- シリアル変換ケーブルを使用したシリアル通信サポート』)を参照し て く だ さ い。

### <span id="page-116-1"></span>**6.1.8 仮想サ イズ設定の変更**

仮想メモリの設定が、インストールされている物理メモリの容量の少なくとも 4 倍になるよう に、 シ ス テ ム を設定 し ま す。

#### **Windows での仮想メ モ リ設定方法:**

1. Windows エクスプローラの [マイ コンピューター]を右クリックし、[プロパティ]をク リックします。

**ヒント : Windows 10** でコンピューターのプロパティにアクセスするには、画面の左下隅 にポインターを置き、Windows アイコンを右クリックしてから、[エクスプローラー]を クリックします。[この PC] を右クリックして、[プロパティ] をクリックします。

- 2. [システムの詳細設定]をクリックします。 **ヒ ント:**ア ク セ ス許可の画面が表示 さ れ た ら 、[続⾏] を ク リ ッ ク し ま す。
- 3. [システムのプロパティ]ページの [詳細]タブをクリックします。
- 4. 「パフォーマンス1 パネルで、「設定1 をクリックします。
- 5. [詳細]タブをクリックします。
- 6. [仮想メモリ]ページで [変更]をクリックします。
- 7. 「すべてのドライブのページングファイルのサイズを自動的に管理する] チェックボックス を選択解除 し ま す。
- <span id="page-117-1"></span>8. [カスタマイズ]をクリックして、[初期サイズ]と[最大サイズ]に同じ値(インストー ルされている RAM の 4 倍以上)を割り当てて、[OK] をクリックします。

### <span id="page-117-0"></span>**6.1.9 イベントビューアーの設定**

**Windows で イ ベ ン ト ビ ュ ー アー を設定す る方法:**

1. 「スタート1 >「管理ツール1 >「イベントビューアー1の順にクリックします。

代替手段:[スタート] リストに [イベントビューアー] が見つからない場合は、[スター ト] を ク リ ッ ク し て、 ボ ッ ク ス に 「 イ ベ ン ト ビ ュ ー ア ー」 と 入⼒ し て、[ イ ベ ン ト ビ ュ ー アー]をクリックします。

**ヒ ン ト:**Windows 10 で イ ベ ン ト ビ ュ ー ア ー に ア ク セ ス す る に は、 画面の左下隅に ポ イ ン ターを置き、Windows アイコンを右クリックして [イベントビューアー] をクリックします。

**推奨事項:[イベントビュ-ア-]を検索して、右クリックしてから、[スタート画面にピン** 留め]を選択して、[スタート]ページにこのプログラムのショートカットを作成するか、 [タスクバーに表示する]で今後使用できるようにします。

- 2. [イベントビューアー]ページで、Windows ログを展開します。
- 3. 「アプリケーション】を右クリックし、「プロパティ]を選択します。
- 4. [ログプロパティ アプリケーション]ページで [イベントログが最大サイズに達した場 合:] という指示に対して、「必要に応じてイベントを上書きする]を選択します。
- 5. 「適用] を選択し、「OK] をクリックします。
- 6. [セキュリティ]、[設定]、[システム]、[転送されたイベント]について、ステップ 3 〜 5 を繰り返し ます。
- 7.[イベントビューアー]ページを閉じます。

#### **6.1.10 Empower と Windows の時刻同期**

Waters Empower ソフトウェアの時刻と、ホスト Windows オペレーティングシステムのクロッ ク時刻を同期 さ せ て、 相違が生 じ な い よ う に し て く だ さ い。 時刻が 1 時間ずれ る こ と が あ り ま す。

#### **Empower と Windows の時刻の同期方法:**

1. [スタート] > [コントロールパネル] > [クロック、言語、および地域](カテゴリビュー を選択した場合) > [日付と時刻] の順にクリックします。

**ヒ ン ト:**Windows Server 2012 で コ ン ト ロ ールパネル に ア ク セ スす る には、 Windows アイコンを右クリックして、[コントロールパネル]をクリックします。

- 2. [日付と時刻] タブで、[タイムゾーンの変更] をクリックします。 注:管理者パスワードの入力または確認がプロンプトされたら、パスワードを入力するか、 確認を行ってください。
- 3. 「タイムゾーン設定]で、「自動でクロックを夏時間に調整]チェックボックスを選択し、開 いているそれぞれのダイアログボックスで [OK] をクリックします。

### **6.2 Empower 3 FR4 ソ フ ト ウ ェ アのイ ン ス ト ール(新規イ ン ス トール)**

Empower 3 FR4 ソフトウェアの新規インストールの場合、このセクションの手順に従います。 アップブレードする場合は、127 [ページ](#page-126-0)に記載されている手順に従って、現在のバージョンの Empower ソフトウェアを Empower 3 FR4 へ ア ッ プ グ レー ド し ます。

デフォルトでは、Empower 3 インストーラー (デプロイメントマネージャ)は Oracle 12.1.0.2 クライアントと Empower 3 FR4 ソフトウェアの両方をインストールします。サイトに固有の Oracle ライセンスがあり、Oracle 12.1.0.2 を別個のアプリケーションとしてインストールする 場合は、以下のインスト-ルの問題を考慮してください。

- Empower 3 FR4 ソフトウェアをインストールする前に、Oracle 12.1.0.2 ソフトウェア のみをインストールします(データベースはインストールしません)。
	- 32 ビットの Oracle クライアントのみをインストールします。64 ビットの Oracle ク ラ イ ア ン トはサポー ト されません。
- 言語レジストリ-キ-の値を AMERICAN AMERICA.WE8ISO8859P1 に変更します このキーの値への経路は使用環境によって異なります。
	- 32 ビ ッ ト環境で は、 パ ス は HKEY\_LOCAL\_MACHINE¥Software¥Oracle¥KEY\_EmpowerOracle12cClient¥ NLS\_LANG です。
	- 64 ビ ッ ト環境で は、 パ ス は HKEY\_LOCAL\_MACHINE¥Software¥WOW6432Node¥Oracle¥ KEY\_EmpowerOracle12cClientNLS\_LANG です。
- インストール時に、インストールした Oracle ソフトウェアを使用するかどうかを聞かれ たら、[はい] を選択し、Oracle プログラムファイルの場所を入力します。

Waters では、Empower 3 FR4 ソフトウェアを Empower 3 FR4 ソフトウェアメディアに収 録して提供しています。

**重要:**Empower 3 の イ ン ス ト ール中に、Empower 3 FR4 ソフトウェアと ともに TestExecute ソ フ ト ウ ェ ア が イ ン ス ト ー ル さ れ ま す。コ ン ト ロ ー ル パ ネ ル に表示 さ れ て も TestExecute ソフト ウ ェ ア を ア ン イ ン ス ト ール しないで く だ さ い。 TestExecute ソフ トウ ェ アをアンインストールす ると Empower 3 FR4 のインストールが無効になり、[ファイルの検証] ユーティリティが失敗 し て ソ フ ト ウ ェ ア の完全な再 イ ン ス ト ー ル が必要に な り ま す。

### **6.2.1 LAC/E モジ ュールでの Empower 3 FR4 ソ フ トウ ェアのイン ストール**

**ソ フ ト ウ ェ アの イ ン ス ト ー ル⼿順:**

- 1. DVD ドライブに Empower 3 FR4 ソフトウェアメディアを挿入します。
- 2. インストールメニューが自動的に表示されない場合は、ソフトウェアメディアのメイン フォルダーを参照し、setup.exe ファイルをダブルクリックします。 **ヒ ン ト:**Windows 7 シ ス テ ム の場合、 setup.exe をク リ ッ クする と、 dism.exe 画面が 開きます。この画面を閉じる必要はありません。数秒間表示された後に、自動的に閉じます。
- 3. リストから言語を選択し、[OK]をクリックします。
- 4. メインページで、[Empower ソフトウェアのインストール]を選択します。
- 5. [製品の種類の選択]ページで、使用している環境に合わせて、[エンタープライズ]また は [ワークグループ]を選択します。
- 6. 「インストールの種類の選択]ページで、「LAC/E]を選択します。
- 7. [カスタマ-情報]ページで、ユーザー名、組織、およびソフトウェアサポート ID 番号を 入力し、[次へ] をクリックします。
- 8. [エンドユ-ザ-ライセンス許諾]ペ-ジで、ライセンス許諾契約書の条項に同意し、[次 へ] をクリックします。
- 9. TNS\_Admin 環境変数の ペ ー ジ で、TNS\_ADMIN 環境変数の設定 を選べ ま す。 こ の変数設 定に よ り 、 ク ラ イ ア ン ト に事前に設定 さ れ た tnsnames.ora フ ァ イ ル を ポ イ ン ト す る環境 変数が追加されます。このファイルは、ネットワークでアクセス可能な共有フォルダーに あ り ます。(tnsnames.ora フ ァ イ ルには、LAC/E モジュールがアクセスできる Empower データベースのリストが含まれます。)このオプションを使用すると、各クライアントコン ピューター上にそれぞれ tnsnames.ora ファイルを設定する必要がなくなり、大規模なイン スト-ルにより、共有フォルダ-で 1 つの tnsnames.ora ファイルを管理することがで き ます。
	- このオプションを使用しない場合は、チェックボックスをオンにしないで[次へ]を クリックします。
	- TNS\_ADMIN 変数 を有効に す る場合は、 チ ェ ッ ク ボ ッ ク ス を選択 し て、 事前設定 さ れ た tnsnames.ora ファイルを格納している共有フォルダーへのネットワーク経路 (例: ¥¥servername¥sharename\$) を入力し、[次へ] をクリックします。

**ヒ ント:**「共有 [tnsnames.ora](#page-77-0) フ ァ イ ル の設定」 で設定 し た TNS\_ADMIN ディレク トリーを使用します。

**規則:**TNS\_ADMIN 変数が設定 さ れ て い る場合、 ク ラ イ ア ン ト は ロ ー カ ル の tnsnames.ora ファイルを無視します。

- 10. セットアップのページで、以下のオプションのいずれかを選択します。
	- 通常 選択した後、[ステップ](#page-120-0) 12 に進みます。 Empower と Oracle のすべてのファ イルは、通常は C: ドライブであるシステムドライブにインストールされます。
	- カスタム 選択 し た後、 [ステップ](#page-119-0) 11 に進みま す。 Empower および Oracle のファ イルは別のドライブにインストールされます。
- <span id="page-119-0"></span>11. [出力先フォルダー] ページで、リストから Empower アプリケーションおよび Empower の Oracle ファイルに適切なドライブを選択して、[次へ] をクリックします。
- <span id="page-120-0"></span>12. [インストールの準備完了]ページで、[次へ]をクリックしてインストールを開始します。 **ヒ ン ト:**Windows の セ キ ュ リ テ ィ の警告 メ ッ セ ー ジ が表示 さ れ た ら 、[ ア ク セ ス を許可] を ク リ ッ ク し ます。
- 13. 再起動の メ ッ セ ー ジ が表示 さ れ た ら 、[は い] を ク リ ッ ク し ま す。
- 14. コンピューターが再起動したら、ローカル管理者権限を持つアカウントでログインします。
- 15. TNS ADMIN 環境変数を使用していない場合は、「データベースネットサービス名の設定」 を参照 し て、 ロ ー カ ル の tnsnames.ora フ ァ イ ル を構成 し ま す。

**ヒ ント:**

- 以前に tnsnames.ora ファイルを別のクライアントやサーバーに作成していた場合は、そ のマスターファイルをコピーして、目的のフォルダー(例えば、 C:¥Empower¥oracle¥oracle12cClient¥network¥admin)に加えることができます。
- ソ フ ト ウ ェ ア サ ポ ー ト を複数の装置に イ ン ス ト ー ル す る場合は、 Empower 3 FR4 装置 ド ライバーパックメディアを使用します。最新の装置ドライバーについては Waters の Web サイト (www.waters.com) にアクセスしてください。
- 装置で通信に関する問題が発生する場合には、ファイアウォールの例外の一覧を確認しま す。この操作を行うには、[コントロール パネル]で、[Windows ファイアウォール]を ダブルクリックし、[例外] タブをクリックします。プログラムおよびサービスの一覧で、 以下の例外がチェックされていることを確認します。

**注:**Empower 3 FR4 ソ フ ト ウ ェ ア に は初期設定の シ ス テ ム ユ ー ザ ー ア カ ウ ン ト が登録 さ れ て お り、このアカウントにはネームドユーザーライセンスは必要ありません。この管理者アカウント は、 無効に で き ま す が、 Empower 3 FR4 ソ フ ト ウ ェ ア か ら削除す る こ と は で き ま せ ん。 デ フ ォ ルトのユーザー名は「system」で、デフォルトのパスワードは「manager」です。ユーザー名 もパスワードも大文字と小文字を区別しません。

- Empower 関連のポートとプロセス:
	- DCOM Port (135)
	- Empower
	- Empower Configuration Manager
	- Processing Monitor
	- Processing Server
	- Waters Instrument Server
	- Waters Service
	- WDHCP Server Configuration
	- WDHCP Server Svc.exe
- 装置コンポーネントソフトウェア関連のプロセス:
	- ACQUITY ASM Server
	- ACQUITY BSM Server
	- ACQUITY CM Server
	- ACQUITY Console Client
	- ACQUITY Console Server
- ACQUITY ELSD Server
- ACQUITY FLR Server
- ACQUITY MD Server
- ACQUITY PDA Server
- ACQUITY SM Server
- ACQUITY SQ Server
- ACQUITY TQ Server
- ACQUITY TUV Server
- Local Console Controller (LCC ハンドヘルドコントローラー )
- Trinity UI (該当する場合)
- W2489 Server
- W2707 Server
- W2998 Server

### **6.2.1.1 Empower 3 によってインストールされる DCOM 設定**

インストール中に、Empower 3 FR4 ソフトウェアにより適切な DCOM アプリケーション設定、 アクセスおよび起動アクセス許可が設定されます。次のテーブルは、こうした設定およびそれら を設定す る経路 を⼀覧 し て い ま す。

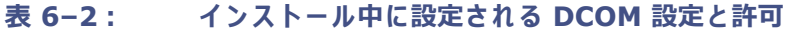

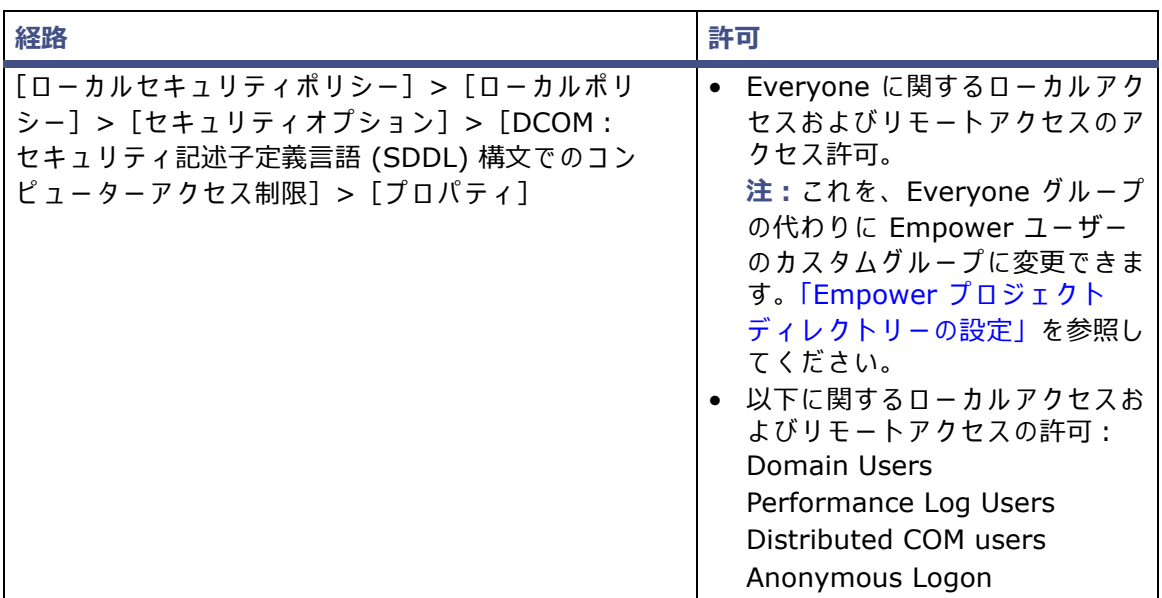

| 経路                                                                                                    | 許可                                                                                                    |
|----------------------------------------------------------------------------------------------------|----------------------------------------------------------------------------------------------------|
| [ローカルセキュリティポリシー] > [ローカルポリ<br>シー] > [セキュリティオプション] > [DCOM :<br>セキュリティ記述子定義言語 (SDDL) 構文でのコン<br>ピューター起動の制限] > [プロパティ] | • Everyone に関するローカル起<br>動、ローカル有効化、およびリ<br>モート有効化の許可。<br>注:これを、Everyone グループ<br>の代わりに Empower ユーザー<br>のカスタムグループに変更できま<br>す。「Empower プロジェクト<br>ディレクトリーの設定」を参照し<br>てください。<br>• Administrators に関するすべて<br>のアクセス許可。                                |
| [ローカルセキュリティポリシー] > [ローカルポリ<br>シー] > [セキュリティオプション] > [ネットワーク<br>アクセス:Everyone のアクセス許可を匿名ユーザーに<br>適用する]               | 有効                                                                                                    |
| [コンポーネントサービス] > [コンピューター] ><br>[プロパティ] > [COM セキュリティ] > [アクセス<br>許可]                                                | 以下に関するローカルアクセスおよ<br>びリモートアクセス:<br>$\bullet$ SELF<br>• System<br>Administrators                                                                                                    |
| [コンポーネントサービス] > [コンピューター] ><br>[プロパティ] > [COM セキュリティ] > [起動と有効<br>化の許可]                                             | 以下に関するローカル起動および<br>ローカル有効化のアクセス許可:<br>• Everyone :<br>注:これを、Everyone グループ<br>の代わりに Empower ユーザー<br>のカスタムグループに変更できま<br>す。「Empower プロジェクト<br>ディレクトリーの設定」を参照し<br>てください。<br>以下に関するすべてのアクセス<br>許可:<br>• System<br>• Administrator<br>• INTERACTIVE |

表 6−2 : インスト−ル中に設定される DCOM 設定と許可 (続き)

### **6.2.2 busLAC/E ドライバーのインストールと設定**

システムに busLAC/E カ ー ド が組み込ま れ て い る場合は、Empower 3 FR4 ソフトウェアをインス ト ー ル し た後、 busLAC/E ド ラ イ バ ー を イ ン ス ト ー ル し て設定す る必要が あ り ま す。

**例外:**busLAC/E ド ラ イ バ ー の イ ン ス ト ー ル お よ び構成が必要に な る の は、 Empower 3 FR4 ソ フトウェアのインストール後に busLAC/E カードを取り付けた場合だけです。 ソフトウェアより 前にカードを取り付けた場合、Empower 3 のインストール中に、ドライバーが自動的にインス ト ー ル さ れ、 必要な設定が適用 さ れ ま す。 こ の場合、 こ れ ら の手順は省略で き ま す。

「新しいハードウェアの検出ウィザード]ダイアログボックスが自動的に表示される場合は、ス テップ 4 から開始します。ダイアログボックスが表示されない場合は、以下の手順に従って手動 で ウ ィ ザー ド に ア ク セ ス し ます。

**Windows 7 で busLAC/E ド ラ イバー を イ ン ス ト ール し て設定す る には:**

- 1. 「コンピューター]を右クリックして、「管理]を選択します。
- 2. [コンピューターの管理]ページで、[デバイスマネージャー]([コンピューターの管理 (ローカル)] > [システムツール]の下)をクリックします。
- 3. 右側のペインで[PCI デバイス]を右クリックして、[ドライバーソフトウェアの更新]を 選択します。
- 4. [ドライバーソフトウェアの更新 PCI デバイス]ページ (「ドライバーソフトウェアを見 つける方法」)で、[コンピューターでドライバーソフトウェアを参照する]を選択して、 busLAC/E ドライバーを手動でインストールします。
- 5. [ドライバーソフトウェアの更新 PCI デバイス] (「コンピューターでドライバーソフト ウェアを検索する」)ページで、[参照]をクリックします。
- 6. [ フ ォ ル ダ ー の参照] ダ イ ア ロ グ ボ ッ ク ス で、 C:\Empower\BuslaceDrivers64 を参照 し、 「OKTをクリックします。
- 7. [ドライバーソフトウェアの更新 PCI デバイス](「コンピューターでドライバーソフト ウェアを検索する」)ページで、パスが正しいことを確認して、「次へ]をクリックします。 **結果:**以上を実⾏す る と ド ラ イ バ ー の イ ン ス ト ー ル が始ま り ま す。
- 8. 「 ド ラ イ バ ー ソ フ ト ウ ェ ア が 正 常 に 更 新 さ れ ま し た ー と い う 画 面 が 表 示 さ れ た ら 、 「閉 じ る ] を ク リ ッ ク し ます。 **結果:**デバイスマネージャーによ り、 Waters 装置 コ ン ト ロ ー ル デ バ イ ス の下に BusLACE PCI カードが一覧表示されます。

#### **6.2.2.1 Ethernet 装置用の マ ル チ ポー ト ネ ッ ト ワ ー ク カ ー ド のブ リ ッ ジ**

LAC/E モジュールは、シングルポートネットワークカードとブリッジマルチポートネットワーク カードの両方に対応します。シングルポートネットワークカードを使用している場合は、次記の Empower ヘルプトピックを参照してください:「DHCP の設定」。

Windows 7 で動作する LAC/E モジュール用に、 マルチポートネットワークカードを使用してお りポートをブリッジングしている場合、オペレーティングシステム内の初期設定を使用します。 Windows 10 で動作するコンピューター用にポートをブリッジングする場合、装置 LAN を [29](#page-28-0) ページの 「Ethernet 装置用のマルチポートネットワークカードのブリッジ | の説明のように設定 す る必要が あ り ま す。

### <span id="page-124-0"></span>**6.2.3 デ ー タ ベ ー ス ネ ッ ト サ ー ビ ス名の設定**

TNS ADMIN 環境変数を使用して いな い限り、Empower データベースに接続する各クライアン トで、データベースネットサービス名(旧称はデータベースエイリアス)を設定する必要があり ます。データベースネットサービス名は、個々の Empower データベースの名前です。この名前 は、Empower ログインページの「データベース] フィールドに表示されます。

**ヒ ン ト:**TNS\_ADMIN 変数は イ ン ス ト ー ル時に設定 さ れ、 tnsnames.ora フ ァ イ ル が作成 さ れ ます。TNS ADMIN 変数は、tnsnames.ora ファイルを指します。tnsnames.ora ファイルに は、クライアントまたは LAC/E モジュールがアクセスできる Empower データベースのリスト が含まれます。

新しいデ – タベ – スネットサ – ビス名の作成または既存のネットサ – ビス名の変更を行うには、 以下の手順に従います。それぞれのクライアントまたは LAC/E モジュールに、同じデータベー スネットサービス名を定義する必要があります。

**ヒ ント:**以前に tnsnames.ora フ ァ イ ル を別の ク ラ イ ア ン ト や サ ー バ ー に作成 し て い た場合は、 そのマスターファイルをコピーして、目的のフォルダー(例えば、 C:¥Empower¥oracle¥oracle12cClient¥network¥admin)に加えることができます。

#### **デ ー タ ベ ー スのネ ッ ト サ ー ビ ス名を設定す る方法:**

1. [スタート] > [すべてのプログラム] > [Empower] > [Waters Net Configuration Assistant]の順に選択 し ま す。

**代替手段:** [スタート] をクリックして、 「Waters Net Configuration Assistant」 と入力 し ます。

**ヒント: Windows 10 の[すべてのアプリ]で[Empower]を検索 > [Waters Net** Configuration Assistant]を選択 し ま す。

- 2. Waters Net Configuration Assistant ユーティリティで、最初の行をクリックして、詳 細を編集します。
- 3. 「エイリアス]列に、データベースサービスの別の名前を入力します。 **例:**WATWIN2008R2

規則:データベースサービスの識別子は、数字ではなく文字(A~Z)で始めてください。 また、空白スペースは入れないでください。

- 4. [サーバ-名]列で、コンピュ-タ-名か、デ-タベ-スサーバ-の IP アドレスを入力し ます。
- 5. [サービス名]列で、次の形式でデータベースサービス名を入力します: <SID.ServerName.domain>
	- ここで、SID は Oracle サービス識別子です。

**注:**

- SID は 「WAT」 で始め て、 最大で英数字 8 ⽂字に し ま す。
- デフォルトは 「WAT12」 です。
- ServerName は[サ-バ-名]列に入力した値です。
- domain は、サーバーおよびクライアントや LAC/e マシンのドメインを指しています。

**ヒ ン ト:**サ ー バ ー名が分か ら な い場合は、 デ ー タ ベ ー ス サ ー バ ー の リ ス ナ ー構成 を使 っ て、 名前を検索できます。 リスナー構成はクライアントで無効になっています。次のようにデー タベースサーバーを確認します。[構成] > [リスナー構成] をクリックします。Waters Net Configuration Assistant にサービス名 (Service = "servicename") が表示され ます。

- 6. [ポート番号]列で、デフォルトのポート選択が 1521 になっていることを確認します。
- 7. [保存] をクリックします。 結果: tnsnames.ora ファイルが作成されます。
- 8. 行を選択して右クリックし、[テスト]を選択します。

9. [ログインの変更] ダイアログボックスで、ユーザー名が「System」、パスワードが 「empower」 と 入⼒ さ れ て い る こ と を確認 し て か ら 、[OK]を ク リ ッ ク し ます。

**ヒ ント:**「empower」 は、 Empower 3 の Oracle System アカウントのデフ ォルトパス ワ ー ド で す。 パ ス ワ ー ド は大⽂字 と 小⽂字 を区別 し ま せ ん。

10. 接続テストが正常に完了したら「OKT をクリックします。

**結果:**Empower 3 FR4 にクライアントからログオンする と、 データベースのエイ リ アス 名が自動的に「ログイン1 ダイアログボックスに入力されます。

### <span id="page-126-0"></span>**6.3 旧バージ ョ ンの Empower からのア ップグレード**

こ の セ ク シ ョ ン の手順に従 っ て、 Empower 3 FR4 に ア ッ プ グ レ ー ド し ます。 ア ッ プ グ レー ド し ない場合は、本章ですでに触れた新規 Empower 3 FR4 インストールの説明に従ってください。

Empower 3 Feature Release 2 (FR2)、 Empower 3 FR2 Hotfix 1、 Empower 3 Service Release 2 (SR2)、 Empower 3 SR2 Hotfix 1、 Empower 3 SR2 Hotfix 2、 Empower 3 Feature Release 3 (FR3)、 Empower 3 FR3 Hotfix 1 か ら Empower 3 FR4 にアップグレー ド で き ます。

**注:**ア ッ プ グ レ ー ド の実⾏に は⼗分な時間 を取 っ て く だ さ い。 上記の い ずれ か の バ ー ジ ョ ン か ら Empower 3 FR4 へのアップグレードには、2 時間以上かかる場合があります。

#### **必要条件:**

• Empower 3 FR4 に ア ッ プ グ レー ドする前に、Empower 3 FR2 にア ッ プグレー ドする必 要があります。

**注:**Empower 3 FR2 ソ フ ト ウ ェ ア よ り も前の Empower を お使い の場合は、 最小要件 と して Empower 3 FR2 にアップグレードするか、あるいは以前の Empower バージョン を完全に ア ン イ ン ス ト ー ル す る こ と が で き ま す。 ま た、 シ ス テ ム が本ガ イ ド の第 1 章に詳 述したハードウェアとソフトウェアの要件に適合するようにしてください。

● Empower 3 FR4 を新規のインストールとしてインストールするには、本章冒頭の説明に 従ってください。

### **6.3.1 Empower 3 Feature Release 4 (FR4) ソ フ トウェアへの アップグレード**

Empower 3 Feature Release 2 (FR2)、 Empower 3 FR2 Hotfix 1、 Empower 3 Service Release 2 (SR2)、 Empower 3 SR2 Hotfix 1、 Empower 3 SR2 Hotfix 2、 Empower 3 Feature Release 3 (FR3)、 Empower 3 FR3 Hotfix 1 か ら Empower 3 FR4 にアップグレー ド する こ と がで き ます。

#### **Empower 3 FR4 にアップグレードする方法:**

- 1. DVD ドライブに Empower 3 FR4 ソフトウェアメディアを挿入します。
- 2. [メンテナンスモード: Empower 3 LAC/E] ページで、[Empower ソフトウェアのアッ プグレード] を選択します。
- 3. [アップグレード準備完了]ページで、[次へ]をクリックします。
- 4. Windows セキュリティアラートが表示されたら、[ドメイン ネットワーク]を選択し、[ア ク セ ス を許可] を ク リ ッ ク し て イ ン ス ト ー ル を継続 し ま す。
- 5. アップグレードが完了し、「ステータス]ページに「成功」メッセージが表示されたら、「完 了]を ク リ ッ ク し ま す。
- 6. 再起動のメッセージが表示されたら、[はい] をクリックします。

### **6.4 LAC/E モ ジ ュ ー ルの タ イ ムゾー ンの設定**

Empower は、 さまざまな国およびタイムゾーンでのデータ取り込みと処理の日時を記録します。 **必要条件:**次の状況に な っ た後は、 LAC/E モ ジ ュ ー ル を必ず再起動 し て く だ さ い。

- オペレーティングシステムのタイムゾーンの変更
- LAC/E モジュールのネットワーク接続の切断

上記の い ずれ か の状況が生 じ て、 LAC/E モ ジ ュ ー ル を再起動 し な い場合は、 バ ッ フ ァ リ ン グ中に 取り込まれたすべての注入のタイムスタンプが間違って表示されることがあります。OS のタイ ムゾーン設定に対して行った変更は、モジュールを再起動しなければ有効になりません。

**LAC/E モ ジ ュ ー ルの タ イ ムゾー ン を指定す る方法:**

- 1. クライアントから管理者として Empower ソフトウェアにログインします。
- 2. [システム管理]にアクセスし、[Empower ノード]をクリックします。
- 3. LAC/E モジュールを右クリックし、[Empower ノードのプロパティ]を選択します。
- 4. LAC/E モジュールに適したタイムゾーンを選択し、[OK] をクリックします。

### **6.5 Empower 3 FR4 ソフトウェアインストールの検証**

### **6.5.1 イ ン ス ト ー ル ロ グの表示**

インストールログには Empower のインストールに関する情報が格納されています。このログ ファイルを使用して、インストール時の選択内容、インストール環境、インストール中の手順の 状況 を確認す る こ と が で き ま す。 イ ン ス ト ー ル に失敗 し た場合に は、 イ ン ス ト ー ル ロ グ を確認 し て エ ラ ー を調べ ます。

インストールログの最後に、「インストールの成功またはエラーのステータス」の値が表示されま す。 表示 さ れ る値が 「0」 な ら 、 イ ン ス ト ー ル は成功 し て い ま す。 表示 さ れ る値が 「0」 以外な ら 、 そ の番号を記録 し て、 Waters テ ク ニ カ ルサポー ト にお問い合わせ く だ さ い。

#### **インストールログを表示するには:**

- 1. [スタート] > [すべてのプログラム] > [Empower] > [Empower インストールログ] の順に選択します。 **ヒント: Windows 10 で、[スタート] > [すべてのアプリ] ページ > [Empower] を選** 択 > [Empower インストールログ]を選択します。 **結果:**メ モ帳に empower.log フ ァ イ ル の内容が表示 さ れ ま す。
- 2. ファイルの内容を確認します。出力結果を印刷するには、[ファイル]>[印刷]を選択します。
- 3. [ファイル] > [終了] をクリックします。

### **6.6 Empower のプログラムおよびログ**

Empower プログラムには、以下の項目が含まれています。

**注:Windows 7 では、これらの Empower プログラムは[スタート]メニューのフォルダーに** 表示されます。Windows 10 では、これらのプログラムは [スタート] > [アプリ]にある [Empower]に表示されます。

| 項目                                       | 説明                                                                                                    |
|------------------------------------------|----------------------------------------------------------------------------------------------------|
| 64 ビット OS 用<br>ICS 設定                    | 装置コンポーネントソフトウェア (ICS) が Empower 3 装置ドライバー<br>パックメディア以外のソースからインストールされている場合は、この<br>ユーティリティを使用します。                                              |
| Empower インス<br>トールのログ                    | 現在のインストールに関する情報が記録されます。                                                                                                    |
| Empower                                  | Empower ログインページが表示され、Empower ソフトウェアが起動<br>します。ログインすると、複数の Empower アプリケーションのいずれ<br>かを選択できます。詳細については、Empower ヘルプの「Empower<br>の起動と終了」を参照してください。 |
| Waters Net<br>Configuration<br>Assistant | データベースネットサービス名を設定できるように、Waters Net<br>Configuration Assistant を実行します。                                                                        |
| Empower $J - K$<br>プリンターの登録              | Empower のレポートを印刷できるようにプリンターを登録します。                                                                                                    |
| Waters 装置コン<br>ポーネントソフト<br>ウェアの削除        | このユーティリティを使用して装置コンポーネントソフトウェア (ICS)<br>をアンインストールします。装置コンポーネントソフトウェアがインス<br>ト-ルされている場合のみ、この項目が表示されます。                                         |
| ファイルの検証                                  | ハードディスクにある Empower ソフトウェアファイルの完全性を検証<br>します。                                                                                                 |
| ファイルの検証の<br>表示                           | チェックサムファイルをメモ帳で開くと、ファイルの検証結果(チェッ<br>クサム値)が表示されます。                                                                                            |
| Waters ライセン<br>スウィザード                    | [Waters ライセンスウィザード]が起動し、ソフトウェアライセンスお<br>よびオプションライセンスの有効化、無効化、ライセンスの表示を開始<br>できます。                                                            |

**表 6–3: Empower のプログラムおよびログ**

**表** 6−3 : ■ Empower のプログラムおよびログ(続き)

| 項目                     | 説明                                    |
|------------------------|---------------------------------------|
| Waters $E \times -\mu$ | Naters E メールセンターオプションをインストールすると、一日中メッ |
| センターの管理                | セージセンターをチェックしなくても受信者が Empower エラーに迅速  |
| (オプション)                | に対応できるので、トラブルシューティングに役立ちます。           |

### **6.7 プ リ ン タ ーの登録**

**Empower レ ポー ト のプ リ ン タ ー を登録す る に は、 次の操作を⾏い ま す:**

1. [スタート]>[すべてのプログラム]>[Empower]>[Empower ノードのプリンター の登録] と選択します。

**ヒント: Windows 10 で、[スタート] > [すべてのアプリ] > [Empower] を選択 >** [Empower ノ ー ド の プ リ ン タ ー の登録] を選択 し ま す。

A要条件: Empower ノードには、管理者として、またはレジストリへの書き込み権限を 所有するユーザーとしてログインする必要があります。

2. [Empower ノードのプリンターの登録]ページで、現在登録されているプリンターのリス トを確認します。

**ヒ ン ト:**[Empower ノ ー ド の プ リ ン タ ー の登録]ペ ー ジ に は、 コ ン ト ロ ー ル パ ネ ル を使用 して追加されたプリンターだけが表示されます。新しいプリンターを追加するには、[ス タート] > [デバイスとプリンター] > [プリンターの追加] とクリックします。Windows 10 で「スタート] > [設定] > [デバイス] > [プリンターの追加]の順にクリックします。

- 3. 追加のプリンターを登録する必要がある場合は、[プリンターの取得]をクリックし、プリン ターを選択して「OKI をクリックします。
- 4. [OK] をクリックしてプリンターを追加し、ページを閉じます。

### **6.8 Empower 機能リリースとサービスリリース**

Waters は定期的に、拡張ソフトウェア機能を提供する機能リリース、および既存の問題に対処 するためのサービスリリースを発行しています。これらの機能リリースとサービスリリースは、 Waters Elite の Web サイトからダウンロードして入手できます(ソフトウェアサポートプラン 加入の お客様)。 関連す る リ リ ー ス ノ ー ト に記載 さ れ た説明に従 っ て イ ン ス ト ー ル し て く だ さ い。 物理媒体 を必要 と す る お客様は、 Web サ イ ト に表示 さ れ て い る部品番号 を メ モ し て、 最寄 り の Waters 支社に標準価格で注文してください。

ど の機能 リ リ ー ス ま た は サ ー ビ ス リ リ ー ス が イ ン ス ト ー ル さ れ て い る か調べ る に は、 イ ン ス ト ー ルログを表示するか、Empower 3 のいずれかのアプリケーション画面から[ヘルプ]> [バー ジョン情報] を選択してください。

### **6.9 Empower 3 ソ フ トウェアのアンインストール**

Empower 3 ソフトウェアをアンインストールしたい場合は、Windows の [コントロールパネ ル]の[プログラムと機能]ユーティリティを使用して、ソフトウェアを削除します。

**Empower 3 ソ フ ト ウ ェ アをア ン イ ン ス トールする には:**

1. Windows の [コントロールパネル] を開き、[プログラムと機能] をクリックしてから、 Empower 3 LAC/E をダブルクリックします。 **ヒ ン ト:**Windows 10 で は、[ス タ ー ト]>[すべ て の ア プ リ]を ク リ ッ ク > Empower

3 LAC/E を右クリックして、[アンインストール] をクリックします。

**結果:**Empower デ プ ロ イ メ ン ト マネージ ャ が メ ン テ ナ ン ス モー ド で開き ます。

- 2. Empower デプロイメントマネージャウィザードのプロンプトに従い、Empower ソフト ウェアをアンインストールします。
- 3. LAC/E を再起動します。

#### 2017 年 8 月 8 日、715005266JA、リビジョン B **132 ページ**

# **7 Empower フ ァ イルサーバーのイン ストール**

この章の指示に従い、Empower 3 データベースサーバー以外のサーバーに Waters サービスを 個別のサービスとしてインストールします。

**推奨事項:**ハー ド ウ ェ アやソ フ ト ウ ェ ア を イ ン ス トールする前に、 ハー ド ド ラ イ ブの フ ルバ ッ ク アップを実行してください(バックアップの方法については、コンピューターの製造元が提供し て い る マ ニ ュ ア ル を参照 し て く だ さ い)。 イ ン ス ト ール後は、 Empower 3 デ ー タ を定期的に バ ッ ク ア ッ プ し て く だ さ い。

### **7.1 考慮事項 と要件**

#### **7.1.1 考慮事項**

Empower 3 FR4 ファイルサーバーを使用することで、Empower 3 FR4 サーバー以外のコン ピ ュ ー タ ー上で Empower 生デ ー タ の保存や読み込み が⾏え ま す。

Waters サービスがインストールされたコンピューターには、ファイルサーバー同様の機能が与 えられます。ファイルサーバーには、Empower 3 FR4 ソフトウェア内で設定された生データ共 有が含まれます。ユーザーはプロジェクトの生データを共有ファイルに格納できます。このサー ビスは、 Empower アプリケーションを通じて Empower ソフトウェアの生データファイルへの セキュアなアクセスを可能にします。ファイルに対するオペレーティングシステムのアクセス権 は、本ガイド 79 [ページ](#page-78-0)の手順で作成した Empower ユーザーグループに対して読み取り専用に 設定できますが、書き込み権限は、Waters サービスを通じてのみ、Empower ソフトウェアを 実行する際にのみ、これらのユーザーに与えられます。

コンピューターの名前を変更する予定がある場合は、以下のガイドラインに従ってください。

- Empower ソフトウェアをインストールする前に、名前を変更してください。
- Empower ソフトウェアをインストールした後は、コンピューター名を変更しないでくだ さ い。
- コ ン ピ ュ ー タ ー の名前は、 16 ⽂字未満で あ る必要が あ り ま す。
- コンピューター名はアルファベット (A~Z) で始めて、数字 (0~9) では始めないでくだ さい。Empower123 はコンピューター名にできますが、123Empower はできません。

**注:**旧バージ ョ ン の Empower 3 か ら ア ッ プ グ レ ー ド す る場合は、 Waters サー ビ スを再イ ンス ト ー ル す る必要は あ り ま せ ん。

**必要条件:** リ ア ル タ イ ム ウ イ ル ス ス キ ャ ン を使用 し て い る場合は、 イ ン ス ト ー ル後に、 す べ て の Empower 関連のディレクトリーとそのサブディレクトリー、ならびに牛データディレクトリー または共有をスキャン実行から除外してください。一部のリアルタイムウイルススキャナーは、 正常な Empower 機能をウイルス活動と間違えて、データバッファリングに干渉したり、実行を 停止させたりする場合があります。

### **7.1.2 要件**

- クライアントとサーバーがネットワーク上で適切に接続されていること
- Windows Server 2008 R2 SP1、 Enterprise または Standard Edition
- Windows Server 2012 R2、 Standard Edition
- Waters サービスのファイアウォール設定

### **7.1.3 .NET 3.5 Framework の設定**

Microsoft .NET 3.5 Framework を手動で Windows 10 および Windows Server 2012 にイン ス ト ー ル す る必要が あ り ま す。.NET 4.0 Framework は イ ン ス ト ー ル さ れ て お り 、初期設定で有 効になっています。

Empower 3 FR4 デプロイメントマネージャにより、必要に応じて、サポートされているオペ レーテ ィ ングシステムに .NET 4.0 Framework が イ ン ス ト ール さ れ ま す。 た だ し、 Windows 2012 のオペレーティングシステムでは、.NET 4.0 が既に有効になっているため、例外となります。

Windows 10 には .NET 4.6 が事前にインストールされており、.NET 4.6 は 4.0 以降のすべて の バ ー ジ ョ ン と 後方互換性が あ る た め、Windows 10 に .NET 4.0 を イ ン ス ト ー ル す る必要は あ り ません。

**.Net 3.5 Framework を Windows Server 2012 に イ ン ス ト ー ル す る方法:**

- 1. [スタート]> [サーバーマネージャー]をクリックして、[管理] メニューで [役割と機能 の追加] をクリックします。
- 2. ウィザードで [次へ] をクリックして、[役割ベースまたは機能ベースのインストール]を 選択してから、[次へ] をクリックします。
- 3. 「サーバープールからサーバーを選択]を選択し、ターゲットサーバーを選択してから、[次 へ] をクリックします。
- 4. [サーバーの役割]でこのセクションをスキップして、[次へ]をクリックします。
- 5. [機能]で、[.NET Framework 3.5 機能] を選択 し て か ら 、[次へ] を ク リ ッ ク し ま す。
- 6. [インストール選択の確認]ページで、[必要に応じて対象サーバーを自動的に再起動する] を選択 し て か ら 、[ イ ン ス ト ー ル] を ク リ ッ ク し ま す。

### **7.1.4 Empower と Windows の時刻同期**

Waters Empower ソフトウェアの時刻と、ホスト Windows オペレーティングシステムのクロッ ク時刻を同期 さ せ て、 相違が生 じ な い よ う に し て く だ さ い。 時刻が 1 時間ずれ る こ と が あ り ま す。

**Empower と Windows の時刻の同期方法:**

1. [スタート] > [コントロールパネル] > [クロック、言語、および地域] (カテゴリビュー を選択した場合) > [日付と時刻]の順にクリックします。

**ヒ ン ト:**Windows Server 2012 で コ ン ト ロ ールパネル に ア ク セ スす る には、 Windows アイコンを右クリックして、「コントロールパネル]をクリックします。

2. 「日付と時刻]タブで、「タイムゾーンの変更]をクリックします。

注:管理者パスワードの入力または確認がプロンプトされたら、パスワードを入力するか、 確認を行ってください。

3. 「タイムゾーン設定]で、「自動でクロックを夏時間に調整]チェックボックスを選択し、開 いているそれぞれのダイアログボックスで [OK] をクリックします。

### **7.2 Waters サービスのインストール**

インストール手順を開始する前に、イベントビューアー内のすべてのログが、[必要に応じてイベン トを上書きする]に設定されていることを確認してください。(「イベントビューアーの設定」を 参照。)また、Windows で MSI [ロギン](#page-45-0)グが有効になっていることを確認します(「MSI ロギン [グ の有効化」](#page-45-0) 参照)。

<span id="page-134-0"></span>**Empower ソ フ トウ ェアがロードされていないサーバーに Waters サービスをインストールす るには:**

- 1. DVD ドライブに Empower 3 FR4 ソフトウェアメディアを挿入します。
- 2. インストールメニューが自動的に表示されない場合は、ソフトウェアメディアのメイン フォルダーを参照し、setup.exe ファイルをダブルクリックします。
- 3. リストから言語を選択し、[OK]をクリックします。
- 4. メインページで、[オプションコンポーネントのインストール]を選択します。
- 5. [オプションコンポーネントのインストール]ページで、[Waters サービス]を選択します。
- 6. 「インストール準備完了]ページで、「次へ]をクリックします。 **ヒ ン ト:**Windows の セ キ ュ リ テ ィ の警告 メ ッ セ ー ジ が表示 さ れ た ら 、[ ア ク セ ス を許可] を ク リ ッ ク し ます。
- 7. [ようこそ]ページで [次へ]をクリックします。
- 8. 「カスタムセットアップ]ページで、デフォルトのインストール位置を維持して、[次へ]を ク リ ッ ク し ます。

**代替⼿段:**[変更]を ク リ ッ ク し て、 イ ン ス ト ー ル場所 を変更 し ま す。 ド ラ イ ブ名の み を変 更してください。[OK] をクリックし、[次へ] をクリックします。

**注:**ド ラ イ ブ名以外の場所 を変更 し て し ま う と 、 イ ン ス ト ー ル パ ス が失われ ま す。

- <span id="page-135-0"></span>9. [Empower 生データ共有] ページで、デフォルト名 (Waters\_Projects\$) を維持するか、 名前をカスタマイズし、「次へ]をクリックします。 **必要条件:**名前 を カ ス タ マ イ ズ す る場合、 生デ ー タ フ ァ イ ル共有に も同 じ共有名 を使用す る必要があります(「生データディレクトリーのアクセス許可の設定」を参照)。また、名 前の最後に「\$」を挿入して、共有をネットワ-ク参照から隠す必要もあります。
- 10. [ プ ロ グ ラ ム の イ ン ス ト ー ル の 準備 完 了 ] ペ ー ジ で 、 [ イ ン ス ト ー ル ] を ク リ ッ ク し ま す 。 **ヒ ン ト:**Windows の セ キ ュ リ テ ィ の警告 メ ッ セ ー ジ が表示 さ れ た ら 、[ ア ク セ ス を許可] を ク リ ッ ク し ます。
- 11. [InstallShield ウィザードの完了] ページで、[完了] をクリックします。
- 12. [ステータス]ページで、[完了]をクリックします。(このページが表示されるまでに、数 秒かかる場合があります。)
- 13. 再起動のメッセージが表示されたら、「はい]をクリックします。 **結果:**コンピューターが再起動します。

### <u>7.3 Waters サービスのファイアウォール設定</u>

Empower 3 使用中の通信の問題を防ぐため、必ず Waters サービスと分散コンポーネントオブ ジェクトモデル (DCOM) のポート (135) を Windows ファイアウォールの例外リストに追加し てください。これらの項目を例外リストに追加するために、[受信の規則]に追加する必要があり ます。

### **7.3.1 Waters サービスおよび DCOM ポー ト を[受信の規則]に追加**

#### **Waters サービスを [受信の規則] に追加するには:**

- 1. [セキュリティが強化された Windows ファイアウォール]を開きます。
	- **ヒント: Windows Server 2012 で、[サーバーマネージャー] を開いて、[ツール] メ** ニュー > 「セキュリティが強化された Windows ファイアウォール】の順にクリックし ます。
- 2. [受信の規則] をクリックし、右クリックして、[新規規則] を選択します。
- 3. 「新規の受信の規則ウイザ-ド]>「規則の種類]ペ-ジで、「プログラム]を選択します。 [次へ] を ク リ ッ ク し て、 以下の ア ク シ ョ ン を⾏い ま す。
	- a. [プログラム]ページで、[このプログラム経路]を選択して [参照]をクリックします。
	- b. [開く]ページで、Empower¥Bin から[Waters Service]を選択して、[OK]をク リックします。
	- c. [プログラム]ページで、Empower¥Bin¥WatersService.exe の経路が表示されてい ることを確認し、[次へ] をクリックします。
- 4. 「操作】ページで、「接続を許可する]を選択して、「次へ】をクリックします。
- 5. 「プロファイル]ページで、「この規則を適用する場合]のすべてのオプションを選択して、 [次へ] をクリックします。
- 6. [名前]ペ ー ジ で、必要な名前(例、WatersService)を入⼒ し て、[完了]を ク リ ッ ク し ま す。 **結果:**[セ キ ュ リ テ ィ が強化 さ れ た Windows フ ァ イ ア ウ ォ ール]ページへ戻り ます。

**DCOM ポー ト を[受信の規則]に追加す る に は:**

- 1. [受信の規則] をクリックし、右クリックして、[新規規則] を選択します。
- 2. [新規の受信の規則ウィザ-ド]>[規則の種類]ペ-ジで、[ポ-ト] を選択します。[次 へ] をクリックします。
- 3. [プロトコルとポート]ページで、[TCPおよび特定のローカルポート]を選択します。[特 定のローカルポート]フィールドで、135 を入力して、[次へ] をクリックします。
- 4. [操作] ページで、[接続を許可する] を選択して、[次へ] をクリックします。
- 5. 「プロファイル]ページで、「この規則を適用する場合]のすべてのオプションを選択して、 「次へ]をクリックします。
- 6. 「名前]ページで、名前(例、DCOM ポート)を入力して、「完了]をクリックします。 **結果:**[セ キ ュ リ テ ィ が強化 さ れ た Windows フ ァ イ ア ウ ォ ー ル]ペ ー ジ で、[受信の規則] リストに DCOM ポートと Waters サービスが表示されます。

#### **7.3.2 DCOM ア ク セ ス と起動ア ク セ ス許可の更新**

#### **DCOM アクセスと起動アクセス許可を更新するには:**

- 1. [スタート] メニューで、[管理ツール] > [ローカルセキュリティポリシー]と選択します。 **ヒント: Windows Server 2012 で、[サーバーマネージャー] を開いて、[ツール] メ** ニュー > [ローカルセキュリティポリシー]の順にクリックします。
- 2. 「ローカルセキュリティポリシー]ページで、「ローカルポリシー]>「セキュリティオプ ション] と選択します。
- 3. [DCOM:セキュリティ記述子定義言語 (SDDL) 構文でのコンピューターアクセス制限]を 右クリックして、[プロパティ]を選択します。
- 4. [セキュリティの編集]をクリックして、すべてのユーザーに対して、ローカルアクセスと リモートアクセスの両方の [許可] ボックスがオンになっていることを確認します。
- 5. [OK] をクリックします。
- 6. [OK] をクリックします。
- 7. [DCOM: セキュリティ記述子定義言語 (SDDL) 構文でのコンピューター起動制限]を右 クリックして、[プロパティ]を選択します。
- 8. すべてのユーザーに対して、すべての権限の「許可]ボックスがオンになっていることを 確認し、「OK]をクリックします。
- 9. [OK] をクリックします。

### **7.4 Waters サービスおよび DCOM ア プ リ ケ ー シ ョ ン設定の 更新**

#### **Waters サービスおよび DCOM アプリケーション設定を更新するには:**

- 1. 「スタート]メニューで、「管理ツール]>「コンポーネントサービス]と選択します。 **ヒント: Windows Server 2012 で、「サーバーマネージャー]を開いて、「ツール] メ** ニュー > [コンポーネントサービス]の順にクリックします。
- 2. [コンポーネントサービス]ページで、[コンポーネントサービス]>[コンピューター]> [マイコンピューター]に進み、[DCOMの構成]をダブルクリックします。
- 3. スクロールダウンして、Waters サービスを探します。[Waters サービス]を右クリック して、[プロパティ]を選択します。
- 4. [セキュリティ]タブをクリックします。
- 5. [Waters サービスのプロパティ]ページの[セキュリティ]タブの[起動および有効化の アクセス許可]で、[カスタマイズ]を選択して [編集] をクリックします。
- 6. [起動および有効化のアクセス許可]ページで、[追加]をクリックします。
- 7. 「ユーザーまたはグループの選択]ページで、「選択するオブジェクト名の入力]フィール ドに「domain users」と入力して、[OK]をクリックします。
- 8. 4 つのアクセス許可をすべて選択し、[OK]をクリックします。
- 9.「起動とアクティブ化のアクセス許可]ページで、「追加]をクリックします。
- 10. [ユーザーまたはグループの選択] ページで、[選択するオブジェクト名の入力] フィール ドに、本ガイド 79 [ページ](#page-78-0)の手順で作成した Empower ユーザーグループ名を入力して [OK] をクリックします。
- 11. 4 つのアクセス許可をすべて選択し、[OK] をクリックします。
- 12.「起動および有効化のアクセス許可]ページで、SYSTEM および INTERACTIVE に対して す べ て の ア ク セ ス許可を選択 し ま す。
- 13. [OK] をクリックして、[起動および有効化のアクセス許可] ページを終了します。
- 14. [OK] をクリックし、[Waters サービスのプロパティ] ページを終了します。
- 15. コンポーネントサービスを終了します。

### <span id="page-138-0"></span>**7.5 生デ ー タ デ ィ レ ク ト リ ーのア ク セ ス許可の設定**

どの生デ-タ共有が Empower デ-タを保存するかを、プロジェクト別ベ-スで指定します。プ ロジェクト作成時に、[プロジェクト新規作成ウィザード]の[名前の入力]を使用して、生デー タ共有 を指定す る こ と が で き ま す。

ファイルサーバー上の生データ共有は、インストールされているオペレーティングシステムが提 供するデフォルトのセキュリティ設定で作成されます。適切なレベルのアクセスとセキュリティ を確保するために、本ガイドの 79 [ページ](#page-78-0)の説明に従って、セキュリティアクセス許可を厳密に 設定してください。

### **7.6 Empower での生デー タ共有の作成**

注:この手順は、サーバーで、またはクライアントから実行し、ファイルサーバーでは実行しな いで く だ さ い。

**注:**Empower 3 FR4 ソ フ ト ウ ェ ア に は初期設定の シ ス テ ム ユ ー ザ ー ア カ ウ ン ト が登録 さ れ て お り、このアカウントにはネームドユーザーライセンスは必要ありません。この管理者アカウント は、 無効に で き ま す が、 Empower 3 FR4 ソ フ ト ウ ェ ア か ら削除す る こ と は で き ま せ ん。 デ フ ォ ルトのユーザー名は「system」で、デフォルトのパスワードは「manager」です。ユーザー名 もパスワードも大文字と小文字を区別しません。

**生デ ー タ共有を作成す る に は、 次の操作を⾏い ま す。**

- 1. Empower 3 FR4 ソフトウェアに管理者ユーザーとしてログインし、[システム管理]にア クセスします。
- 2. [システム管理]で、[表示] > [生データファイルの管理]の順にクリックします。
- 3. 「ファイルサービスの追加]をクリックします。
- 4. 「ノード名] フィールドに、前のセクションで Waters サービスをインストールしたファイ ルサーバーの名前または IP アドレスを入力します。
- 5. [ファイルサービスのテスト]をクリックして、ファイルサーバーがアクセス可能で正しく 設定 さ れ て い る こ と を確認 し ま す。
- 6. [ファイルサーバー有効]メッセージボックスで、[OK]をクリックします。[ファイルサー ドスの追加] ページで、「OK<sup>1</sup> をクリックします。

**ヒ ン ト:**テ ス ト で フ ァ イ ル サ ー バ ー が無効 と レ ポ ー ト さ れ た場合は、[ ノ ー ド名]フ ィ ー ル ドのエントリーを確認します。必要な修正を行い、テストを繰り返します。まだファイル サーバーが無効であるとレポートされる場合は、ファイルサーバーに構成エラーがある可 能性があります。

- 7. 「牛データ共有の追加]をクリックします。
- 8. 「Empower 牛データ共有の追加]ページで、Waters サービスのインストールに使用した 手順(135[ページ](#page-134-0)で開始)のうち、[ステップ](#page-135-0) 9 で作成した生データ共有の名前 (Waters Projects\$) を入力し、[OK] をクリックします。

**注:**入⼒ し た共有名が フ ァ イ ル サ ー バ ー上に事前設定 さ れ て い な い場合は、 生デ ー タ共有 のディレクトリ-パス(例、C:\QALab\Projects)の入力を求められます。入力して、 [OK] をクリックします。

9. [共有のテスト]をクリックして、ファイル共有がアクセス可能で正しく設定されているこ とを確認します。

**ヒ ント:**詳細に つ い て は、 Empower のヘルプの「エ ン タ ープ ラ イズ ク ラ イ ア ン ト / サ ー バ ー構成 での生データファイルの管理1を参照してください。

**必要条件: Waters サービスをインストールした後は、常にコンピューターを再起動します。[オ** プションのコンポーネント]フォルダー (Empower 3 FR4 ソフトウェアメディアにある)から Waters サービスをインストールして、コンピューターを再起動しないと、以後のインストール が失敗する場合があります。

### **7.7 Waters サービスのアンインストール**

[追加と削除]の機能を使用して Waters サービスをアンインストールします。

# **8 Citrix 環境での Empower ソフト ウ ェ アの設定**

Empower 3 FR4 ソフトウェアを Citrix XenApp™ Server 7.6 の環境でインストールまたは アップグレードする際は、本章を参照してください。

### **8.1 はじめに**

Citrix XenApp サーバー環境で Empower 3 FR4 ソフトウェアにアクセスするために、 Empower 3 FR4 クライアントは Citrix サーバーにロードされています。これで、クライアント コンピューターが Citrix サーバーに接続して、Empower 3 FR4 ソフトウェアにアクセスして実 ⾏する こ と がで き ます。 ク ラ イ ア ン トは、 Citrix が開発 し た Independent Computing Architecture (ICA®) プロトコルを使用して、Empower にアクセスします。

Citrix Web Interface Server を使用して、Citrix Empower サーバーへの Web ベースアクセ スを可能にすることもできます。

**必要条件: Empower 3 FR4 ソフトウェアは、Citrix サーバーで動作する唯一のアプリケーション** である必要があります。このサーバーで、他のアプリケーションを実行しようとしないでください。

Citrix サ ー バ ー を イ ン ス ト ー ル お よ び構成す る方法に つ い て は、 Citrix Systems, Inc. にお問い 合わせください。

コンピューターの名前を変更する予定がある場合は、以下のガイドラインに従ってください。

- Empower ソフトウェアをインストールする前に、名前を変更してください。
- コンピューターの名前は、15 文字以内にします。
- コンピューター名はアルファベット (A〜Z) で始めて、数字 (0〜9)では始めないでくださ い。 Empower123 はコンピューター名にできますが、123Empower はできません。

### **8.2 Empower 3 FR4 用 Citrix サ ーバーの準備**

Empower 3 FR4 クライアントと共に Citrix サーバーを使用するには、最初に Citrix サーバー 上で Microsoft Windows Server 2008 R2 Enterprise または Standard の 64 ビ ッ ト版オペ レーテ ィ ングシステムまたは Windows 2012 R2 Standard の 64 ビ ッ ト版オペレーテ ィ ング シ ス テ ム を使用 し て い る こ と を確認 し 、 Citrix XenApp Server 7.6 ソフトウェアがインストー ルされていることを確認します。

シ ス テ ム を以下の よ う に設定 し ま す。

- .NET 3.5 Framework を設定 し ま す。
- ネットワーク探索を設定します。
- イベントビューアーユーティリティを設定します。
- 地域設定を確認します。
- Empower と Windows の時刻を同期させます。
- ユーザーアクセスコントロール (UAC) を無効にします。
- トラブルシューティングするため、Windows の [MSI](#page-45-0) ロギングを有効にします(「MSI ロ ギングの有効化」を参照)。
- Empower 3 FR4 クライアントを Citrix サーバーにインストールします。
- Waters サービスと Waters DHCP Server を無効にします。
- データベースのネットサービス名を構成します。
- Citrix で Empower ソフトウェアを公開します。

### **8.2.1 .NET 3.5 Framework の設定**

Microsoft .NET 3.5 Framework を手動で Windows 10 および Windows Server 2012 にイン スト-ルする必要があります。.NET 4.0 Framework はインスト-ルされており、 初期設定で有 効になっています。

Empower 3 FR4 デプロイメントマネージャにより、必要に応じて、サポートされているオペ レーテ ィ ングシステムに .NET 4.0 Framework が イ ン ス ト ール さ れ ま す。 た だ し、 Windows 2012 のオペレーティングシステムでは、.NET 4.0 が既に有効になっているため、例外となります。

Windows 10 には, NET 4.6 が事前にインストールされており、NET 4.6 は 4.0 以降のすべて の バ ー ジ ョ ン と 後方互換性が あ る た め、Windows 10 に .NET 4.0 を イ ン ス ト ー ル す る必要は あ り ません。

**.Net 3.5 Framework を Windows Server 2012 に イ ン ス ト ー ル す る方法:**

- 1. [スタート] > [サーバーマネージャー]をクリックして、[管理] メニューで [役割と機能 の追加] をクリックします。
- 2. ウィザードで「次へ]をクリックして、「役割ベースまたは機能ベースのインストール]を 選択してから、[次へ] をクリックします。
- 3. [サーバープールからサーバーを選択]を選択し、ターゲットサーバーを選択してから、[次 へ] をクリックします。
- 4. [サーバーの役割]でこのセクションをスキップして、[次へ]をクリックします。
- 5. [機能]で、[.NET Framework 3.5 機能] を選択 し て か ら 、[次へ] を ク リ ッ ク し ま す。
- 6. 「インストール選択の確認]ページで、「必要に応じて対象サーバーを自動的に再起動する] を選択してから、[インストール] をクリックします。

### **8.2.2 ネ ッ ト ワ ー ク探索の設定**

クライアントとサーバーが通信できるように、ネットワーク探索機能と、ファイルとプリンター の共有機能を有効にしてください。ドメインデバイスでネットワーク探索機能を有効にするには、 特定のサービスを起動する必要があります。

#### **必要な サー ビ ス を起動す る に は:**

1. コントロールパネルで、[システムとセキュリティ] (カテゴリビューの場合) > [管理ツー ル] > 「サービス]の順に選択します。

**ヒント:Windows Server 2012** でコントロールパネルにアクセスするには、画面の左下 隅にポ イ ン タ ーを置き、Windows ア イ コ ン を右ク リ ッ ク してから、[コ ン ト ロールパネル] を ク リ ッ ク し ます。

- 2. 起動の種類を「自動」に変更して、以下のサービスを起動します。
	- DNS Client
	- Function Discovery Resource Publication
	- SSDP Discovery
	- UPnP Device Host

**ヒ ント:**こ れ ら の サ ー ビ ス が す べ て稼働 し て い れば、 ネ ッ ト ワ ー ク探索や プ リ ン タ ー共有の設定 を変更で き ま す。

**ネ ッ ト ワ ー ク探索お よび フ ァ イ ル と プ リ ン タ ーの共有の機能を有効に す る方法:**

1. [スタート] メニューで、[コントロールパネル] > [ネットワークとインターネット](カ テゴリビューの場合) > [ネットワークと共有センター] を選択します。

**ヒ ン ト:**Windows 10/Windows Server 2012 でコント ロールパネルにアクセスするに は、画面の左下隅にポインターを置き、Windows アイコンを右クリックしてから、[コン トロールパネル]をクリックします。

- 2. [共有の詳細設定の変更]をクリックして、以下の機能を有効にします。
	- ネットワーク探索
	- ファイルとプリンターの共有

### **8.2.3 イ ベ ン ト ビ ュ ー アー ユ ー テ ィ リ テ ィ の設定**

#### <span id="page-142-0"></span>**イ ベ ン ト ビ ュ ー アー ユ ー テ ィ リ テ ィ を設定す る には:**

- 1. [スタート] > [管理ツール] > [イベントビューアー]の順にクリックします。 **ヒント: Windows Server 2012 で、[サーバーマネージャー] を開いて、[ツール] メ** ニュー >「イベントビューアー]の順にクリックします。 **代替手段:「スタート**】をクリックして、「Event Viewer」と入力します。
- 2. [イベントビューアー]ページで、Windows ロゴの隣の[+]記号をクリックします。
- 3. [アプリケーション] を右クリックし、[プロパティ] を選択します。
- <span id="page-143-0"></span>4. [アプリケーションログのプロパティ]ページで、[必要に応じてイベントを上書きする]を 選択し、[適用] を選択し、[OK] をクリックします。
- 5. [セキュリティ]、[セットアップ]、[システム]、および [転送されたイベント]について、 [ステップ](#page-143-0) 1 ∼ ステップ 4 を繰り返します。
- 6. 「イベントビューアー]ページを閉じます。

### **8.2.4 地域設定の確認**

Empower ソフトウェアを英語版のコンピューターにインストールする場合、お使いの Windows の地域設定が English (United States) に設定されていることを確認してください。英語(米国) では、小数点記号にカンマではなくピリオドを使用します。このことは、数値を表示する場合に 重要で す(「12,56」 ではな く 「12.56」 と 表記)。

#### **地域設定が正 し い こ と を確認す る に は:**

- 1. Windows のスタートメニューをクリックして、検索テキストボックスに「Regional Settings」と入力します。
- 2. [Change date, time, or number formats (日付、時刻、または数値の形式の変更)]を クリックします。
- 3. [Region and Language ( 地域と言語 )]ダイアログボックスの[Formats ( 形式 )]タ ブで、 「English (United States)」 が選択 さ れ て い る こ と を確認 し ま す。

### **8.2.5 Empower と Windows の時刻同期**

Waters Empower ソフトウェアの時刻と、ホスト Windows オペレーティングシステムのクロッ ク時刻を同期 さ せ て、 相違が生 じ な い よ う に し て く だ さ い。 時刻が 1 時間ずれ る こ と が あ り ま す。

#### **Empower と Windows の時刻の同期方法:**

1. [スタート]> [コントロールパネル] > [クロック、言語、および地域](カテゴリビュー を選択した場合) > [日付と時刻]の順にクリックします。

**ヒ ン ト:**Windows Server 2012 で コ ン ト ロ ールパネル に ア ク セ スす る には、 Windows アイコンを右クリックして、[コントロールパネル] をクリックします。

- 2. [日付と時刻] タブで、[タイムゾーンの変更] をクリックします。 注:管理者パスワードの入力または確認がプロンプトされたら、パスワードを入力するか、 確認を行ってください。
- 3. [タイムゾーン設定]で、[自動でクロックを夏時間に調整]チェックボックスを選択し、開 いているそれぞれのダイアログボックスで [OK] をクリックします。
# **8.2.6 ユーザーアクセスコントロールの無効化**

**サーバーでユーザーアクセスコ ン トロール (UAC) を無効に す る方法:**

- 1. [スタート]>[コントロールパネル]>[システムとセキュリティ]>[アクションセン ター]>[ユーザーアカウントコントロールの設定の変更]をクリックします。 **ヒ ン ト:**Windows Server 2012 で コ ン ト ロ ールパネル に ア ク セ スす る には、 Windows アイコンを右クリックして、[コントロールパネル]をクリックします。
- 2. スライダーを最小設定 ([通知しない]) まで移動して、[OK]をクリックします。

**代替⼿段:**Waters\_Projects\$ 共有 で、[Empower]>[Bin]と進んで VerifyOpt.exe を設定し、管理者として実行します。ファイルを右クリックして [プロパティ] > [互換 性]をクリックして、[管理者としてこのプログラムを実行する]を選択します。[適用]を 選択し、[OK] をクリックします。

# <span id="page-144-0"></span>**8.3 Citrix サーバーでの Empower 3 FR4 クライアントの インストール (新規インストール)**

Empower 3 FR4 は、(クロマトグラフィーデータソフトウェア [CDS]が現在インストールさ れていない Citrix サーバー上にクライアントとして)完全に新規のインストールとして、または Empower 3 Feature Release 2 (FR2)、 Empower 3 FR2 Hotfix 1、 Empower 3 Service Release 2 (SR2)、 Empower 3 SR2 Hotfix 1、 Empower 3 SR2 Hotfix 2、 Empower 3 Feature Release 3 (FR3)、 Empower 3 FR3 Hotfix 1 か ら のア ッ プ グ レー ド と し て、 イ ン ス ト ールする こ と がで き ます。

Empower 3 FR4 ソフトウェアの新規インストールの場合、このセクションの手順に従います。 アップブレードする場合は、152 [ページ](#page-151-0)に記載されている手順に従って、現在のバージョンの Empower ソフトウェアを Empower 3 FR4 ヘアップグレードします。

#### **制限事項:**

- ステージ化されたネットワークの場所から、 Citrix サーバーに Empower 3 FR4 クライアン トをインストールしないでください。ローカルまたはマップ済みのドライブから、 Empower 3 FR4 メディアを使用して Citrix サーバーにクライアントをインストールし ます。
- Empower 3 FR4 のインストールに、[プログラムの追加と削除]([プログラムのアンイン ストールまたは変更])を使用しないでください。Citrix サーバーを [インストール] モー ドにする必要があります(146 [ページ](#page-145-0)の「Empower 3 FR4 のイン[ス](#page-145-0)トール手順」のス [テップ](#page-145-0) 1 を参照)。

Waters では、Oracle ソフトウェアと Empower 3 FR4 ソフトウェアを Empower 3 FR4 ソ フ トウェアメディアに収録して提供しています。

この章では、デフォルト設定を使用して Oracle を自動インストールすることを前提に説明しま す。ソフトウェアのインストールには、30 分程度かかります。

デフォルトでは、Empower インストーラー(デプロイメントマネージャ)は Oracle 12.1.0.2 と Empower 3 FR4 ソ フ ト ウ ェ ア の両方を イ ン ス ト ー ル し ま す。 サ イ ト に固有の Oracle ライセン スがあり、Oracle 12.1.0.2 ソフトウェアを別個のアプリケーションとしてインストールする場 合は、 以下の イ ン ス ト ー ル の問題 を考慮 し て く だ さ い。

- Empower 3 FR4 ソフトウェアをインストールする前に、Oracle 12.1.0.2 ソフトウェア のみをインストールします。
	- 32 ビットの Oracle クライアントのみをインストールします。64 ビットのクライアン トはサポー ト されません。
- HKEY\_LOCAL\_MACHINE¥Software¥Wow6432Node¥Oracle¥ KEY EmpowerOracle12cClient¥NLS LANG にある言語レジストリーキーの値を AMERICAN AMERICA.WE8ISO8859P1 に変更します。
- インストール時に、インストールした Oracle ソフトウェアを使用するかどうかの確認を求 められます。[はい] を選択し、Oracle プログラムファイルの場所を入力します。

# **8.3.1 Empower 3 FR4 ソ フ トウェアのインストール**

**重要:**Empower 3 FR4 の イ ン ス ト ール中に、 Empower 3 FR4 ソフトウェアと ともに TestExecute ソフトウェアがインストールされます。コントロールパネルに表示されても TestExecute ソフトウェアをアンインストールしないでください。TestExecute ソフトウェアを アンインストールすると Empower 3 FR4 のインストールが無効になり、「ファイルの検証]ユー ティリティが失敗してソフトウェアの完全な再インストールが必要になります。

#### <span id="page-145-0"></span>Empower 3 FR4 クライアントソフトウェアをインストールする方法 :

- 1. コマンドプロンプトを開いて、「Change user /install」と入力して、サーバーを [インス トール]モードに変更します。 **結果:**「 ア プ リ ケ ー シ ョ ン を イ ン ス ト ー ル す る ユ ー ザ ー セ ッ シ ョ ン の準備が で き ま し た。」 と いうメッセージが表示されます。
- 2. DVD ドライブに Empower 3 FR4 ソフトウェアメディアを挿入します。
- 3. インストールメニューが自動的に表示されない場合は、ソフトウェアメディアのメイン フォルダーを参照し、setup.exe ファイルをダブルクリックします。 **ヒ ント:**setup.exe をク リ ッ クする と、 dism.exe 画面が開き ま す。 こ の画面を閉 じ る必 要は あ り ま せ ん。 数秒間表示 さ れ た後に、 自動的に閉 じ ま す。
- 4. リストから言語を選択し、「OKT をクリックします。
- 5. メインページで、[Empower ソフトウェアのインストール]を選択します。
- 6. [製品の種類の選択]ページで、使用している環境に合わせて、[エンタープライズ]また は[ワークグループ]を選択します。
- 7. [インストールの種類の選択]ページで、クライアントを選択します。
- 8. [カスタマ-情報]ページで、ユーザ-名、組織、およびソフトウェアサポート ID 番号を 入力してから、「次へ]をクリックします。
- 9. [エンドユーザー使用許諾契約]ページで、ライセンス許諾契約書の条項に同意し、[次へ] を ク リ ッ ク し ます。

10. TNS\_Admin 環境変数の ペ ー ジ で、TNS\_ADMIN 環境変数の設定 を選べ ま す。 こ の変数設 定に よ り、Citrix サ ー バ ー に事前に設定 さ れ た tnsnames.ora フ ァ イルをポイ ン トする環 境変数が追加されます。このファイルは、ネットワークでアクセス可能な共有フォルダー にあ り ます。

**注:**(tnsnames.ora フ ァ イ ルには、ク ラ イ ア ン ト が ア ク セ ス で き る Empower データベー スのリストが含まれます。)このオプションを使用すると、各クライアントコンピューター 上にそれぞれ tnsnames.ora ファイルを設定する必要がなくなり、大規模なインストール により、共有フォルダーで 1 つの tnsnames.ora ファイルを管理することができます。

- このオプションを使用しない場合は、チェックボックスを選択せずに、「次へ]をク リックします。
- TNS ADMIN 変数を有効にする場合は、チェックボックスを選択します。 事前設定さ れた tnsnames.ora ファイルを格納している共有フォルダーへのネットワークパス (例:¥¥servername¥sharename\$) を入力して、[次へ] をクリックします。

**ヒ ント:**「共有 [tnsnames.ora](#page-77-0) フ ァ イ ル の設定」 で設定 し た TNS\_ADMIN ディレク ト リ ー を使用 し ま す。

**規則:**TNS\_ADMIN 変数 が 設定 さ れ て い る 場合、 Citrix サーバーはローカルの tnsnames.ora ファイルを無視します。

- 11. [インストールの種類] ページで、以下のオプションのいずれかを選択します。
	- 通常 選択した後、[ステップ](#page-146-0) 13 に進みます。 Empower と Oracle のすべてのファ イルは、通常は C: ドライブであるシステムドライブにインストールされます。
	- カスタム 選択 し た後、 [ステップ](#page-146-1) 12 に進みま す。 Empower と Oracle のフ ァイル は別のドライブにインストールされます。
- <span id="page-146-1"></span>12. 「出力先フォルダー] ページで、リストから Empower アプリケーションおよび Empower の Oracle ファイルに適切なドライブを選択して、「次へ]をクリックします。
- <span id="page-146-0"></span>13. [インストールの準備完了]ページで、[次へ]をクリックしてインストールを開始します。 **ヒント : Windows** のセキュリティの警告メッセージが表示されたら、[アクセスを許可] を ク リ ッ ク し ます。
- 14. [ステータス] ページで、[完了] をクリックします。
- 15. 再起動のメッセージが表示されたら、[はい] をクリックします。 **結果:**コ ン ピ ュ ー タ ー が再起動 し ま す。
- 16. コンピューターが再起動したら、ローカル管理者権限を持つアカウントでログインします。 **ヒ ン ト:**Windows の セ キ ュ リ テ ィ の警告 メ ッ セ ー ジ が表示 さ れ た ら 、[ ア ク セ ス を許可] を ク リ ッ ク し ます。
- 17. TNS ADMIN 環境変数を使用していない場合は、「データベースネットサービス名の設定」 を参照して、ローカルの tnsnames.ora ファイルを構成します。

ソ フ ト ウ ェ ア サ ポ ー ト を複数の装置に イ ン ス ト ー ル す る場合は、 サ ー バ ー を[ イ ン ス ト ー ル]モ ー ドに変更し、Empower 3 の装置ドライバ-パックメディアを使用します。最新の装置ドライバ-お よ び指示に つ い て は Waters の Web サイト (www.waters.com) に ア ク セス し て く だ さ い。

**注:**Empower 3 FR4 ソ フ ト ウ ェ ア に は初期設定の シ ス テ ム ユ ー ザ ー ア カ ウ ン ト が登録 さ れ て お り、このアカウントにはネームドユーザーライセンスは必要ありません。この管理者アカウント は、 無効に で き ま す が、 Empower 3 FR4 ソ フ ト ウ ェ ア か ら削除す る こ と は で き ま せ ん。 デ フ ォ ルトのユーザー名は「system」で、デフォルトのパスワードは「manager」です。ユーザー名 もパスワードも大文字と小文字を区別しません。

#### **8.3.1.1 フ ァ イ ア ウ ォ ールの例外**

通信に関する問題が発生する場合には、ファイアウォールの例外の一覧を確認します。そうする には、[スタート] をクリックし、「Windows Firewall」と入力し、[セキュリティが強化された Windows ファイアウォール]を選択して、[受信の規則] をクリックします。

以下の例外が一覧されていることを確認します。

- Empower 関連の ポ ー ト と プ ロ セ ス:
	- DCOM Port (135)
	- Empower
	- Empower Configuration Manager
	- Processing Monitor
	- Processing Server
	- Waters Instrument Server
	- Waters Service
	- WDHCP Server Configuration
	- WDHCP Server Svc.exe
- 装置コンポーネントソフトウェア関連のプロセス:
	- ACQUITY ASM Server
	- ACQUITY BSM Server
	- ACQUITY CM Server
	- ACQUITY Console Client
	- ACQUITY Console Server
	- ACQUITY ELSD Server
	- ACQUITY FLR Server
	- ACQUITY MD Server
	- ACQUITY PDA Server
	- ACQUITY SM Server
	- ACQUITY SQ Server
	- ACQUITY TQ Server
	- ACQUITY TUV Server
	- Local Console Controller (LCC ハンドヘルドコントローラー )
	- W2489 Server
	- W2707 Server
	- W2998 Server

# **8.3.1.2 Empower 3 FR4 によってインストールされる DCOM 設定**

インストール中に、Empower 3 FR4 ソフトウェアにより適切な DCOM アプリケーション設定、 アクセスおよび起動アクセス許可が設定されます。次のテーブルは、こうした設定およびそれら を設定す る経路 を⼀覧 し て い ま す。

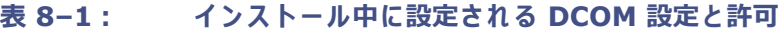

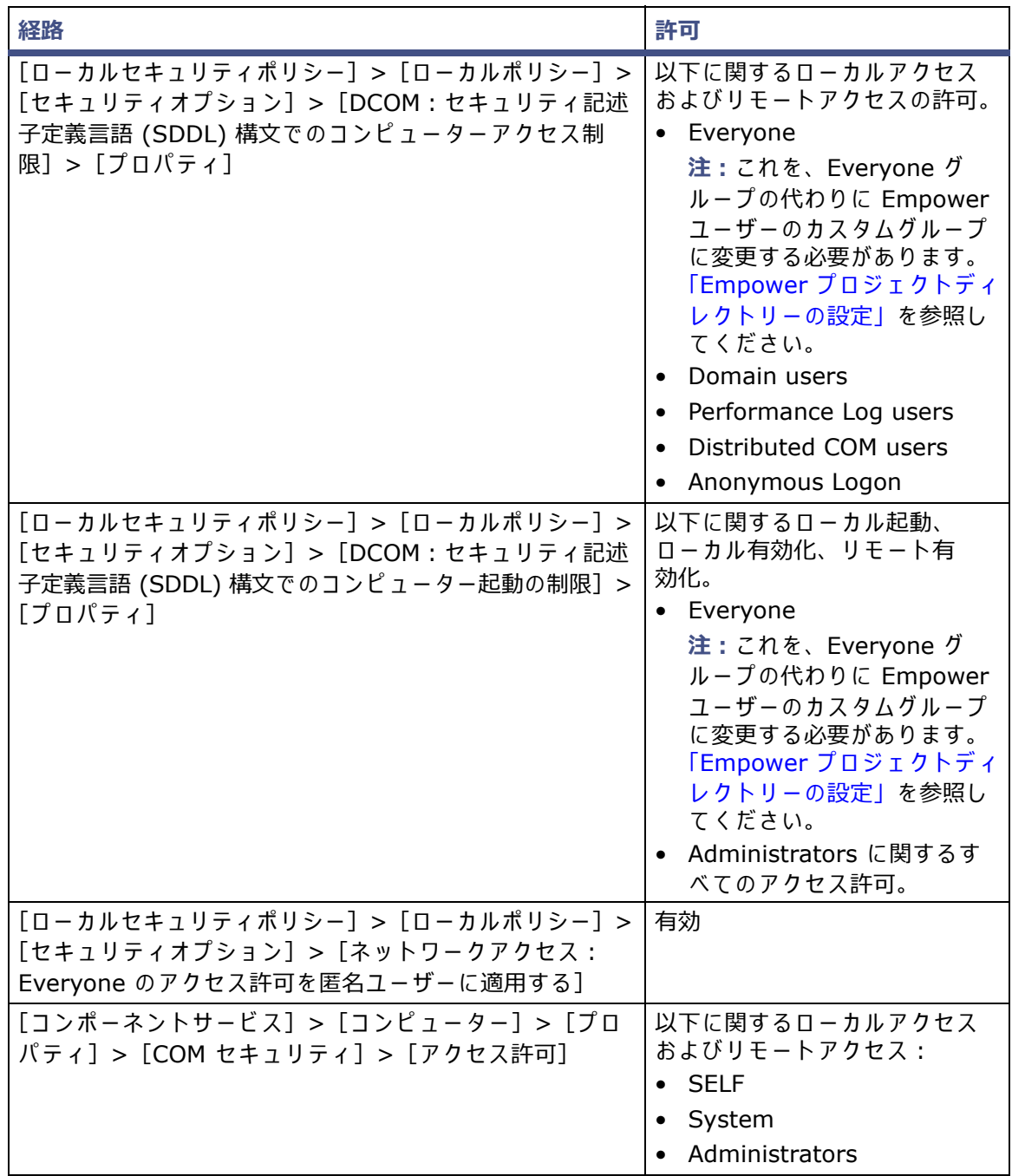

| 経路                                                                      | 許可                                                                                                    |
|-------------------------------------------------------------------------|----------------------------------------------------------------------------------------------------|
| [コンポーネントサービス] > [コンピューター] ><br>[プロパティ] > [COM セキュリティ] > [起動と有効化<br>の許可1 | 以下に関するローカル起動およ<br>びローカル有効化のアクセス<br>許可:<br>Everyone :<br>注:これを、Everyone グ<br>ループの代わりに Empower<br>ユーザーのカスタムグループ<br>に変更する必要があります。<br>「Empower プロジェクトディ<br>レクトリーの設定  を参照し<br>てください。<br>以下に関するすべてのアクセス<br>許可:<br>• System<br>Administrator<br><b>INTERACTIVE</b> |

**表 8–1: イ ン ス ト ー ル中に設定さ れ る DCOM 設定 と許可(続き)**

### **8.3.2 Waters サービスおよび Waters DHCP Server Service の無 効化**

デフォルトでは、Waters Service および Waters DHCP Server Service がインストールされ、 スタートアップの種類が自動に設定されます。パフォーマンスを高めるには、 Waters Service お よび Waters DHCP Server Service を無効にします。実行したままにすると、処理ジョブが実 行のためにキューに入り、パフォーマンスが低下する原因となります。

#### **Waters サービスと Waters DHCP Server を無効に す る には:**

- 1. [スタート] メニューで、「Services」と入力して、[サービス] を選択します。
	- **ヒント: Windows Server 2012 で、[サーバーマネージャー] を開いて、[ツール] メ** ニュー > [サービス]の順にクリックします。
- 2. [Waters サービス] を右クリックしてから、[プロパティ] を選択します。
- 3. [プロパティ]ページで、[停止]をクリックします。
- 4. [プロパティ]ページで、[スタートアップの種類]を[無効]に変更します。[適用]を選 択し、[OK] をクリックします。
- 5. ステップ 2 〜ステップ 4 を繰り返して、Waters DHCP Server Service を無効にします。

# **8.3.3 デ ー タ ベ ー ス ネ ッ ト サ ー ビ ス名の設定**

データベースネットサービス名の設定の詳細については、「データベースネットサービス名の設 [定」](#page-104-0) を参照 し て く だ さ い。[ネ ッ ト サ ー ビ ス名]ペ ー ジ で は、 Citrix サーバーと LAC/E モジュー ルの両方、および Empower 3 FR4 ソフトウェアがインストールされたあらゆるクライアント (FAT、 ま た は従来の ク ラ イ ア ン ト)に、 同 じ ネ ッ ト サ ー ビ ス名 を定義す る必要が あ る こ と に注意 し て く だ さ い。

サーバ-ファ-ムで複数のデータベースと複数の Citrix サーバ-を使用している場合は、ローミン グプロファイルを設定して、Windows のユーザーがそれぞれデフォルトのデータベースを正し く 設定で き る よ う に す る こ と が で き ま す。 ユ ー ザ ー が ロ グ イ ン に成功 し た最後の デ ー タ ベ ー ス が デフォルトのデータベースになります。

# **8.3.4 Citrix での Empower 3 FR4 ソ フ ト ウ ェ アの公開**

Empower 3 FR4 を Citrix XenApp 7.6 上で公開す る に は、 マ シ ン カ タ ロ グ お よ び送信グ ル ー プ を作成す る必要が あ り ま す。

- マシンカタログには、マシンのサーバーの名前が含まれており、これらのサーバーでは Empower クライアントがインストールされ、公開後に Citrix 経由でアクセスされます。
- 送信グループは、マシンカタログに追加されているマシンを使用できるユーザーを特定し、 ユーザーが使用可能なアプリケーションを指定しています。

#### **マ シ ン カ タ ロ グの作成:**

- 1. Citrix Studio コンソールのメインメニューで、[Machine Catalog (マシンカタログ)]を 右クリックします。
- 2. [Machine Catalog Setup Wizard (マシンカタログ設定ウィザード)]で、Windows Server OS を選択して、[Next (次へ)] をクリックします。
- 3. [Machine Management (マシンの管理)] ページで、お使いの環境に適した設定を選択し てから、[Next (次へ)] をクリックします。
- 4. [Machines (マシン)] ページで [Add Computers (コンピューターの追加)] をクリック し ます。
- 5. [Select computers (コンピューターの選択)] ダイアログボックスで、Citrix アプリケー ションサーバーを選択して、[OK] をクリックします。
- 6. [Machines (マシン)]ページで、参照ボタン (...)をクリックして、各 Citrix アプリケー ション用のコンピューター AD アカウントを指定します。
- 7. [Summary (サマリー)]ページで、マシンカタログの名前と説明を入力し、[Finish (完 了)] をクリックします。 **結果:**マ シ ン カ タ ロ グ が作成、 設定 さ れ ま し た。[Machine Catalogs ( マシンカタログ )] ペ ー ジ で確認で き ま す。

#### **送信グ ループの作成:**

- 1. Citrix Studio コンソールのメインメニューで、[Deliver group (送信グループ)]を右ク リックしてから[Create Delivery Group (送信グル-プの作成)]を選択します。
- 2. [Create Delivery Group Wizard (送信グループ作成ウイザード)]が表示されたら、 [Next (次へ)] をクリックします。
- 3. [Machines (マシン)] ページで、以下を実行します。
	- [Deliver Group (送信グ ル ー プ)]に追加す る マ シ ン カ タ ロ グ を選択 し ま す。
	- マシンカタログから、[Delivery Group (送信グループ)]で使用するマシンの台数を 選択し、[Next (次へ)] をクリックします。
- 4. [Delivery Type (送信の種類)] ページで、[Applications (アプリケーション)] を選択し てから、[Next (次へ)] をクリックします。
- 5. [Users (ユーザー)] ページで、アプリケーションにアクセスするユーザーまたはグループ を選択し、[Next (次へ)] をクリックします。
- 6. [Applications (アプリケーション)]ページで、公開したいアプリケーションを選択してか ら [Next (次へ)] をクリックします。
- 7. [Summary (サマリー)]ページで、送信グループの名前と説明を入力し、[Finish (完了)] を ク リ ッ ク し ます。

**結果:**送信グ ル ー プ が作成、 設定 さ れ、[Delivery Groups (送信グ ル ー プ)]画面か ら ア ク セス可能になりました。[Applications (アプリケーション)] タブで、公開するよう選択し たアプリケーションをすべて表示できます。

# <span id="page-151-0"></span>**8.4 旧バージ ョ ンの Empower からのア ップグレード**

こ の セ ク シ ョ ン の指示に従 っ て、 ク ラ イ ア ン ト を Empower 3 FR4 へ ア ッ プ グ レ ー ド し ま す。 ア ッ プ グ レ ー ド し な い場合は、 145 [ページ](#page-144-0) に記載 さ れ て い る Empower 3 FR4 の新規 イ ン ス ト ー ル の手順に従 っ て く だ さ い。

Empower 3 Feature Release 2 (FR2)、 Empower 3 FR2 Hotfix 1、 Empower 3 Service Release 2 (SR2)、 Empower 3 SR2 Hotfix 1、 Empower 3 SR2 Hotfix 2、 Empower 3 Feature Release 3 (FR3)、 Empower 3 FR3 Hotfix 1 か ら Empower 3 FR4 にアップグレー ド で き ます。

**注:**ア ッ プ グ レ ー ド の実⾏に は⼗分な時間 を取 っ て く だ さ い。 上記の い ずれ か の バ ー ジ ョ ン か ら Empower 3 FR4 へのアップグレードには、30 分程度かかる場合があります。

#### **必要条件:**

• Empower 3 FR4 に ア ッ プ グ レー ドする前に、Empower 3 FR2 にア ッ プグレー ドする必 要があります。

**注:**Empower 3 FR2 ソ フ ト ウ ェ ア よ り も前の Empower を お使い の場合は、 最小要件 と して Empower 3 FR2 にアップグレードするか、あるいは以前の Empower バージョン を完全にアンインストールすることができます。また、システムが本ガイドの第1章に詳 述 し た ハ ー ド ウ ェ ア と ソ フ ト ウ ェ ア の要件に適合す る よ う に し て く だ さ い。

● Empower 3 FR4 を新規のインストールとしてインストールするには、本章冒頭の説明に 従ってください。

### **8.4.1 Empower 3 Feature Release 4 (FR4) ソ フ トウェアへの アップグレード**

Empower 3 Feature Release 2 (FR2)、 Empower 3 FR2 Hotfix 1、 Empower 3 Service Release 2 (SR2)、 Empower 3 SR2 Hotfix 1、 Empower 3 SR2 Hotfix 2、 Empower 3 Feature Release 3 (FR3)、 Empower 3 FR3 Hotfix 1 から Empower 3 FR4 へのアップグ レ ー ド を実⾏で き ま す。

#### **Empower 3 FR4 にアップグレードする方法:**

- 1. DVD ドライブに Empower 3 FR4 ソフトウェアメディアを挿入します。
- 2. [メンテナンスモード: Empower 3 クライアント]ページで、[Empower ソフトウェア をアップグレードする]を選択します。
- 3. 「アップグレード準備完了]ページで、「次へ]をクリックします。
- 4. Windows セキュリティアラートが表示されたら、「ドメイン ネットワーク]を選択し、「ア クセスを許可]をクリックしてインストールを継続します。 **注:**Empower 3 FR2 または SR2 か ら Empower 3 FR4 へのア ッ プグレードには 30 分 程度かかります。
- 5. アップグレードが完了し、[ステータス] ページに「成功」メッセージが表示されたら、[完 了]を ク リ ッ ク し ま す。
- 6. 再起動の メ ッ セ ー ジ が表示 さ れ た ら 、[は い] を ク リ ッ ク し ま す。

# **8.5 Empower 3 FR4 ソ フ ト ウ ェ ア イ ン ス ト ー ルの検証**

**必要条件:**Empower レ ポ ー ト を表示す る に は、PDF ビューアーソフトウェアを Citrix サーバー に イ ン ス ト ール しなければな り ません。

# **8.5.1 イ ン ス ト ー ル ロ グの表示**

インストールログには Empower のインストールに関する情報が格納されています。このログ ファイルを使用して、インスト-ル時の選択内容、インスト-ル環境、インスト-ル中の手順の 状況を確認することができます。インストールに失敗した場合には、インストールログを確認し て エ ラ ー を調べ ます。

インストールログの最後に、「インストールの成功またはエラーのステータス」の値が表示されま す。 表示 さ れ る値が 「0」 な ら 、 イ ン ス ト ー ル は成功 し て い ま す。 表示 さ れ る値が 「0」 以外な ら 、 そ の番号を記録 し て、 Waters テ ク ニ カ ルサポー ト にお問い合わせ く だ さ い。

#### **イ ン ス ト ー ル ロ グ を表示す る には:**

1. [スタート] > [すべてのプログラム] > [Empower] > [Empower インストールログ] の順に選択 し ま す。

**ヒント: Windows 2012 の場合は、[スタート] > 下向き矢印 (<sup>↓</sup>) をクリックして「ア** プリケーション] ページを表示 > 「Empower] をポイント > 「Empower インストール ログ]をクリックします。

**結果:**メ モ帳に empower.log フ ァ イ ル の内容が表示 さ れ ま す。

2. ファイルの内容を確認します。

**ヒント:出力結果を印刷するには、「ファイル]>「印刷]を選択します。** 

3. [ファイル] > [終了] をクリックします。

# **8.5.2 [ フ ァ イ ルの検証]ユ ー テ ィ リ テ ィ の使用**

[ファイルの検証] ユーティリティは、インストールされた Empower プログラムファイルと Oracle プログラムファイル (Empower によりインストールされた場合)の完全性をチェックし ます。

Empower 3 FR4 のインストール後に、[ファイル検証ユーティリティ]を実行して、Empower と Oracle のプログラムファイルを検証することができます(データベースやデータファイルの 検証はできません)。

- Empower 適格性評価オプションをご購入いただいた場合は、据付時適格性評価の一部と し て検証を⾏ う こ と が で き ま す。
- Empower 用の フ ァ イ ル が イ ン ス ト ー ル後に改ざ ん さ れ て い な い こ と を確認す る た め に、 検 証を⾏う こ と がで き ます。

#### **ファイル検証ユーティリティを実行するには:**

1. 「スタート]>「すべてのプログラム]>「Empower]>「ファイルの検証]の順にクリッ ク し ます。

**ヒント: Windows Server 2012 の場合は、[スタート] > 下向き矢印 ( →) をクリック** して [アプリケーション] ページを表示 > [Empower] をポイント > [ファイルの検証] を選択します。

**結果:**[ フ ァ イ ル の検証]ユ ー テ ィ リ テ ィ に よ り 、 イ ン ス ト ー ル さ れ て い る Empower フ ァ イルのチェックサムと前回保存されたチェックサムが比較され、ファイル検証の結果ログ (例えば checksum date timestamp.txt) が生成されます。

- 2. ファイルの内容を確認してから、結果のコピーを印刷または保存します。
- 3. 「ファイル] > [終了] をクリックします。

#### **フ ァ イ ル検証の結果を表示す る に は:**

1. [スタート] > [すべてのプログラム] > [Empower] > [ファイルの検証の表示]の順に クリックします。

**ヒント: Windows Server 2012 の場合は、[スタート] > 下向き矢印 ( →) をクリック** して「アプリケーション]ページを表示 >「Empower]をポイント >「ファイルの検証] を選択します。

**結果:**メ モ帳に checksum.txt フ ァ イ ル が表示 さ れ ま す。

2. チェックサムファイルの内容を確認します。

すべてのフ ァ イルのステータスが 「OK」 で あ り 、 最終ペ ー ジ の据付時適格性評価サ マ リ ー に 「 イ ン ス ト ー ル の変更は検出 さ れ ま せ ん で し た 」 と 記 さ れ て いれば、 Empower 3 FR4 ソフトウェアの インスト-ルは検証チェックに合格しています。checksum.txt ファイルに「変更済み」とマー ク さ れ た フ ァ イ ル が あ る場合は、 Waters テ ク ニ カ ルサポー ト にお問い合わせ く だ さ い。

# **8.6 Empower 機能リリースとサービスリリース**

Waters は定期的に、拡張ソフトウェア機能を提供する機能リリース、および既存の問題に対処 するためのサービスリリースを発行しています。これらの機能リリースとサービスリリースは、 Waters Elite の Web サイトからダウンロードして入手していただけます (ソフトウェアサポー トプラン加入のお客様)。関連するリリースノートに定められた説明に従ってインストールしてく ださい。物理媒体を必要とするお客様は、Web サイトに表示されている部品番号をメモして、最 寄りの Waters 支社に標準価格で注文してください。

ど の機能 リ リ ー ス ま た は サ ー ビ ス リ リ ー ス が イ ン ス ト ー ル さ れ て い る か を確認す る に は、 イ ン ス ト-ルログを表示するか、Empower 3 FR4 のいずれかのアプリケーション画面から[ヘルプ]> [バージョン情報] を選択してください。

#### 2017 年 8 月 8 日、715005266JA、リビジョン B **156 ページ**

# **9 UNIX サーバーでの Empower エ ン タープライズデータベースのインス トール**

Oracle Sun サーバー SPARC を使用して、Empower データベースをホストします。Sun サー バーまたは Solaris 10 オペレーティングシステムのインストールについては、Oracle Corporation の製品マ ニ ュ ア ル を参照 し て く だ さ い。 詳細情報は、 *Oracle Database Installation Guide, 12c Release 1 (12.1) for Oracle Solaris E50818-10*( 『Oracle Solaris 用 Oracle データベースインストールガイド 12c リ リース 1 (12.1) E50818-10』)お よ び *Oracle Database Installation Guide, Release 1 (12.1) for Linux E41491-15*(『Linux 用 Oracle データベースインストールガイド リリース 1 (12.1) E41491-15』)を参照してください。 Empower 3 FR4 エンタープライズデータベースを UNIX サーバーにインストールする際は、こ の章を参照 し て く だ さ い。こ の章の手順に従 っ て、Oracle ソフトウェアと Empower データベー スの標準インストールを実行します。

**推奨事項:**ハー ド ウ ェ アやソ フ ト ウ ェ ア を イ ン ス トールする前に、 ハー ド ド ラ イ ブの フ ルバ ッ ク アップを実行してください(バックアップの方法については、コンピューターの製造元が提供し て い る マ ニ ュ ア ル を参照 し て く だ さ い)。

# **9.1 UNIX での Empower 3 FR4 のインストール**

Waters は、Empower データベースソフトウェアを DVD で提供しています。この章では、デ フ ォ ル ト設定 を使用 し て デ ー タ ベ ー ス を設定す る こ と を前提に説明 し ま す。

Empower をインストールするサーバーに DVD ドライブが装備されていない場合は、ネット ワークでアクセス可能なワークステーションの DVD ドライブを共有し、Empower をインス ト ー ル す る サ ー バ ー か ら共有に ド ラ イ ブ を マ ウ ン ト し ま す。

**重要:**コ ン ピ ュ ー タ ー の名前 を変更す る予定が あ る場合は、 Empower を イ ン ス トールする前に 名前を変更してください。Empower をインストールした後は、コンピューターの名前を変更し ないでください。

**ヒ ント:**お使い の環境で、 サ ポ ー ト さ れ て い る バ ー ジ ョ ン の Oracle がインストールされている 場合は、データベースの作成および設定のみを行えます。

Empower 3 FR4 UNIX 製品に は、 UNIX サーバー上に Oracle 12.1.0.2 データベースおよび Empower 3 FR4 データベースのインスタンスを正しくインストールおよび構成するために、2 つ のインストーラーが含まれています。各インストールの前に、特定の環境条件を設定する必要が あります。

UNIX サーバーに Oracle 12.1.0.2 を イ ンス トールし、 Empower 3 FR4 データベースインス タンスを作成するには、以下のタスクを示されている順序で実行する必要があります。

- *Oracle Database Quick Installation Guide 12c Release 1 (12.1) for Oracle Solaris on SPARC (64-Bit) E55100-04*(『SPARC (64 ビット )上の Oracle Solaris 用 Oracle データベースクイックインストールガイド 12c リリース 1 (12.1) E55100-04』)を参照 し て、 Solaris 10 環境を準備 し ま す。
- Empower 3 FR4 データベースインスタンスの作成のために、システムを構成します。
- Empower 3 FR4 データベースインスタンスをインストールします(インストールの 第 2 部)。
- データベースを構成します(リスナーをセットアップし、ORACLE\_SID を入力します)。
- 再起動時に起動するようにデータベースを設定します。

# **9.2 Solaris 10 オペレーティングシステムの準備**

製造元および自社の IT 部門が提供しているドキュメントに従って、Solaris 10 オペレーティン グシステムおよび必要なすべてのサービスパックをインストールします。

*Oracle Database Quick Installation Guide 12c Release 1 (12.1) for Oracle Solaris on SPARC (64-Bit) E55100-04*(『SPARC (64 ビット ) 上の Oracle Solaris 用 Oracleデータベー スクイックインストールガイド 12c リリース 1 (12.1) E55100-04』)の説明に従って、Oracle 12.1.0.2 データベースのインストール用 Solaris 10 オペレーティングシステムを準備します。

# **9.3 データ ベース イ ン ス タ ン ス を イ ン ス トールする前のシ ス テ ムの構成**

デー タ ベースの イ ン ス タ ン ス を イ ン ス ト ールする前に、 ORACLE\_SID のインスタンスが .profile ファイルにないこと、および、ORACLE HOME が使用している環境で正しく設定されているこ と を確認 し ま す。 イ ン ス ト ー ル が動作す る た め に は、 .profile が適切で あ る必要が あ り ま す。

**注:**複数の ORACLE\_SID が あ る場合は、 そ れ ぞ れ が適切に セ ッ ト ア ッ プ さ れ て い る こ と を確認 し ます。

**ORACLE\_SID が存在 し ない こ と 、 お よび Oracle home が正 し く 設定さ れ て い る こ と を検 証するには:**

1. ターミナルウィンドウで、以下のコマンドを入力します。 echo \$ORACLE\_SID

**理由:**こ の コ マ ン ド が空白値を返す場合が あ り ま す。 こ れは、 SID が設定 さ れ て い な い こ と を示 し ま す。 あ る い は、 イ ン ス ト ー ル を⾏ う デ ー タ ベ ー ス の値を返す場合が あ り ま す。 SID が存在する場合は、ファイルから削除します。

- 2. 以下のコマンドを入力して、ORACLE\_HOME が正しく設定されていることを確認します。 echo \$ORACLE\_HOME **理由:**こ の コ マ ン ドは、 Oracle ホ ー ム の正 し い パ ス を表示 し ま す。 **ヒ ン ト:**デ フ ォ ル ト のパスは、/u01/app/oracle/product/12.1.0.2/db\_1 へのパス です。
- 3. サーバーを再起動します。

# **9.3.1 デフ ォルトの Oracle パラメーター**

以下のテーブルに、Solaris 環境に設定されるデフォルトの Oracle パラメーターが示されてい ます。

**注:**これ ら の値は、 Waters テ ス ト環境で使用 さ れ ま す。

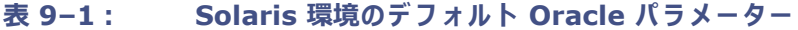

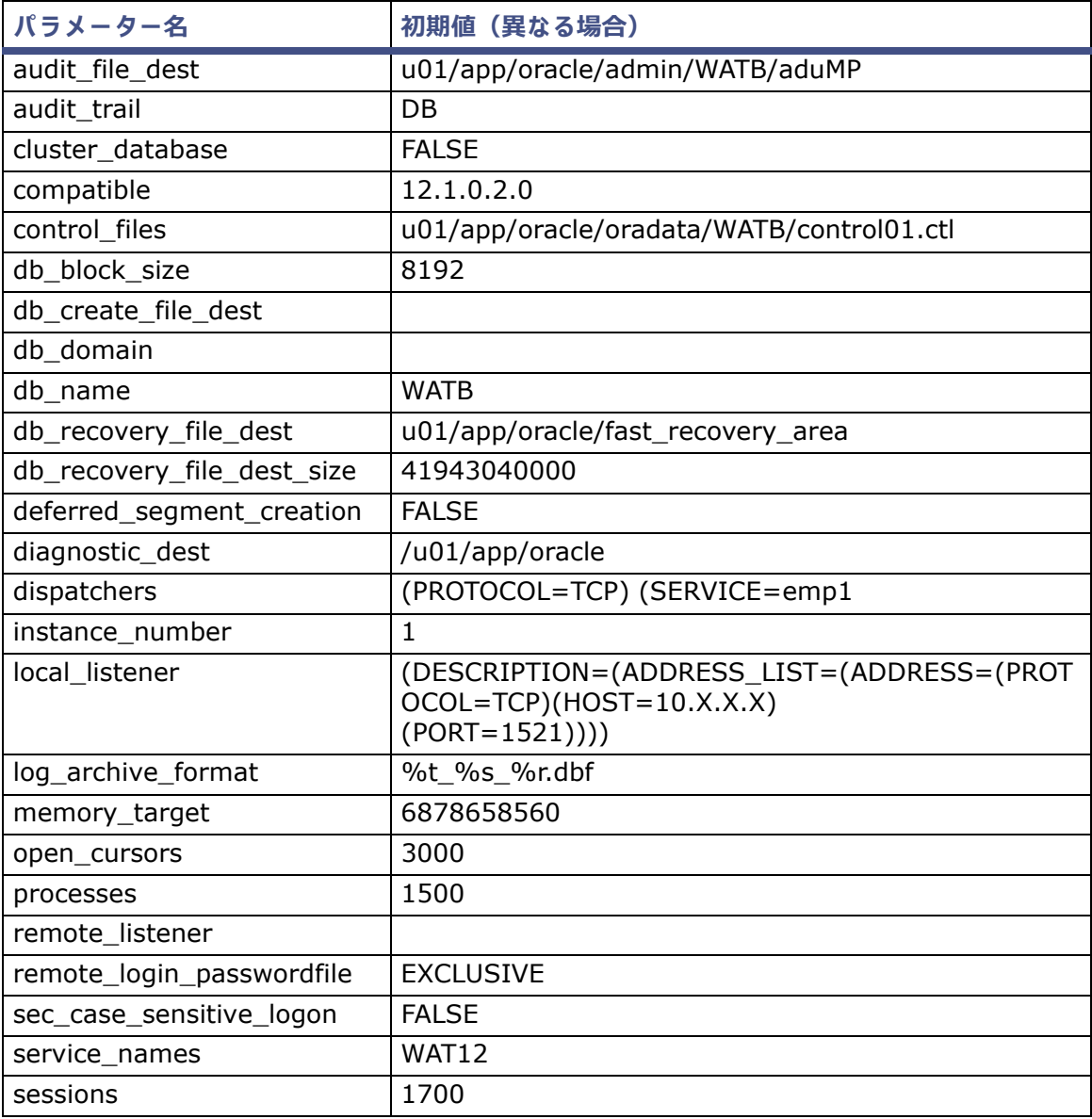

#### **表 9−1: Solaris 環境のデフォルト Oracle パラメーター(続き)**

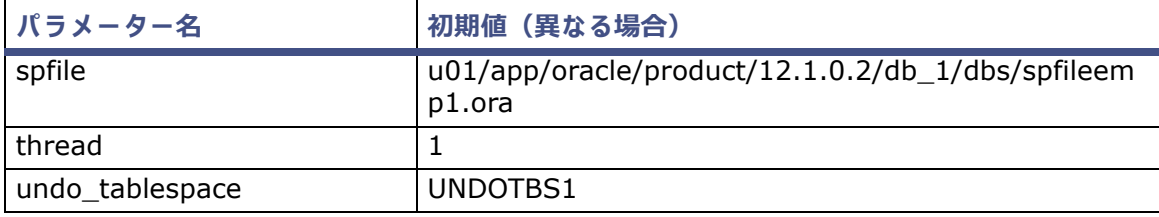

# **9.4 Empower イ ン ス タ ン スの作成**

始め る前に、 以下の条件を満た し て い る こ と を確認 し ま す。

- 使用 し て い る オ ペ レ ー テ ィ ン グ シ ス テ ム が、 Empower Oracle High Availability 用に構 成されている。
- 適切なバージョンの Oracle ソフトウェアがインストールされている。
- プラットフォーム、およびこのプラットフォームで動作する Oracle ソフトウェアに関す る適切な知識を持っている。

#### Empower インスタンスを作成するには:

- 1. Oracle Enterprise 12.1.0.2 をサーバーにインストールします。 **注:** Enterprise Edition およびソフトウェアだけを選択します。この時点では、データベー スインスタンスを作成しないでください。
- 2. 必要に応じて、Oracle パッチのドキュメントに従って Oracle July CPU (160719) を適 用し ます。
- 3. Oracle アカウントへログインし、DBCA ツールを実行します。
- 4. [Database Configuration Assistant:オペレーション] ページで、[データベースの作成] を選択して、[次へ] をクリックします。
- 5. [Database Configuration Assistant : 作成モード]ページで、[詳細設定] モードを選択 して、[次へ] をクリックします。
- 6. [Database Configuration Assistant] ページで、[カスタムデータベース] オプションを 選択し、「次へ] をクリックしてデータベースを作成します。
- 7. [Database Configuration Assistant:デ ー タ ベ ー ス識別情報]ペ ー ジ で、 デ ー タ ベ ー ス 名および SID 頭文字を入力し、[次へ] をクリックします。
- 8. [Database Configuration Assistant:管理オプション] ページで、[Enterprise Manager (EM) データベースエクスプレスの設定]および [Enterprise Manager (EM) クラウドコン トロールでの登録]のいずれもオプションです。

9. [Database Configuration Assistant:データベース資格証明] ページで、両方のアカウン トのパスワードを入力します。

**必要条件:**

- Empower デ-タベ-スのインスタンスを設定するために後で必要になるパスワ-ド を メ モ し た こ と を、 確認 し ま す。
- Empower への SYSTEM パスワードを設定します。これは後で必要になります。
- 10. [Database Configuration Assistant: ネットワーク構成] ページで、新しいリスナーを 構成します。名前を入力して、リスニングポートとして「1521」を設定します。リスナー を設定済み の場合は、 リ ス ト か ら選択 し て、 次の ス テ ッ プ を続⾏ し ま す。
- 11. [Database Configuration Assistant: 保存場所] ページで、[すべてのデータベースファ イルの共通位置を使用]をクリックし、データベースファイルの場所を参照します。[高速 リカバリーエリア (FRA)]のサイズを、お使いのデータベースの推定サイズの少なくとも 1.5 倍まで大きくします。FRA はデータベースとは別のハードドライブ上になければなり ません。アーカイブを有効化してから、[次へ] をクリックします。
- 12. [Database Configuration Assistant:データベースオプション]ページで、必須のオプ ションは [Oracle JVM] および [Oracle Application Express] です。その他はオプション です。
- 13. [Database Configuration Assistant : 初期化パラメーター] ページで、次のタスクを実 行してから、[次へ] をクリックします。
	- 「メモリ]タブで、「標準] を選択します。カーソルを 66% にスライドしてから、「自 動共有メモリ管理]で[カスタム]設定を選択します。このオプションでは値が継承 されます。
	- [サイズ指定]タブで、プロセス数を最小で 1,700 まで増やします。
	- 「文字ヤット]タブで、「文字ヤットのリストから選択]を選択し、データベースの文 字セットとして WE8ISO8859P1 が選択されていることを確認します。

**必要条件:**[推奨⽂字セ ッ ト のみ を表示]チ ェ ッ ク ボ ッ ク ス が選択解除 さ れ て い る こ と を確 認し ます。

- 既定の[国内⽂字セ ッ ト] を選択 し て、 AL16UTF16 に設定 し ま す。
- [接続モード] タブで [専用サーバーモード] を選択します。
- 14. [Database Configuration Assistant:作成オプション]ページで、[保存場所のカスタマ イズ]にアクセスし、次のタスクを実行してから、[次へ]をクリックします。
	- テーブルスペースの隣にある「+」記号をクリックして、テーブルスペース名を表示 します。名前は以下のようになります。
		- インデックステーブルスペースの名前は「INDEX DATA」の必要があります
		- テンポラリーテーブルスペースの名前は TEMPORARY DATA の必要があります
		- ユーザーテーブルスペースの名前は USER DATA の必要があります

TEMPORARY DATA の場合のみ:

- − テーブルスペ−スの種類は一時的なものでなければなりません
- このテーブルスペースをデフォルトの一時テーブルとして設定するには、チェッ クボックスを選択します

**必要条件:**これらのテーブルスペースは Empower に よ り 使用 さ れ、 リ ス ト通 り に名 付けられる必要があります。

- USER\_DATA および INDEX\_DATA の場合、[作成]を ク リ ッ ク し て 100 MB のデー タファイルを 9 つ作成すると、これらのファイルは自動的に拡張されます。 ASM を使用している場合、USER\_DATA および INDEX\_DATA ではビッグファイル のテーブルスペース (BFT) を使用します。
- Redo ログのサイズを、以下のように大きくします:
	- Redo ロググループの下にある 3 つのファイルを 1 つずつ選択し、サイズを 200 MB まで トげます。
	- 別のハードドライブを少なくとも 1 つ使用している場合、追加のデータファイル により、Redo ログファイルのミラーを作成することができます。ハードドライ ブを 1 つしか使用していない場合、性能が大幅に低下し、ハードドライブの障害 復旧の確保に使用できなくなります。
- 15. [Database Configuration Assistant:作成オプション]ページで、[データベーステンプ レートとして保存]を選択し、名前を入力してから、[完了] をクリックします。
- 16. [Database Configuration Assistant: サマリー] ページが表示されたら、オプションの 設定が正しいことを確認し、「OKT をクリックします。

**結果:**Database Configuration Assistant に、 デ ー タ ベ ー ス作成の進⾏状況が表示 さ れ ます。データベース作成が完了すると、Database Configuration Assistant により新し いデータベース情報が表示されます。

17. [パスワード管理] ページで、[終了] をクリックします。

# **9.5 Empower ス キー マの設定**

Fillempowerdb.sh スクリプトを直接サーバーで実行して Empower スキーマを作成し、標準 データをこれらのパラメーターとともにインスタンスに追加します。

./fillempowerdb.sh <ORACLE\_SID> <ORACLE\_HOME> <path\_to\_the\_AdminstratorScriptsdir> <Database Language> <SystemPwd> <SysPassword>

- \* ORACLE\_SID
- \* ORACLE\_HOME
- \* AdministratorScripts ディレクトリーへのパス
- \* データベース言語 (en、 ja、 ko、 zh-CHS)
- \* Oracle システムのパスワード
- \* Oracle Sys のパスワード

```
例:
```
./fillempowerdb.sh <ORACLE\_SID> <ORACLE\_HOME> <path to the AdminstratorScriptsdir> <Database Language> <SystemPwd> <SysPassword> ./fillempowerdb.sh <ORACLE\_SID> <ORACLE\_HOME> <path to the AdminstratorScriptsdir> <en> <empower> <oracle> ./fillempowerdb.sh <ORACLE\_SID> <ORACLE\_HOME> <path\_to\_the\_AdminstratorScriptsdir> <en> <empower> <oracle> > fillempowerdb.log

FillEmpowerDB の実行が完了したら、Empower データベースは最初のクライアントとの接続 の準備が完了しています。

# **9.6 再起動時に起動す る よ う に デ ー タ ベ ー ス を設定**

#### **再起動時に起動す る よ う に デ ー タ ベ ー ス を設定す る に は:**

1. .profile フ ァ イルを開き、 Oracle SID および ORAENV 変数 を設定 し ま す。

```
例:
```
ORACLE\_SID=WATB export ORACLE\_SID ORAENV\_ASK=NO export ORAENV\_ASK

```
. oraenv
```
**ヒ ント:**WATB は SID の例で す。 実際に使用す る Oracle SID は相違 し て い る こ と が あ り ます。

2. 使用している環境で Oracle SID に対して「はい】と言うように、oratab ファイルを変更 し ます。

```
例えば:
 WATB:/u01/app/oracle/product/12.1.0.2/db_1:Y
```
**ヒ ント:**oratab フ ァ イルは /var/opt/oracle フ ォ ル ダ ーにあ り ます。

3. /etc/init.d フォルダーに dbora を含め、以下のコマンドを実行して開始/シャットダウン アクションをリンクします。

```
ln -s /etc/init.d/dbora /etc/rc0.d/K01dbora
```

```
ln -s /etc/init.d/dbora /etc/rc2.d/S99dbora
```
**必要条件:**コ マ ン ド を指示通 り に入⼒す る必要が あ り ま す。

**ヒ ント:**

- サンプルの dbora ファイルは、 製品 DVD のサンプルスクリプトフォルダーに収録さ れています。
- dbora 名の前の K01 は、シャットダウン時にまず Oracle プロセスを強制終了します。
- 2 つ目のコマンドの前の S99 は、再起動時に Oracle プロセスを最後に開始します。
- 4. ログアウトしてから再びログインし、サーバーにログオンできることを確認します。

# 9.7 Waters サービスおよび生データ共有のセットアップ

第 [7](#page-132-0) 章の手順に従って、Waters サービスおよび生データ共有を別の Windows サーバーにイン ストールします。

# **10 RedHat サーバーでの Empower エンタープライズデータベースのイン ストール**

製造元および自社の IT 部門が提供しているドキュメントに従って、Red Hat<sup>®</sup> オペレーティン グ シ ス テ ム お よ び必要な す べ て の サ ー ビ ス パ ッ ク を Linux Enterprise 6.8 サーバーにインス ト ール し ます。Oracle Enterprise Edition 12.1.0.2 の イ ン ス ト ー ル環境設定に つ い て の詳細情 報は、 *Oracle Database Installation Guide 12c Release 1 (12.1) for Linux E41491-15* (『Linux 用 Oracle データベースインストールガイド 12c リ リース 1 (12.1) E41491-15』)お よ び *Oracle Database Quick Installation Guide 12c Release 1 (12.1) for Linux x86-64 E54543-08*(『Linux x86-64 用 Oracle データベースクイ ッ クインストールガイド 12c リリー ス 1 (12.1) E54543-08』) を参照 し て く だ さ い。

Empower 3 FR4 エンタープライズデータベースを Linux サーバーにインストールする際は、こ の章を参照 し て く だ さ い。こ の章の手順に従 っ て、Oracle ソフトウェアと Empower データベー スの標準インストールを実行します。

**推奨事項:**ハー ド ウ ェ アやソ フ ト ウ ェ ア を イ ン ス トールする前に、 ハー ド ド ラ イ ブの フ ルバ ッ ク アップを実行してください(バックアップの方法については、コンピューターの製造元が提供し て い る マ ニ ュ ア ル を参照 し て く だ さ い)。

# **10.1 Linux での Empower 3 FR4 のインストール**

製造元および自社の IT 部門が提供しているドキュメントに従って、Linux オペレーティングシ ステムおよび必要なすべてのサービスパックを Linux Red Hat Enterprise 6.8 サーバーにイン ストールします。

上記のマニュアルの説明に従って、Oracle 12.1.0.2 データベースのインストール用に Linux サ ー バ ー環境 を準備 し ま す。

### **10.1.1 Empower 3 FR4 エンタープライズデータベースを Linux に インストールする前に**

Waters は、Empower データベースソフトウェアを DVD で提供しています。本章では、デフォ ルト設定を使用して Empower をインストールすることを前提に説明します。

Empower をインストールするサーバーに DVD ドライブが装備されていない場合は、ネット ワ ー ク で ア ク セ ス可能な ワ ー ク ス テ ー シ ョ ン の DVD ド ラ イ ブ を共有 し、 Empower をインス ト ー ル す る サ ー バ ー か ら共有に ド ラ イ ブ を マ ウ ン ト し ま す。

**重要:**コ ン ピ ュ ー タ ー の名前 を変更す る予定が あ る場合は、 Empower を イ ン ス トールする前に 名前を変更 し て く だ さ い。Empower が イ ン ス ト ー ル さ れ た後に、 コ ン ピ ュ ー タ ー の名前や IP ア ドレスを変更しないでください。

# **10.1.2 Oracle のインストール**

お使いの環境で、すでに Oracle がインストールされ、サポートされている場合は、Empower 3 FR4 データベースインスタンスのみをインストールできます。 そうするには、 パート 1 を省略し て、パート 2 のインストールを開始します。

Waters は、Empower データベースソフトウェアを DVD で提供しています。この章では、デ フォルト設定を使用して Empower をインストールすることを前提に説明します。

Empower をインストールするサーバーに DVD ドライブが装備されていない場合は、ネット ワ ー ク で ア ク セ ス可能な ワ ー ク ス テ ー シ ョ ン の DVD ド ラ イ ブ を共有 し、 Empower をインス トールするサーバーから共有にドライブをマウントします。

**重要:**コ ン ピ ュ ー タ ー の名前 を変更す る予定が あ る場合は、 Empower を イ ン ス トールする前に 名前を変更してください。Empower がインストールされた後に、コンピューターの名前や IP ア ドレスを変更しないでください。

Empower 3 FR4 Linux 製品に は、 Linux サーバー上に Oracle 12.1.0.2 データベースおよび Empower 3 FR4 データベースのインスタンスを正しくインストールおよび構成するために、2 つ のインスト-ラ-が含まれています。各インスト-ルの前に、特定の環境条件を設定する必要が あ り ます。

Linux サーバーに Oracle 12.1.0.2 をインストールし、Empower 3 FR4 データベースインス タンスを作成するには、以下のタスクを示されている順序で実行する必要があります。

- 1 つ目の セ ク シ ョ ン に記載 さ れ た ガ イ ド を参照 し て、 Red Hat オペレーテ ィ ングシステム を準備します。
- Empower 3 FR4 データベースインスタンスの作成のために、システムを構成します。
- Empower 3 FR4 データベースインスタンスを作成します。インストール中に Oracle リ スナーを含めます。
- 再起動時に起動す る よ う に デ ー タ ベ ー ス を設定 し ま す。

# **10.2 データ ベース イ ン ス タ ン ス を イ ン ス トールする前のシ ス テ ムの構成**

データベースインスタンスをインストールする前に、ORACLE SID のインスタンスが .bash\_profile ファイルにないこと、また ORACLE\_HOME が環境で正しく設定されていること を確認します。インストールが正しく動作するためには、.bash\_profile が適切である必要があ り ます。

**注:**複数の ORACLE\_SID が あ る場合は、 そ れ ぞ れ が適切に セ ッ ト ア ッ プ さ れ て い る こ と を確認 し ます。

**ORACLE\_SID が存在 し ない こ と 、 お よび Oracle home が正 し く 設定さ れ て い る こ と を検 証するには:**

- 1. ターミナルウィンドウで、以下のコマンドを入力します。 echo \$ORACLE\_SID **理由:**こ の コ マ ン ド が空白値を返す場合が あ り ま す。 こ れは、 SID が設定 さ れ て い な い こ と を示 し ま す。 あ る い は、 イ ン ス ト ー ル を⾏ う デ ー タ ベ ー ス の値を返す場合が あ り ま す。 SID が存在する場合は、ファイルから削除します。
- 2. 以下のコマンドを入力して、ORACLE HOME が正しく設定されていることを確認します。 echo \$ORACLE\_HOME **理由:**こ の コ マ ン ドは、 Oracle ホ ー ム の正 し い パ ス を表示 し ま す。 **ヒ ン ト:**デ フ ォ ル ト のパスは、 u01/app/oracle/product/12.1.0.2/db\_1 へのパス です。
- 3. サーバーを再起動します。

## **10.2.1 デフ ォルトの Oracle パラメーター**

以下のテーブルでは、Red Hat 環境で設定されている既定の Oracle パラメーターを一覧表示し てい ます。

**注:**これ ら の値は、 Waters テ ス ト環境で使用 さ れ ま す。

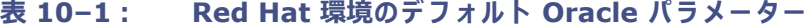

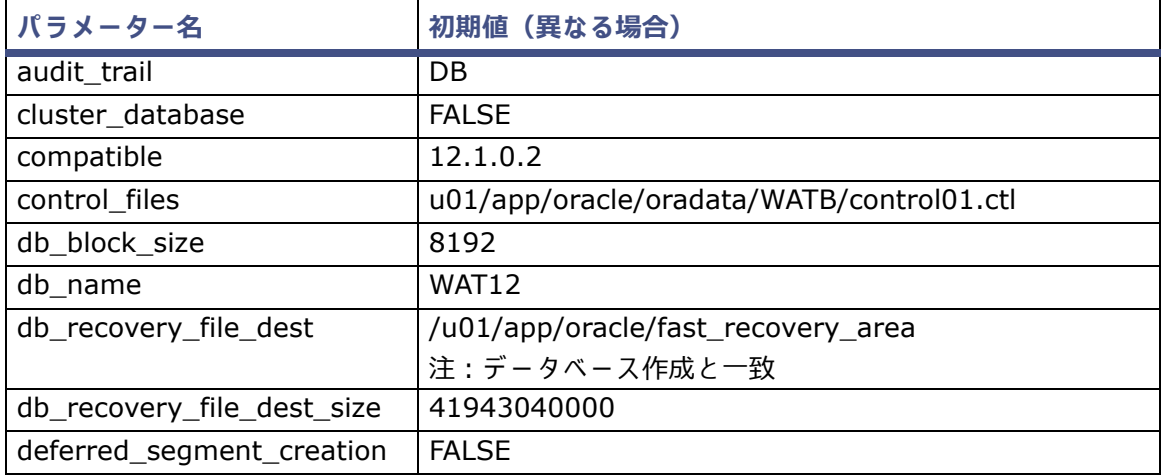

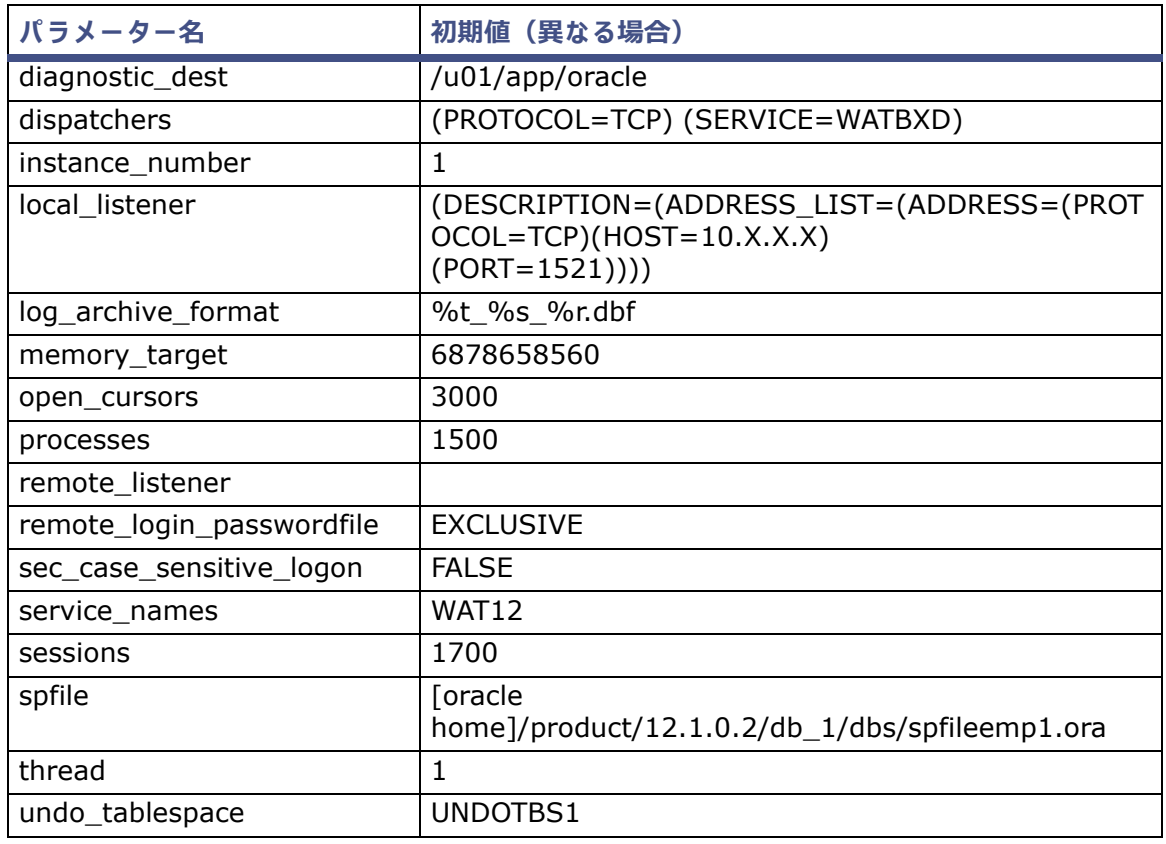

#### **表 10–1: Red Hat 環境のデ フ ォ ル ト Oracle パ ラ メ ー タ ー(続き)**

# **10.3 Empower インスタンスの作成**

始め る前に、 以下の条件を満た し て い る こ と を確認 し ま す。

- 使用しているオペレーティングシステムが、Empower Oracle High Availability 用に構 成されている。
- 適切なバージョンの Oracle ソフトウェアがインストールされている。
- プラットフォーム、およびこのプラットフォームで動作する Oracle ソフトウェアに関する 適切な知識を持っている。

#### Empower インスタンスを作成するには:

- 1. Oracle Enterprise 12.1.0.2 をサーバーにインストールします。
	- **注:**Enterprise Edition お よ び ソ フ ト ウ ェ ア だ け を選択 し ま す。 こ の時点で は、デ ー タ ベ ー スインスタンスを作成しないでください。
- 2. 必要に応 じ て、 Oracle パ ッ チの ド キ ュ メ ン ト に従っ て Oracle July CPU (160719) を適 用し ます。
- 3. Oracle アカウントへログインし、DBCA ツールを実行します。
- 4. [Database Configuration Assistant: オペレーション] ページで、[データベースの作成] を選択して、[次へ] をクリックします。
- 5. [Database Configuration Assistant : 作成モード]ページで、[詳細設定] モードを選択 して、[次へ] をクリックします。
- 6. [Database Configuration Assistant] ページで、[カスタムデータベース] オプションを 選択し、[次へ] をクリックしてデータベースを作成します。
- 7. [Database Configuration Assistant:デ ー タ ベ ー ス識別情報]ペ ー ジ で、 デ ー タ ベ ー ス 名および SID 頭文字を入力し、[次へ] をクリックします。
- 8. [Database Configuration Assistant:管理オプション] ページで、[Enterprise Manager (EM) データベースエクスプレスの設定]および[Enterprise Manager (EM) クラウドコン トロールでの登録]のいずれもオプションです。
- 9. [Database Configuration Assistant:データベース資格証明]ページで、両方のアカウン トのパスワードを入力します。

**必要条件:**

- Empower デ ー タ ベ ー ス の イ ン ス タ ン ス を設定す る た め に後で必要に な る パ ス ワ ー ド を メモしたことを、確認します。
- Empower への SYSTEM パスワードを設定します。これは後で必要になります。
- 10. [Database Configuration Assistant: ネットワーク構成] ページで、新しいリスナーを 構成します。名前を入力して、リスニングポートとして「1521」を設定します。リスナー を設定済み の場合は、 リ ス ト か ら選択 し て、 次の ス テ ッ プ を続⾏ し ま す。
- 11. [Database Configuration Assistant: 保存場所] ページで、[すべてのデータベースファ イルの共通位置を使用]をクリックし、データベースファイルの場所を参照します。[高速 リカバリーエリア (FRA)]のサイズを、お使いのデータベースの推定サイズの少なくとも 1.5 倍まで大きくします。FRA はデータベースとは別のハードドライブ上になければなり ません。アーカイブを有効化してから、[次へ] をクリックします。
- 12. [Database Configuration Assistant:データベースオプション]ページで、必須のオプ ションは [Oracle JVM] および [Oracle Application Express] です。その他はオプション です。
- 13. [Database Configuration Assistant:初期化パラメーター]ページで、次のタスクを実 行してから、[次へ] をクリックします。
	- [メモリ]タブで、[標準]を選択します。カーソルを 66% にスライドしてから、[自 動共有メモリ管理]で[カスタム]設定を選択します。このオプションでは値が継承 されます。
	- [サ イ ズ指定] タ ブ で、 プ ロ セ ス数を最小で 1,700 ま で増や し ます。
	- [文字セット] タブで、[文字セットのリストから選択] を選択し、データベースの文 字セットとして WE8ISO8859P1 が選択されていることを確認します。

**必要条件:**[推奨⽂字セ ッ ト のみ を表示]チ ェ ッ ク ボ ッ ク ス が選択解除 さ れ て い る こ と を確 認し ます。

- 既定の[国内⽂字セ ッ ト] を選択 し て、 AL16UTF16 に設定 し ま す。
- [接続モード] タブで [専用サーバーモード] を選択します。
- 14. [Database Configuration Assistant:作成オプション]ページで、[保存場所のカスタマ イズ]にアクセスし、次のタスクを実行してから、[次へ]をクリックします。
	- テーブルスペースの隣にある「+」記号をクリックして、テーブルスペース名を表示 します。名前は以下のようになります。
		- インデックステーブルスペースの名前は「INDEX DATA」の必要があります
		- テンポラリーテーブルスペースの名前は TEMPORARY DATA の必要があります
		- ユーザーテーブルスペースの名前は USER DATA の必要があります

TEMPORARY DATA の場合のみ:

- テーブルスペースの種類は一時的なものでなければなりません
- このテーブルスペースをデフォルトの一時テーブルとして設定するには、チェッ ク ボ ッ ク ス を選択 し ま す。

**必要条件:**これらのテーブルスペースは Empower に よ り 使用 さ れ、 リ ス ト通 り に名 付けられる必要があります。

- USER DATA および INDEX DATA の場合、[作成] をクリックして 100 MB のデー タファイルを 9 つ作成すると、これらのファイルは自動的に拡張されます。 ASM を使用している場合、USER\_DATA および INDEX DATA ではビッグファイル のテーブルスペース (BFT) を使用します。
- Redo ログのサイズを、以下のように大きくします:
	- Redo ロググループの下にある 3 つのファイルを 1 つずつ選択し、サイズを 200 MB まで上げます。
	- 別のハードドライブを少なくとも 1 つ使用している場合、追加のデータファイル により、Redo ログファイルのミラーを作成することができます。ハードドライ ブを 1 つしか使用していない場合、性能が大幅に低下し、ハードドライブの障害 復旧の確保に使用できなくなります。
- 15. [Database Configuration Assistant:作成オプション]ページで、[データベーステンプ レートとして保存]を選択し、名前を入力してから、[完了] をクリックします。
- 16. [Database Configuration Assistant: サマリー]ページが表示されたら、オプションの 設定が正しいことを確認し、「OK]をクリックします。

**結果:**Database Configuration Assistant に、 デ ー タ ベ ー ス作成の進⾏状況が表示 さ れ ます。データベース作成が完了すると、Database Configuration Assistant により新し いデータベース情報が表示されます。

17. 「パスワード管理] ページで、「終了] をクリックします。

# **10.4 Empower スキーマの設定**

Fillempowerdb.sh スクリプトを実行し、Empower スキーマを作成し、標準データをこれらの パラメーターとともにインスタンスに追加します。

./fillempowerdb.sh <ORACLE\_SID> <ORACLE\_HOME> <path\_to\_the\_AdminstratorScriptsdir> <Database Language> <SystemPwd> <SysPassword>

- \* ORACLE\_SID
- \* ORACLE\_HOME
- \* AdministratorScripts ディレクトリーへのパス
- \* データベース言語 (en、 ja、 ko、 zh-CHS)
- \* Oracle システムのパスワード
- \* Oracle Sys のパスワード

#### **例:**

./fillempowerdb.sh <ORACLE\_SID> <ORACLE\_HOME> <path to the AdminstratorScriptsdir> <Database Language> <SystemPwd> <SysPassword> ./fillempowerdb.sh <ORACLE\_SID> <ORACLE\_HOME> <path\_to\_the\_AdminstratorScriptsdir> <en> <empower> <oracle> ./fillempowerdb.sh <ORACLE\_SID> <ORACLE\_HOME> <path to the AdminstratorScriptsdir> <en> <empower> <oracle> > fillempowerdb.log

**必要条件: FillEmpowerDB は、データベースサーバーからのみ実行できます。ローカル環境変** 数をデータベースに設定し、Empower スクリプトディレクトリーを入力して、FillEmpDB.sh ファイルを実行します。実行の手順については、このスクリプトを開きます。

FillEmpowerDB の実行が完了したら、Empower データベースは最初のクライアントとの接続 の準備が完了しています。

# **10.5 再起動時に起動す る よ う に デ ー タ ベ ー ス を設定**

**再起動時に起動す る よ う に デ ー タ ベ ー ス を設定す る に は:**

1. .bash\_profile ファイルを開き、 Oracle SID および ORAENV 変数を設定します。

```
例:
ORACLE_SID=WATB export ORACLE_SID
ORAENV_ASK=NO
export ORAENV_ASK
. oraenv
ヒ ント:WATB は SID の例で す。 実際に使用す る Oracle SID は相違 し て い る こ と が あ
り ます。
```
- 2. 使用している環境で Oracle SID に対して [はい]と言うように、oratab ファイルを変更 し ます。
	- 例えば:

WATB:/u01/app/oracle/product/12.1.0.2/db\_1.Y

**ヒ ント:**oratab フ ァ イルは /var/opt/oracle フ ォ ル ダ ーにあ り ます。

3. /etc/init.d フォルダーに dbora を含め、以下のコマンドを実行して開始/シャットダウン アクションをリンクします。

```
ln -s /etc/init.d/dbora /etc/rc0.d/K01dbora
```
ln -s /etc/init.d/dbora /etc/rc2.d/S99dbora

A要条件: コマンドを指示通りに入力する必要があります。

**ヒ ント:**

- サンプルの dbora ファイルは、製品 DVD のサンプルスクリプトフォルダーに収録さ れています。
- dbora 名の前の K01 は、シャットダウン時にまず Oracle プロセスを強制終了します。
- 2 つ目のコマンドの前の S99 は、再起動時に Oracle プロセスを最後に開始します。
- 4. ログアウトしてから再びログインし、サーバーにログオンできることを確認します。

# **10.6 Waters サービスおよび生データ共有のセットアップ**

第 [7](#page-132-0) 章の手順に従って、Waters サービスおよび生データ共有を別の Windows サーバーにイン ストールします。

# 11 管理(プッシュ)インストール手順

この章の指示に従い、Empower 3 FR4 ソフトウェアをクライアント、LAC/E モジュール、およ び Citrix サ ー バ ー に サ イ レ ン ト に展開す る か、 プ ッ シ ュ イ ン ス ト ー ル ま た は サ イ レ ン ト イ ン ス ト ー ル を使用 し て Empower 3 FR4 へ ア ッ プ グ レ ー ド し ます。

Empower 3 Feature Release 2 (FR2)、 Empower 3 FR2 Hotfix 1、 Empower 3 Service Release 2 (SR2)、 Empower 3 SR2 Hotfix 1、 Empower 3 SR2 Hotfix 2、 Empower 3 Feature Release 3 (FR3)、 Empower 3 FR3 Hotfix 1 か ら Empower 3 FR4 にアップグレー ド で き ます。

**制限事項:**プ ッ シ ュ イ ン ス ト ールは、 Oracle がすでにインストールされたク ラ イアン ト、 LAC/E モジ ュ ール、 Ctrix サーバーではサポー ト されてい ません。

# **11.1 プ ッ シ ュ イ ン ス ト ー ルの準備**

# **11.1.1 はじめに**

Empower 3 FR4 ソフトウェアは、Empower3 FR4 ソフトウェアおよび装置コンポーネントソ フ ト ウ ェ ア を、 ク ラ イ ア ン ト、 LAC/E モジ ュ ール、 Citrix サーバーへプ ッ シュ インストールする ことができます。これを行うために、Empower 3 FR4 デプロイメントマネージャ(インストー ルプログラム)はサイレントインストールをサポートしています。(サイレント、すなわち無人の インストールではユーザーの操作は不要です。)サイレントインストールの間には、インタラク ティブなユーザーインターフェースは表示されません。代わりに、ユーザー情報やインストール 情報は応答ファイルに事前に定義されたプロパティとして保存され、コマンドラインまたはバッ チファイルからコールされます。

サイレントインストールを使用して、Empower 3 FR4 ソフトウェアを 1 台のコンピューター (使用中のコンピューターで、ユーザー操作は不要)にインストールできます。サイレントインス トールを使用して、Empower 3 FR4 ソフトウェアを数台のコンピューター(異なるコンピュー ターで、ユーザー操作は不要)にインストールすることもできますが、他のコンピューターへサ イレントで「プッシュ」インストールを行うには、ホストコンピューターを使用する必要があり ます。

#### **11.1.2 要件**

Empower 3 FR4 は、PsExec.exe と呼ばれる Microsoft ツ ー ル を使用 し た プ ッ シ ュ イ ン ス ト ー ルをサポートしています。このユーティリティは、Empower 3 FR4 メディアには含まれていま せ ん が、 以下の リ ン ク か ら ダ ウ ン ロ ー ド で き ま す。

http://technet.microsoft.com/

**重要:**このリンクは PsExec の最新バ ー ジ ョ ン を指 し て い ま す。

Empower 3 FR4 で PsExec を使用す る に は、 以下の タ ス ク が必要で す。

- Empower 3 FR4 応答ファイルの作成
- PsExec.exe ツールのインストール
- ノード情報を記載したテキストファイルの作成(それぞれのコンピューターに対して 1行)
- 各ク ラ イアン トおよび LAC/E モ ジ ュ ー ル で の ロ ー カ ル管理者権限の取得
- システムアカウントのみを使った、サイレントインストールの実行 (オプション -s を指定)
- DOS でまたはバッチファイルからの PsExec コマンドの実行

**制限事項:**複数の コ ン ピ ュ ー タ ー で プ ッ シ ュ イ ン ス ト ー ル を実⾏す る場合は、す べ て の イ ン ス ト ー ルで同じ種類のコンピューターを使用する必要があります(すべてのクライアント、すべての LAC/E モジュール、またはすべての Citrix サーバー)。コンピューターの種類が混合されている 場合に は、 プ ッ シ ュ イ ン ス ト ー ル で き ま せ ん。

**注:**いずれかのコ ン ピ ューターで busLAC/E カ ー ド を使用 し て い る場合、 Empower 3 FR4 ソ フトウェアをインストールすると busLAC/E ドライバーが自動的にインストールされます。イン ス ト ー ル の間に必要な設定が適用 さ れ ま す。 Empower 3 FR4 をインストールしてから busLAC/E カードを取り付けた場合、busLAC/E ドライバーを手動でインストールしなければなりません。 詳細については、104 [ページ](#page-123-0)および 124 ページの「busLAC/E ドライバーのインストールおよ び設定」 を参照 し て く だ さ い。 busLAC/E ド ラ イ バ ー の必要な バ ー ジ ョ ン は 7.0.1.1 です。

**重要:**コ ン ピ ュ ー タ ー の名前 を変更す る予定が あ る場合は、 Empower を イ ン ス トールする前に 名前を変更してください。Empower をインストールした後は、コンピューターの名前を変更し ないでください。

# <span id="page-173-0"></span>**11.1.3 応答 フ ァ イ ルの作成**

Empower 3 FR4 ソフトウェアのプッシュインストールを実行するには、まず応答ファイルを作 成する必要があります。応答ファイルは、正しい XML 構文を使用した、XML 形式でなければな りません。Empower 3 FR4 ソフトウェアメディアに、¥Push Install¥Empower3¥ E3 Response.config という名前のテンプレートファイルがあります。

応答ファイルのパラメーターにより、Empower 3 FR4 ソフトウェアをどのようにインストール するかが定義されます。これらの設定は、プッシュインストールによりインストールを行うすべ て の コ ン ピ ュ ー タ ー に、 適用 さ れ ま す。

Empower 3 FR4 メディアにある応答ファイルのテンプレートは、デフォルトで Waters ソフト ウ ェ ア ラ イ セ ン ス契約を受諾 し ま す。

**注:**応答 フ ァ イ ル の名前は変更で き ま す が、 拡張子は .config でなければな り ません。

応答ファイルは以下の情報を含まなければなりません。

#### **表 11–1: 応答 フ ァ イ ルの内容**

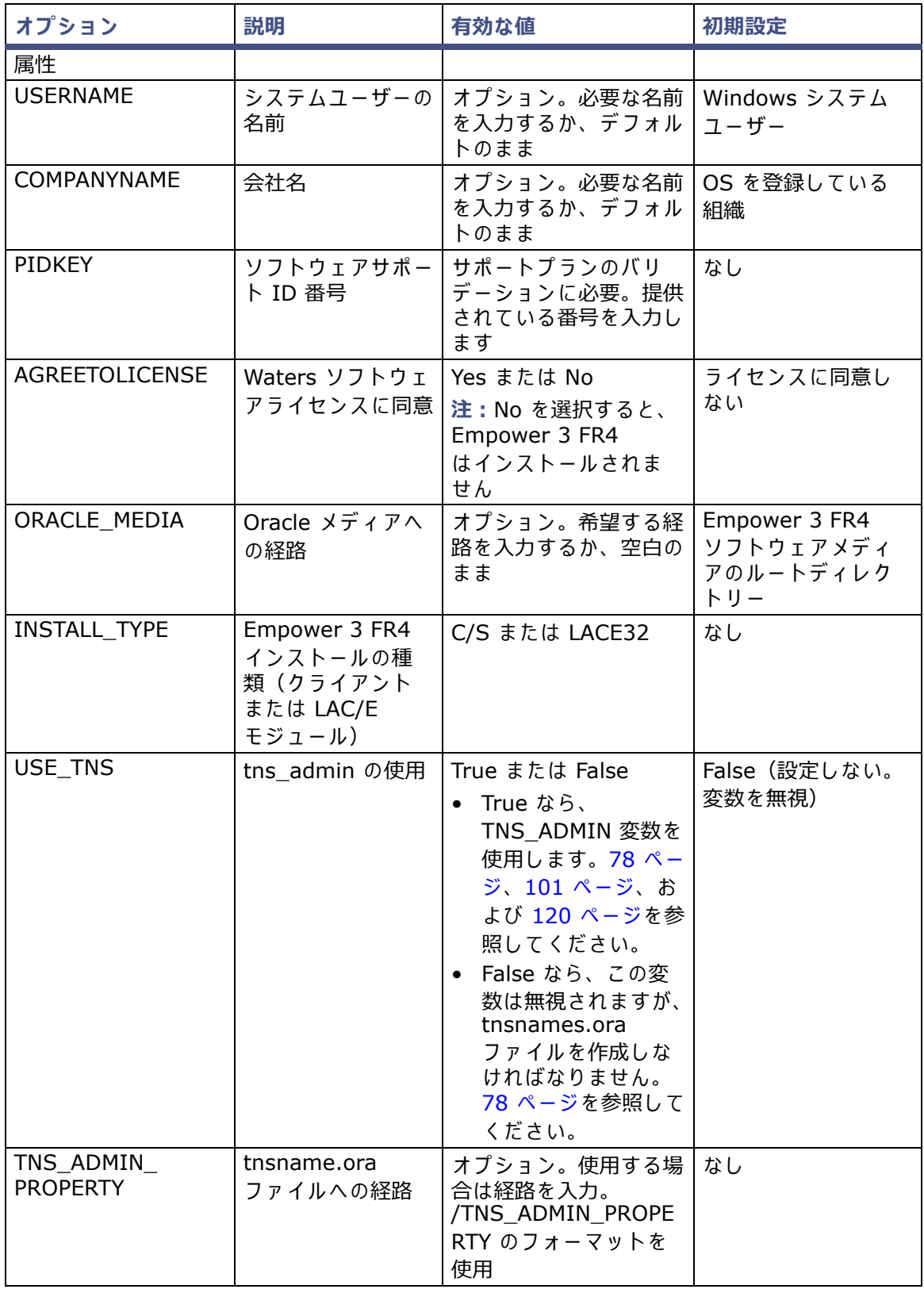

# **表 11–1: 応答 フ ァ イ ルの内容(続き)**

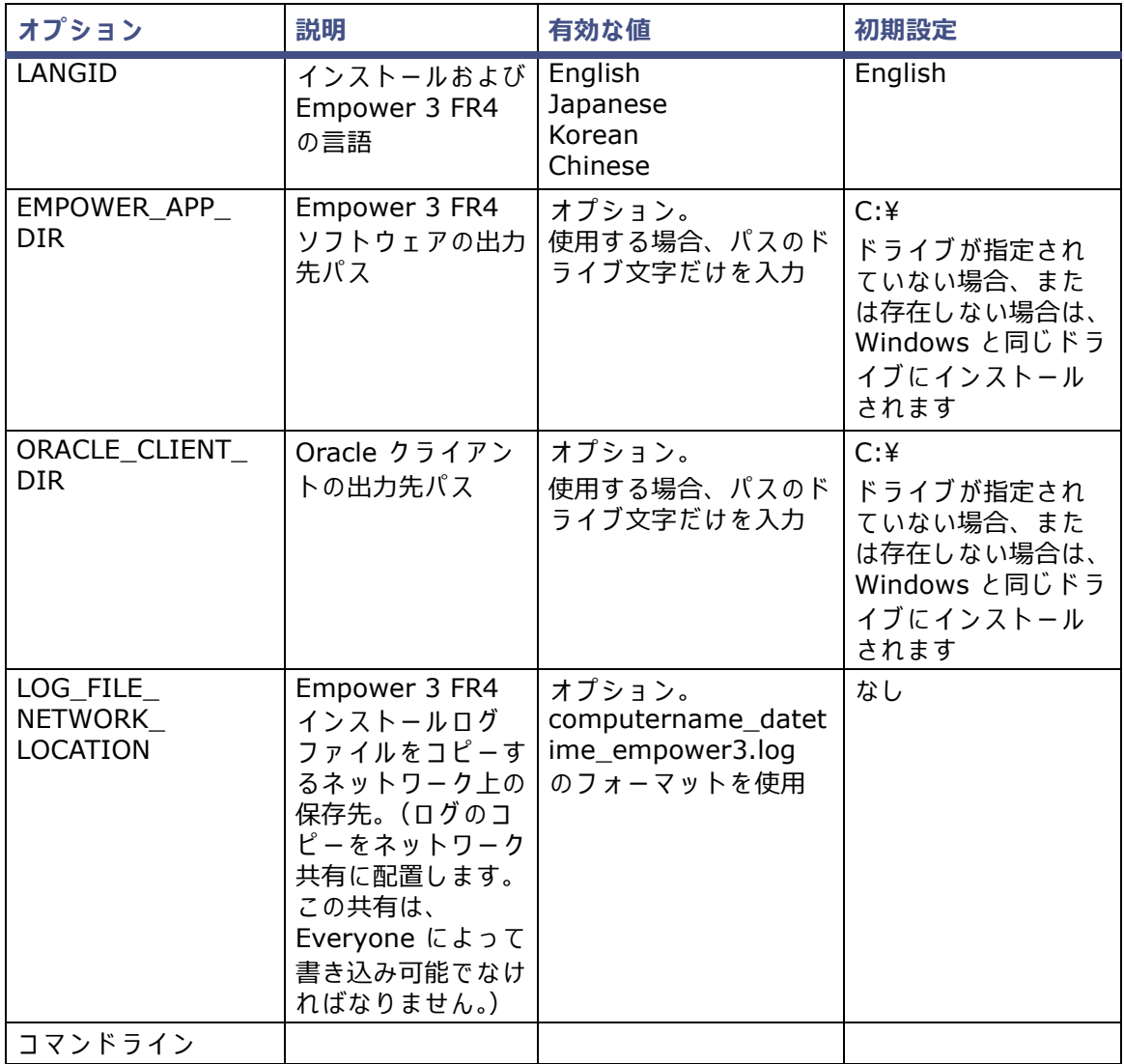

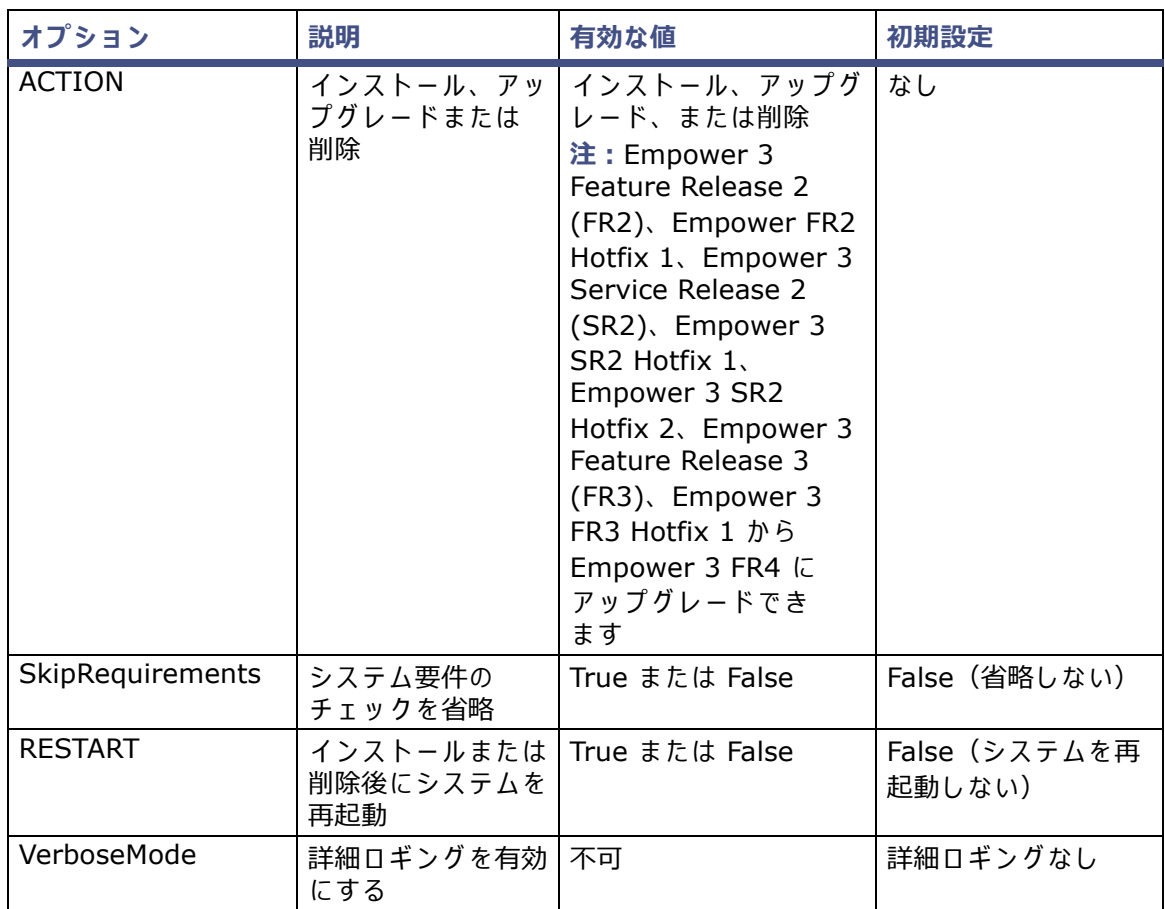

#### **表 11–1: 応答 フ ァ イ ルの内容(続き)**

```
以下は、応答ファイルの一例です。
```

```
<?xml version="1.0" encoding="utf-8" ?>
<Configuration>
<Properties>
<!--May be left blank.It defaults to the windows user on the 
client-->
<USERNAME></USERNAME>
<!--May be blank.Default is the OS registered Organization-->
<ORGANIZATION></ORGANIZATION>
<!--Software Support ID-->
<PIDKEY></PIDKEY>
<!--You must agree for installation to proceed - Agreed by 
default-->
<AGREETOLICENSE>Yes</AGREETOLICENSE>
<!--Path to the oracle media - May be blank.-->
<ORACLE_MEDIA></ORACLE_MEDIA>
\langle!--C/S OR LACE32-->
<INSTALL_TYPE>C/S</INSTALL_TYPE>
```

```
<!--false ignore, true use the location and set tns-admin 
property-->
<USE_TNS>true</USE_TNS>
<!--Path to tnsnames.ora-->
<TNS_ADMIN_PROPERTY></TNS_ADMIN_PROPERTY>
!--English Japanese Korean Chinese-->
<LANGID>English</LANGID>
<!--Destination path for Empower 3 Application - Drive letter 
only-->
<EMPOWER APP_DIR>C:\\/EMPOWER_APP_DIR>
<!--Destination path for Oracle Client - Drive letter only-->
<ORACLE_CLIENT_DIR>C:\</ORACLE_CLIENT_DIR>
<!--Network destination for Empower 3 log file to be copied-->
<LOG_FILE_NETWORK_LOCATION></LOG_FILE_NETWORK_LOCATION>
</Properties>
<CommandLine>
<!--Install/Upgrade/Remove-->
<ACTION>Install</ACTION>
<!--true/false-->
<SkipRequirements>false</SkipRequirements>
<!--true/false-->
<RESTART>False</RESTART>
</CommandLine>
<Product> 
</Product>
</Configuration>
```
**ヒント: LOG\_FILE\_NETWORK\_LOCATION を入力すると、個々のインストールについて、イン** ストールログのコピーがネットワーク共有に配置されます。

- イ ン ス ト ー ル が成功 し た場合、 ロ グ の フ ァ イ ル名は、 computername\_datetime\_empower3.log
- インストールが成功しなかった場合、ログのファイル名は、 ERR\_computername\_datetime\_empower3.log
- 何 ら か の理由で、 共有に ア ク セ ス で き な い場合に は ロ ー カ ル の イ ン ス ト ー ル ロ グ (Windows ディレクトリー内)にその旨が記載されます。
- LOG FILE NETWORK LOCATION が提供されない場合、 Empower 3 FR4 ソフト ウェアがインストールされているコンピューターでのみログが作成されます。

# **11.1.4 PsExec.exe のインストール**

**PsExec.exe をイ ン ス トールするには:**

- 1. 以下のリンクを使用して、PsExec.exe をダウンロードします。 http://technet.microsoft.com/
- 2. このサイトで、[検索] ボックスに「psexec」と入力して、[検索] をクリックします。
- 3. PsExec リンクをクリックし、説明に従って PsExec をダウンロードして、インストール し て く だ さ い。
- 4. プッシュインストールまたはサイレントインストールを実行するコンピューターに、 PsExec をインストールします。

# **11.1.5 ク ラ イ ア ン ト テ キ ス ト フ ァ イ ルの作成**

Empower 3 FR4 をインストールするすべてのクライアント、LAC/E モジュール、Citrix サー バーの名前または IP アドレスが含まれているテキストファイルを作成します。プッシュインス トールを実行するコンピューター上の場所へ、ファイルを置きますこのファイルでは、1 台のコン ピューターに 1 ⾏を使用 し ま す。 Empower 3 FR4 メディアの

¥Push Install¥Empower3¥Node\_List.txt に、テキストファイルのサンプルがあります。

以下は、クライアントリストの一例です。

Client1 Client2 10.3.7.142 Client77 Client23 ResearchLab1 ResearchLab2 10.3.7.77

# **11.2 Empower 3 FR4 プ ッ シ ュ イ ン ス ト ー ル(ク ラ イ ア ン ト、 LAC/E モジ ュール)**

Empower 3 FR4 は、クロマトグラフィーデータソフトウェア (CDS) が現在インストールされ ていないクライアントまたは LAC/E モジュールに全く新規のインストールとして、または Empower 3 Feature Release 2 (FR2)、 Empower 3 FR2 Hotfix 1、 Empower 3 Service Release 2 (SR2)、 Empower 3 SR2 Hotfix 1、 Empower 3 SR2 Hotfix2、 Empower 3 Feature Release (FR3)、Empower 3 FR3 Hotfix 1 からのアップグレードとして、インストー ルする こ と がで き ます。

**重要**:お使いのシス テムで Empower の以前の バ ー ジ ョ ン を実⾏ し て い る場合は、 ま ず Empower 3 FR2 をインストールします。

**重要:**Empower 3 FR4 の イ ン ス ト ール中に、 Empower 3 FR4 ソフトウェアと ともに TestExecute ソフトウェアがインストールされます。コントロールパネルに表示されても TestExecute ソフトウェアをアンインストールしないでください。TestExecute ソフトウェアを アンインストールすると Empower 3 FR4 のインストールが無効になり、[ファイルの検証]ユー ティリティが失敗してソフトウェアの完全な再インストールが必要になります。

# **11.2.1 サイレントインストール(1 台のコンピューターで)**

Empower 3 FR4 をインストールするコンピューター (出力先コンピューター)で、サイレント インストールを開始します。以下のファイルは、ローカルまたはネットワーク共有にインストー ルで き ます。 < メデ ィ アへのパス> および <応答 フ ァ イ ル へ の パ ス>。

**注:**Citrix サ ー バ ー で サ イ レ ン ト イ ン ス ト ー ル を実⾏す る場合は、183 [ページ](#page-182-0) を参照 し て く だ さ い。

**コマンドラインからサイレントインストールを実行するには:** 

1. 応答ファイルを変更して、該当するすべてのプロパティを設定します。174 [ページ](#page-173-0)を参照 し て く だ さ い。

**ヒ ン ト:**応答 フ ァ イ ル の ACTION コ マ ン ド ラ イ ン の プ ロ パ テ ィ が、 イ ン ス ト ー ル(新規 インスト-ルの場合) またはアップグレード (Empower 3 FR2、Empower 3 FR2 Hotfix 1、Empower 3 SR2、Empower 3 SR2 Hotfix1、Empower 3 SR2 Hotfix2、Empower FR3、Empower 3 FR3 Hotfix 1 からのアップグレードの場合)に設定されていることを 確認して、インストールの種類を c/s に変更します。

2. DOS コマンドラインから、または応答ファイルを含んでいるバッチファイルで、Setup.exe を実⾏ し ま す。

**以下の構文を使用 し ま す。**

```
<メディアへのパス>¥Setup.exe /responseFile<応答ファイルへの
パス>¥E3 Response.config
```
こ こ で、

- < メデ ィ アへのパス> は ロ ー カ ル コ ン ピ ュ ー タ ー ま た は ネ ッ ト ワ ー ク共有上の Empower 3 メディアインストーラーファイルの場所を示します。
- <応答 フ ァ イ ル へ の パ ス> は ロ ー カ ル コ ン ピ ュ ー タ ー ま た は ネ ッ ト ワ ー ク共有上の E3\_Response.config ファイルの場所へのパスを示します。
必要条件:

メデ ィ アへのパスおよび Empower 応答 フ ァ イ ル の場所 を示す に は、汎用命名規則 (UNC) を使用す る必要が あ り ま す。

例えば:

¥¥host または IP¥Share¥<実行するファイル>

¥¥10.1.105.123¥Push¥E3 Response.config

こ こ で、

- 10.1.105.123 はプ ッ シ ュ イ ン ス ト ール をホ ス ト する コ ン ピ ュ ー タ ーです。
- 「Push」 は共有 フ ォ ル ダ ー の名前で す。
- 「E3\_Response.config」 は実⾏ し た い フ ァ イ ル の名前で す。

#### 例:

C:\E3FR4\Setup.exe /responseFile c:\PushE3FR4\E3\_Response.config

\\10.1.105.123\E3FR4\Setup.exe /responseFile \\10.1.105.123\PushE3FR4\E3\_Response.config **結果: Empower 3 FR4 がコンピューターにインストールされます。** 

3. 再起動のメッセージが表示されたら、「はい]をクリックします。

**結果:コンピューターが再起動します。 ヒント: 応答ファイルで「Restart] が「True]に設定されていれば、コンピューターは自** 動的に再起動します。

## **11.2.2 プ ッ シ ュ イ ン ス ト ール(ホ ス ト か ら複数の コ ン ピ ュ ー タ ー へ)**

**必要条件:**

- プッシュインストールはホストコンピューターから実行する必要があります。ホストコン ピューターに Empower 3 をインストールしないでください。
- すべてのコンピューターが同じドメインになければなりません。

管理者は、ローカル管理者の権限を持っているか、Empower 3 FR4 をプッシュインストールす る す べ て の コ ン ピ ュ ー タ ー の ド メ イ ン管理者で な け れば な り ま せ ん。 応答 フ ァ イ ル は別の ネ ッ ト ワーク共有に置くことができます。Empower 3 FR4 をインストールする予定の、該当するクラ イアントまたはLAC/E モジュールの名前を含むクライアントリスト (Node List.txt という名前 のファイル)を作成してください。

**ヒ ン ト:**setup.exe フ ァ イ ルの後に PsExec を実⾏す る と 、 応答 フ ァ イ ル は コ マ ン ド ラ イ ン引数 と呼ばれます。

**PsExec を使用してプッシュインストールを実行するには:** 

1. Node\_List ファイルを変更して、該当するすべてのクライアントまたは LAC/E モジュー ルの名前を含めます。

- 2. 応答ファイルを変更して、該当するすべてのプロパティを設定します。
	- **ヒ ン ト:**応答 フ ァ イ ル の ACTION コ マ ン ド ラ イ ン の プ ロ パ テ ィ が、 イ ン ス ト ー ル(新規 インストールの場合)またはアップグレード (Empower 3 Feature Release 2 (FR2)、 Empower 3 FR2 Hotfix 1、 Empower 3 Service Release 2 (SR2)、 Empower 3 SR2 Hotfix 1、Empower 3 SR2 Hotfix 2、Empower 3 Feature Release (FR3)、Empower 3 FR3 Hotfix 1 からのアップグレードの場合)に設定されていることを確認します。
- 3. DOS コマンドラインから、またはバッチファイルで、次のコマンドを実行して、DOS プ ロンプト内のパスが psexec 実行ファイルの保存先に設定されていることを確認します。 以下の構文を使用します。

```
psexec @<ノードリストへのパス>¥Node List.txt -s -d <メディアへの
パス>¥Setup.exe /responseFile<応答ファイルへの
パス>¥E3 Response.config
```
こ こ で、

<ノードリストへのパス> はノードリストのテキストファイルがあるネットワーク上 の場所です(このファイルには、インストール先のクライアントまたは LAC/E モ ジュールの名前が含まれています)。

**ヒント:IP アドレスの使用が「アクセス拒否」エラーになった場合は、マシン名を使** 用し ます。

- 「File」 は、 ノ ー ド リ ス ト の テ キ ス ト フ ァ イ ル の名前で す。
- 「-s」 は、 シ ス テ ム ア カ ウ ン ト に よ る リ モ ー ト プ ロ セ ス の実⾏を指定 し ま す。 プ ッ シ ュ インストールにはシステムアカウントのみが使用できます。必ず指定してください。

「-d」 は、 プ ロ セ ス終了 ま で待た な い よ う に指定 し ま す。 複数の シ ス テ ム へ の同時 イ ン ス ト ー ル を 起動することができます。

– <メデ ィ アへのパス > は Empower 3 FR4 メ デ ィ ア イ ン ス ト ー ラ ー フ ァ イ ルの場所を 示し ます。<Empower 応答 フ ァ イ ル>は E3\_Response.config フ ァ イルへのパスを 示し ます。

必要条件:

メデ ィ アへのパスおよび Empower 応答 フ ァ イ ル の場所 を示す に は、汎用命名規則 (UNC) を使用す る必要が あ り ま す。

例えば:

```
¥¥host または IP¥Share¥<実行するファイル>
\texttt{\#410.1.105.1234}Push\E3 Response.config
```
こ こ で、

- 10.1.105.123 はプ ッ シ ュ イ ン ス ト ール をホ ス ト する コ ン ピ ュ ー タ ーです。
- 「Push」 は共有 フ ォ ル ダ ー の名前で す。
- 「E3\_Response.config」 は実⾏ し た い フ ァ イ ル の名前で す。

例:

c:¥PushE3FR4¥psexec @C:¥PushE3FR4¥Node\_list.txt -s -d \\10.1.105.123\E3FR4\Setup.exe /responseFile \\10.1.105.123\PushE3FR4\E3\_Response.config

**結果:**Empower 3 FR4 が指定 さ れ た コ ン ピ ュ ー タ ー に イ ン ス ト ー ル さ れ ま す。

**ヒ ン ト:**プ ッ シ ュ イ ン ス ト ー ル を開始 し て、Windows 7 コンピューターでインストールを 表示すると、インストール開始後に dism.exe 画面が開く場合があります。この画面を閉 じ る必要は あ り ま せ ん。 数秒間表示 さ れ た後に、 自動的に閉 じ ま す。

# **11.3 Empower 3 FR4 プ ッ シ ュ インス トール(Citrix サ ー バー)**

Empower 3 FR4 は、(クロマトグラフィーデータソフトウェア [CDS]が現在インストールさ れていない Citrix サーバー上に)完全に新規のインストールとして、または Empower 3 FR2、 Empower FR2 Hotfix 1、Empower 3 Service Release 2 (SR2)、Empower 3 SR2 Hotfix 1、 Empower 3 SR2 Hotfix 2、Empower 3 FR3、Empower 3 FR3 Hotfix 1 からのア ップグレー ド と し て、 イ ン ス ト ー ル す る こ と が で き ま す。

**制限事項**:お使いのシス テムで Empower の以前の バ ー ジ ョ ン を実⾏ し て い る場合は、 ま ず Empower 3 FR2 をインストールします。

**重要:**Empower 3 FR4 の イ ン ス ト ール中に、 Empower 3 FR4 ソフトウェアと ともに TestExecute ソフトウェアがインストールされます。コントロールパネルに表示されても TestExecute ソフトウェアをアンインストールしないでください。TestExecute ソフトウェアを アンインストールすると Empower 3 FR4 のインストールが無効になり、[ファイルの検証]ユー ティリティが失敗してソフトウェアの完全な再インストールが必要になります。

## **11.3.1 サイ レ ン トインス トール(1 台の Citrix サーバーで)**

**必要条件: Citrix サーバーが「インストール] モードであること。** 

## **コマンドラインからサイレントインストールを実行するには:**

1. コマンドプロンプトを開いて、「Change user /install」と入力して、サーバーをインス ト ー ル モ ー ド に変更 し ま す。

- 2. 応答ファイルを変更して、該当するすべてのプロパティを設定します。
	- **ヒント: 応答ファイルの ACTION プロパティが、インストール (新規インストールの場** 合)ま た は ア ッ プ グ レ ー ド(Empower 3 FR2、 Empower 3 FR2 Hotfix 1、 Empower 3 Service Release 2 (SR2)、 Empower 3 SR2 Hotfix 1、 Empower 3 SR2 Hotfix 2、 Empower 3 Feature Release 3、Empower 3 FR3 Hotfix 1 からのアップグレードの場 合)に設定 さ れ て い る こ と を確認 し ま す。
- 3. DOS コマンドラインから、または応答ファイルを含んでいるバッチファイルで、Setup.exe を実行します。DOS プロンプト内のパスが、Empower 3 FR4 メディアの場所に設定され て い る こ と を確認 し ま す。

### **以下の構文を使用 し ま す。**

```
<メディアへのパス>¥Setup.exe /responseFile <応答ファイルへの
パス>¥E3 Response.config
```
こ こ で、

- < メデ ィ アへのパス> は Empower 3 メ デ ィ ア イ ン ス ト ー ラ ー フ ァ イ ル の場所で す。
- <応答 フ ァ イ ル へ の パ ス> は E3\_Response.config フ ァ イ ル の場所へ の パ ス で す。 例:

¥¥10.1.105.123¥E3FR4¥Setup.exe /responseFile ¥¥10.1.105.123¥PushE3FR4¥E3 Response.config

```
C:¥E3FR4¥Setup.exe /responseFile
c:\PushE3FR4\E3_Response.config
```
必要条件:

メデ ィ アへのパスおよび Empower 応答 フ ァ イ ル の場所 を示す に は、汎用命名規則 (UNC) を使用す る必要が あ り ま す。

例えば:

¥¥host または IP¥Share¥<実行するファイル>

¥¥10.1.105.123¥Push¥E3 Response.config

こ こ で、

- 10.1.105.123 はプッシュインストールをホストするコンピューターです。
- 「Push」 は共有 フ ォ ル ダ ー の名前で す。
- 「E3\_Response.config」 は実⾏ し た い フ ァ イ ル の名前で す。
- 例:

```
¥¥10.1.105.123¥E3FR4¥Setup.exe /responseFile
¥¥10.1.105.123¥PushE3FR4¥E3 Response.config
C:\E3FR4\Setup.exe /responseFile
c: ¥PushE3FR4¥E3 Response.config
```
**結果: Empower 3 FR4 がサーバーにインストールされます。** 

4. 再起動のメッセージが表示されたら、[はい]をクリックします。 **結果:コンピューターが再起動します。** 

**ヒント: 応答ファイルで [Restart] オプションが [True] に設定されていれば、コンピューター** は自動的に再起動します。

# **11.3.2 プ ッ シ ュ イ ン ス ト ール(ホ ス ト か ら複数の Citrix サーバーへ)**

#### **必要条件:**

- Citrix サーバーは、Empower 3 FR4 をインストールする前に[インストール]モードに設 定 し て お く 必要が あ り ま す。 従 っ て、 プ ッ シ ュ イ ン ス ト ー ル は、 ク ラ イ ア ン ト や LAC/E モ ジュールへの通常のプッシュインストールとは若干異なる方法で実施する必要があります。
- すべてのコンピューターが同じドメインになければなりません。
- 管理者は、ロ ー カ ル管理者の権限 を持 っ て い る か、Empower 3 FR4 をプッシュインストー ルするすべてのコンピューターのドメイン管理者である必要があります。

応答ファイルは別のネットワーク共有に置くことができます。Empower 3 FR4 をインストール する Citrix サーバーの名前を含むクライアントリスト(Node List.txt という名前のファイル) を作成 し て く だ さ い。

**Citrix サ ーバーでプ ッ シ ュ イ ン ス ト ー ル を実⾏す る には:**

- 1. Node\_List ファイルを変更して、適切な Citrix サーバーの名前および IP アドレスをすべ て含め ます。
- 2. 応答ファイルを修正して、該当するすべてのプロパティを設定します。
- 3. 以下の情報を含むバッチファイル(例えば PushCitrix.bat)を作成して、保存します。

```
以下の構文を使用します。
```

```
change user /install
<メディアへのパス>¥Setup.exe /responseFile <応答ファイルへの
パス>¥E3 Response.config
change user /execute
```
こ こ で、

- < メデ ィ アへのパス > は、 Empower 3 FR4 ソフ トウ ェ アメデ ィ アへのパスであり、 Citrix サーバーからアクセス可能でなければなりません。
- <応答 フ ァ イ ル へ の パ ス> は E3\_Response.config フ ァ イ ル の場所へ の パ ス で す。

例:

change user /install

\\10.1.105.123\E3FR4\Setup.exe /responseFile

\\10.1.105.123\PushE3FR4\E3\_Response.config

change user /execute

必要条件:

メデ ィ アへのパスおよび Empower 応答 フ ァ イ ル の場所 を示す に は、汎用命名規則 (UNC) を使用す る必要が あ り ま す。

例えば:

¥¥host または IP¥Share¥<実行するファイル>

```
\texttt{\#410.1.105.123\#Push4E3} Response.config
```
こ こ で、

- 10.1.105.123 はプ ッ シ ュ イ ン ス ト ール をホ ス ト する コ ン ピ ュ ー タ ーです。
- 「Push」 は共有 フ ォ ル ダ ー の名前で す。
- 「E3\_Response.config」 は実⾏ し た い フ ァ イ ル の名前で す。

4. DOS コマンドラインから以下のコマンドを実行します。DOS プロンプトの経路が、psexec 実行可能ファイルの場所に設定されていることを確認します。

以下の構文を使用します。

PsExec @\\local machine or IP address\File</ パス>¥Node List.txt -s -d CMD /C <PushCitrix.bat への パス>¥PushCitrix.bat

こ こ で、

- 「local machine or IP address」 は、 ノードリストのテキストファイルがある場所で す(このファイルには、インスト-ル先の Citrix サ-バ-の名前が含まれています)。 **ヒ ン ト:**IP ア ド レ ス の使用が 「ア ク セ ス拒否」 エ ラ ー に な っ た場合は、 マ シ ン名 を使 用し ます。
- 「-s」 は、 シ ス テ ム ア カ ウ ン ト に よ る リ モ ー ト プ ロ セ ス の実⾏を指定 し ま す。 プ ッ シ ュ インストールにはシステムアカウントのみが使用できます。必ず指定してください。
- 「-d」 は、 プ ロ セ ス終了ま で待た な い よ う に指定 し ま す。 複数の シ ス テ ム へ の同時 イ ン ストールを起動することができます。
- <PushCitrix.bat へのパス>は、 バッチファイル (ステップ 3 で作成されたファ イル)があるネットワーク上の場所です。

例:

c:\PushE3FR4\psexec @C:\PushE3FR4\Node\_list.txt -s -d CMD /C \\10.1.105.123\PushE3FR4\PushCitrix.bat

**結果:**Empower 3 FR4 が指定 さ れ た Citrix サーバーに イ ン ス ト ール されます。

# **11.4 Empower 3 FR4 プッシュアンインストール (クライアン ト、 LAC/E モジ ュール)**

# <u>11.4.1 サイレントアンインストール(1 台のコンピューターから)</u>

注 : Citrix サーバーでサイレントアンインストールを実行する場合は、188 [ページ](#page-187-0)を参照してく だ さ い。

**コマンドラインからサイレントアンインストールを実行するには:** 

- 1. 応答ファイルを変更して、該当するすべてのプロパティを設定します。 **ヒント: 応答ファイルの ACTION コマンドラインのプロパティが [Remove] に設定され** て い る こ と を確認 し ま す。
- 2. DOS コマンドラインから、または応答ファイルを含んでいるバッチファイルで、Setup.exe を実⾏ し ま す。

**必要条件:**

- オプション -u(ユーザー名)およびオプション -p(パスワード)を指定することで、 コマンドが確実にローカル管理者アカウントを使用して実行されるようにします。
- DOS プロンプト内のパスが、Empower 3 メディアの場所に設定されていることを確 認し ます。

**例:**

```
<メディアへのパス>¥Setup.exe /responseFile <応答ファイルへの
パス>¥E3 Response.config
```
こ こ で、

– < メデ ィ アへのパス> は Empower 3 メ デ ィ ア イ ン ス ト ー ラ ー フ ァ イ ル の場所で す。

– <応答 フ ァ イ ル へ の パ ス> は E3\_Response.config フ ァ イ ル の場所へ の パ ス で す。 必要条件:

メデ ィ アへのパスおよび Empower 応答 フ ァ イ ル の場所 を示す に は、汎用命名規則 (UNC) を使用す る必要が あ り ま す。

例えば:

¥¥host または IP¥Share¥<実行するファイル>

¥¥10.1.19.25¥Push¥E3 Response.config

こ こ で、

- 10.1.19.25 はプ ッ シ ュ イ ン ス ト ール をホ ス ト し てい る コ ン ピ ュ ー タ ーです。
- 「Push」 は共有 フ ォ ル ダ ー の名前で す。
- 「E3\_Response.config」 は実⾏ し た い フ ァ イ ル の名前で す。

**結果:**Empower 3 が コ ン ピ ュ ー タ ー か ら削除 さ れ、 コ ン ピ ュ ー タ ー が再起動 し ま す。

## <u>11.4.2 プッシュアンインストール(ホスト経由で複数のコンピューター</u> **から)**

#### **プ ッ シ ュ ア ン イ ン ス ト ール を使用し て Empower 3 ソ フ ト ウ ェ アをア ン イ ン ス トールするには:**

- 1. Node\_List ファイルを変更して、Empower 3 をアンインストールするすべての当該コン ピューター名および IP アドレスを含めます。
- 2. 応答ファイルを修正して、Empower 3 ソフトウェアをアンインストールしたい場所の INSTALL TYPE プロパティ (Empower 3 クライアントまたは LAC/E モジュール)を指 定し ます。
- 3. 応答ファイルを修正して、ACTION コマンドラインのプロパティを [Remove] に設定し ます。
- 4. DOS またはバッチファイルで先行するプッシュインストールのコマンドの 1 つを実行し ます。コマンドは、必ずオプション -u (ユーザー名) および -p(パスワード)を指定し て、ローカル管理者のアカウントで実行してください。 <メディアへのパス>¥Setup.exe /responseFile <応答ファイルへの パス>¥E3 Response.config

こ こ で、

- < メデ ィ アへのパス> は Empower 3 メ デ ィ ア イ ン ス ト ー ラ ー フ ァ イ ル の場所で す。
- <応答ファイルへのパス> は E3 Response.config ファイルの場所へのパスです。 必要条件:

メデ ィ アへのパスおよび Empower 応答 フ ァ イ ル の場所 を示す に は、汎用命名規則 (UNC) を使用す る必要が あ り ま す。

例えば:

```
¥¥host または IP¥Share¥<実行するファイル>
\texttt{\#410.1.105.1234}Push\E3 Response.config
こ こ で、
```
- 10.1.105.123 はプ ッ シ ュ イ ン ス ト ール をホ ス ト する コ ン ピ ュ ー タ ーです。
- 「Push」 は共有 フ ォ ル ダ ー の名前で す。
- 「E3 Response.config」は実行したいファイルの名前です。

**例:**

c:¥PushE3FR4¥psexec @C:¥PushE3FR4¥Node\_list.txt -s -d \\10.1.105.123\E3FR4\Setup.exe /responseFile \\10.1.105.123\PushE3FR4\E3\_Response.config **結果:**Empower 3 FR4 が削除 さ れ、 コ ン ピ ュ ー タ ー が再起動 し ま す。

# **11.5 Empower 3 プ ッ シ ュ アンインス トール(Citrix サ ー バー)**

# <span id="page-187-0"></span>**11.5.1 サイレントアンインストール (1 台の Citrix サーバーから)**

必要条件: サイレントアンインストールを実行できるには、Citrix サーバーが[インストール] モー ド でなければな り ません。

**コマンドラインからサイレントアンインストールを実行するには:** 

- 1. コマンドプロンプトを開いて、「Change user /install」と入力して、サーバーをインストー ルモードに変更します。
- 2. 応答ファイルを修正して、該当するすべてのプロパティを設定します。 **ヒント: 応答ファイルの ACTION コマンドラインのプロパティが「Remove] に設定され** て い る こ と を確認 し ま す。
- 3. DOS コマンドラインから、または応答ファイルを含んでいるバッチファイルで、Setup.exe を実行します。 DOS プロンプト内のパスが、 Empower 3 メディアの場所に設定されてい る こ と を確認 し ま す。

```
例えば:
<メディアへのパス>¥Setup.exe /responseFile <応答ファイルへの
パス>¥E3 Response.config
```
こ こ で、

– < メデ ィ アへのパス> は Empower 3 メ デ ィ ア イ ン ス ト ー ラ ー フ ァ イ ル の場所で す。

– <応答 フ ァ イ ル へ の パ ス> は E3\_Response.config フ ァ イ ル の場所へ の パ ス で す。 必要条件:

メデ ィ アへのパスおよび Empower 応答 フ ァ イ ル の場所 を示す に は、汎用命名規則 (UNC) を使用す る必要が あ り ま す。

例えば:

```
¥¥host または IP¥Share¥<実行するファイル>
\texttt{\#410.1.105.1234}Push\E3 Response.config
```
こ こ で、

- 10.1.105.123 はプ ッ シ ュ イ ン ス ト ール をホ ス ト する コ ン ピ ュ ー タ ーです。
- 「Push」 は共有 フ ォ ル ダ ー の名前で す。
- 「E3\_Response.config」 は実⾏ し た い フ ァ イ ル の名前で す。

**結果:**Empower 3 が削除 さ れ、 コ ン ピ ュ ー タ ー が再起動 し ま す。

## **11.5.2 プ ッ シ ュ ア ン イ ン ス ト ー ル(ホ ス ト経由で複数の Citrix サーバー から)**

**必要条件 :** プッシュアンインストールを実行できるには、Citrix サーバーが「インストール] モー ド でなければな り ません。

**Citrix サ ーバーか ら プ ッ シ ュ ア ン イ ン ス ト ー ル を実⾏す る には:**

- 1. Node\_List ファイルを変更して、Empower 3 をアンインストールするすべての当該 Citrix サーバー名および IP アドレスを含めます。
- 2. 応答ファイルを修正して、ACTION コマンドラインのプロパティを [Remove] に設定し ます。
- 3. 以下の情報を含むバッチファイル(例えば PushCitrix.bat)を作成して、保存します。

change user /install <メディアへのパス>¥Setup.exe /responseFile <応答ファイルへの パス>¥E3 Response.config change user /execute

こ こ で、

- <メデ ィ アへのパス> は、 Empower 3 FR4 ソフ トウ ェ アメデ ィ アへのパスであり、 Citrix サーバーからアクセス可能でなければなりません。
- <応答 フ ァ イ ル へ の パ ス> は E3\_Response.config フ ァ イ ル の場所へ の パ スです。

必要条件:

メデ ィ アへのパスおよび Empower 応答 フ ァ イ ル の場所 を示す に は、汎用命名規則 (UNC) を使用す る必要が あ り ま す。

例えば:

```
¥¥host または IP¥Share¥<実行するファイル>
¥¥10.1.105.123¥Push¥E3 Response.config
こ こ で、
```
- 10.1.105.123 はプ ッ シ ュ イ ン ス ト ール をホ ス ト する コ ン ピ ュ ー タ ーです。
- 「Push」 は共有 フ ォ ル ダ ー の名前で す。
- 「E3\_Response.config」 は実⾏ し た い フ ァ イ ル の名前で す。

4. DOS コマンドラインから以下のコマンドを実行します。DOS プロンプトの経路が、psexec 実行可能ファイルの場所に設定されていることを確認します。 PsExec @<ノードリストへのパス>¥Node List.txt -s -d CMD /C <PushCitrix.bat へのパス>\PushCitrix.bat

こ こ で、

- < ノードリストへのパス > は、ノードリストのテキストファイルがあるネットワーク 上の場所です(このファイルには、アンインストールする対象 Citrix サーバーの名前 が含まれてい ます)。 **ヒ ン ト:**IP ア ド レ ス の使用が 「ア ク セ ス拒否」 エ ラ ー に な っ た場合は、 マ シ ン名 を使 用し ます。
- 「-s」 は、 シ ス テ ム ア カ ウ ン ト に よ る リ モ ー ト プ ロ セ ス の実⾏を指定 し ま す。 プ ッ シ ュ インストールにはシステムアカウントのみが使用できます。必ず指定してください。
- 「-d」 は、 プ ロ セ ス終了ま で待た な い よ う に指定 し ま す。 複数の シ ス テ ム へ の同時 イ ン ストールを起動することができます。
- <PushCitrix.bat へのパス>は、 バッチファイル (ステップ 3 で作成されたファ イル)があるネットワーク上の場所です。

**結果:**Empower 3 が、 指定 さ れ た Citrix サーバーか ら ア ン イ ン ス ト ール されます。

# **A リ モー トの場所か ら LAC/E モジュー ル への接続**

# **A.1 LAC/E モジュールへの接続**

LAC/E モジュールには、Windows 7 または Windows 10 オペレーティングシステムによりデ フォルトでインストールされる、リモートデスクトップ接続管理ソフトウェアが含まれています。 リモートデスクトップアプリケーションを使用して、LAC/E モジュールをリモートで制御します。

# **A.2 リ モ ー ト デ ス ク ト ッ プ接続**

LAC/E モジュールで着信リモート接続を受け入れるには、[システムのプロパティ]でこれを有 効にする必要があります。

**ヒ ント:**LAC/E モ ジ ュ ー ル の リ モ ー ト接続は、 Waters 出荷時に有効に設定済み で す。

# **A.2.1 ホ ス ト コ ン ピ ュ ー タ ーでの リ モ ー ト デ ス ク ト ッ プ接続の設定**

**ホ ス ト コ ン ピ ュ ー タ ーで リ モ ー ト デ ス ク ト ッ プ接続を許可す る には:**

- 1. [コンピューター]を右クリックして、[プロパティ]を選択します。 **ヒント: Windows 10 で、画面の左下隅にポインターを置き、[スタート]を右クリック >** [システム]をクリック >[リモ-ト設定]を選択します。
- 2. 「リモート設定] タブをクリックします。
- 3. [リモートアシスタンス]フィールドで、[このコンピューターでリモートアシスタンス接 続を許可する]をオンにします。
- 4. [リモートデスクトップ]フィールドで、以下のオプションのどちらかをオンにして、[OK] を ク リ ッ ク し ます。
	- 実行しているリモートデスクトップのバージョンに関わらず、コンピューターからの 接続を許可する(安全度が低い)
	- ネットワークレベルの認証でリモートデスクトップを実行しているコンピューターか らの接続だけを許可する(安全度が高い)

システム管理者は、デフォルトでリモートデスクトップ接続を使用できます。他のユーザーまた はグループのリモート接続機能を追加することも可能です。この操作を行うには、LAC/E モ ジュールで、「システムのプロパティ]ページの「リモート]タブで「ユーザーの選択]ボタンを 使用します。

## **A.2.2 ビ ュ ー ア ー コ ン ピ ュ ー タ ーで リ モ ー ト デ ス ク ト ッ プ接続を起動**

**リ モ ー ト デ ス ク ト ッ プ接続を起動す る に は、 次の操作を⾏い ま す:**

- 1. クライアントのビューアーコンピューターで、以下の操作のどちらかを実行します。
	- Windows 7 で、[スタート] > [すべてのプログラム] > [アクセサリ] > [リモー ト デ ス ク ト ッ プ接続] を ク リ ッ ク し ま す。
	- Windows 10 で、画面の右下隅に ス ワ イ プ し て[検索]を ク リ ッ ク し、「remote desktop connection (リモートデスクトップ接続)」と入力してからオプションを選択します。
- 2. リモートホストコンピューターの名前または IP アドレスを入力し、[接続] をクリックし ます。
- 3. 「Windows セキュリティ]ダイアログボックスにオペレーティングシステムのユーザー名 とパスワードを入力し、[OK] をクリックします。

**ヒ ント:**ビューアークライアントと リモート LAC/E モジ ュ ールが同じ IP ア ド レ ス範囲/サブネッ トマスクを使って同じドメインに構成されている場合は、リモートシステムのコンピューター名 を使用 し て、 リ モ ー ト LAC/E モ ジ ュ ー ル に接続す る こ と も で き ま す。

**例外:**コ ン ピ ュ ー タ ー が⾒つ か ら な い場合は、 エ ラ ー メ ッ セ ー ジ が表示 さ れ ま す。 コ ン ピ ュ ー タ ー 名を使用してコンピューターに接続した場合は、IP アドレスを使用して再び試してください。

## **A.2.3 注意事項**

リ モ ー ト デ ス ク ト ッ プ接続で作業す る場合は、 以下の注意事項 を念頭に置い て く だ さ い。

● 全画面モードでは、リモート LAC/E モジュールの「ホスト]画面の上部に接続バーが表示 されます。(ホストコンピューターは、リモートデスクトップ接続の用語ではリモートコン ピ ュ ー タ ー と呼ばれます)。

この接続バーには、 入力したリモートコンピューター名または IP アドレスが表示され、 リ モ ー ト制御 し て い る LAC/E モ ジ ュ ー ル が示 さ れ ま す。 ま た、 接続バ ー に は次の コ ン ト ロ ー ルがあります。

- 最小化ボ タ ン (**-**) リ モ ー ト ホ ス ト デ ス ク ト ッ プ が最小化 さ れ、 タ ス ク バ ー に リ モ ー トホストセッションが最小化された状態でビューアーコンピューターのデスクトップ に戻り ます。
- 閉じるボタン (x) リモートホストセッションを切断します。[スタート] > [切断] の順にクリックして、リモートホストから切断することもできます。
- 元に戻す/最大化ボタン リモートホストデスクトップをビューアーコンピューター のデスクトップ上の画面にすることができます。リモートデスクトップがウィンドウ の場合、接続バーは不要になり、表示されなくなります。
- リモート接続セッション中にリモート LAC/E モジュールで IP アドレスを変更し、「ロー カルエリア接続のプロパティ]で [OK] ボタンをクリックした場合、セッションはすぐに 切断されます。その後、コンピューター名に新しい IP アドレス(または、システムが同じ ドメイン/IP アドレス範囲/サブネットマスクにある場合はコンピューター名)を使用して 接続を再確立できます。

● リモートシステムから切断しても Empower 3 ログオンセッションをアクティブな状態に 保つには、全画面モードの接続バーで「xl をクリックします。または、リモートシステム デスクトップで、「スタート]>「切断]とクリックします。[Windows セッションの切 断」メッセージボックスが表示されたら、[OK]をクリックします。

LAC/E モジュールから切断しても、リモート Empower 3 セッションはまだアクティブで あり、ユーザーはシステムにログオンした状態のままです。リモートセッションを終了す る場合は、Empower 3 システムからログオフする必要があります。

ログオフして Empower 3 のリモートセッションを終了するには、リモートシステムデス クトップで[スタート]>[ログオフ]とクリックします。[Windows のログオフ]ペー ジが表示されます。[ログオフ] ボタンをクリックします。LAC/E モジュールにログオン 画面が表示 さ れ、別の リ モ ー ト デ ス ク ト ッ プ接続セ ッ シ ョ ン を開始す る準備が完了 し ま す。 **ヒ ン ト:**ロ グ オ ン画面の表示中に、Empower 3 サービスが LAC/E モ ジ ュ ー ル で稼働 し ま す。

リモートセッション中にリモートホストでシステムの再起動が行われた場合(例えば、プログラ ムのインスト-ル後に再起動した場合)は、リモ-トシステムから自動的にログオフし、ビュー アーコンピューターのデスクトップに戻ります。

#### **シ ス テ ム を再起動す る か ま たは電源を切る には、 次の操作を⾏い ま す。**

- 1. [スタート] > [Windows セキュリティ] をクリックします。 **ヒ ント:**こ の操作に よ り 、 ロ ー カ ル ロ グ オ ン の LAC/E モジ ュ ールのデス ク ト ッ プで、 Ctrl > Alt > Delete キーを押した場合と同じメニューが表示されます。
- 2. 「シャットダウン1 ボタンをクリックします。 **ヒ ント:**こ の操作に よ り 、[Windows の シ ャ ッ ト ダ ウ ン]ペ ー ジ が表示 さ れ ま す。
- 3. 「再起動]または「シャットダウン]を選択して、「OK]をクリックします。

#### 2017 年 8 月 8 日、715005266JA、リビジョン B **194 ページ**